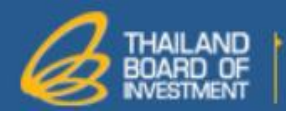

# **User Manual**

# **Investment promoting service supporting system**

# **(e-Investment Promotion)**

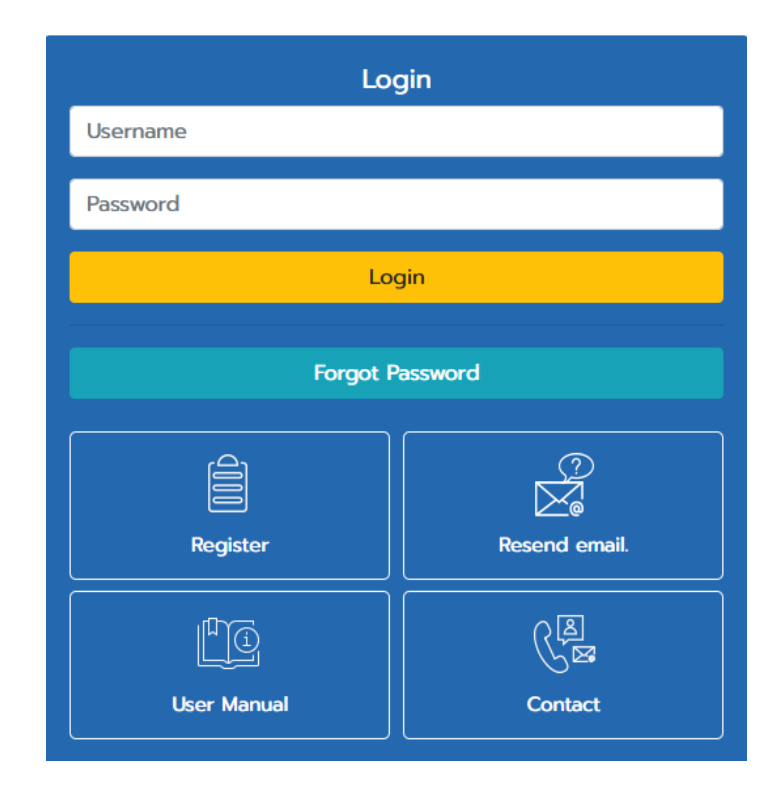

**For Investment promoting service supporters**

**สงวนลิขสิทธิ์ © กรุงเทพมหานคร**

# **Table of Contents**

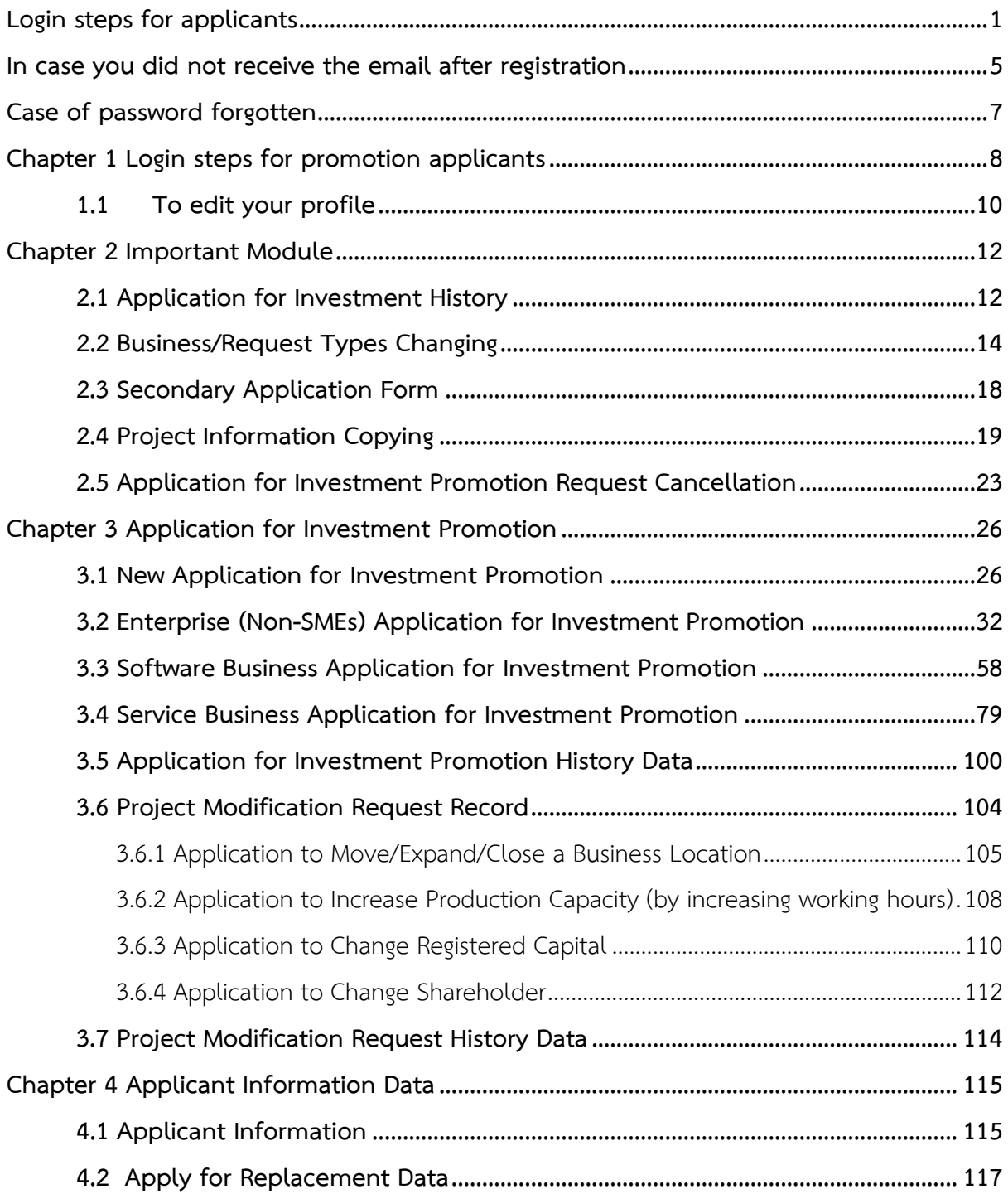

# <span id="page-2-0"></span>**Login steps for applicants**

Login steps for using the Investment promoting service supporting system (e-Investment

Promotion) are as follows;

- 1. Open the Investment promoting service supporting system window (e-Investment Promotion)
- 2. Click the **"Registration"** button

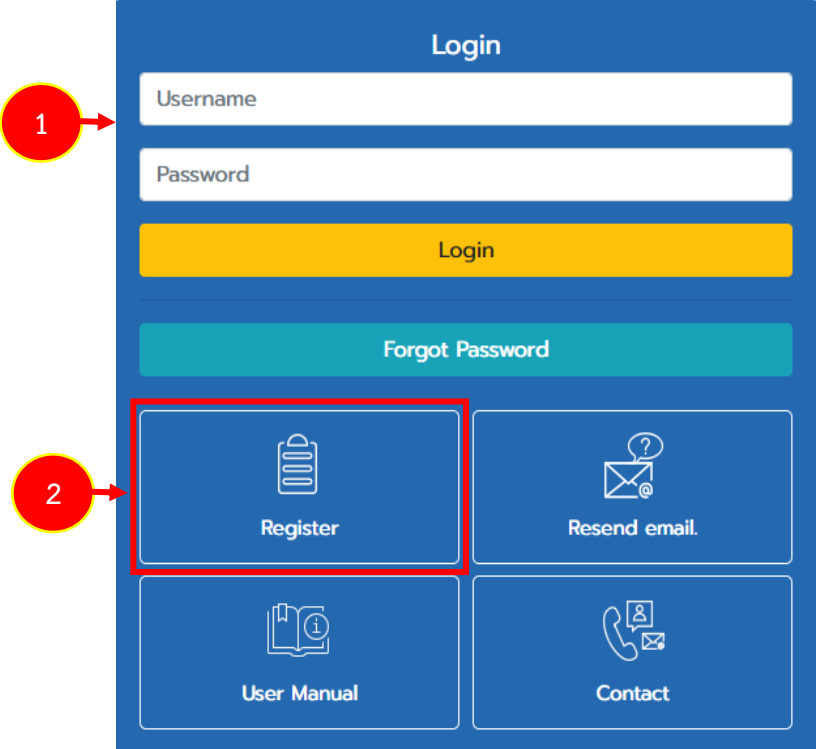

Figure 1 shows the Login window for the Investment promoting service supporting system

(e-Investment Promotion)

- 3. The system will open the e-investment Promotion System Registration Agreement screen, applicant's should read the agreement then click  $\Box$  to accept the agreement.
- 4. Click "**Submit"**

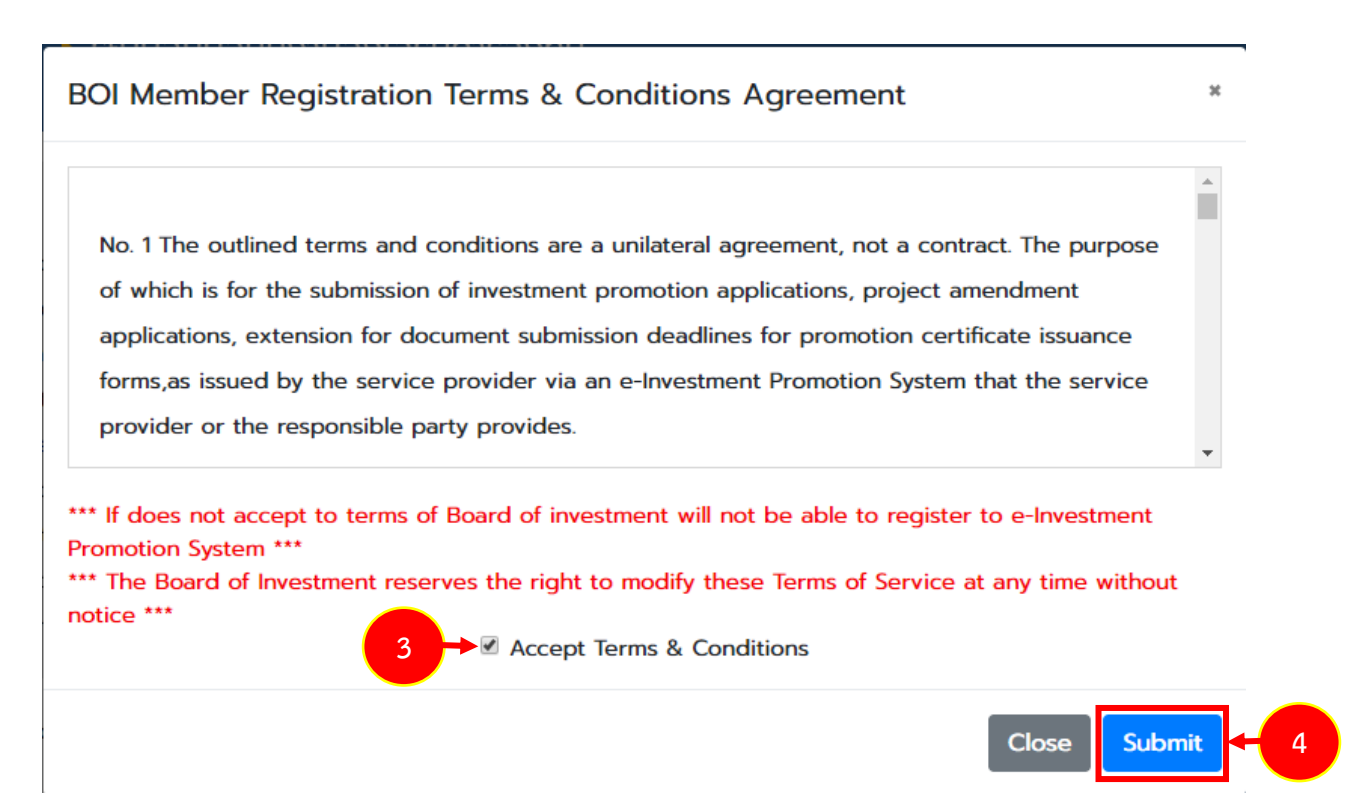

Figure 2 shows the e-Investment Promotion System Registration Agreement screen

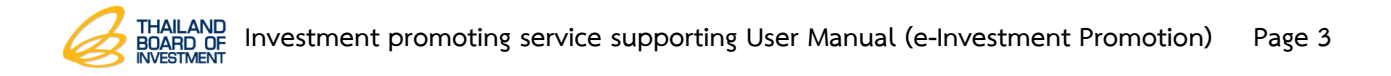

- 5. Registration information window showing system, Fill in the details of the account holder completely, especially, those with the '\*' sign as follows;
	- Choose the identification method Citizen ID or Passport number
	- Choose Prefix
	- Enter Name (Thai) Surname (Thai)
	- Enter Name (English) Surname (English)
	- Enter email
	- Enter mobile phone number
	- Enter telephone number
	- Enter the characters shown in the picture.
- 6. When finish entering information, click "**Save"**

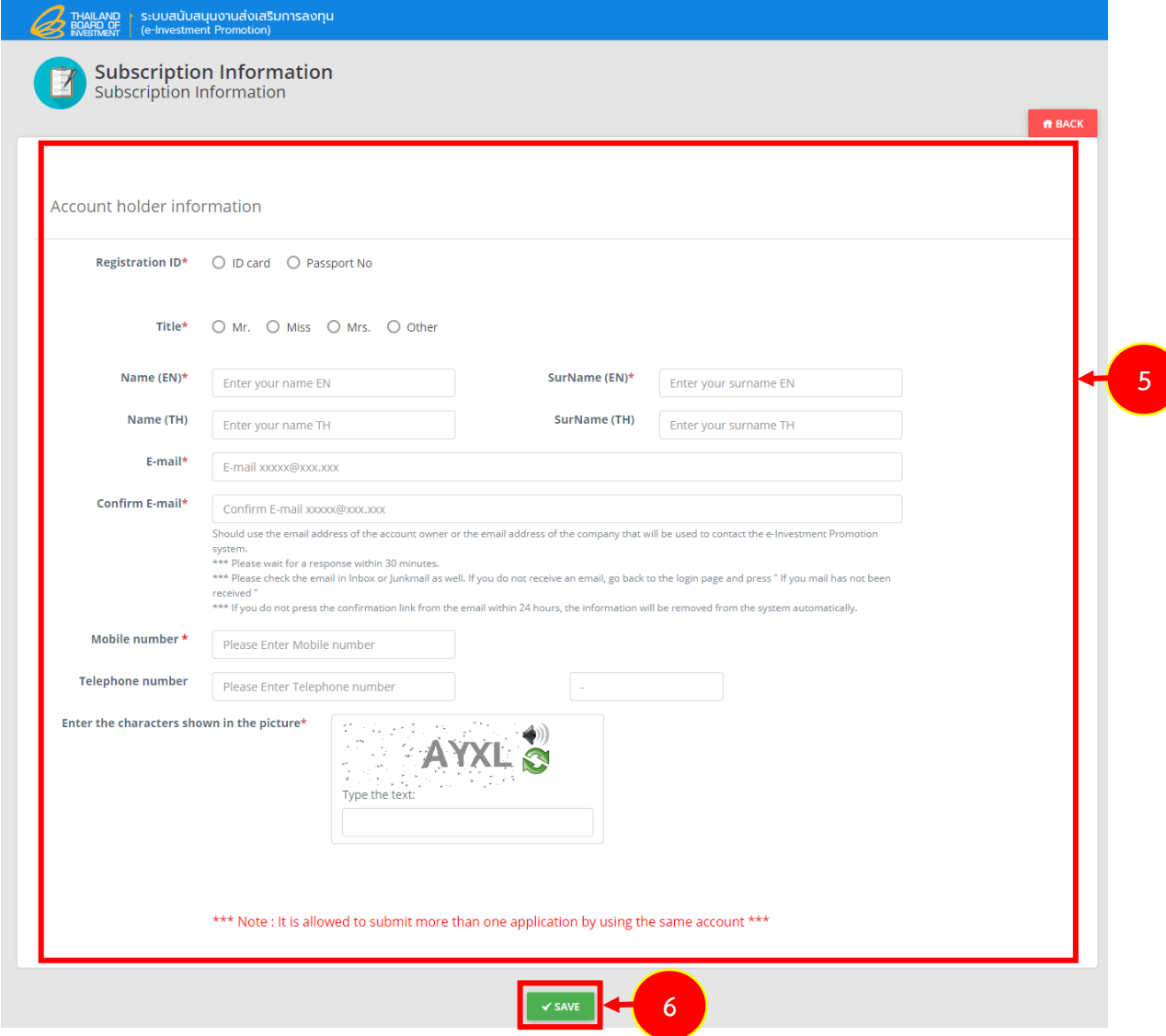

Figure 3 shows the Registration information window

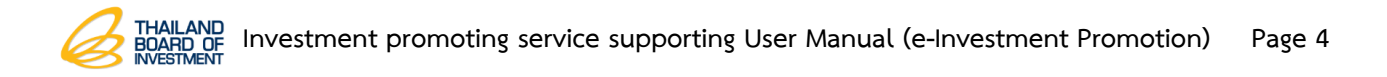

7. When the identification window is displayed, click the "**OK"** button. Then, check your e-mail for user's activation.

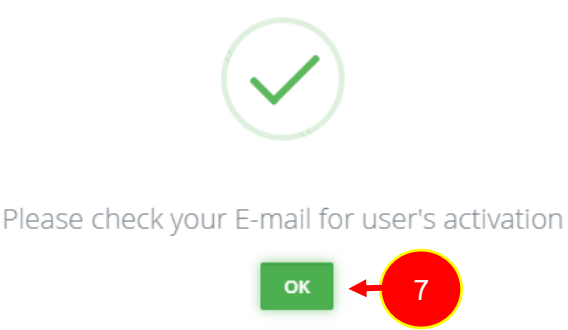

Figure 4 identification confirmation window

account owner or company's email are recommended which will be used to contact with the e-Investment Promotion system.

\*\*\* Please wait for the response mail within 30 minutes.

\*\*\* Please check for the email in your inbox or junk mail. In case you did not receive any email, please go to the login page and click "didn't receive any email".

\*\*\* If you didn't click the email activation link within 24 hours, your data will be deleted automatically.

8. After you registered a membership, login to the email you used to register and click the activation button in the mail with the Username and Password.

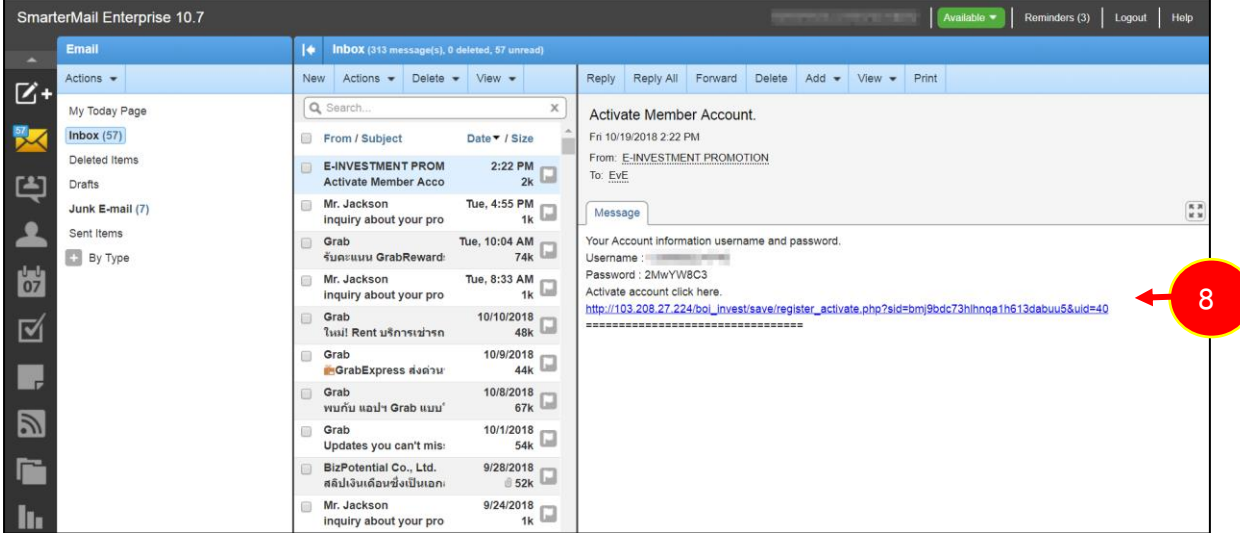

Figure 5 shows the identification link in its email

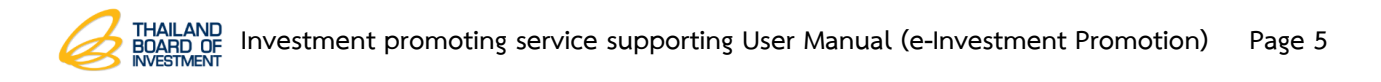

### <span id="page-6-0"></span>**In case you did not receive the email after registration**

1. Click the "**Resend email"**

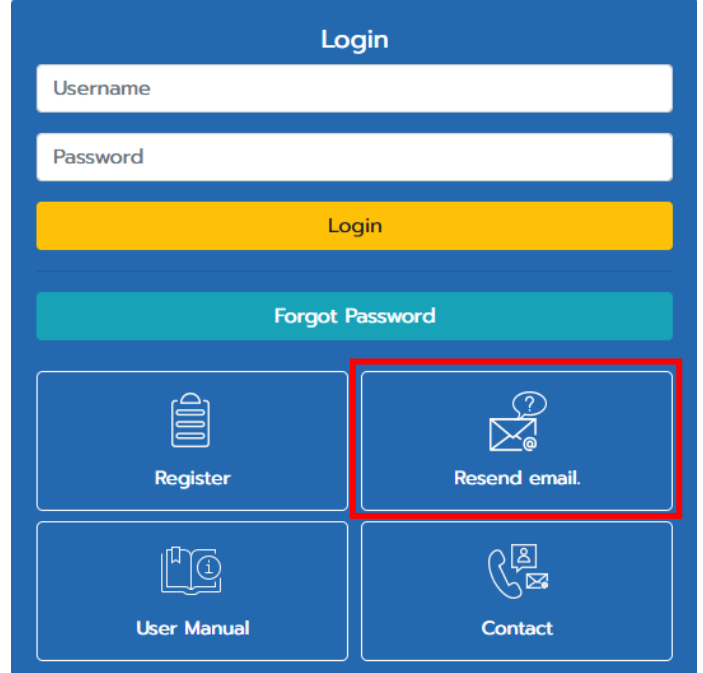

Figure 6 shows the Login page of the e-Investment Promotion system

2. Shows the window after you clicked "**Resend email**". Please insert all needed information, especially, those with the '\*' sign. You can use both the old email or the new one, after that, click "**Submit"**

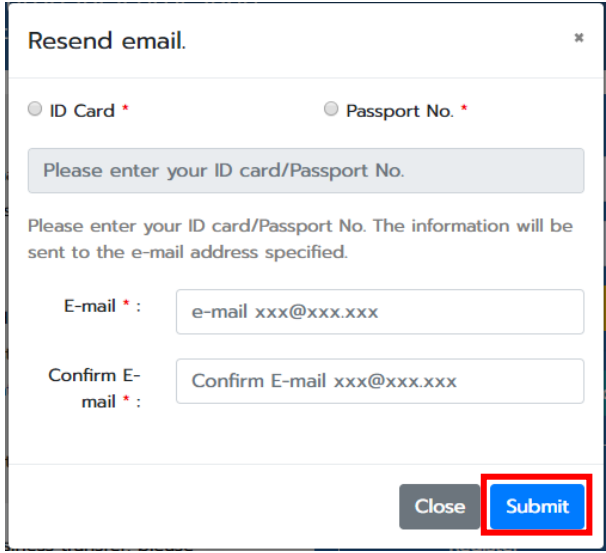

Figure 7 shows the Resend email window

3. After that the system will send a verification email that you have entered. You need to click the verification link to be able to login and access the system.

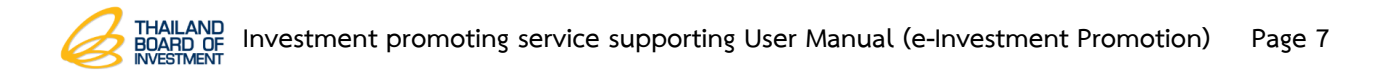

## <span id="page-8-0"></span>**Case of password forgotten**

1. Click the "**Forgot Password"** button.

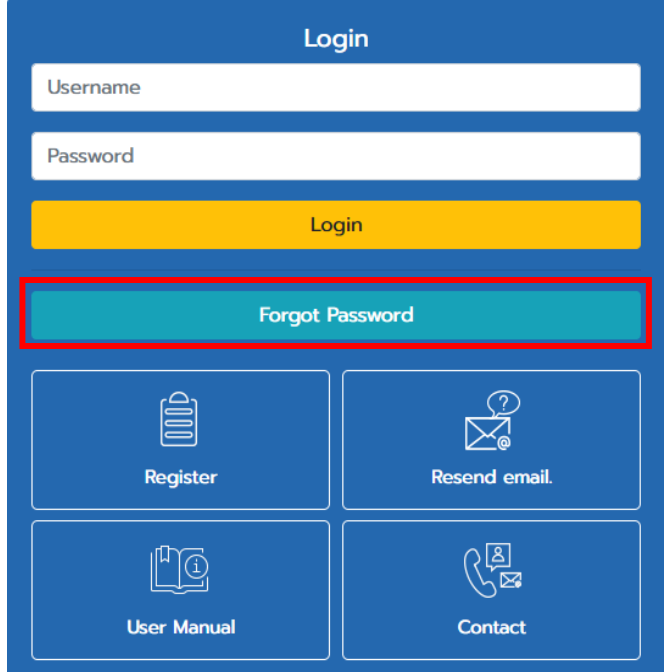

Figure 8 shows the login page of e-Investment Promotion system

2. Select and fill in your Citizen ID number or your passport number used to register. The data will be sent to the e-mail registered, then, click "**Submit"**.

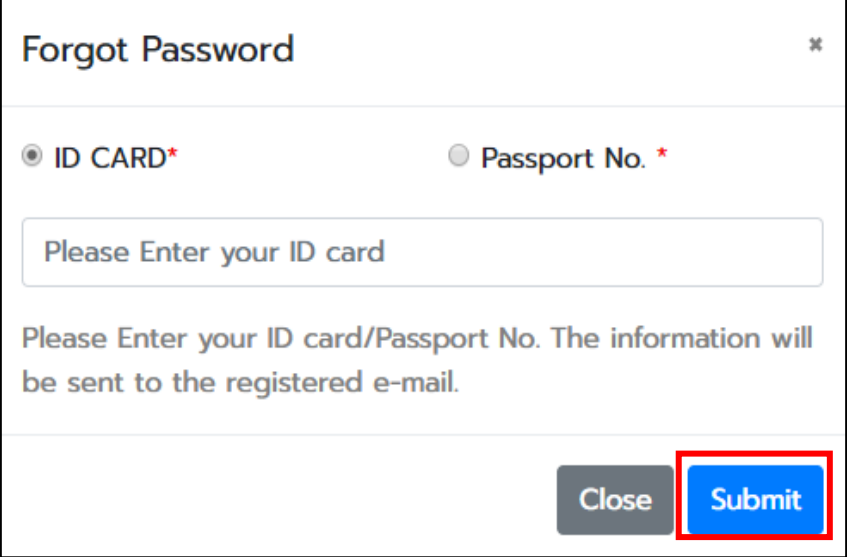

Figure 9 shows the Forgot your password window

# <span id="page-9-0"></span>**Chapter 1 Login steps for promotion applicants**

Steps to login the e-Investment Promotion are as follows:

1. You can use your preferred Internet Browser to login e.g. Google Chrome, Mozilla Firefox, Internet Explorer, etc.

- 2. Insert the URL of the system into the Address bar and hit the **Enter** or **Go** button.
- 3. Fill in your username and password then clike "**Login"**button.

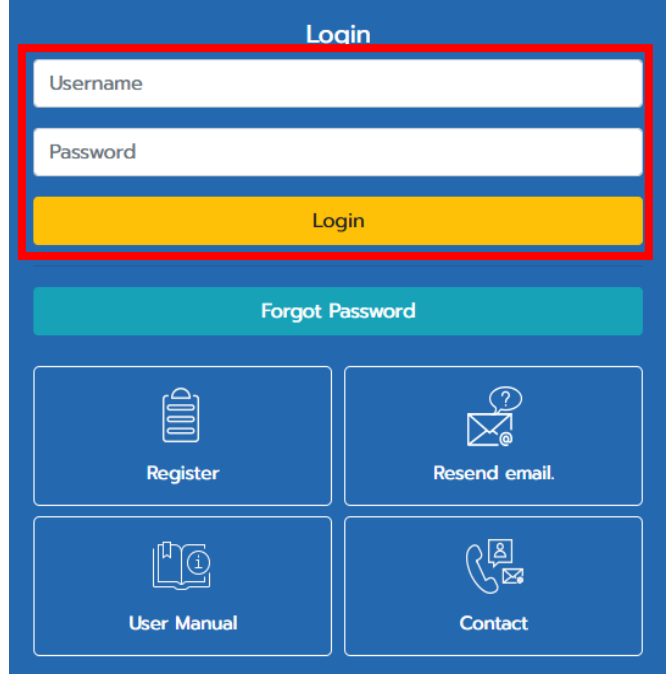

Figure 10 shows the Login page of the e-Investment Promotion system

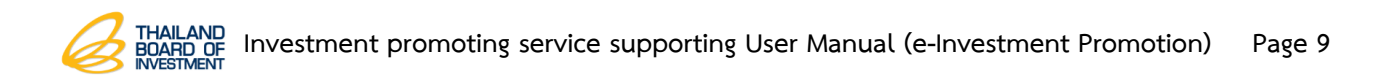

4. Then system will show the main page of the e-Investment Promotion system. You can choose to use in Thai or English or edit your profile by clicking at the User's name.

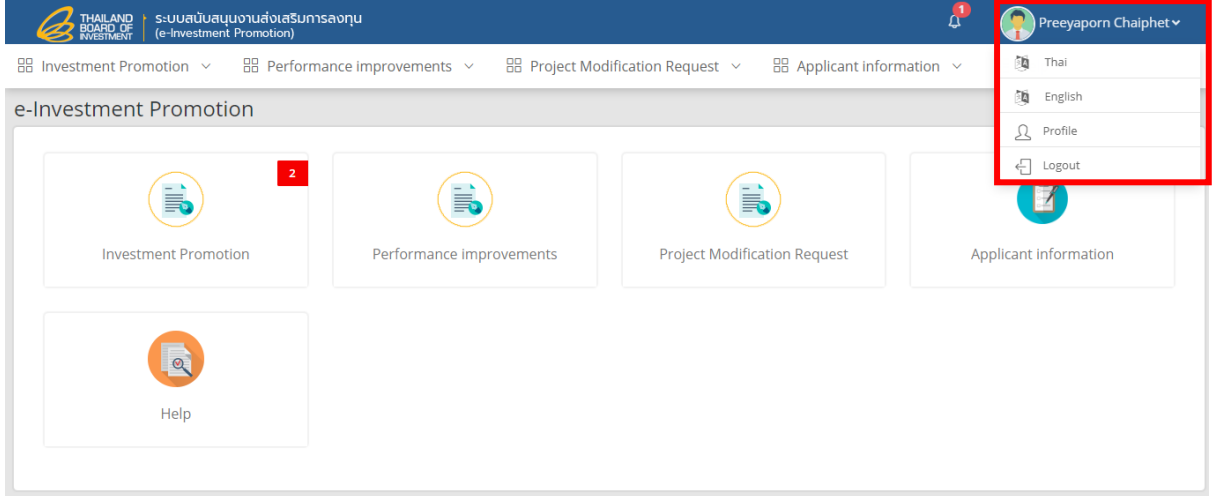

Figure 11 shows the main page of the e-Investment Promotion system

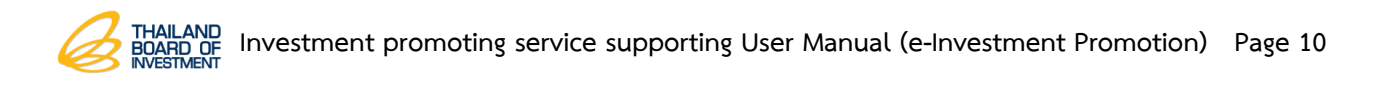

#### <span id="page-11-0"></span>**1.1 To edit your profile**

1. Click at your User's name and Click at "**Profile"**.

| ระบบสนับสนุนงานส่งเสริมการลงทุน<br>(e-Investment Promotion)<br>THAILAND<br>BOARD OF<br>NVESTMENT |                                                   |                                                                                                    | Preeyaporn Chaiphet $\star$ |  |
|--------------------------------------------------------------------------------------------------|---------------------------------------------------|----------------------------------------------------------------------------------------------------|-----------------------------|--|
| $\frac{100}{100}$ Investment Promotion $\sim$                                                    | $\frac{100}{100}$ Performance improvements $\sim$ | $\frac{120}{100}$ Project Modification Request $\sim$<br>$\frac{100}{200}$ Applicant information $\sim$ | 简 Thai                      |  |
| e-Investment Promotion                                                                           |                                                   |                                                                                                    | English                     |  |
|                                                                                                  |                                                   |                                                                                                    | д<br>Profile                |  |
| $\overline{2}$                                                                                   |                                                   |                                                                                                    | $\leftarrow$ Logout         |  |
| i,                                                                                               | i.                                                | 員                                                                                                    |                             |  |
| <b>Investment Promotion</b>                                                                      | Performance improvements                          | <b>Project Modification Request</b>                                                                     | Applicant information       |  |
| $\circledcirc$                                                                                   |                                                   |                                                                                                    |                             |  |
| Help                                                                                             |                                                   |                                                                                                    |                             |  |
|                                                                                                  |                                                   |                                                                                                    |                             |  |

Figure 12 shows the main page of the e-Investment Promotion system

2. The system will show your profile, you can edit as needed. In case of edit your password, click at **CHANGE PASSWORD** button.

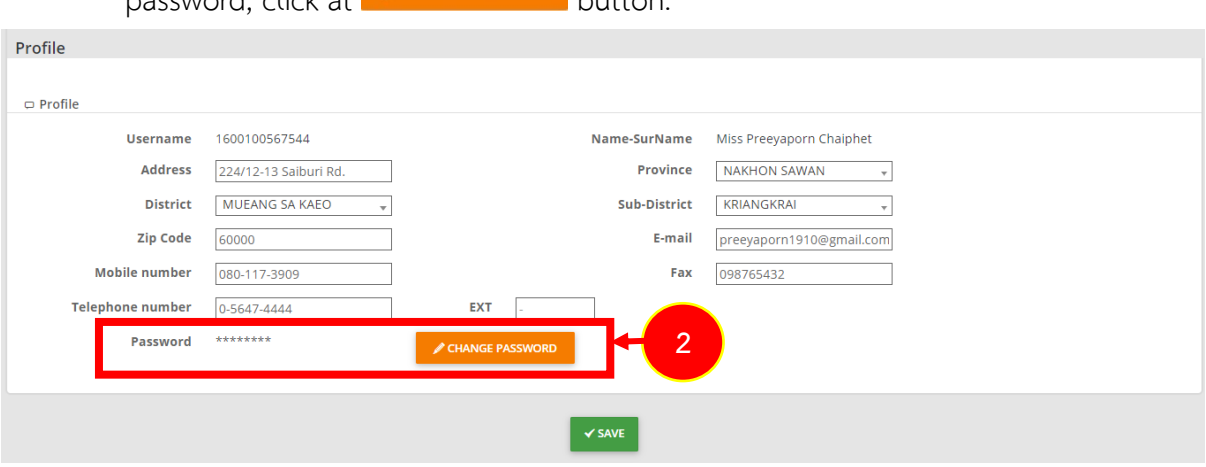

Figure 13 shows Profile page

3. The system will show Change Password page, you can change as needed. The new password must have 8 digits or more and contains at least 1 uppercase letter and 1 lowercase letter and 1 number. After changed, click **"Save"**.

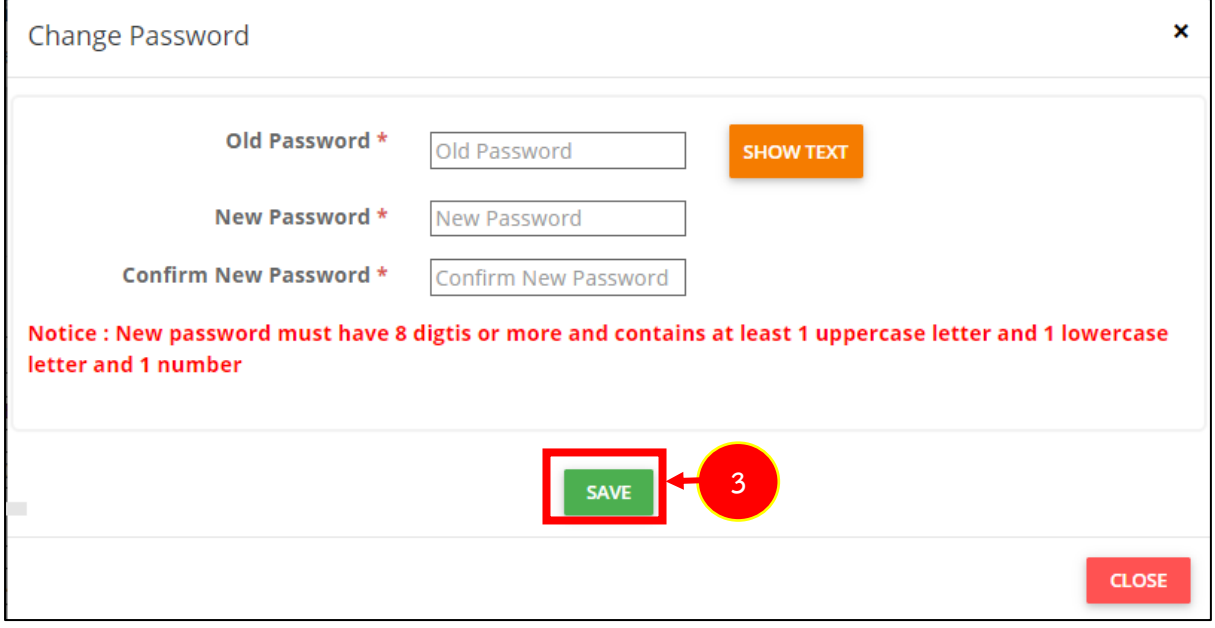

Figure 14 shows Change Password page

4. When finish editing, click "**Save"**.

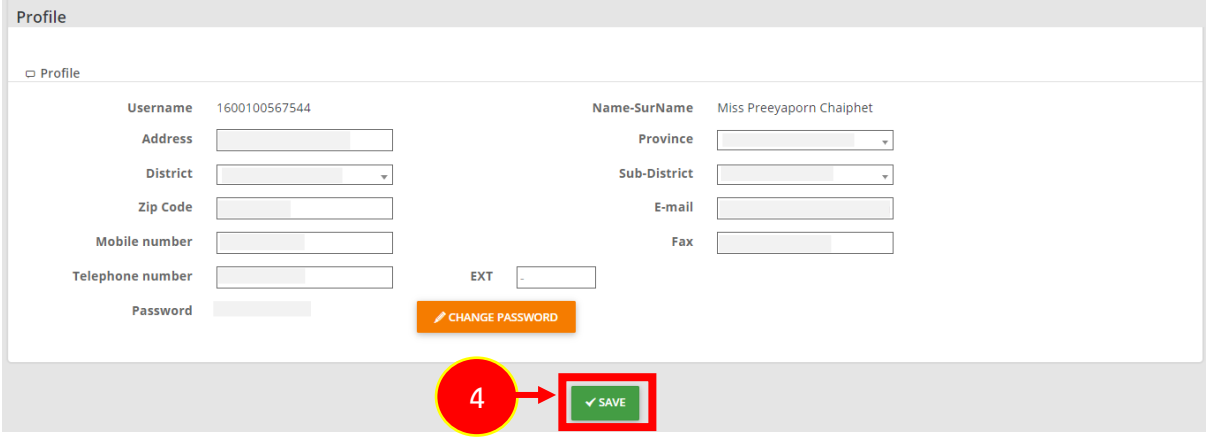

#### Figure 15 shows Profile page

## <span id="page-13-0"></span>**Chapter 2 Important Module**

#### <span id="page-13-1"></span>**2.1 Application for Investment History**

1. The company is able to check application state from the officer on **Application for Investment Promotion History** as the figure. Click at **Transaction History** button for checking.

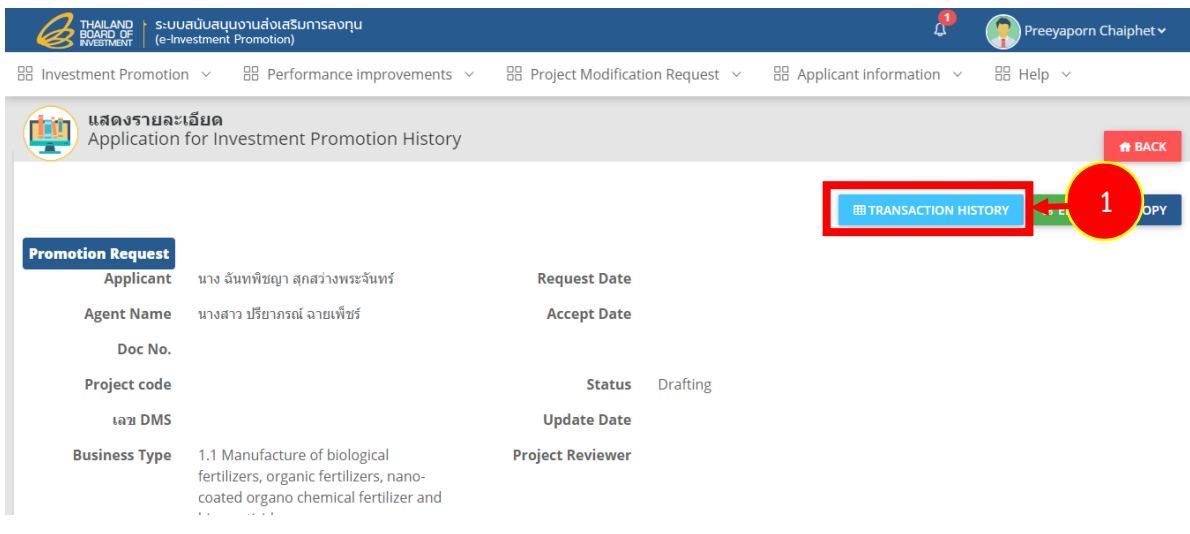

Figure 16 Application for Investment Promotion History Screen

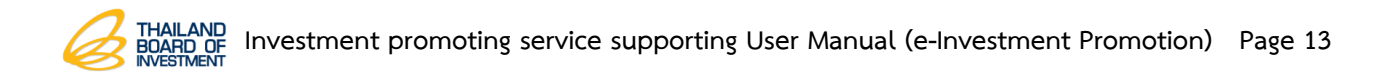

2. After click at **Transaction History**, the table would appear and show **Waiting for Interview** message which indicate that the officers already have the requests.

|                | THAILAND<br>BOARD OF                          | ระบบสนับสนุนงานส่งเสริมการลงทุน<br>(e-Investment Promotion) | Preeyaporn Chaiphet v                             |                                                       |                                                |                            |  |
|----------------|-----------------------------------------------|-------------------------------------------------------------|---------------------------------------------------|-------------------------------------------------------|------------------------------------------------|----------------------------|--|
|                | $\frac{100}{100}$ Investment Promotion $\sim$ |                                                             | $\frac{100}{100}$ Performance improvements $\sim$ | $\frac{100}{100}$ Project Modification Request $\vee$ | $\frac{100}{100}$ Applicant information $\sim$ | $\frac{1}{20}$ Help $\sim$ |  |
| e              | <b>TRANSACTION HISTORY</b>                    |                                                             |                                                   |                                                       |                                                | <b>ff</b> BACK             |  |
| NO.            | DOC NO.                                       | <b>PROJECT CODE</b>                                         | <b>DATE / TIME</b>                                | <b>OPERATED BY</b>                                    | <b>BUSINESS TYPE</b>                           | <b>STATUS</b>              |  |
|                | 6201705                                       |                                                             | 04/03/2562 18:15:49                               | Bizpontential                                         | 1.1                                            | Pending                    |  |
| $\overline{2}$ | 6201705                                       | E620505                                                     | 05/03/2562 09:50:45                               |                                                       | 1.1                                            | Waiting for Interview      |  |
| 3              | 6201705                                       | E620505                                                     | 05/03/2562 09:50:46                               |                                                       | 1.1                                            | Waiting for Interview      |  |
| 4              | 6201705                                       | E620505                                                     | 15/03/2562 16:24:23                               |                                                       | 1.1                                            | Waiting for Interview      |  |

Figure 17 Tranaction History Table

3. After the requests granted, the system would automatically deliver e-mail to the company according to the system description.

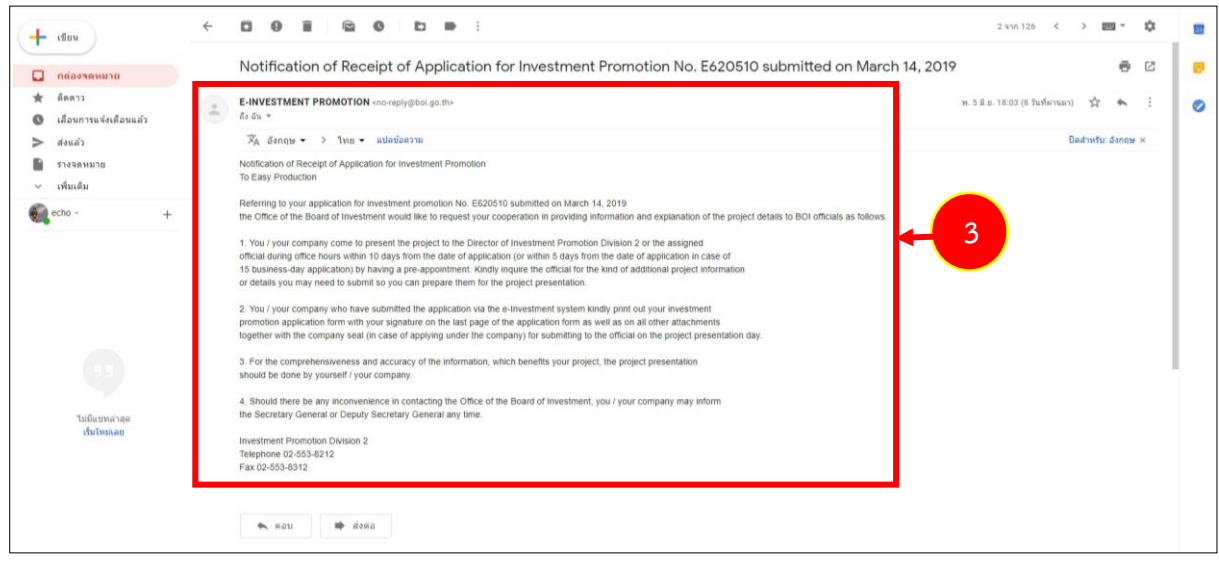

Figure 18 e-Investment Promotion Application state e-mail

#### <span id="page-15-0"></span>**2.2 Business/Request Types Changing**

**Business/Request Types Changing : The main purpose is to select the requires business and te system would automatically draw the related requests as follows.** 

1. Click at **Investment Promotion** menu on e-Investment Promotion home page.

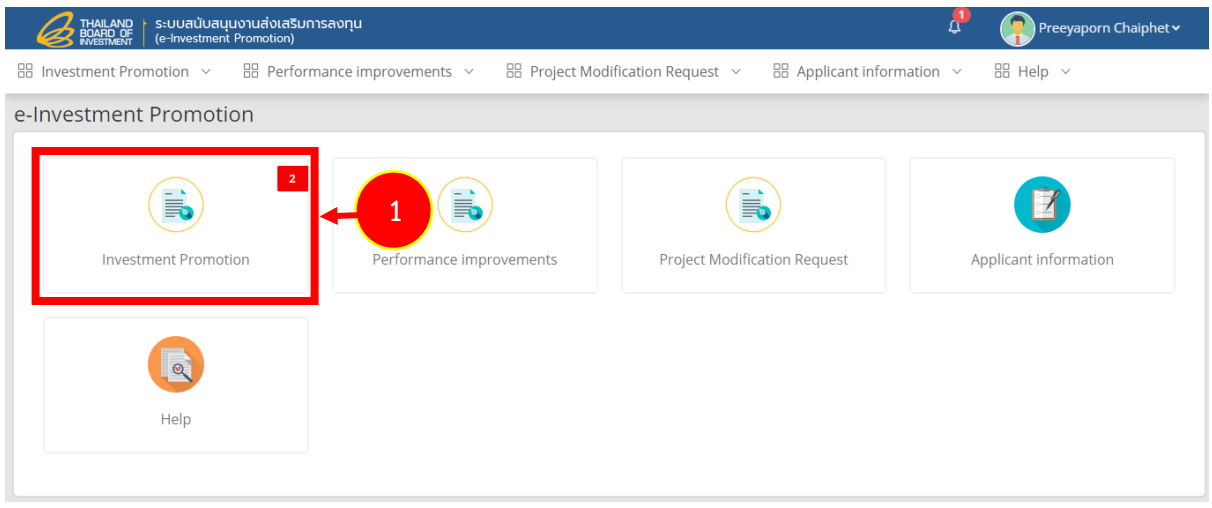

Figure 19 e-Investment Promotion Home Page

2. The system would show e-Investment Promotion requests as the figure and then click on **Application for Investment Promotion History.**

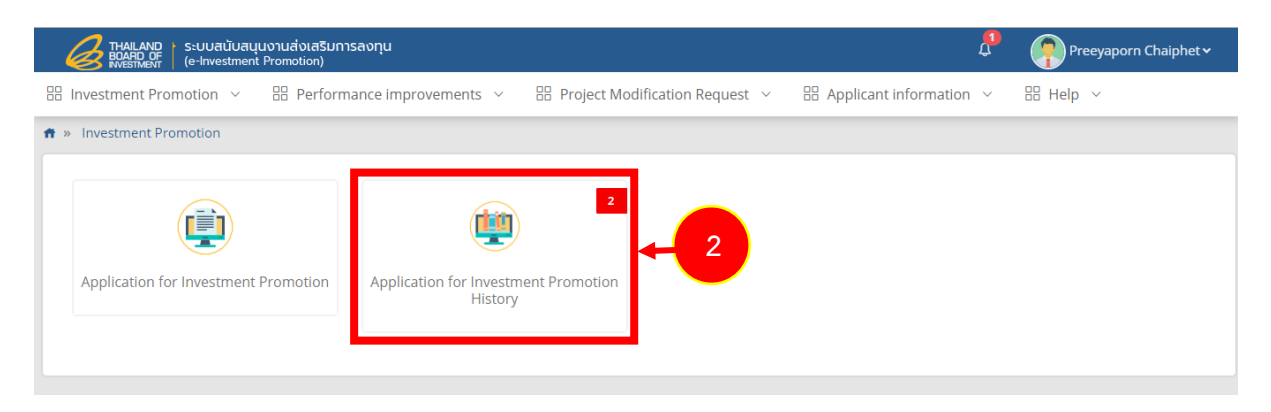

Figure 20 Application for Investment Promotion History screen

- 3. After accessed the Application for Investment Promotion history screen, searching for application requests and select needed requests by clicking on **Detail** button.
	- **\* Note:** please select **save draft** button or **revised** button only.

During the investigation or waiting for appointment to clarify the project, any

business type could not be changed.

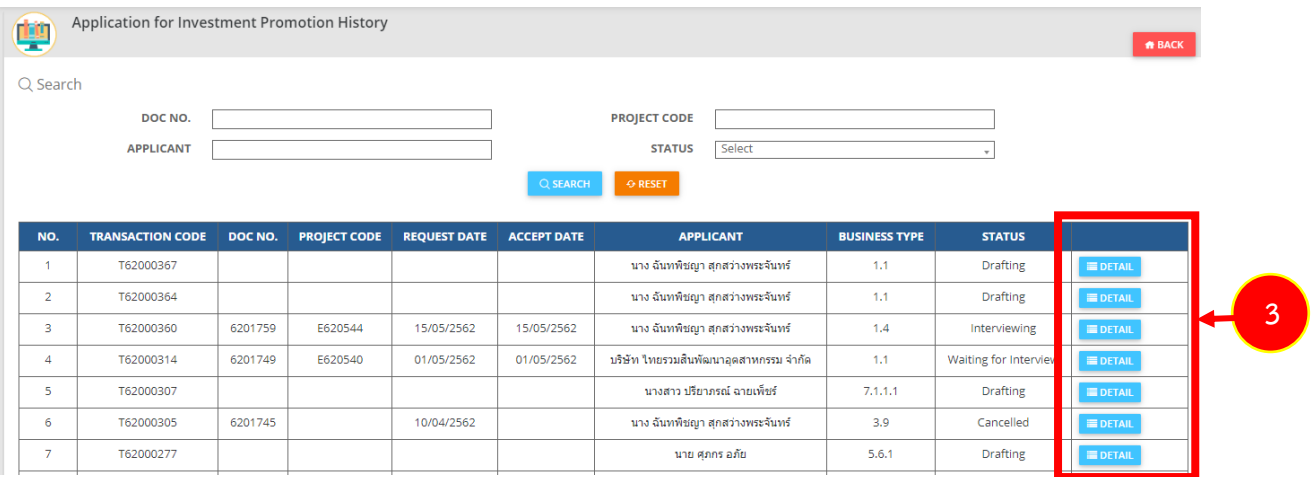

Figure 21 Application for Investment Promotion HIstory screen

4. The system would show application details as the figure, click on **Edit** button to change business type.

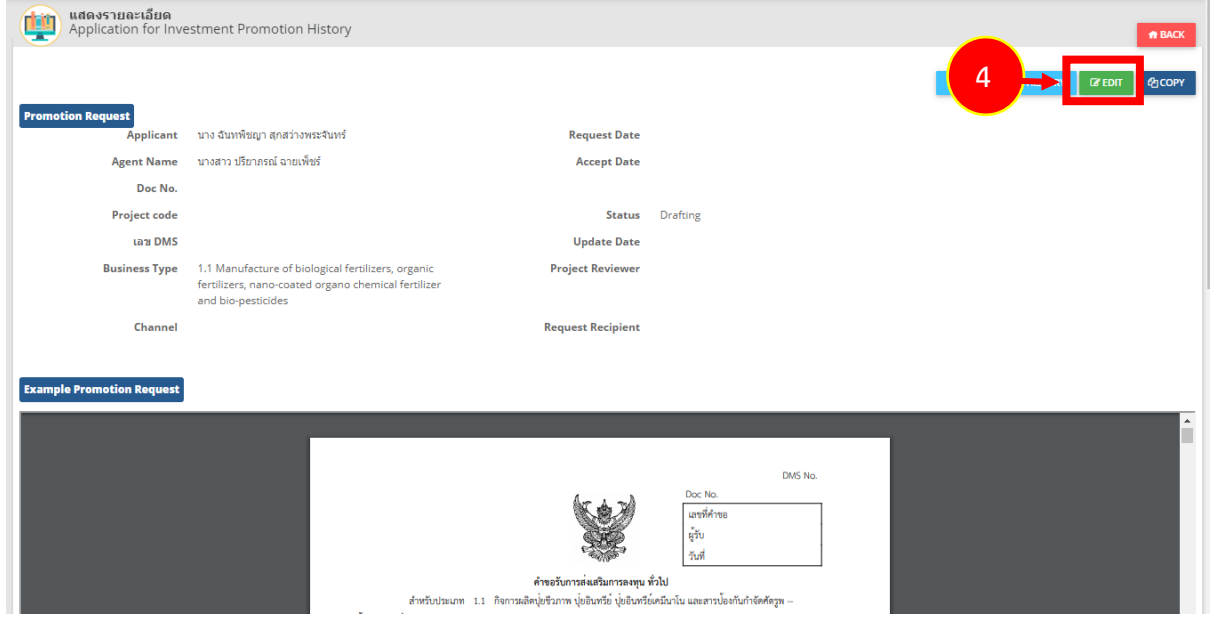

Figure 22 Application for Investment Promotion History screen

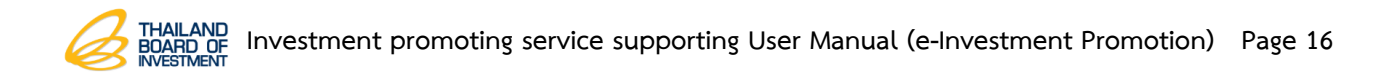

5. The system would show the application request details and then click on **Back** button to change business types.

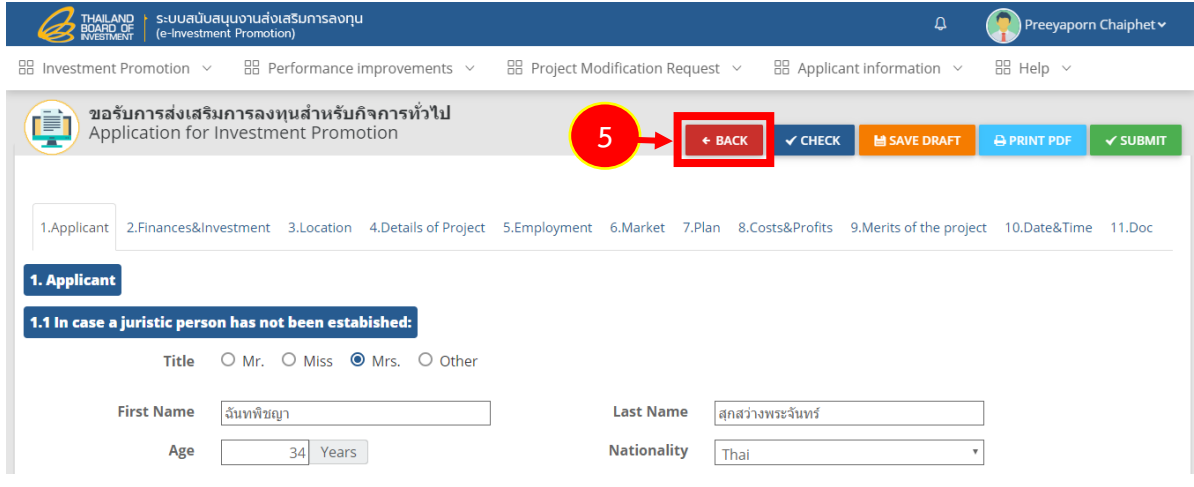

Figure 23 Application for Investment Promotion History details screen

6. The system would show attention popup as the figure, click on **Yes** button (if you would like to save before the back steps).

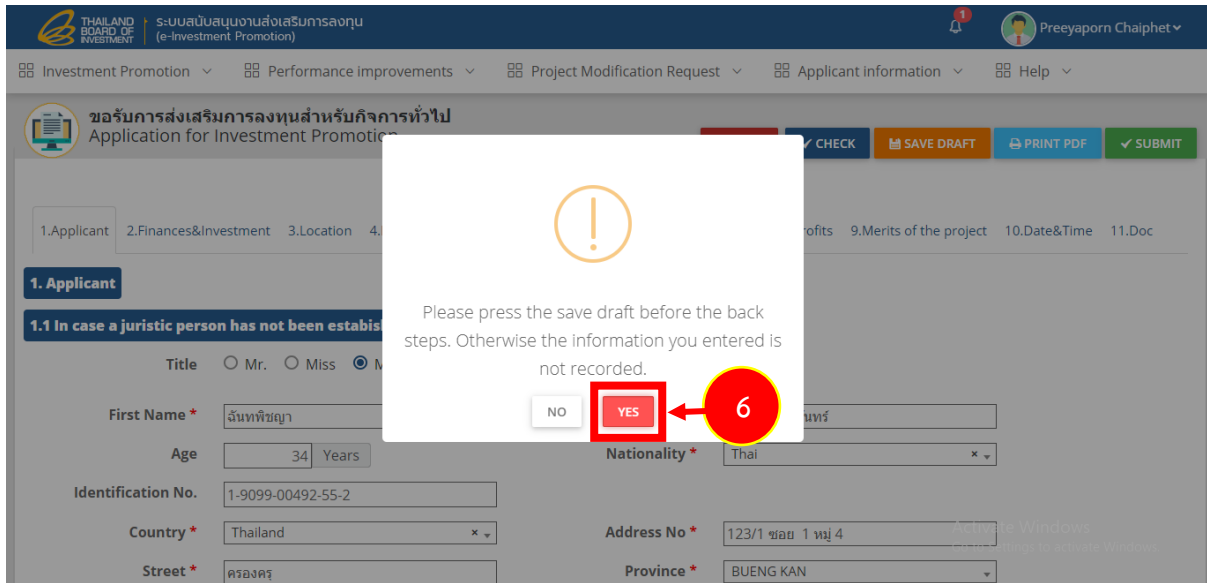

Figure 24 Back Steps confirm popup

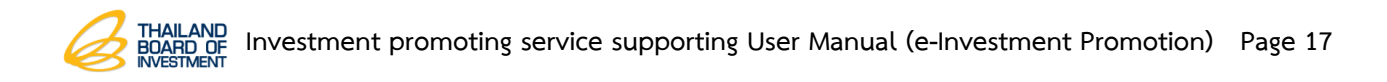

7. After finished the back steps, the system would show **Application for Investment Promotion** screen to change the business type by clicking on **Select Category and Activity** button.

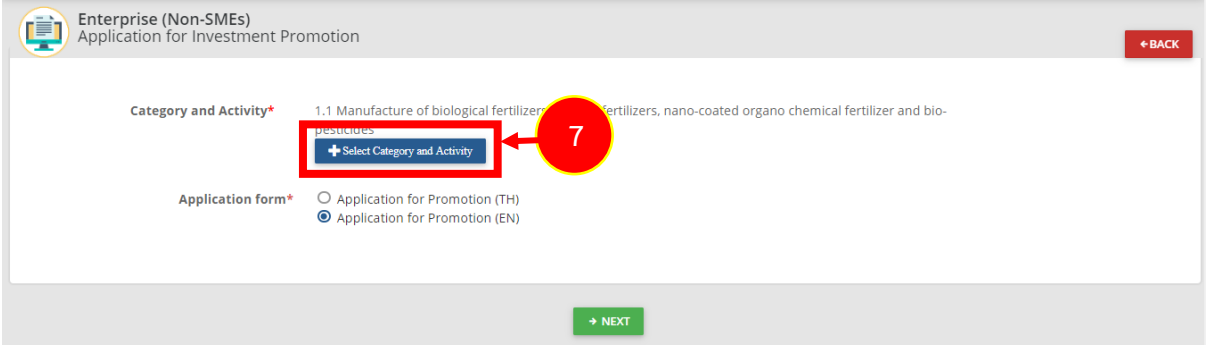

Figure 25 Application for Investment Promotion History screen

#### <span id="page-19-0"></span>**2.3 Secondary Application Form**

In case of application form selection which requests to be completed with additional information, the system would automatically draw data into its application form after the company completed the primary application form in order to have the correct and releted primary and seconadary application forms according to the types of selected business like SMEs, Promotion Service Activity Application, and Software Application with attached business type secondaey forms.

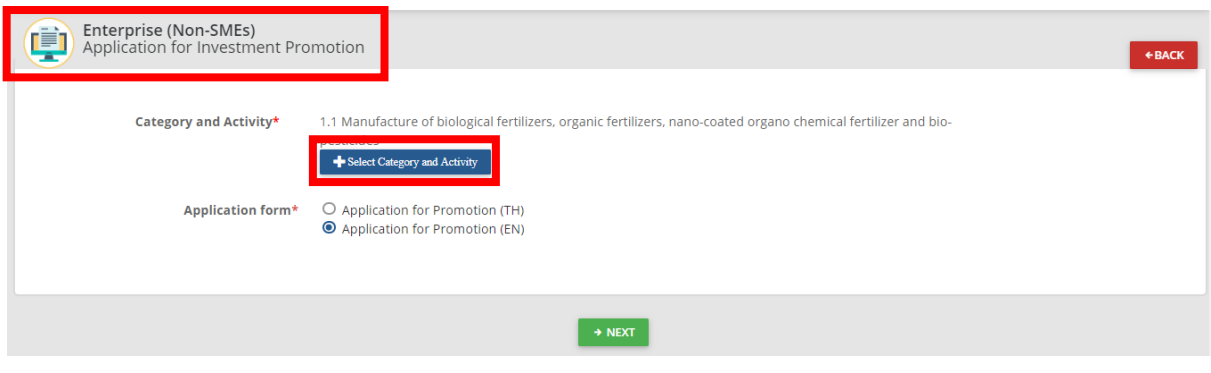

Figure 26 Application for Investment Promotion Filling screen

#### <span id="page-20-0"></span>**2.4 Project Information Copying**

1. Project Information copying could be only applied by the company section via **Investment Promotion** menu.

This session aim to facilitate the company and project advisor. The previous information Promotion Projects which submitted could be copied and revised in order to request the new project and reduce timing for information filling.

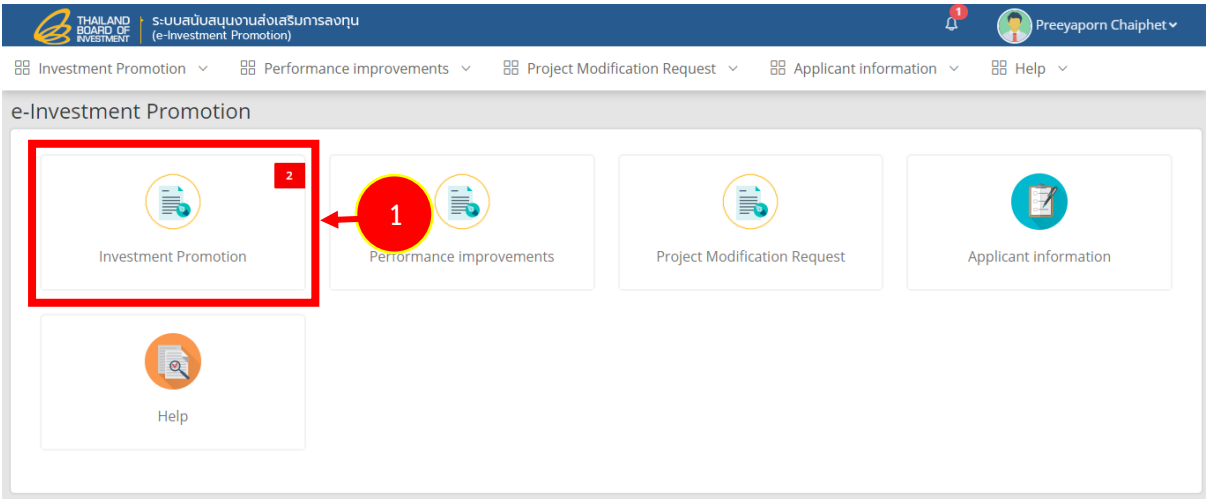

Figure 27 : e-Investment Promotion Home Page

2. Then, click on **Application for Investment Promotion History** button.

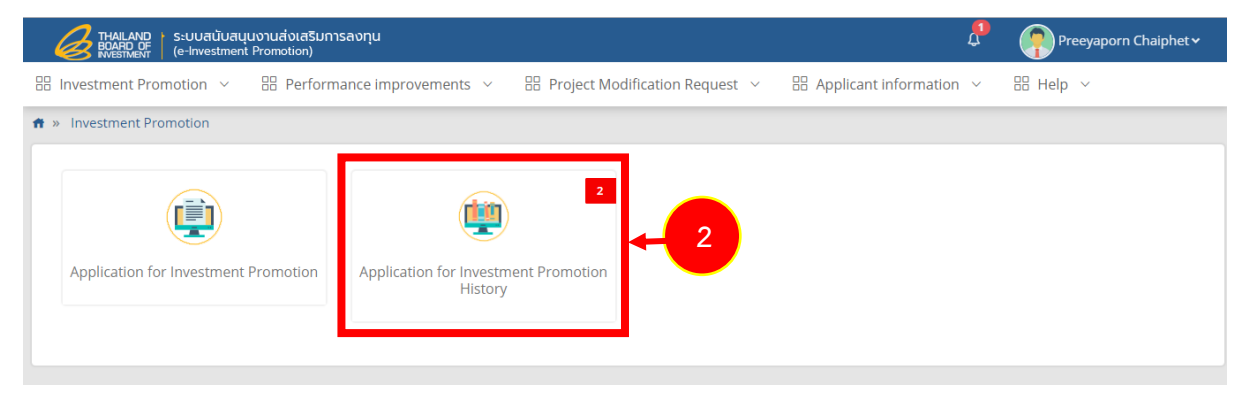

Figure 28 Application for Investment Promotion Page

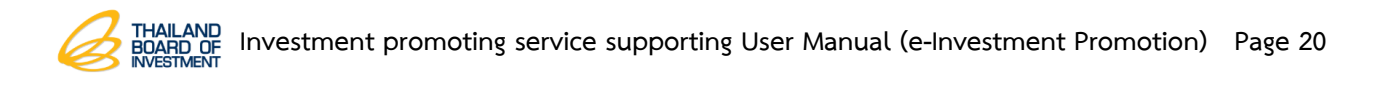

3. Click on **Detail** button to show the project details for copying.

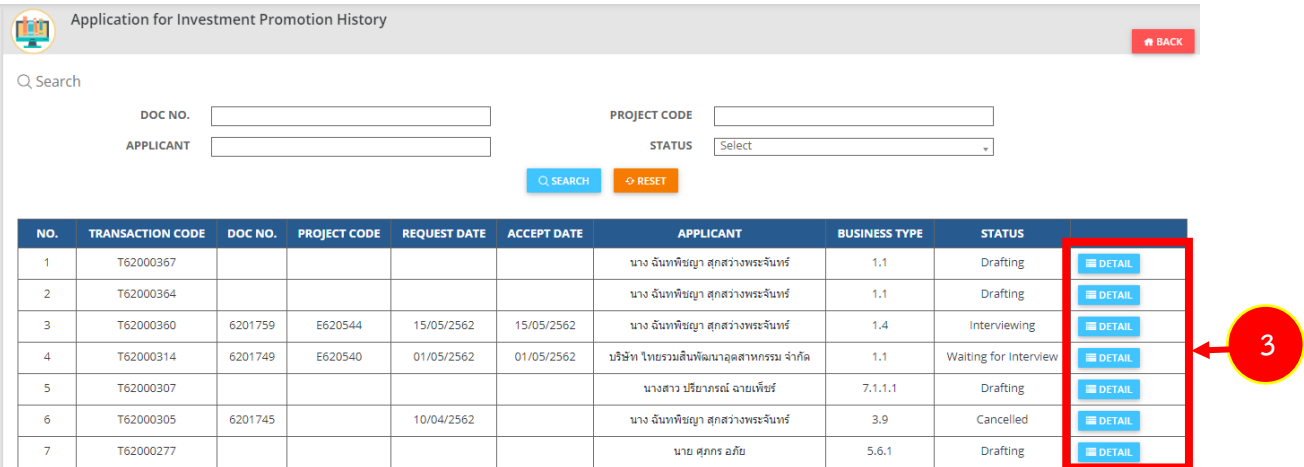

Figure 29 Application for Investment Promotion History screen

4. The system would show details as the figure. Click on **Copy** button.

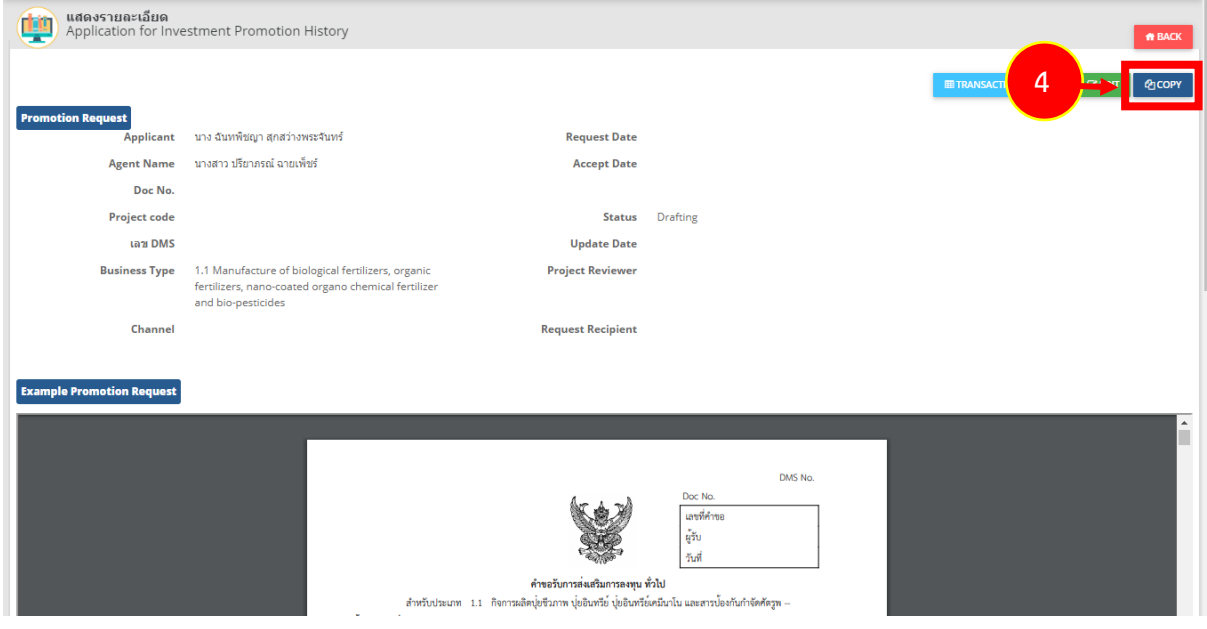

Figure 30 Application for Investment Promotion History screen

5. After clicked on **Copy** button, the applicants need to select between previous history or new application request and then click on **Next** button.

➢ To select **Select the applicant**, previous copied data would be drawn in order to submit the application on behalf of the same company name.

➢ To select **Fill out the new applicant**, previous copied data would be drawn except the data of the applicants who need to fill out in order to request the promotion on behalf of new company.

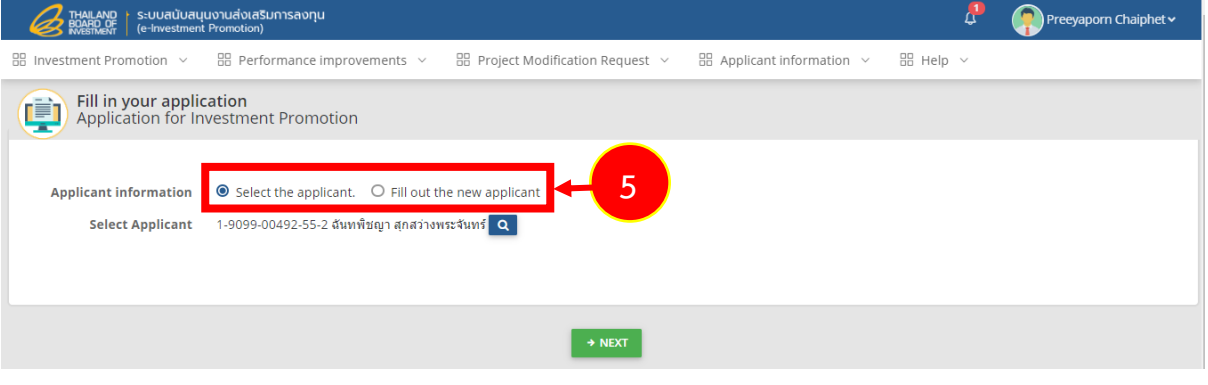

Figure 31 Application for Investment Promotion page

6. Select **The size of business,** and then click on **Next** button.

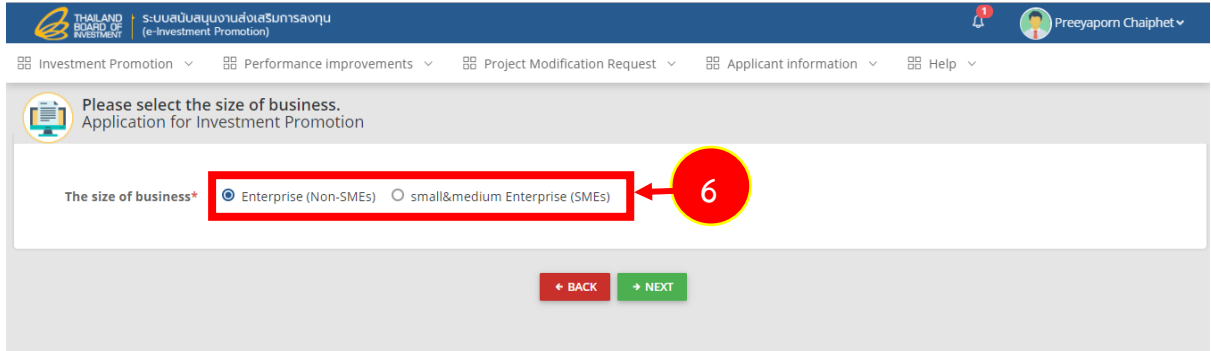

Figure 32 Business Types Selection screen

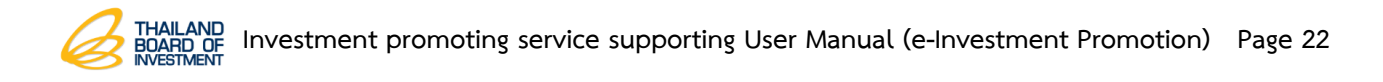

7. Select **Category and Activity**, and select **Application form**, and then click on **Next** button.

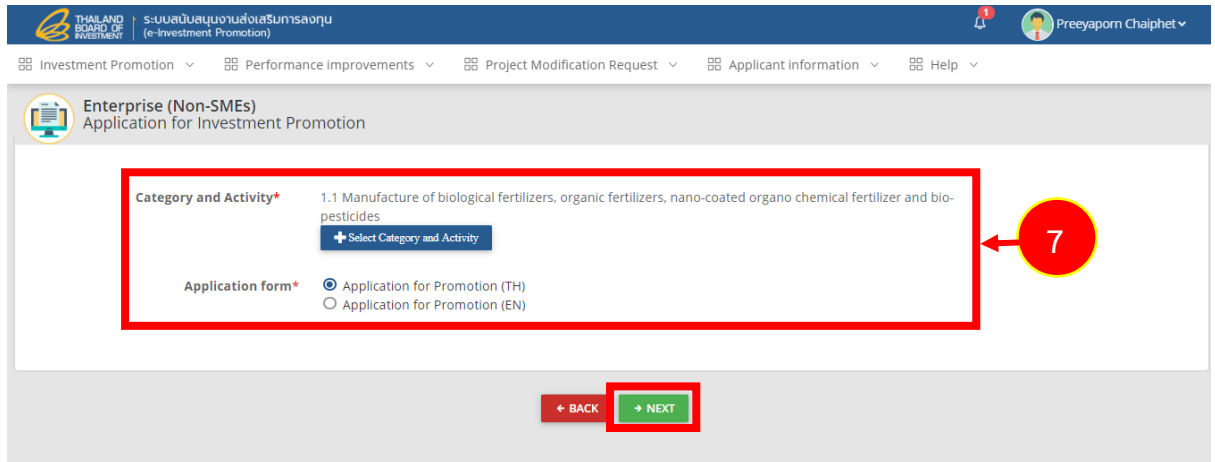

Figure 33 Business and Form Types Selection screen

8. The system shows Application for Investment Promotion "Applicant" in the first tab which already copied. The applicants are able to fill up additional data and revise the other information in each tab; Finances & Investment, Location, Details of Project, Employment, Market, Plan, Costs & Profits, Merits of the Project, Date & Time and Doc.

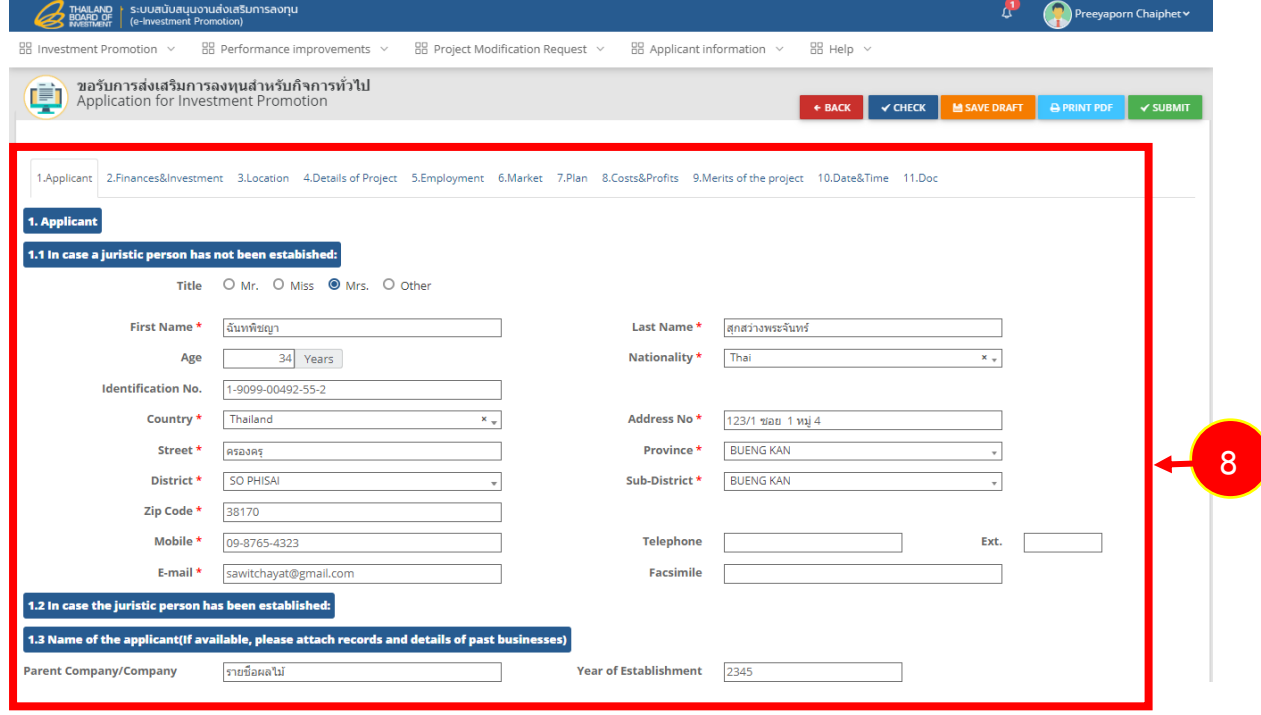

Figure 34 Applicantion for Investment Promotion screen

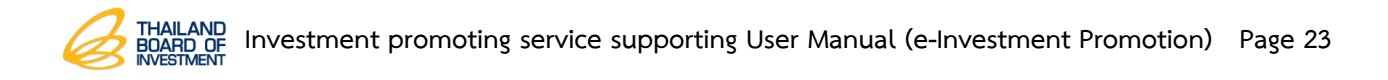

#### <span id="page-24-0"></span>**2.5 Application for Investment Promotion Request Cancellation**

In case of company's application is waiting for verification. Officers have not numbering the application form, the company would be able to cancel its application except the officers has already numbered the application form. However the company must notify the authorities to cancel the request. So, they would be able to access the further cancellation.

#### 1. Click on **Investment Promotion.**

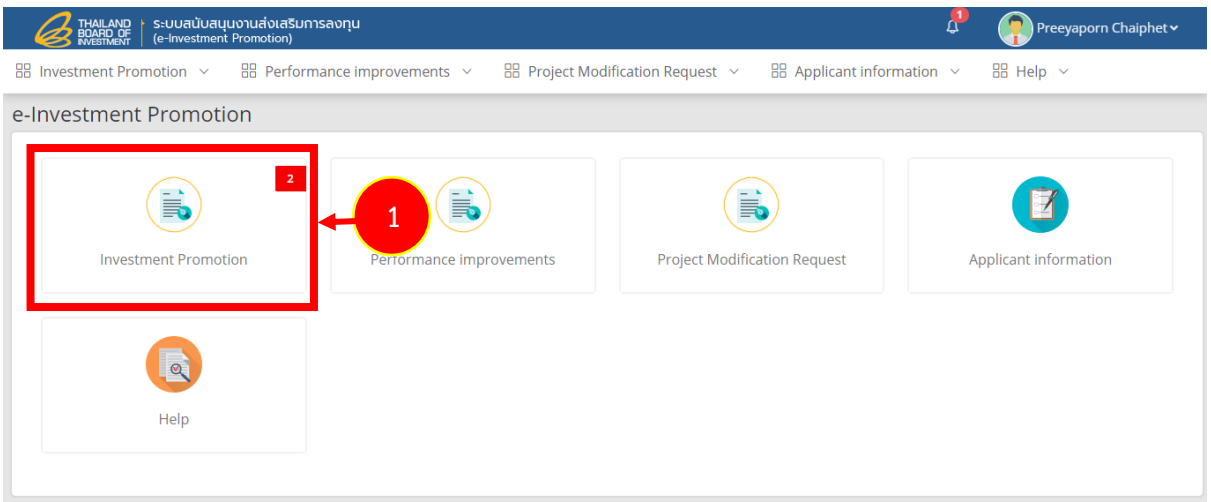

Figure 35 e-Investment Promotion Home Page

2. Then click on **Application for Investment Promotion History**

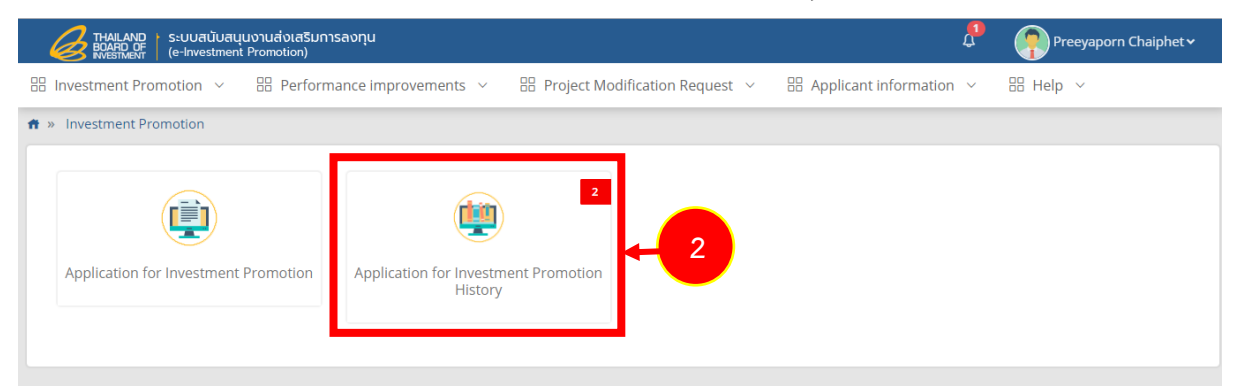

Figure 36 Application for Investment Promotion screen

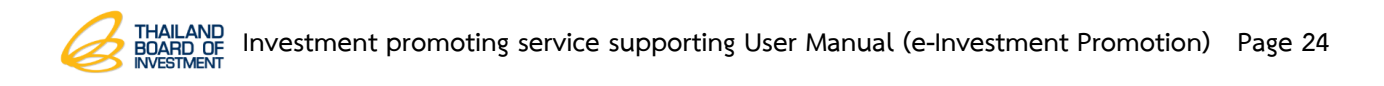

3. Then system shows Application for Investment Promotion History screen. Click on **Detail**

|   | button.        |                                              |         |                     |                     |                    |                                        |                      |                       |                   |   |
|---|----------------|----------------------------------------------|---------|---------------------|---------------------|--------------------|----------------------------------------|----------------------|-----------------------|-------------------|---|
| ¢ |                | Application for Investment Promotion History |         |                     |                     |                    |                                        |                      |                       | $R$ BACK          |   |
|   | Q Search       |                                              |         |                     |                     |                    |                                        |                      |                       |                   |   |
|   |                | DOC NO.                                      |         |                     |                     |                    | <b>PROJECT CODE</b>                    |                      |                       |                   |   |
|   |                | <b>APPLICANT</b>                             |         |                     |                     |                    | <b>STATUS</b><br>Select                |                      |                       |                   |   |
|   |                |                                              |         |                     |                     | <b>Q SEARCH</b>    | O RESET                                |                      |                       |                   |   |
|   |                |                                              |         |                     |                     |                    |                                        |                      |                       |                   |   |
|   | NO.            | <b>TRANSACTION CODE</b>                      | DOC NO. | <b>PROJECT CODE</b> | <b>REQUEST DATE</b> | <b>ACCEPT DATE</b> | <b>APPLICANT</b>                       | <b>BUSINESS TYPE</b> | <b>STATUS</b>         |                   |   |
|   |                | T62000367                                    |         |                     |                     |                    | นาง ฉันทพิชญา สุกสว่างพระจันทร์        | 1.1                  | <b>Drafting</b>       | <b>DETAIL</b>     |   |
|   | $\overline{2}$ | T62000364                                    |         |                     |                     |                    | นาง ฉันทพิชญา สุกสว่างพระจันทร์        | 1.1                  | <b>Drafting</b>       | <b>DETAIL</b>     |   |
|   | 3              | T62000360                                    | 6201759 | E620544             | 15/05/2562          | 15/05/2562         | นาง ฉันทพิชญา สุกสว่างพระจันทร์        | 1,4                  | Interviewing          | <b>DETAIL</b>     |   |
|   | $\overline{4}$ | T62000314                                    | 6201749 | E620540             | 01/05/2562          | 01/05/2562         | บริษัท ใทยรวมสิ้นพัฒนาอุตสาหกรรม จำกัด | 1.1                  | Waiting for Interview | <b>E</b> DETAIL   | 3 |
|   | 5              | T62000307                                    |         |                     |                     |                    | ำนางสาว ปรียาภรณ์ ฉายเพ็ชร์            | 7.1.1.1              | <b>Drafting</b>       | <b>III</b> DETAIL |   |
|   | 6              | T62000305                                    | 6201745 |                     | 10/04/2562          |                    | นาง ฉันทพิชญา สุกสว่างพระจันทร์        | 3.9                  | Cancelled             | <b>DETAIL</b>     |   |

Figure 37 Application for Investment Promotion History screen

4. The system shows the request details. Click on **Restore Request** button to cancel each

request.

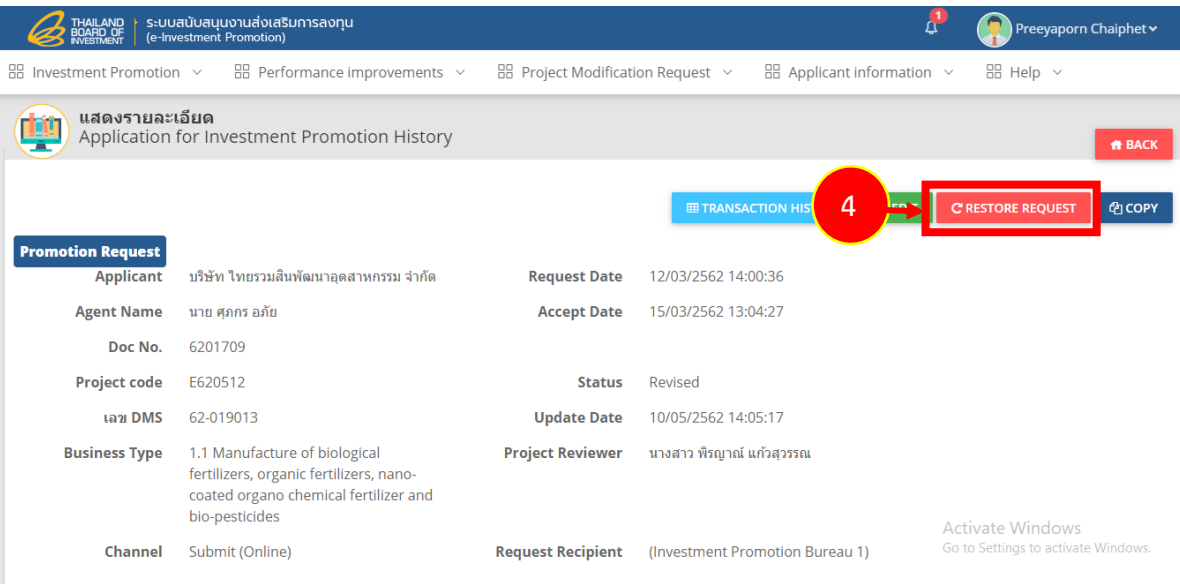

Figure 38 Application for Investment Promtion History screen

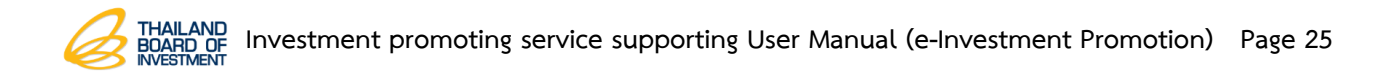

5. Fill out the cancelled reason and click on **Save** button. The system would deliver the reason to the officers for the further steps.

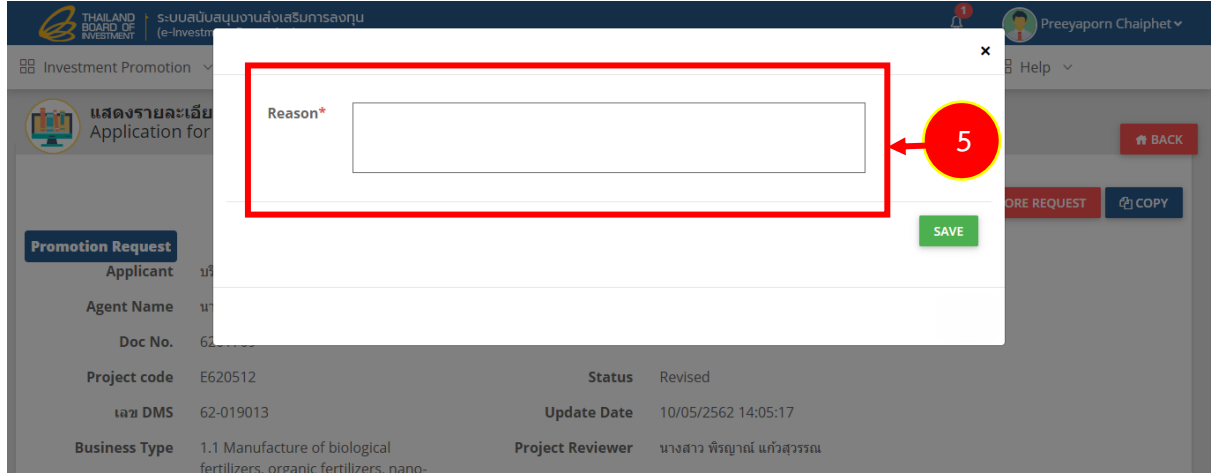

Figure 39 Canceller Reason screen

6. After the officers confirmed the cancelled reason on **Application for Investment Promotion History** screen, it would show the status of **Cancelled.**

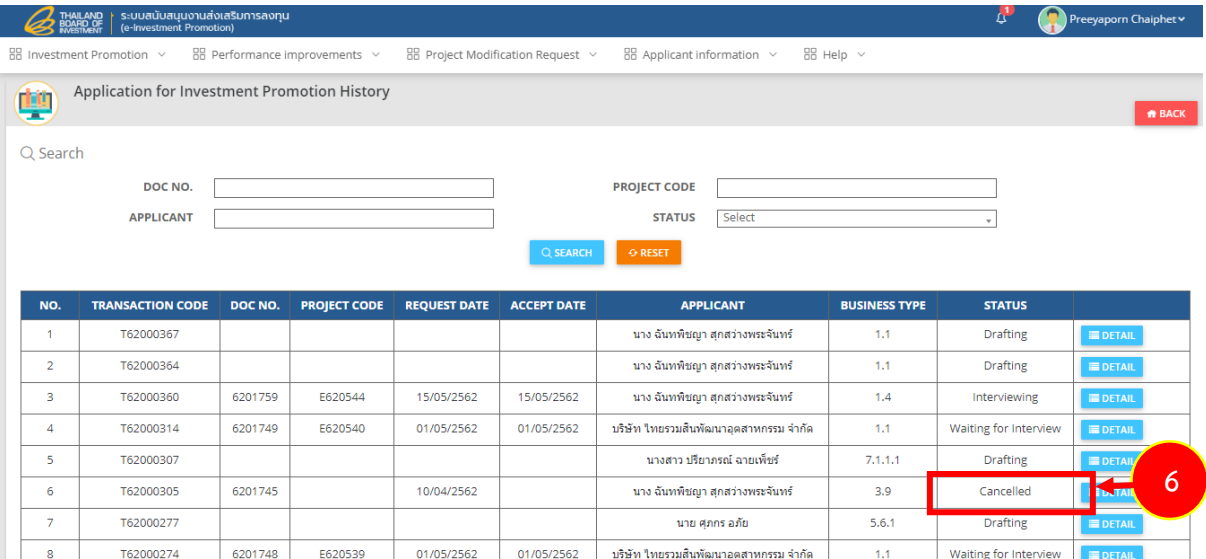

Figure 40 Cancelled Status screen

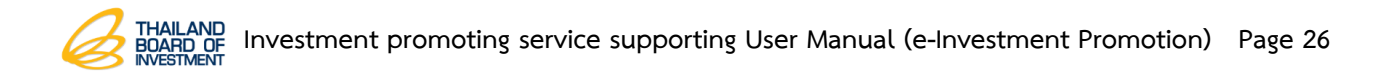

## <span id="page-27-0"></span>**Chapter 3 Application for Investment Promotion**

#### <span id="page-27-1"></span>**3.1 New Application for Investment Promotion**

1. Click on **Investment Promotion** menu and then click on **Application for** 

**Investment Promotion** sub-menu.

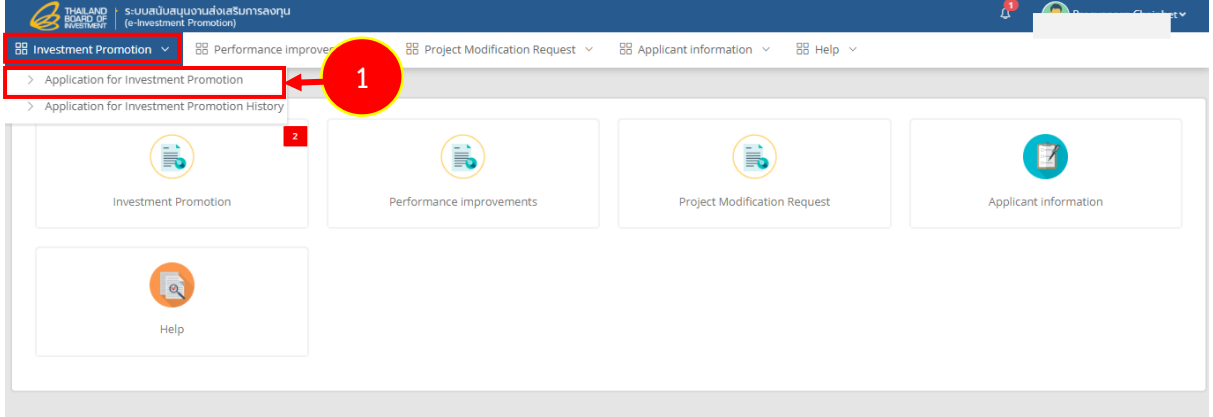

Figure 41 Application for Investment Promotion screen

2. The system shows Applicant's information screen. The applicant would select 2 choices which are Select the applicant or Fill out the new applicant.

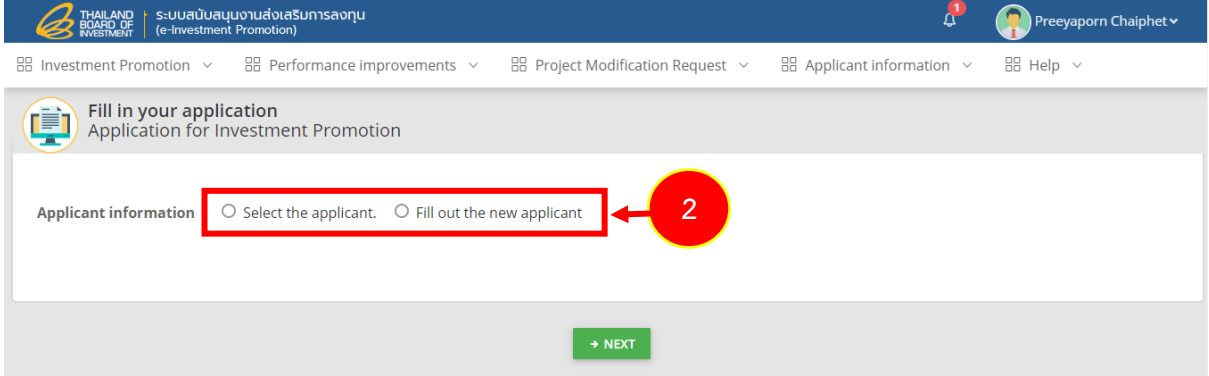

Figure 42 Applicant Information screen

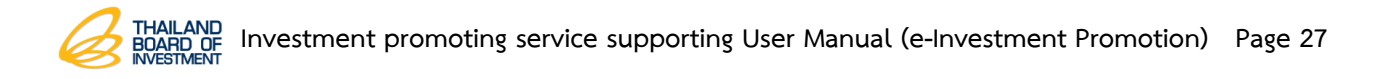

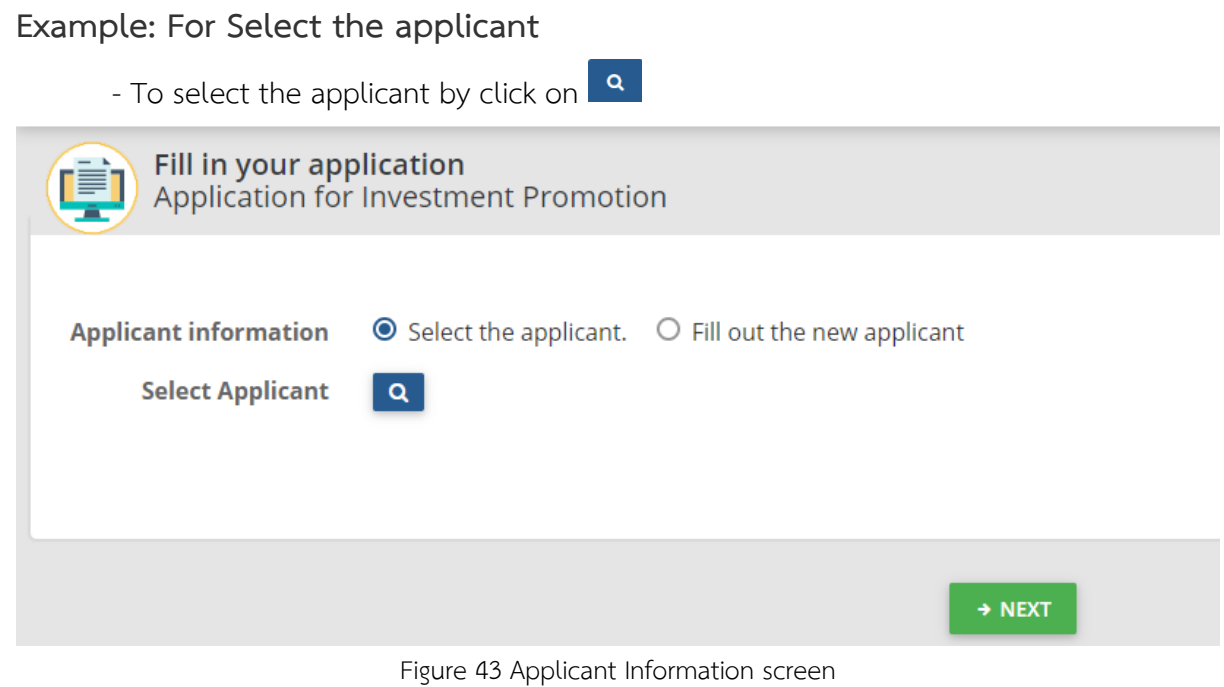

- The system shows applicant information screen. The applicant can search for information via fill out the Company registration number/Company name and then click on **Search** button.

 $\overline{\mathbf{x}}$ 

- After that click on  $\bullet$  to select the applicant.

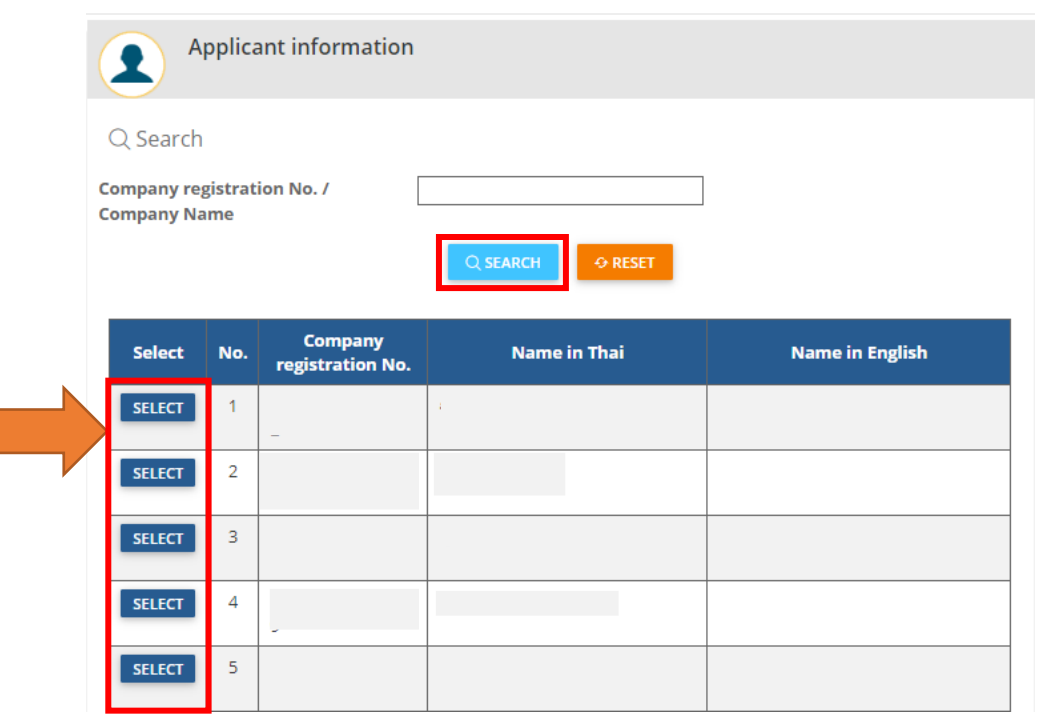

Figure 44 Applicant Information screen

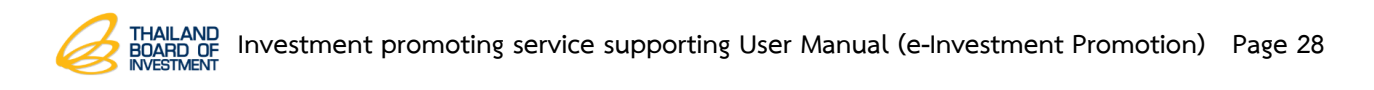

- The system shows the selected information and then click on **Next** button.

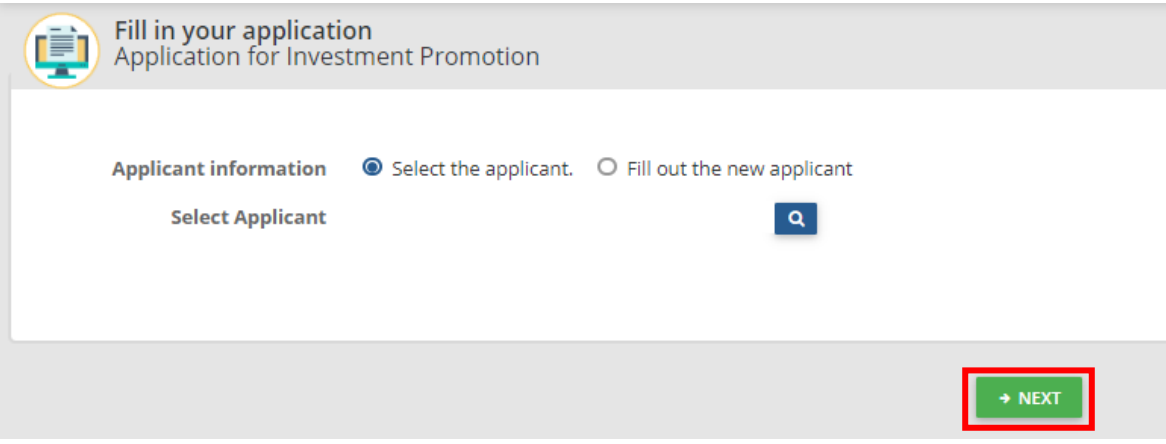

Figure 45 Application for Investment Promotion screen

#### **Example: For New Applicant**

- To select applicant between **No incorporated** or **Corporate entity**

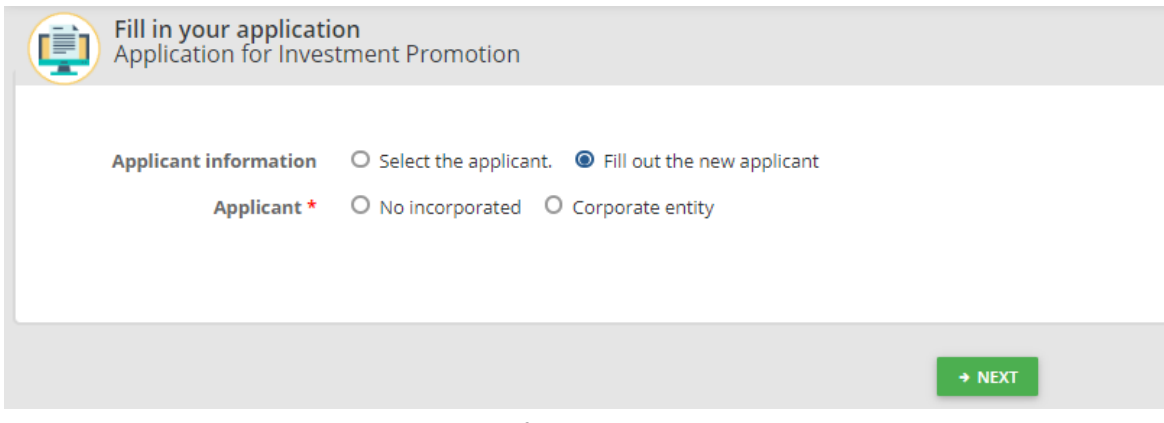

Figure 46 Application for Investment Promotion screen

- If select **No incorporated**, please fill out entire information especially the one with \* red mark and then click on **Next** button.

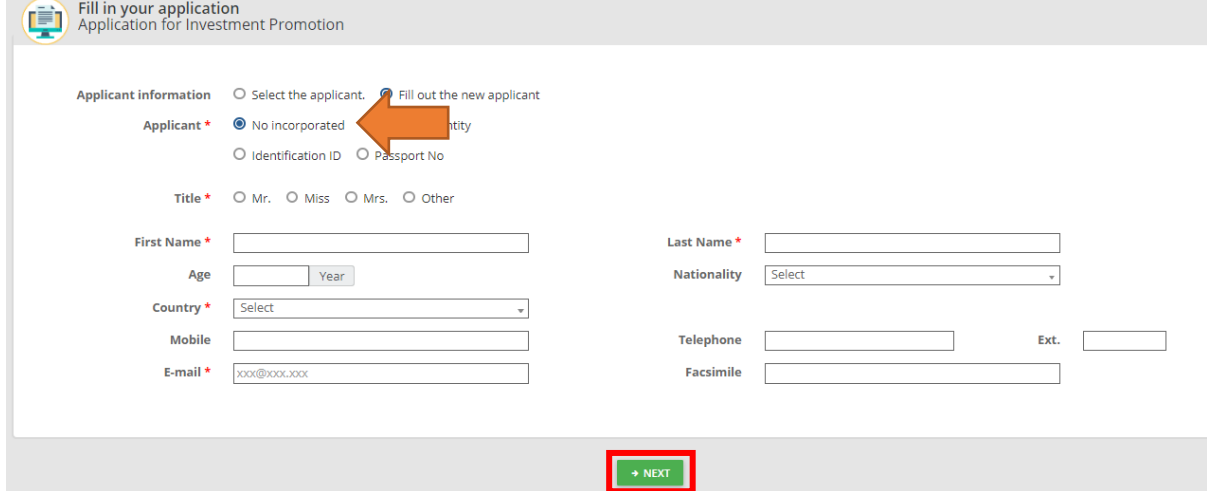

Figure 47 Application for Investment Promotion screen

- If select **Corporate entity**, please fill out company registration number and click on button. The system would show data and then click on **Next** button.

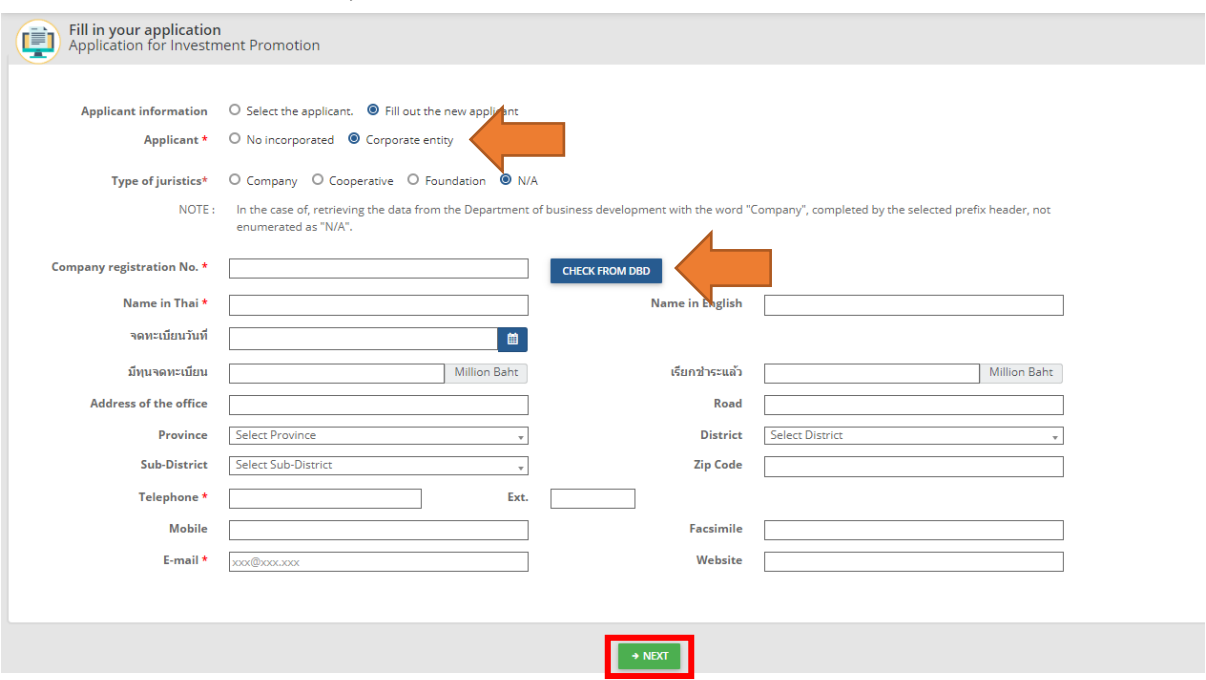

Figure 48 Application for Investment Promotion screen

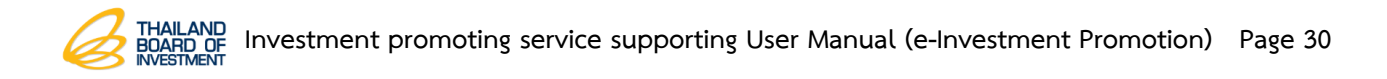

3. After applicant's information was saved, the system would show types of the size of business for selection. Please select between Enterprise (Non-SMEs) or small&medium Enterprise (SMEs) and then click on **Next** button.

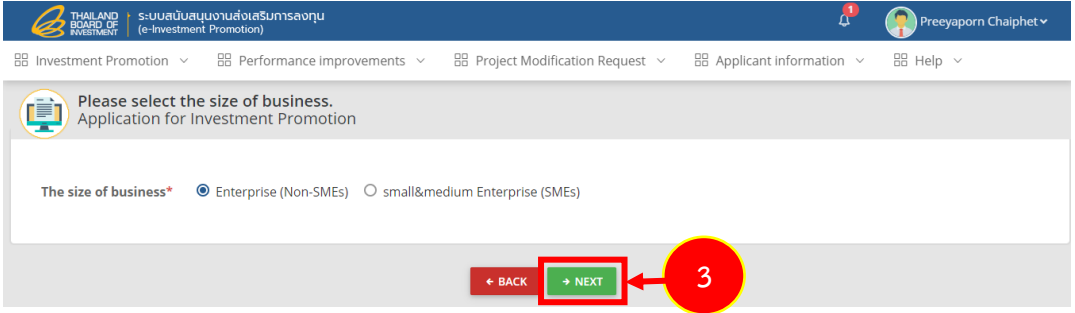

Figure 49 Application for Investment Promotion screen

4. The system shows "category and activity" screen, please click on Select Category and Activity button.

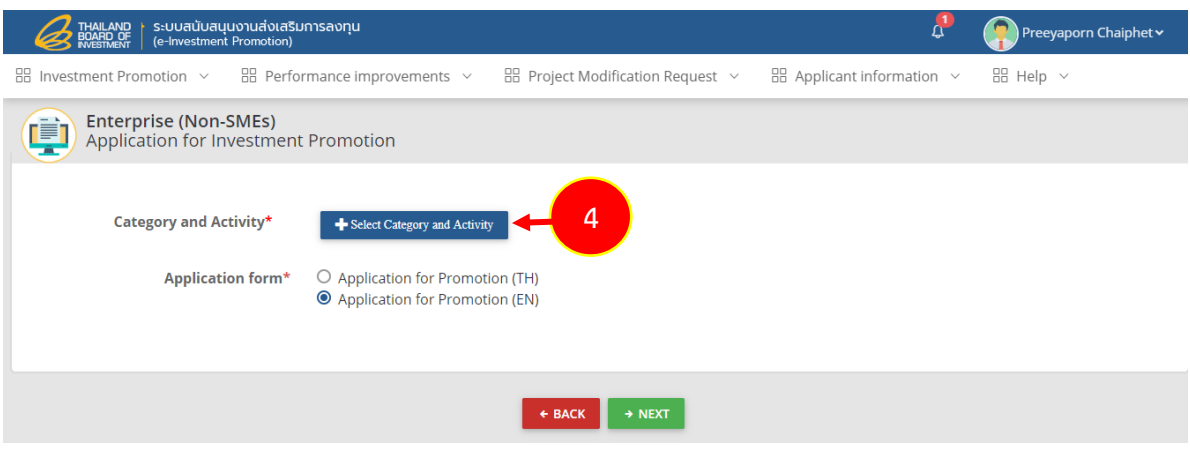

Figure 50 Application for Investment Promotion screen

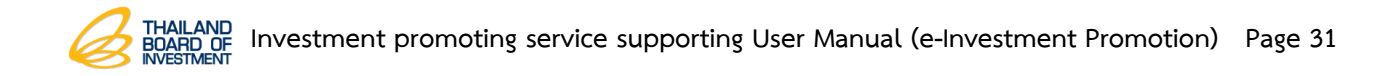

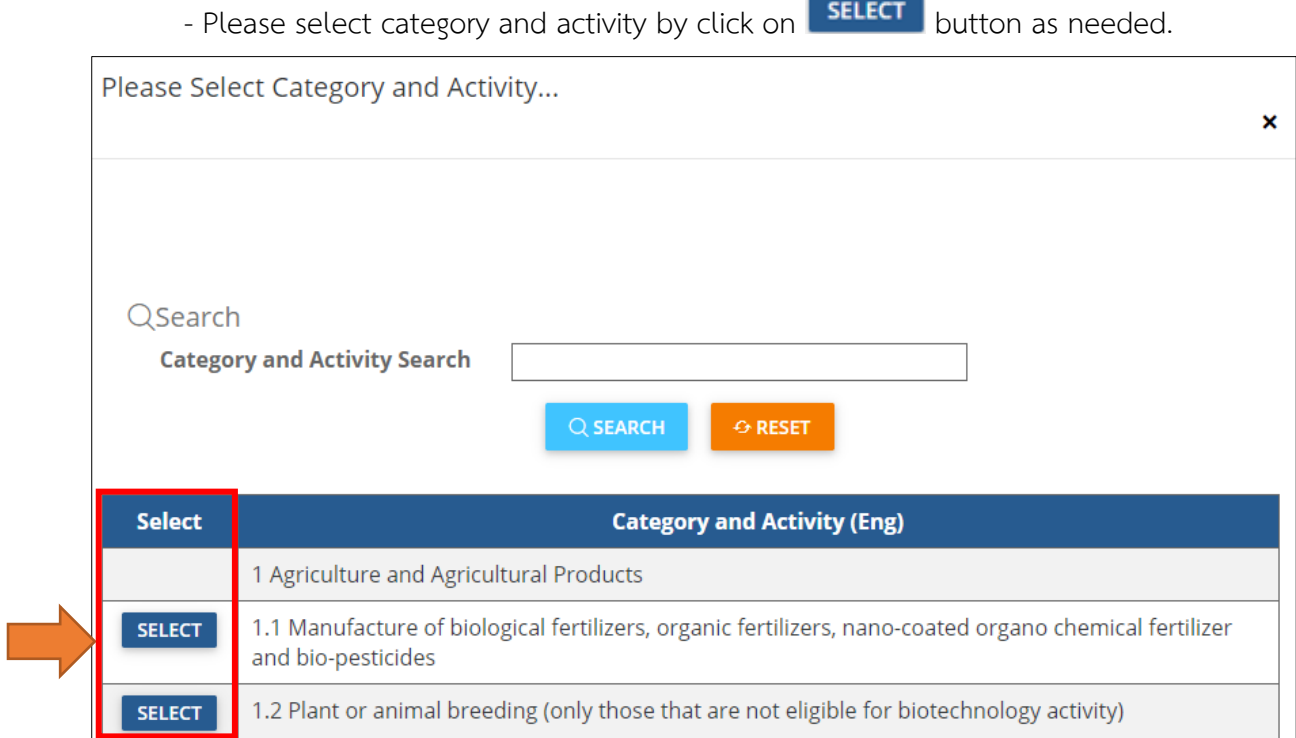

Figure 51 Category and Activity screen

5. Select application's form language and click on **Next** button.

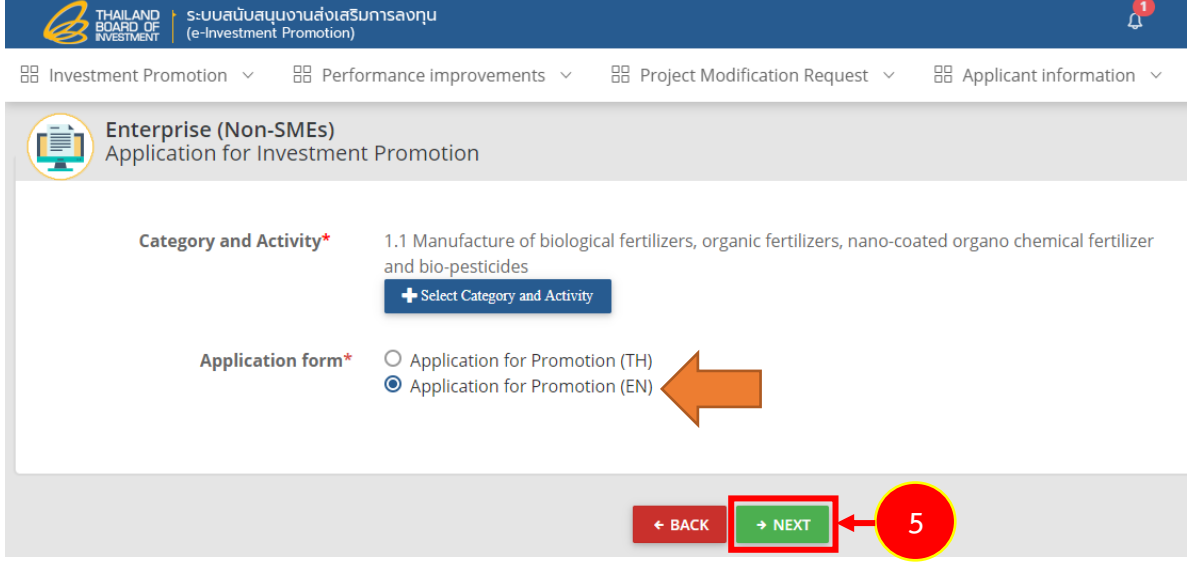

Figure 52 Application for Investment Promotion screen

#### <span id="page-33-0"></span>**3.2 Enterprise (Non-SMEs) Application for Investment Promotion**

Enterprise (Non-SMEs) Application for Investment Promotion save screen. There are various tabs like; Applicant, Finances & Investment, Location, Details of Project, Employment, Market, Plan, Costs & Profits, Merit of the Project, Date & Time and Doc.

If the applicant needs to fill out any data, please click on each tab. After filled out data, the system would save each tab automatically.

#### **3.2.1 Application Data Record**

1. Click on **Applicant** tab if the applicant is "individual person", please fill out only "1.1 In case a juristic person has not been estabished".

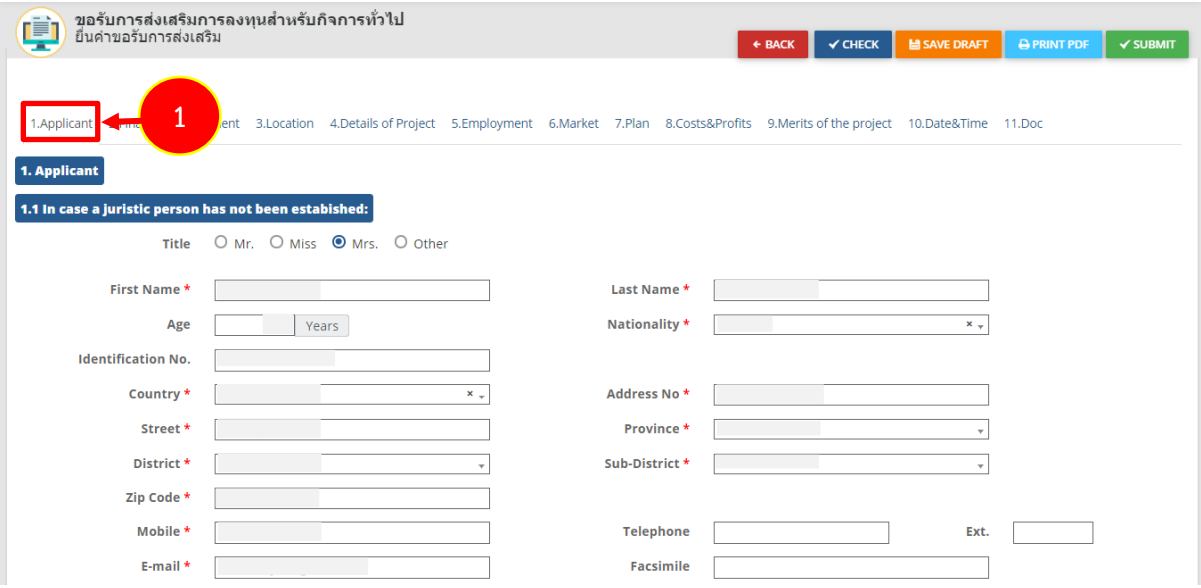

Figure for 1.1 In case a juristic person has not been estabished

- If the applicant is "juristic person", please fill out only "1.2 In case the juristic person has been establishe" especially the one with "\*" red mark as follows:

- Edit additional data in case of the establishment of a juristic person
- **ATTACH FILE** • Attach a certificate by clicking on
- ATTACH FILE • Attach shareholder list by clicking on
- ATTACH FILE • Attach last annual financial statement by clicking on

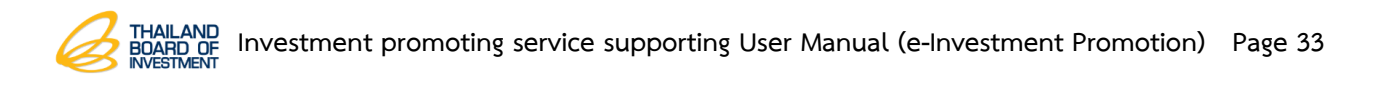

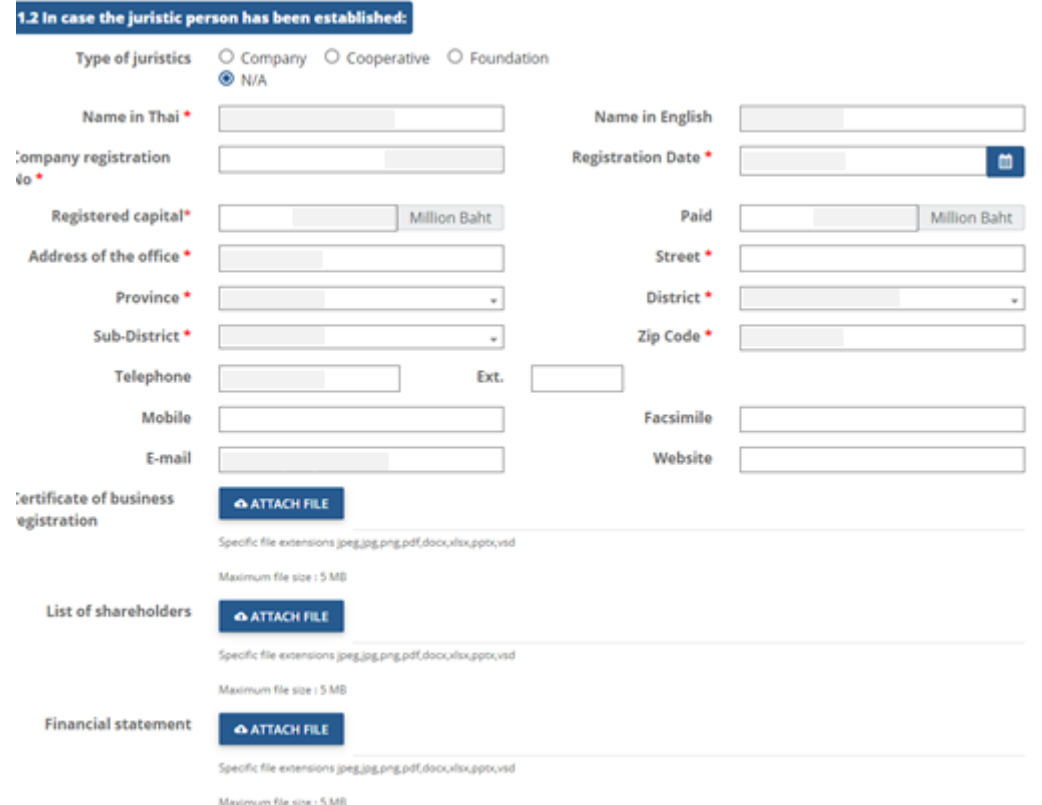

Figure for 1.2 In case the juristic person has been establishe

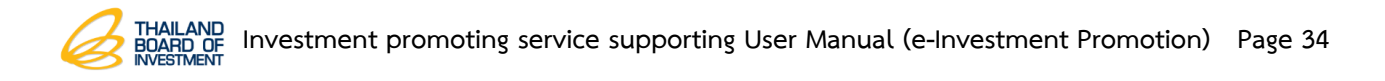

- Fill out **1.3 Name of the applicant (If available, please attach records and** 

#### **details of past businesses)**

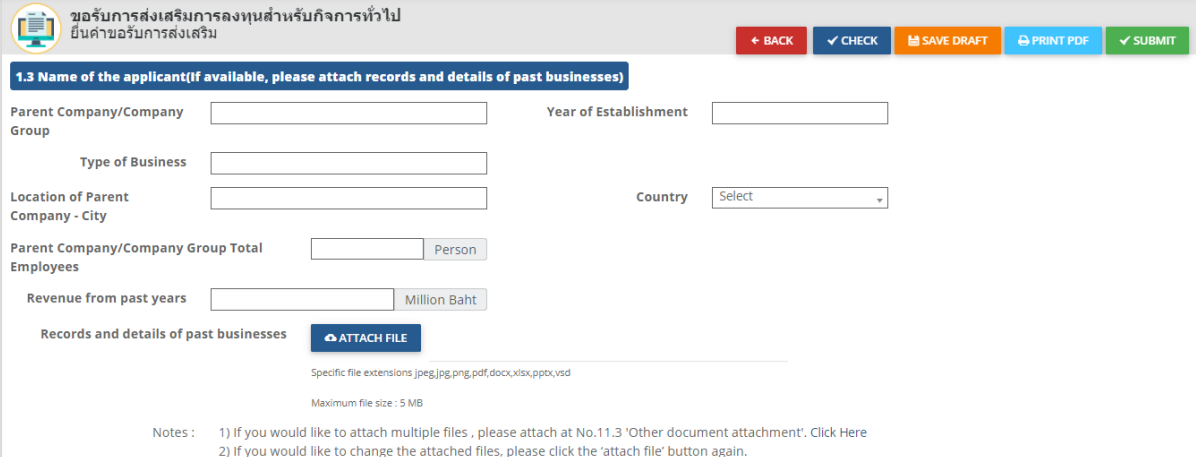

- Fill out the representative' details for contact

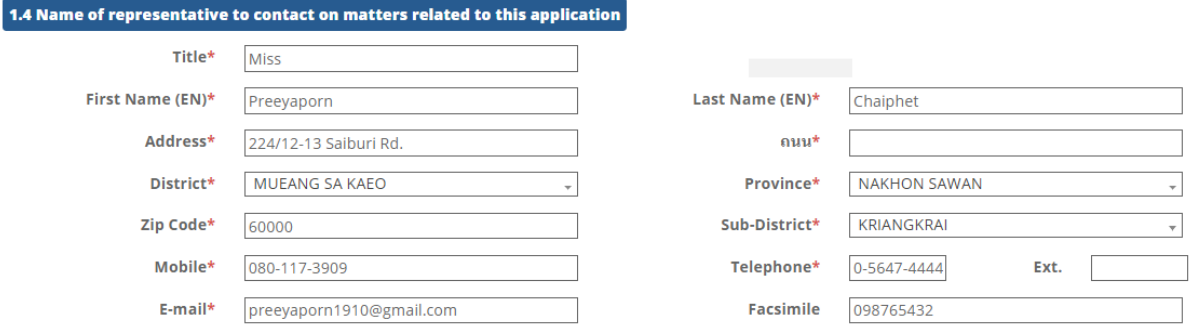

Figure for 1.4 Name of representative to contact on matters related to this application

- Fill out the shareholding structure. The applicant can add name list of shareholder/co-investor which ranked from majority to minority shareholder only those holding shared at least 10 percent by clicking on  $\mathbf{F}$  button.

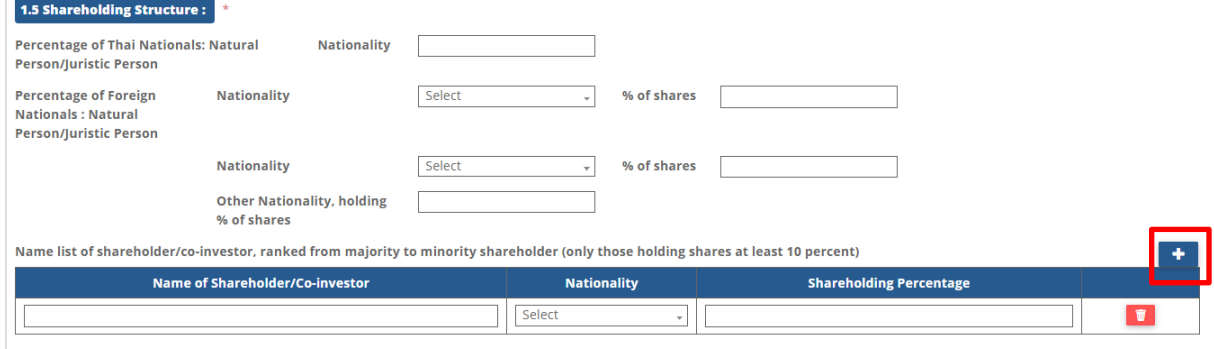

Figure for 1.5 Shareholding Structure

Figure for 1.3 Name of the applicant (If available, please attach records and details of past businesses)
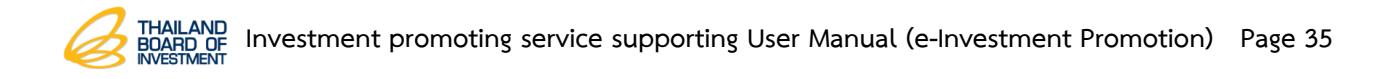

# - Fill out "**1.6 Juristic person's employment statistics over the past three**

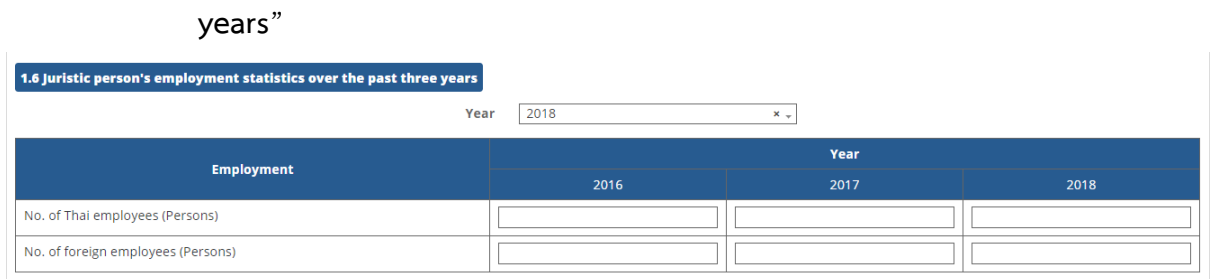

Figure for 1.6 Juristic person's employment statistics over the past three years

#### - Fill out If "**1.7 If the juistic person has commenced operations**"

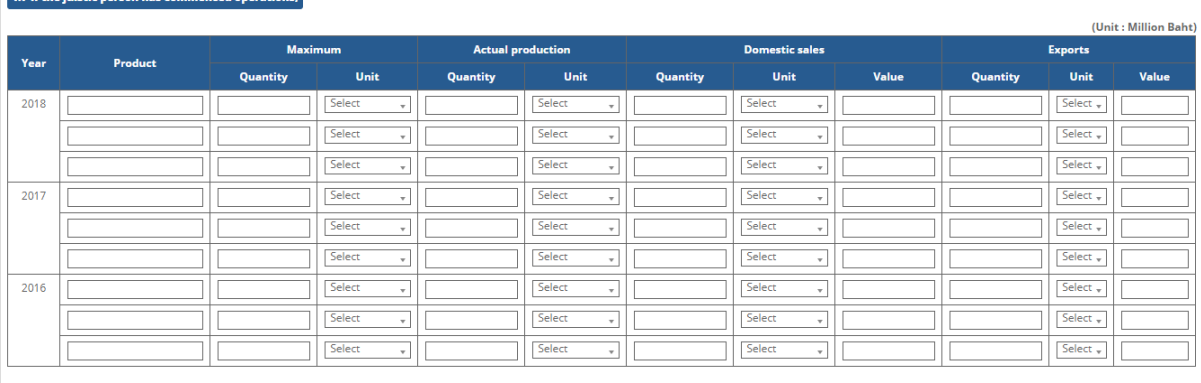

Notes : 1) Domestic Sales include indirect exports.

 $\overline{AB}$ 

ï

Figure for 1.7 If the juistic person has commenced operations

## - Fill out "**1.8 Net Profit for the past three years**"

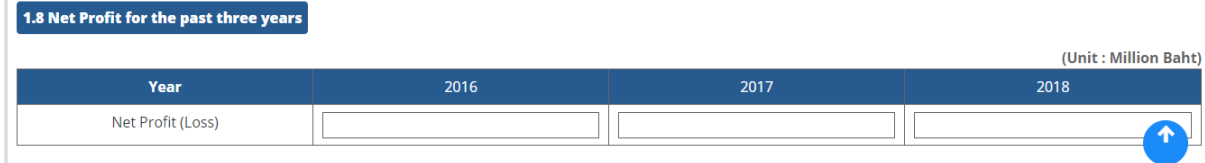

Figure for 1.8 Net Profit for the past three years

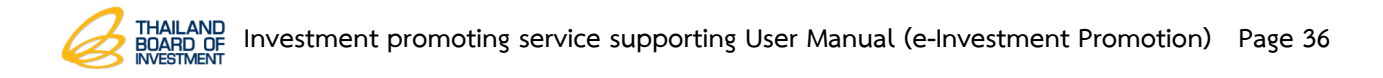

#### **3.2.2 Finances & Investment Data Record**

## 1. Click on **Finances and Investment Plan** tab

- Fill out data of finances and investment plan which is 2.1.1 Registered Capital

and 2.1.2 Loans.

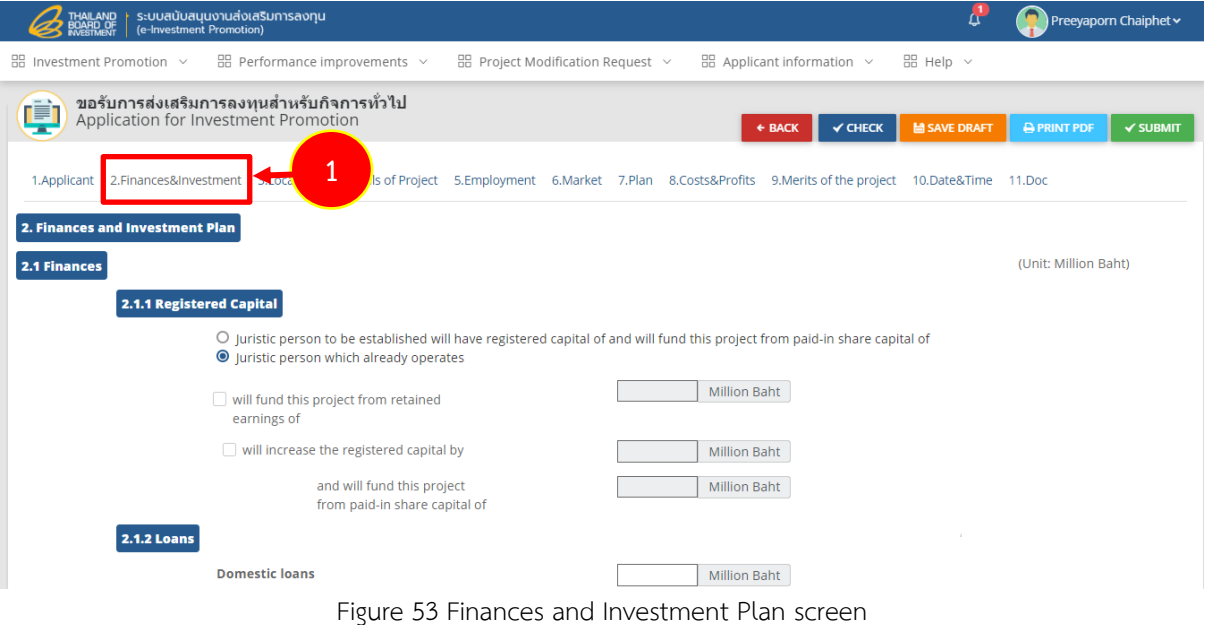

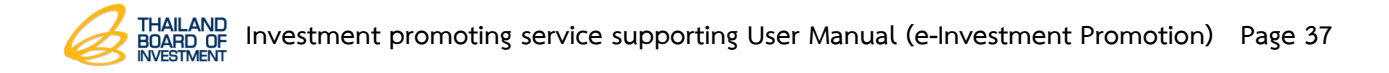

- Fill out investment plan at "**Cost of construction or rent for a period of longer than** 3 **years".**

- Fill out **"Cost of machinery or rent for a period of longer than 1 year"** by clicking on **B** DETAILED MACHINE NO. 4.5 button.

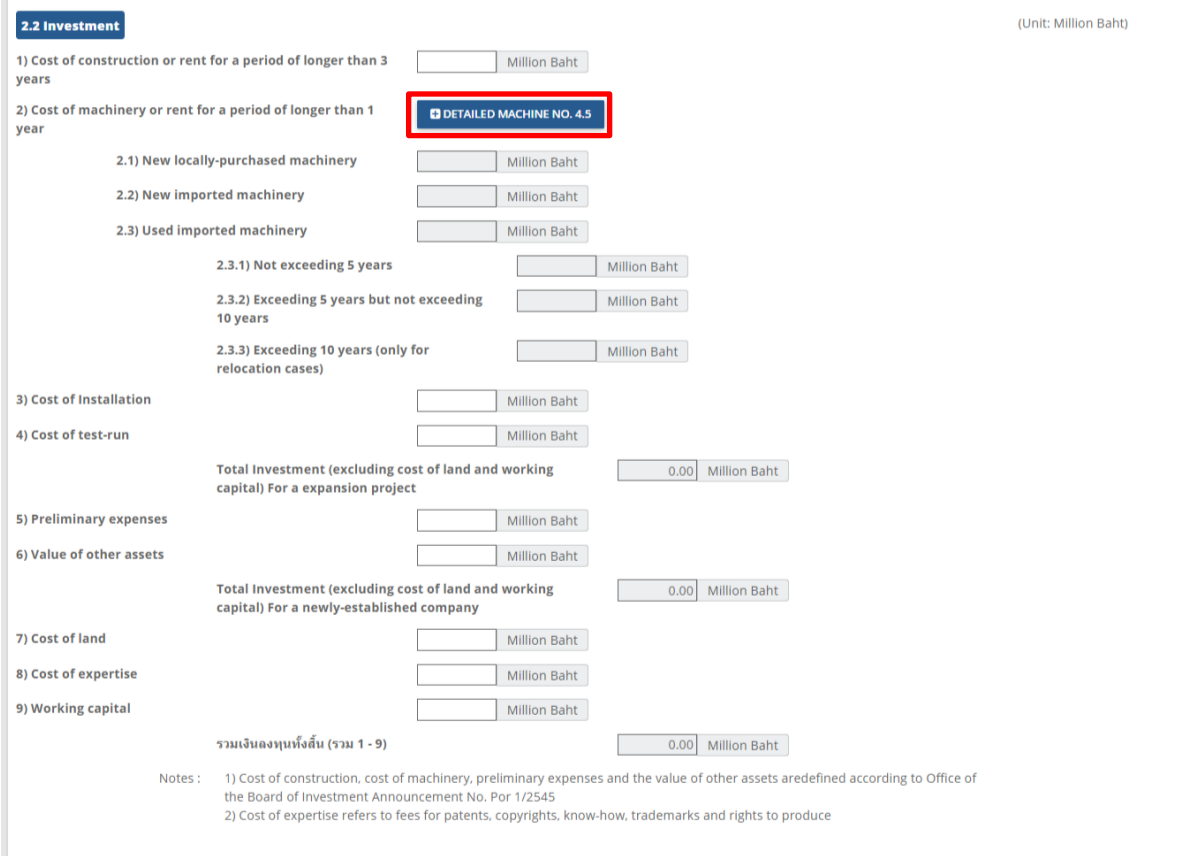

Figure 54 Investment Plan screen

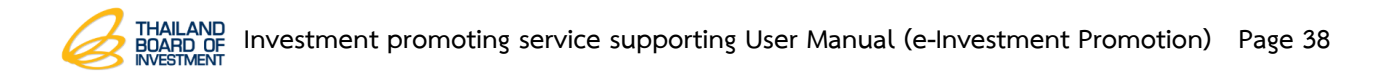

- The system would show Application for Investment Promotion screen as 4.5

List of machinery to fill out entried list of machinery and then click on **Next** button.

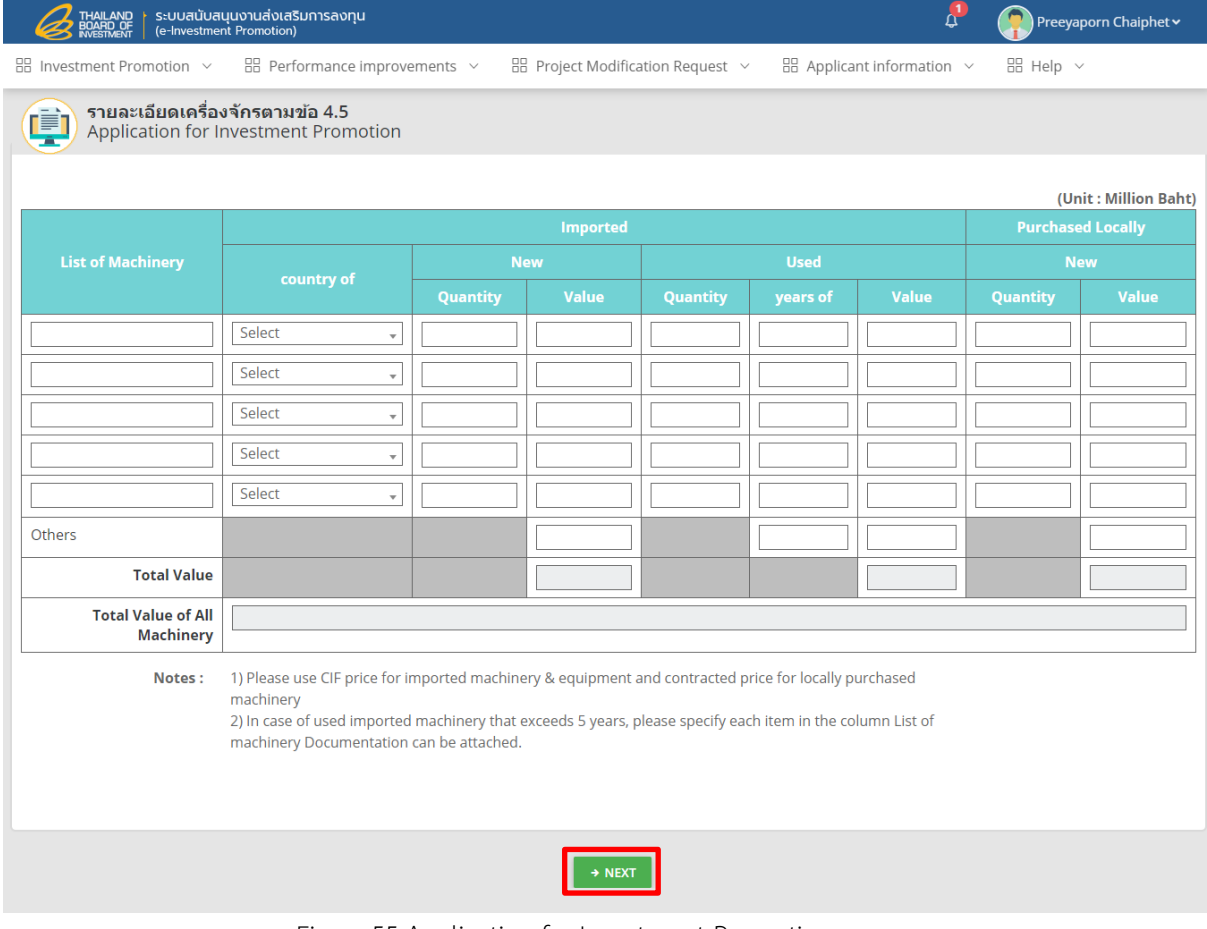

Figure 55 Application for Investment Promotion screen

- Fill out Cost of installation
- Fill out Cost of test-run
- Fill out Preliminary expenses
- Fill out Value of other assets
- Fill out Cost of land
- Fill out Cost of expertise
- Fill out Working capital

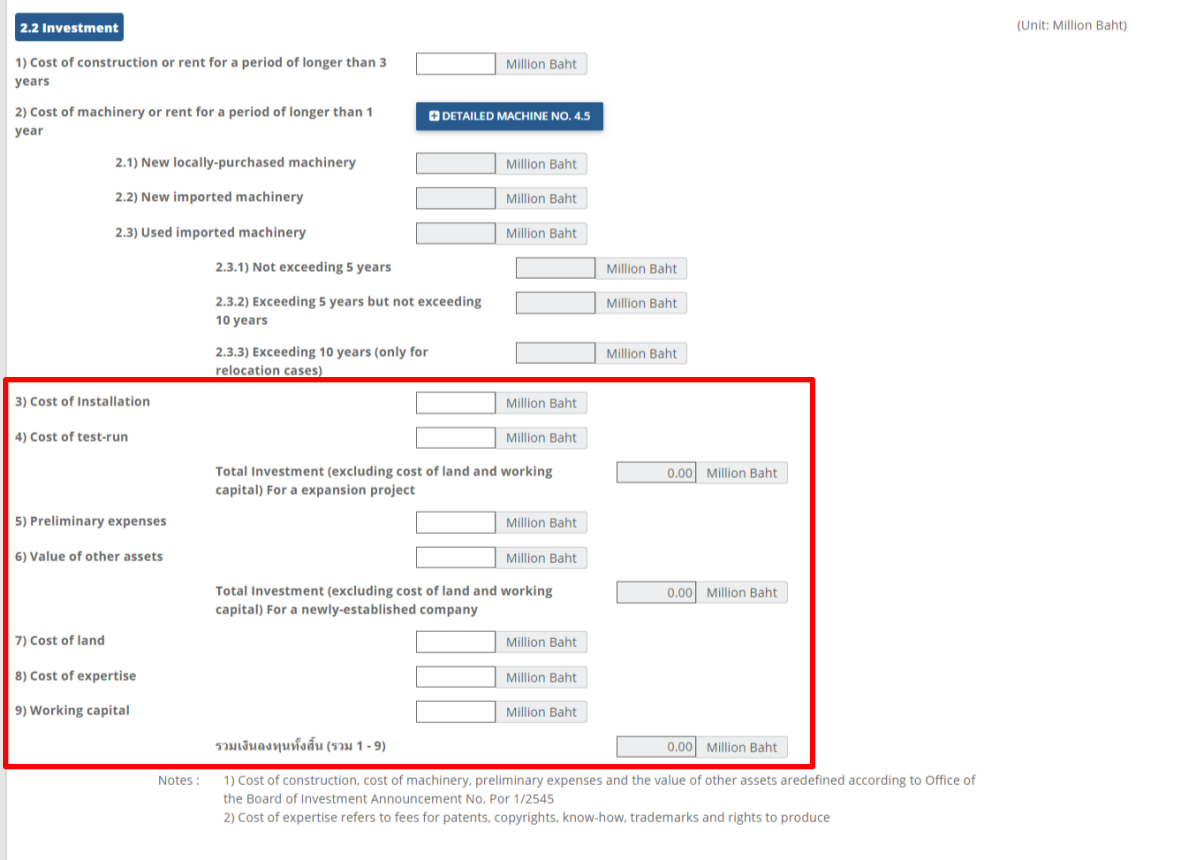

Note : 1) Cost of construction of machinery, preliminary expenses and the value of other assets are defined according to Office of the Board of Investment Announcement No. Por. 1/2545 2) Cost of expertise refers to fees for patents, copyrights, Know-how, trademarks

and rights to produce

#### **3.2.3 Location Data Saving**

- 1. Click on **Location** tab.
- 2. If the applicant needs to add business/factory location information, please

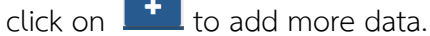

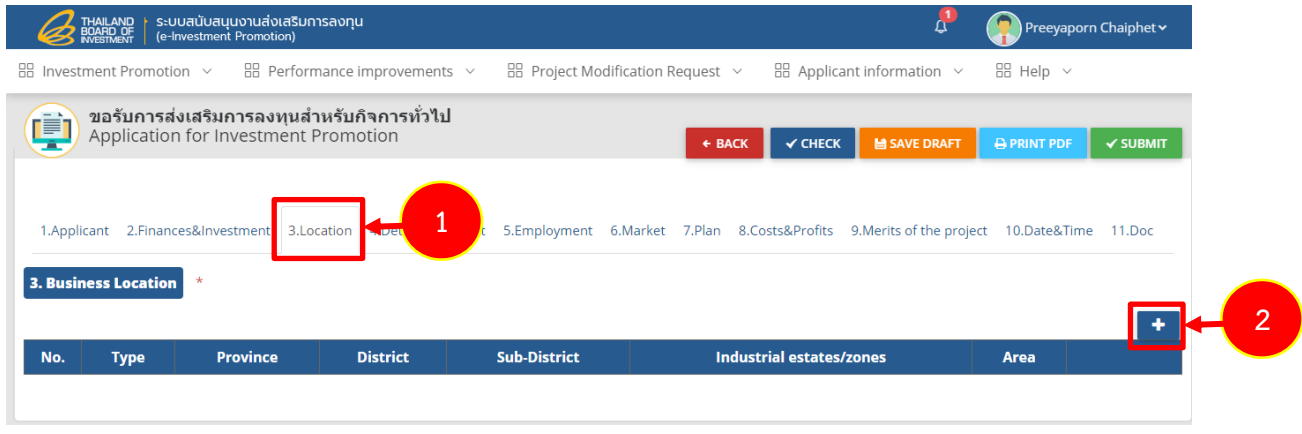

Figure 56 Business Location screen

3. The system shows location screen. The applicant must fill out entire data as follows;

- Select Type
- Select Provice
- Select District
- Select Sub-District
- Select Industrial estates/zones
- Fill out Area (Rai)
- 4. After completed fill out then click on **Save** button.

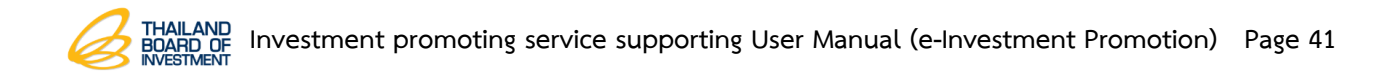

 $\overline{\mathbf{x}}$ 

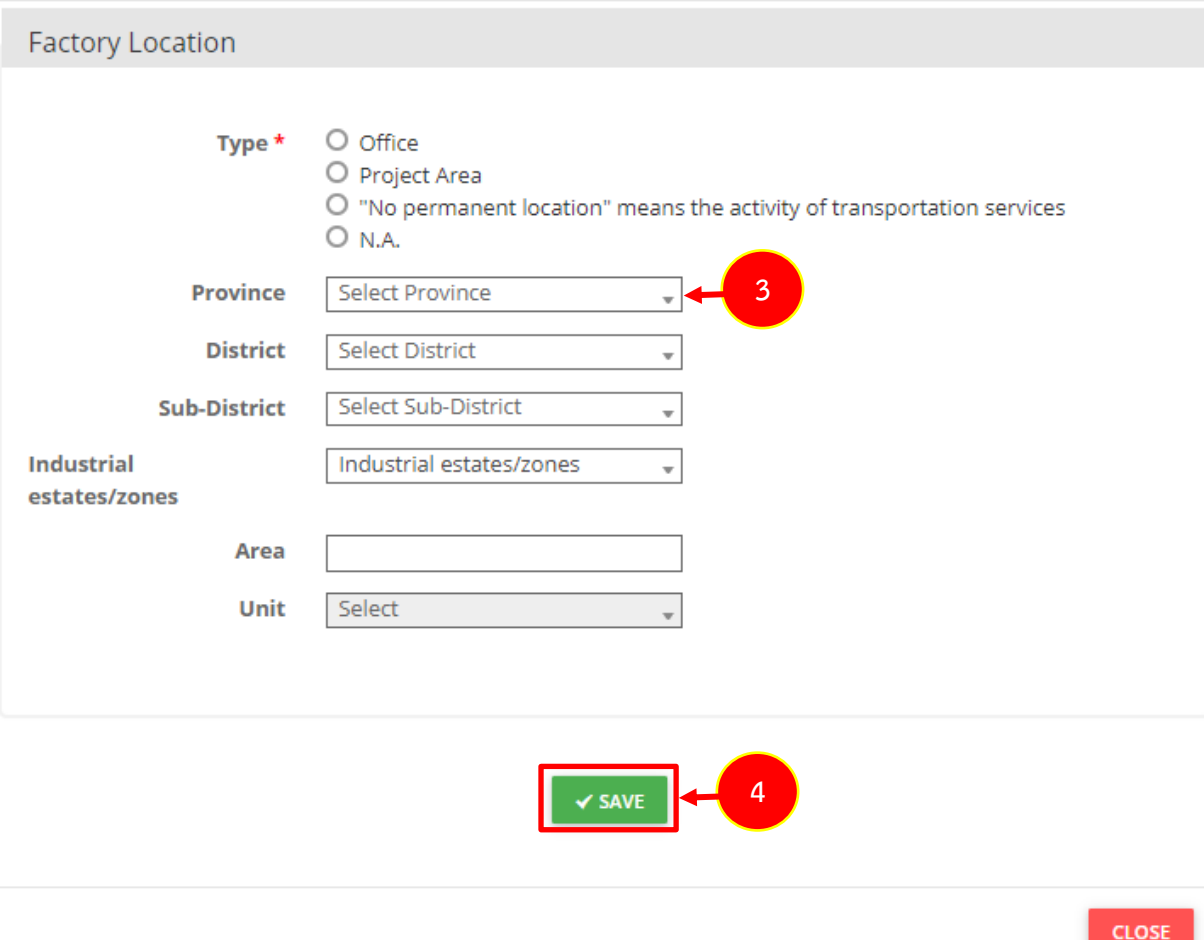

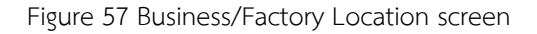

## **3.2.4 Details of Project Data Record**

- 1. Click on **Details of Project** tab.
- 2. The system shows Details of Project screen. Fill out products and production capacity as needed.

# **Note** : 1) Full annual production capacity is calculated by the maximum annual machinery production capacity according to 4.4 which is the working hours.

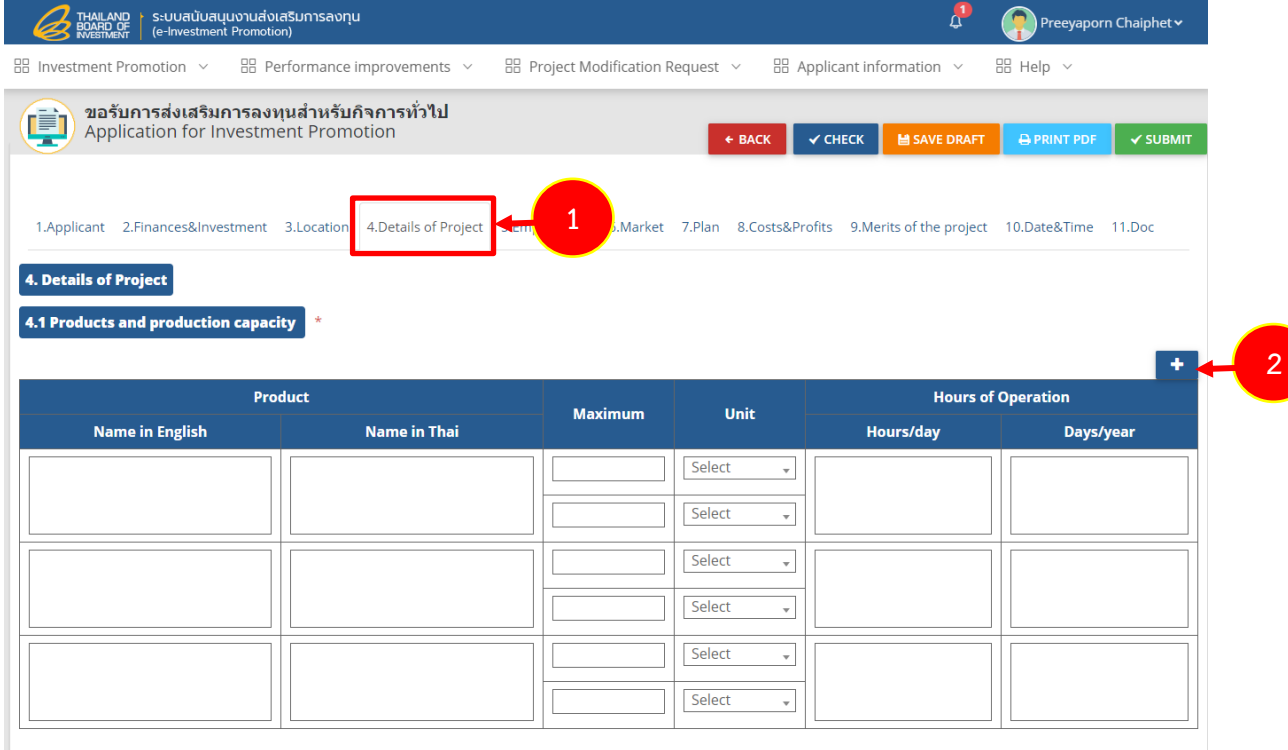

Figure 58 Details of Project screen

- The applicant can add a semi-finished products data by click on to add more information. The system shows information tabs to fill out those data, please fill out Semi-finishes products or by-products, Quantity per year, and select Unit.

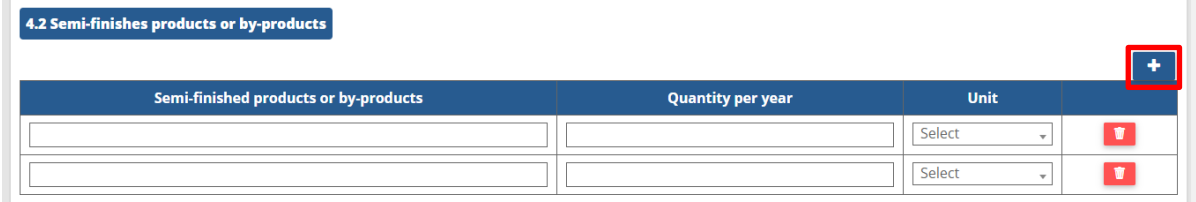

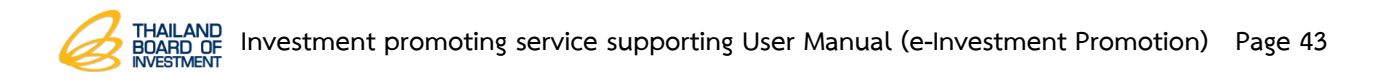

- Fill out a details description of products, semi-finishes products, by-products

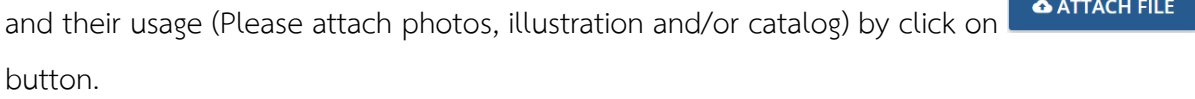

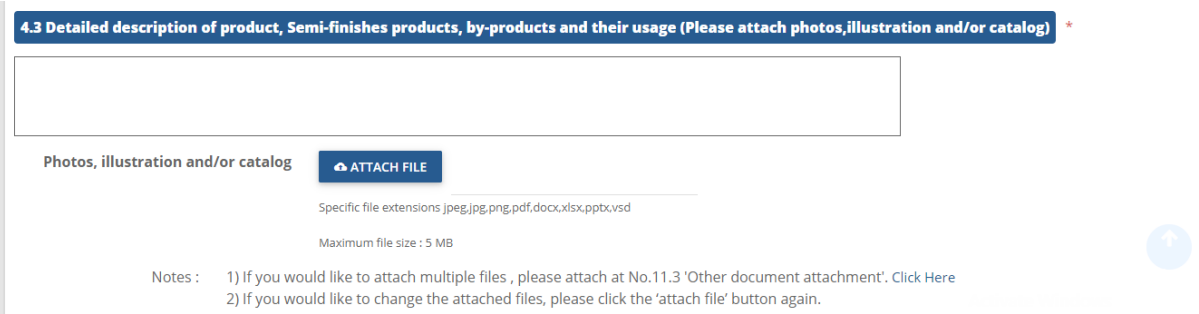

- Fill out a production process for main machinery to be used in each process (supplementary sheets may be attached). The applicant can attach additional document by

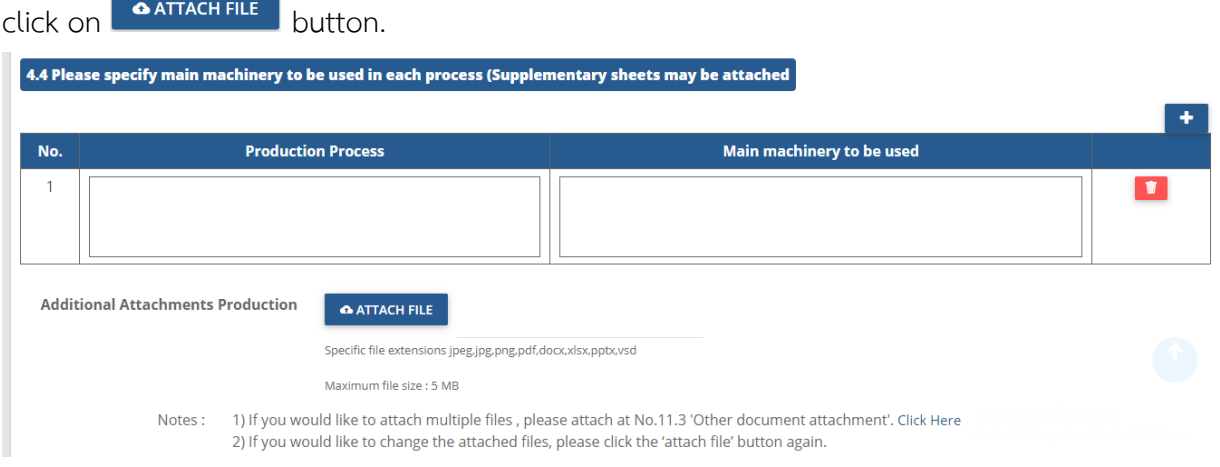

- Fill out a machinery data. Please attach an additional list of its machinery

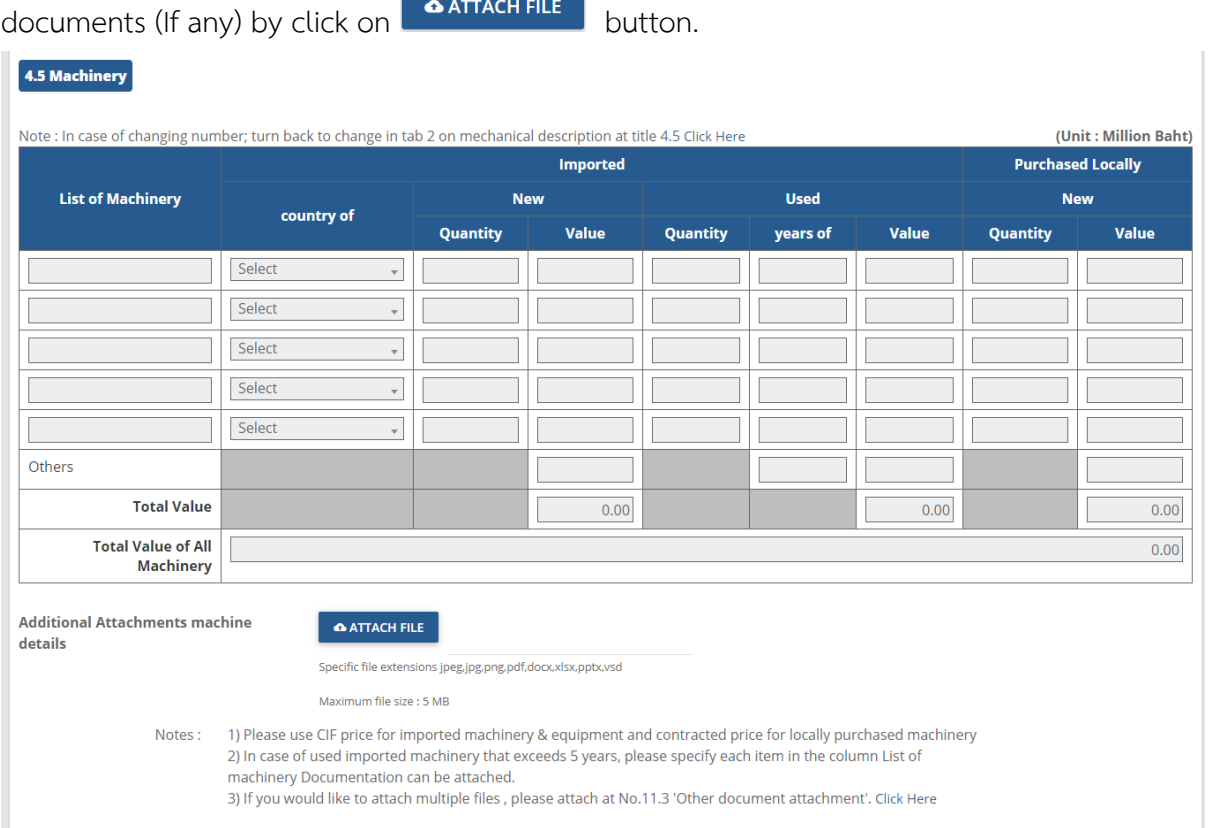

**Note** : 1) Please use CIF price for imported machinery & equipment and contracted price for locally purchased machinery.

> 2) In case of used imported machinery that exceeds 5 years, please specify each item in the column List of machinery Documentation can be attached. 3) If you would like to attach multiple files, please attach No. 11.3 'Other

document attachment'.

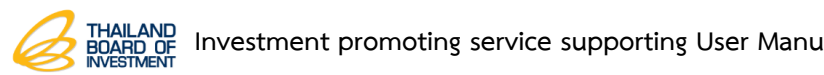

- Fill out the environment protection plan briefly.

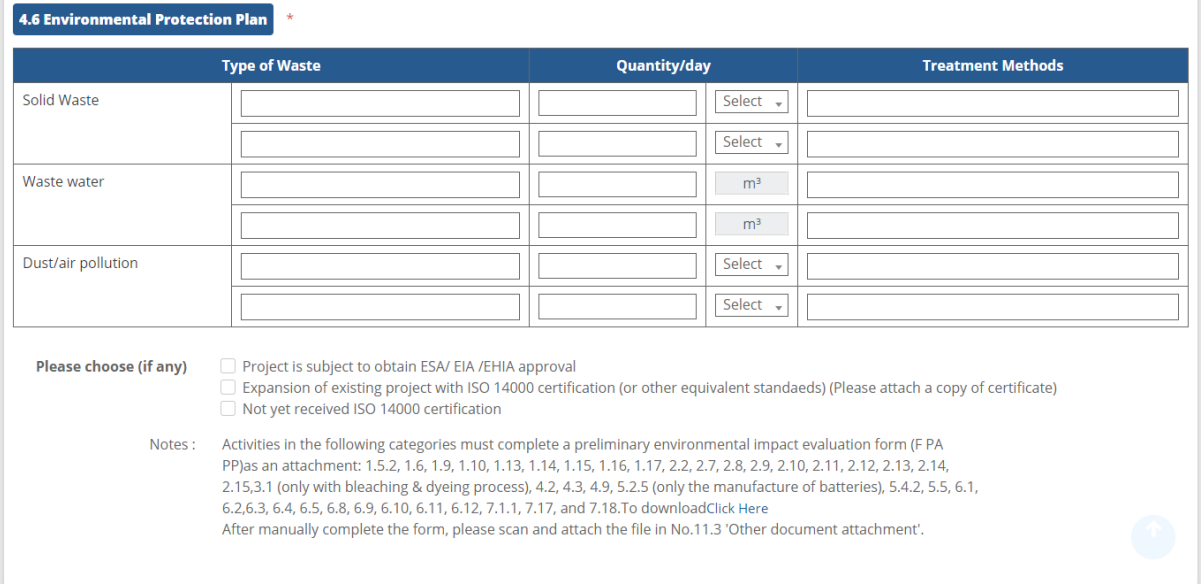

**Note** : Activities in the following categories must complete a preliminary environmental impact evaluation from (F PA PP) as an attachment: 1.5.2, 1.6, 1.9, 1.10, 1.13, 1.14, 1.15, 1.16, 1.17, 2.2, 2.7, 2.8, 2.9, 2.10, 2.11, 2.12, 2.13, 2.14, 2.15 3.1 (only with bleaching & dyeing process), 4.2, 4.3, 4.9, 5.2.5 (only the manufacture of batteries) , 5.4.2, 5.5, 6.1, 6.2, 6.3, 6.4, 6.5, 6.8, 6.9, 6.10, 6.11, 6.12 7.1.1, 7.17, and 7.18. After manually complete the form, please scan and attach file in No.11.3 'Other document attachment'.

#### **3.2.5 Employment Data Record**

#### 1. Click on **Employment** tab.

2. The system shows employment screen, please fill out employment attributes of this project during the third year of operation by fill out on "a numner of Thai employees" separate by bachelor, vocation and other. For foreigner employees – select a nationality and fill out on "a numner of employees" separate by bachelor, vocation and other.

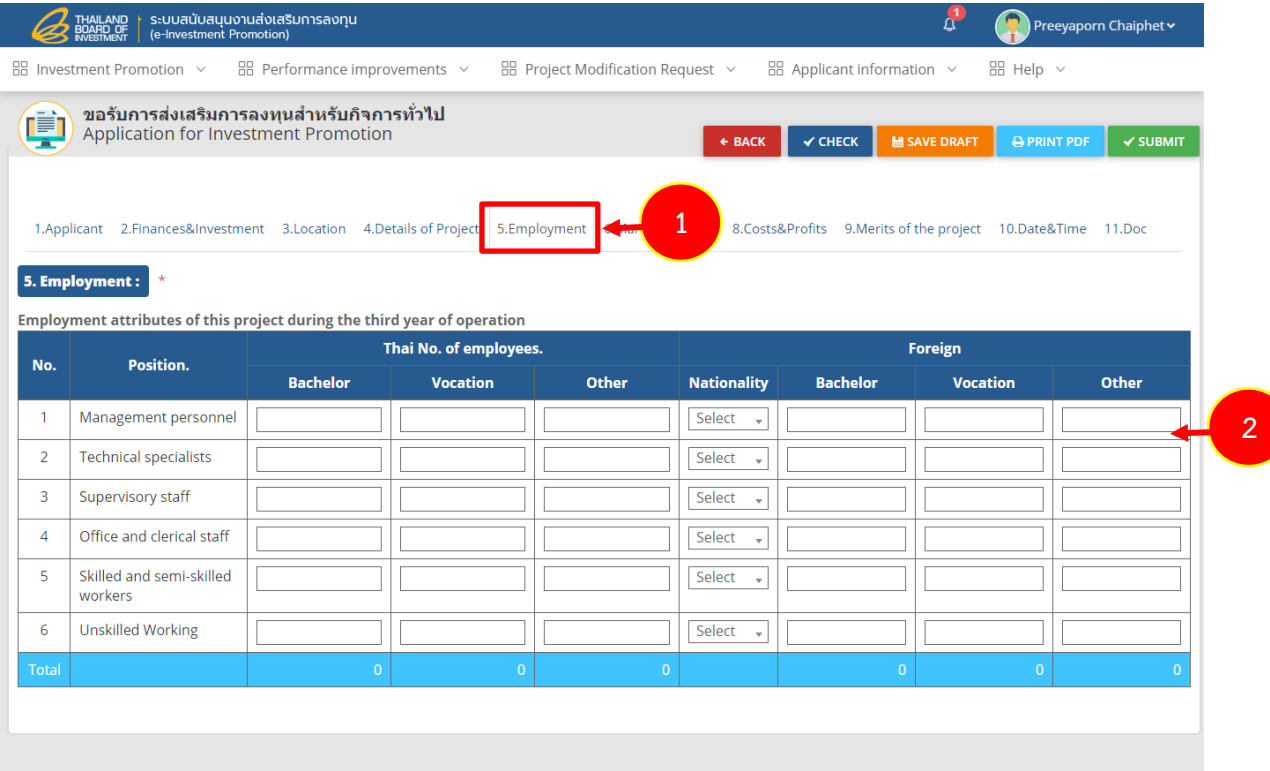

Figure 59 Employment screen

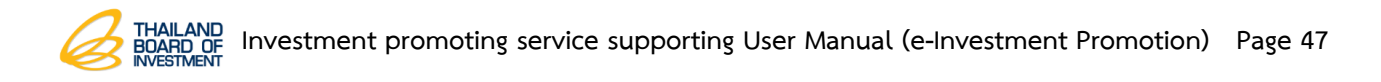

#### **3.2.6 Market Data Record**

1. Click on **Market** tab.

- Fill out sales ratio plan between domestic sale, indirect export sale and

direct export sale.

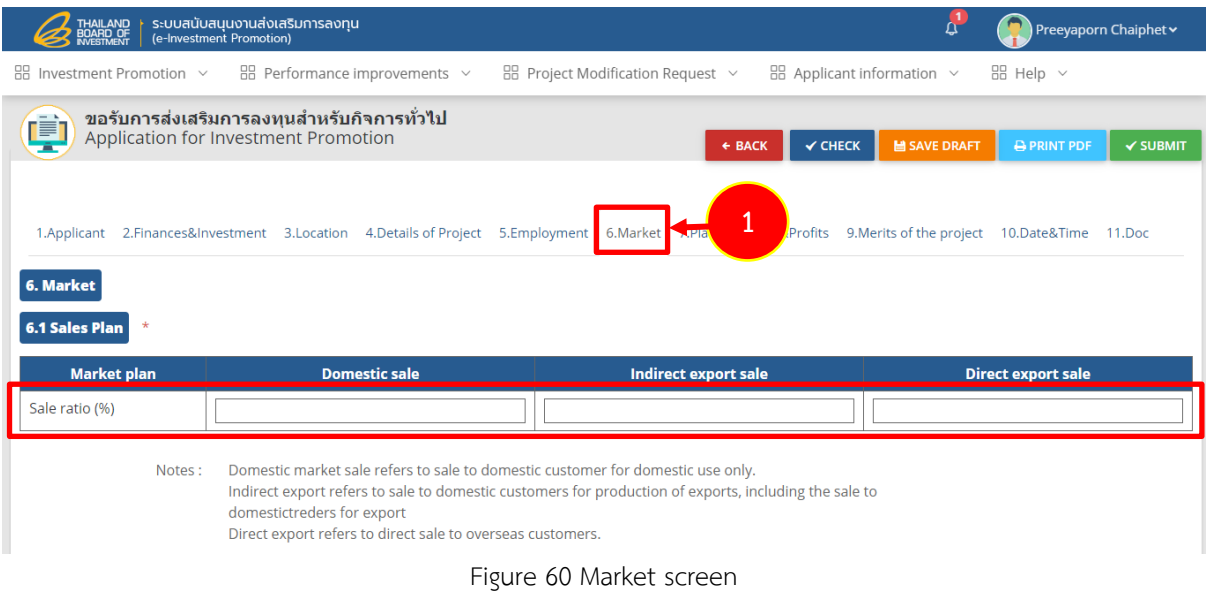

- Fill out major customer for domestic customer, indirect export and direct

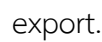

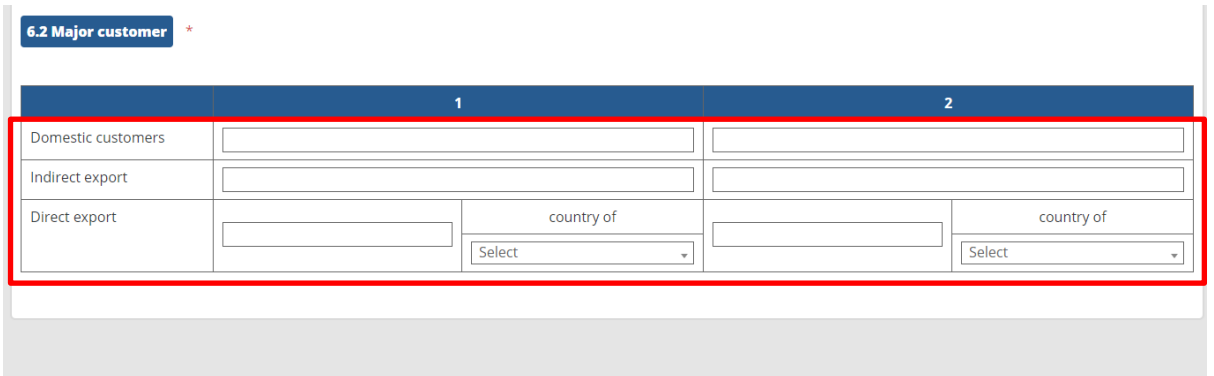

#### **3.2.7 Operation Plan Data Record**

1. Click on **Operation Plan** tab to complete a plan information especially the one with \* red mark as follows;

- Complete information at Factory Building/Operation Site by selecting between the new building or build upon the existing and will use the same building together with existing project and select type for machinery will be purchased locally/oversea and production will commence.

- Fill out production plan which is unit, production quantity for first year, second year and third year.

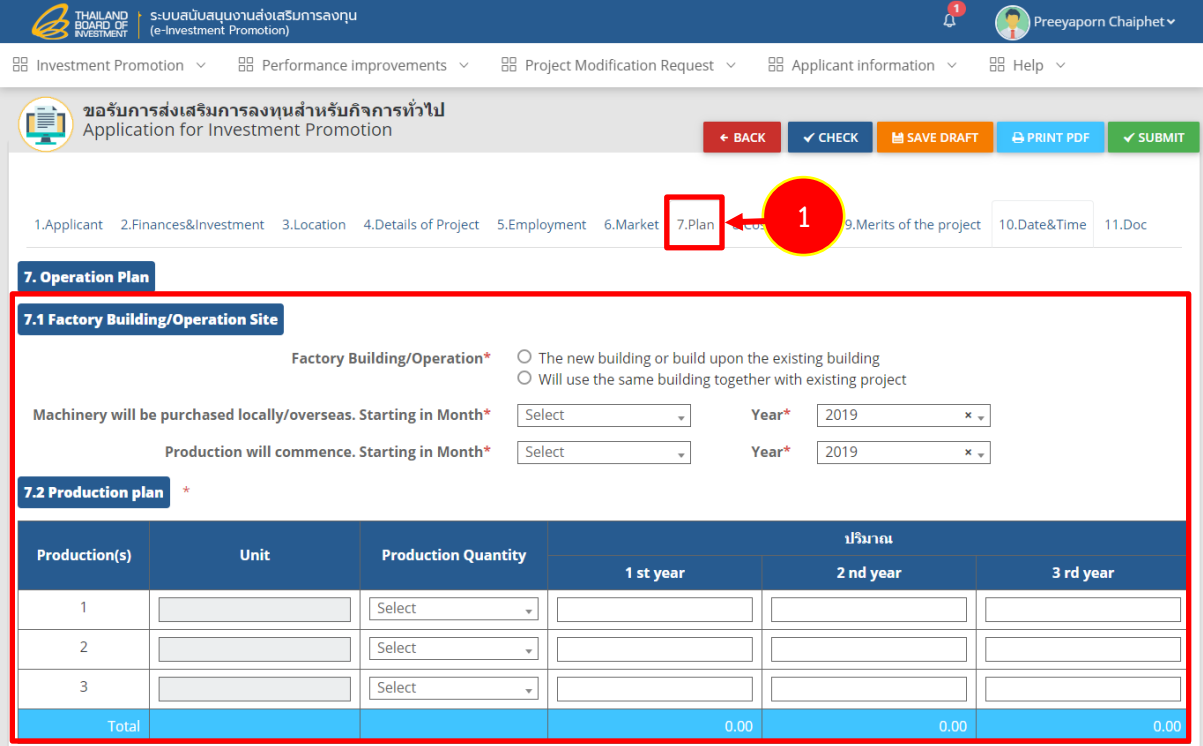

Figure 61 Operation plan screen

- Complete the raw materials needed for production for the first three years of operation by fill out a list of raw materials in purchased locally and import value in each year.

- The total domestic and imported raw materials would be automatically calculated.

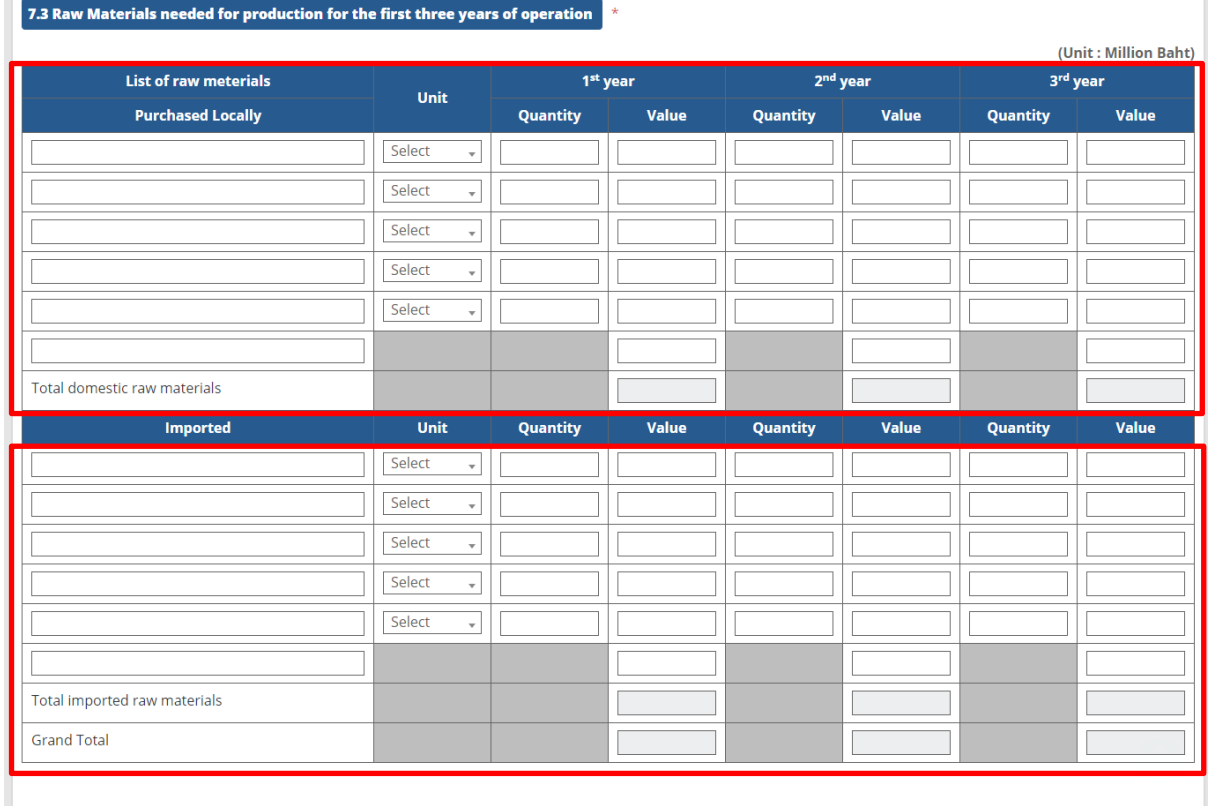

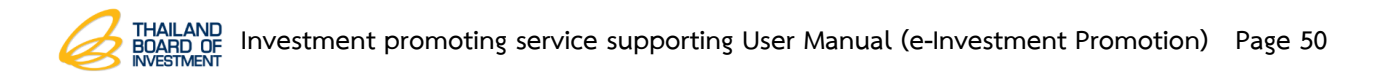

#### **3.2.8 Cost & Profits Data Record**

1. Click on **Estimate of production cost and profits of the project for the first** 

#### 3 **years of operation** tab.

- Fill out data of revenue and production costs each year within the table.

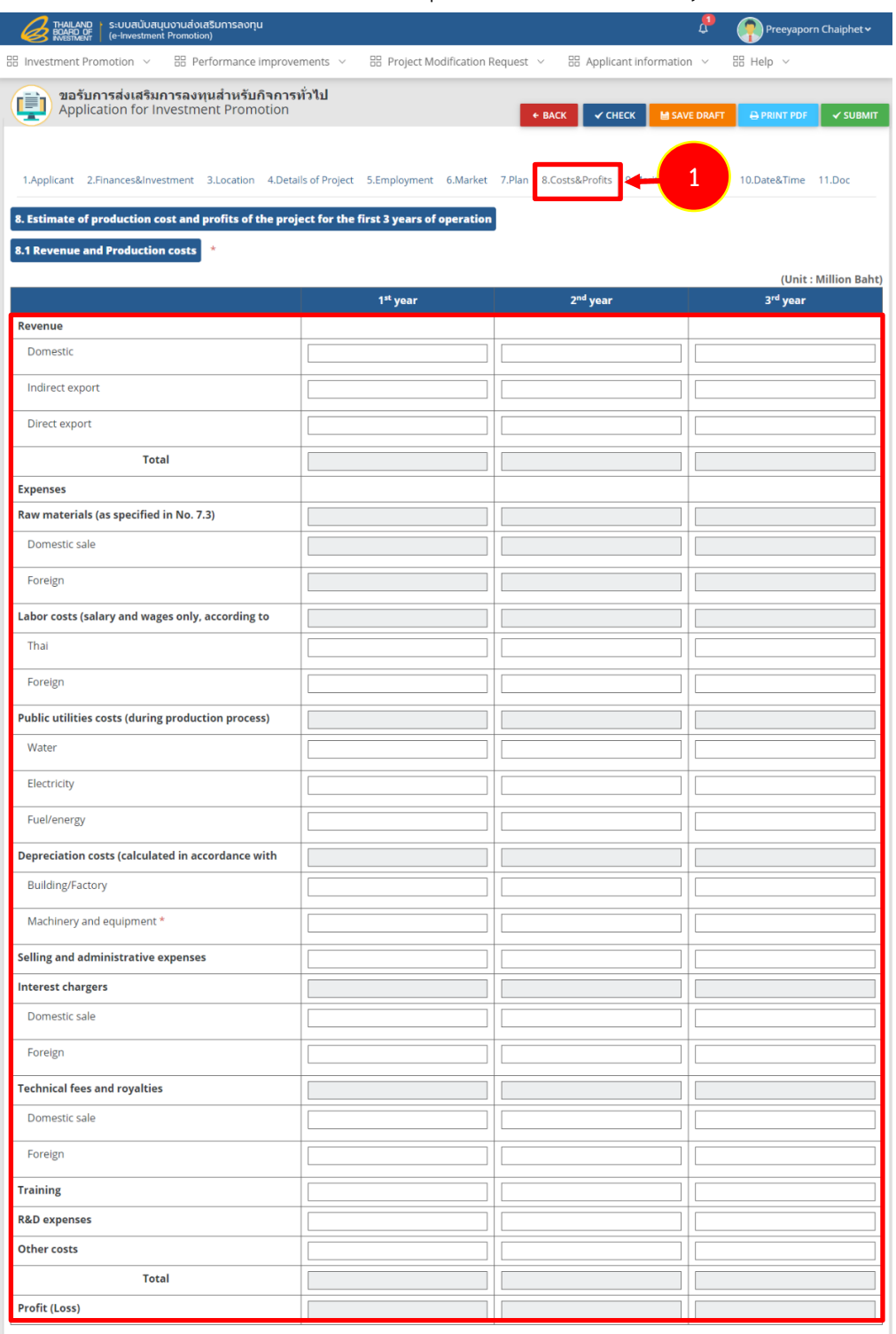

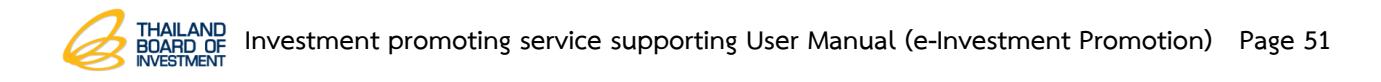

- Fill out the ex-factory price per unit into the table.

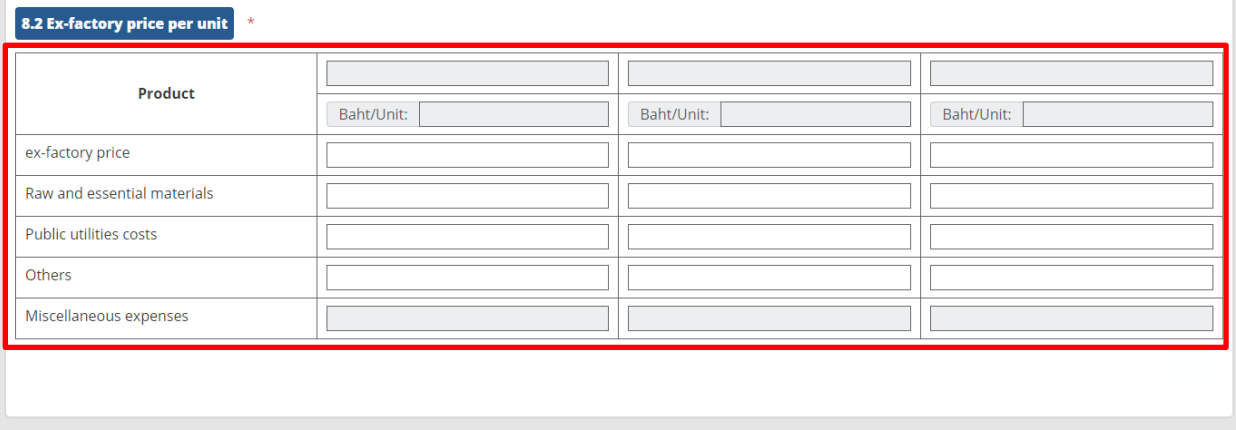

Figure 62 Costs & Profits screen

### **3.2.9 Merits of the Project Data Record**

1. Click on **Merits of the project** tab**.**

- Fill out data for technological development by tick on  $\Box$  at the needed topic and explain the information in the box.

**-** Fill out data of human resources development by tick on  $\Box$  at the needed topic and explain the information in the box.

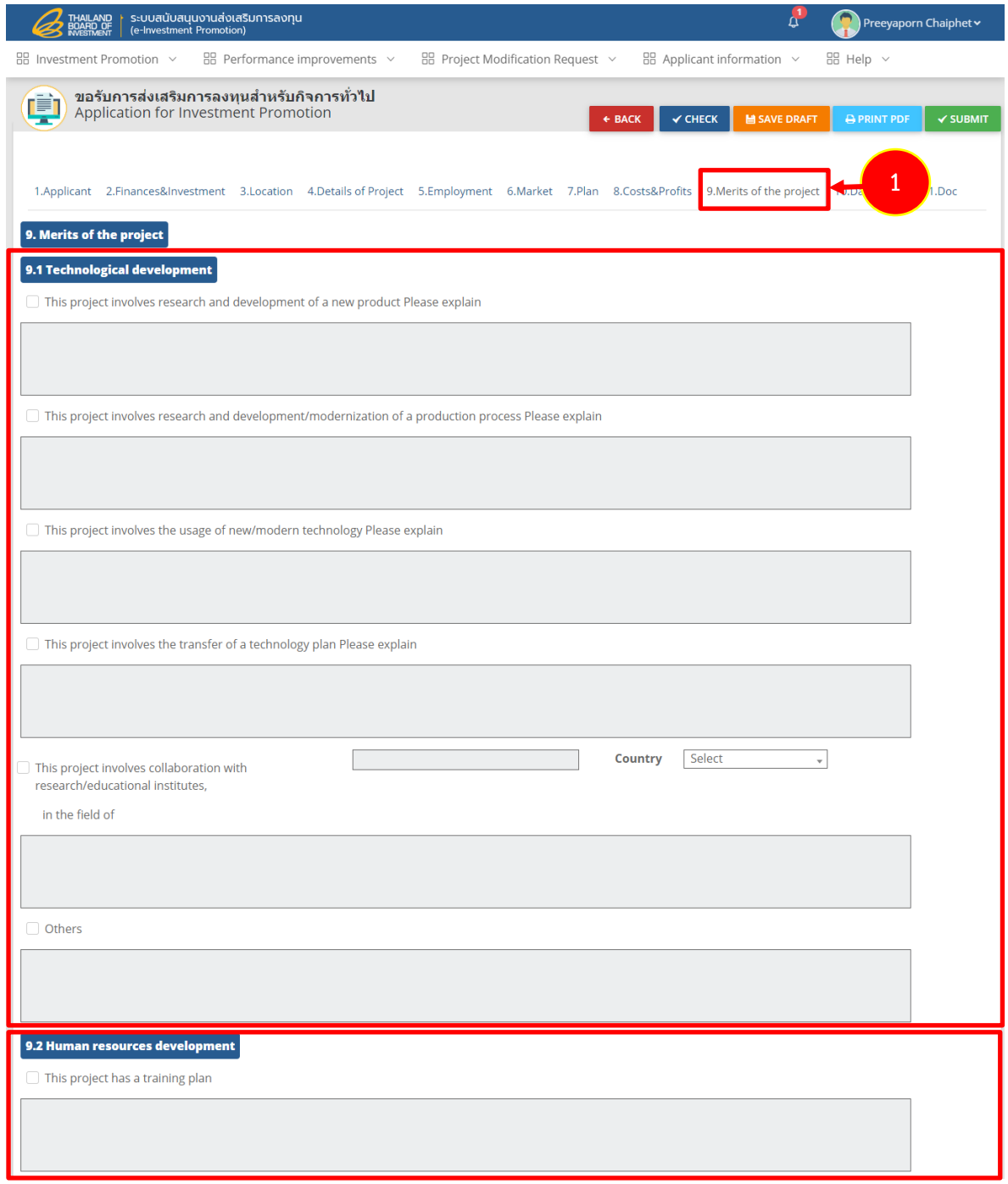

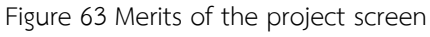

**-** Fill out data for development of local suppliers with at least 51% Thai shareholding by by tick on  $\Box$  at the needed topic and explain the imformation in the box.

**-** Fill out data of energy-saving measure(s) by tick on  $\Box$  at the needed topic and explain the imformation in the box.

- Attach additional documents by click on **CATTACH FILE** button.

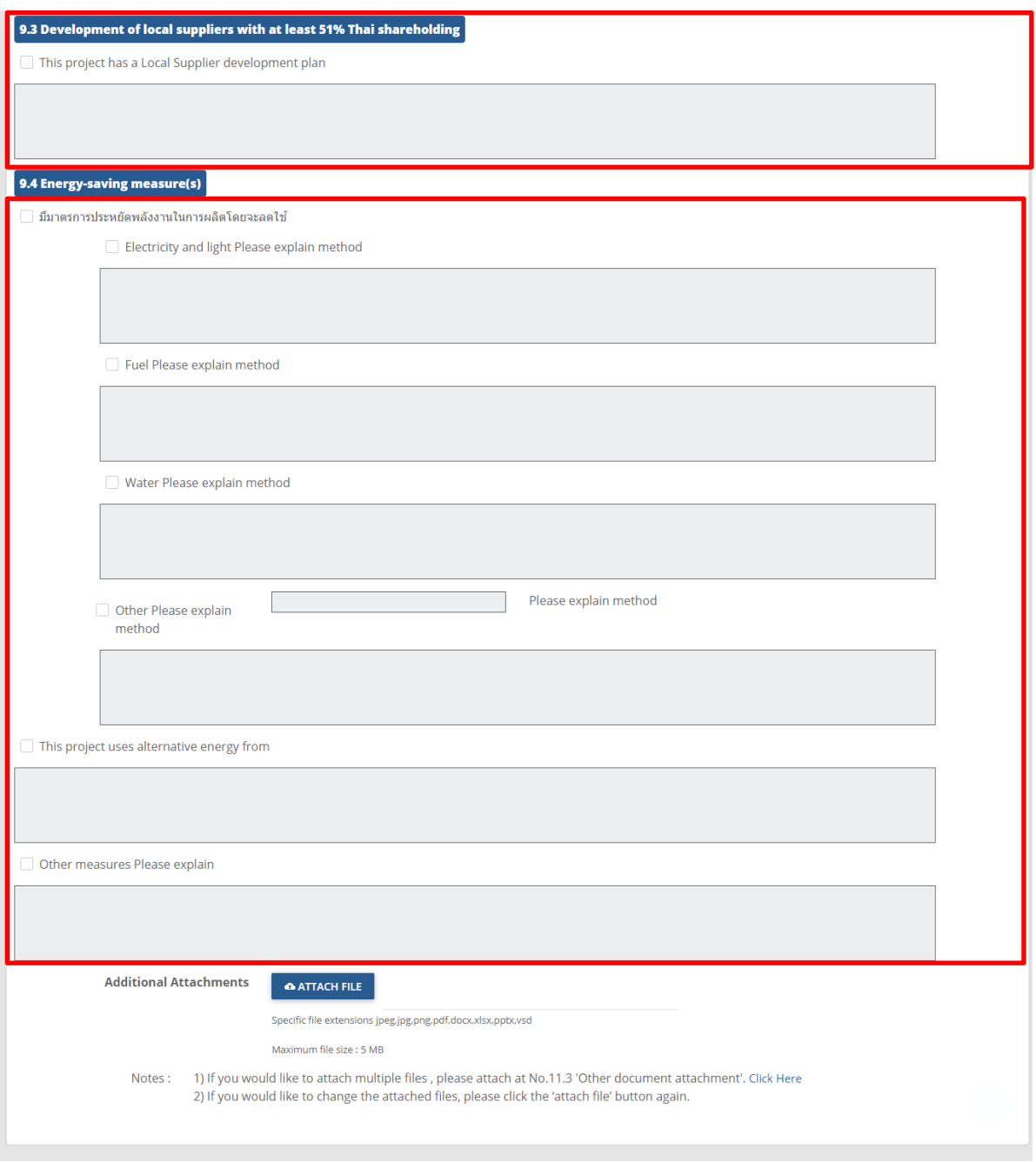

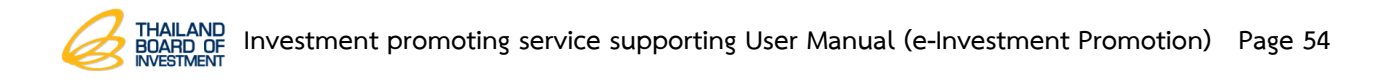

#### **3.2.10 Date & Time Data Record**

1. Click on **Date & Time** tab to completed the application interview details

especially the one with \* red mark as follows;

- Fill out data for date and time interviewing.

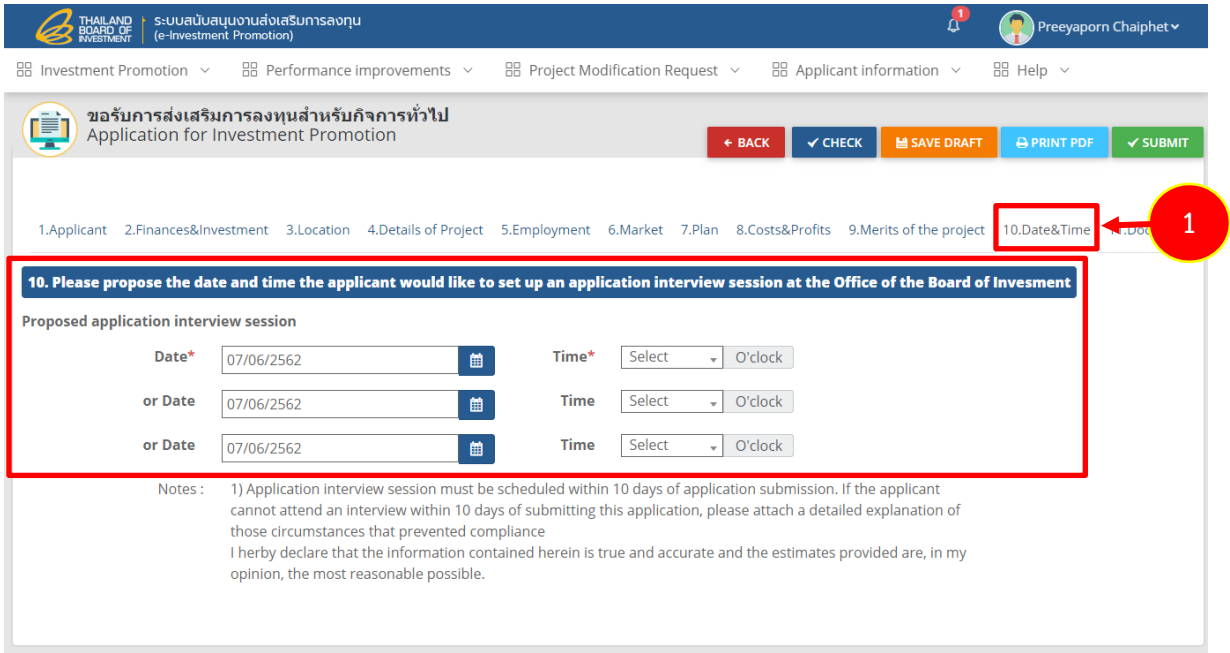

Figure 64 Date & Time screen

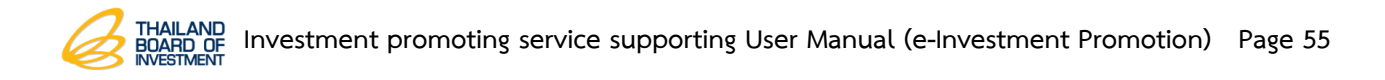

#### **3.2.11 Doc Data Record**

- 1. Click on **List of document attachment** tab to fill out the document details.
	- Attach additional document by click on **CATTACH FILE** button.
	- Fill out more information in the remark column.

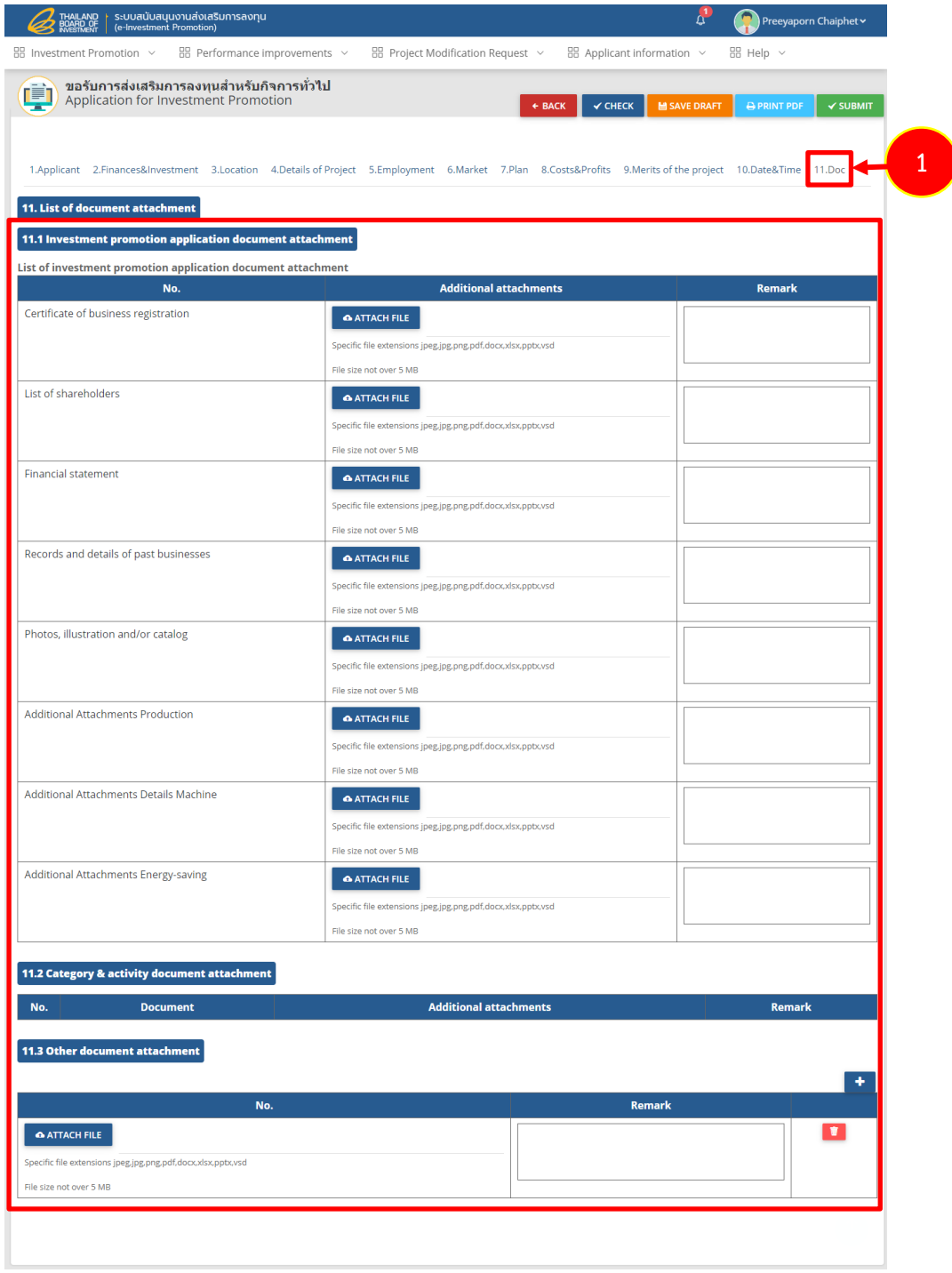

Figure 65 Doc screen

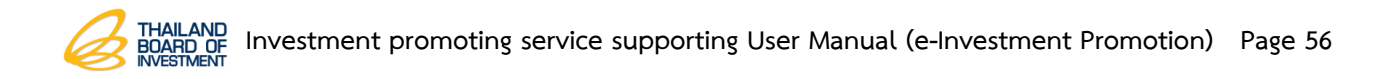

After completed Enterprise (Non-SMEs) application for investment promotion, click

#### on **Save Draft** or **Submit** button.

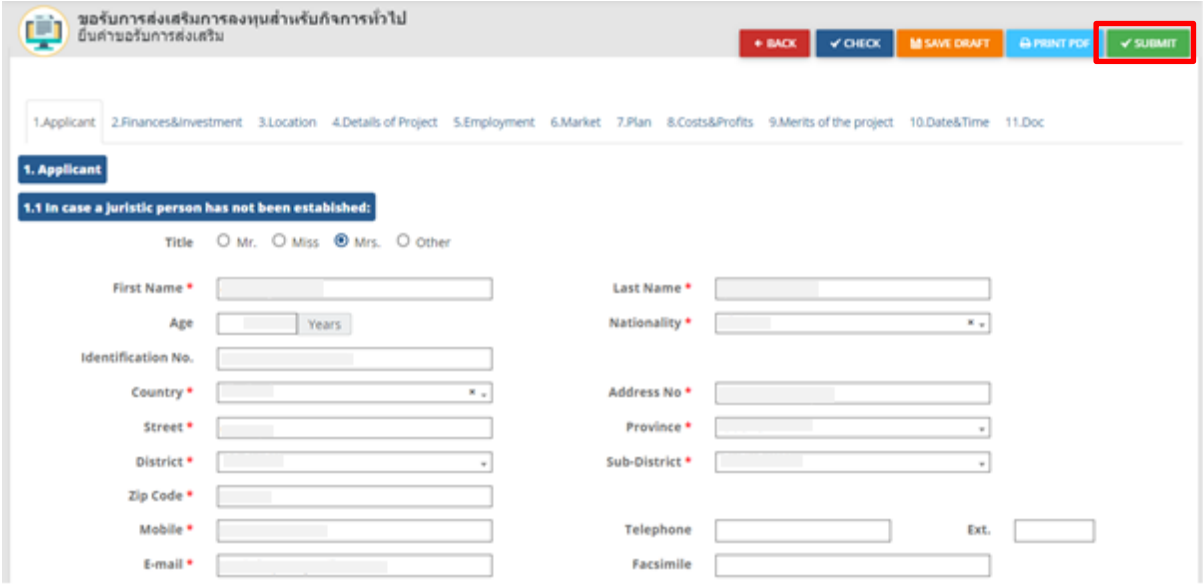

Figure 66 Enterprise (Non-SMEs) application for investment promotion screen

After clicked to confirm the application, the system would shows pouup for success check. Then click on **OK** button**.**

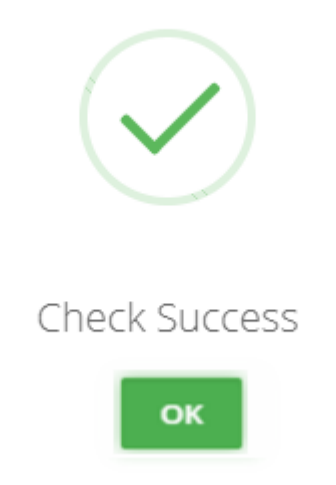

Figure 67 Check Success popup screen

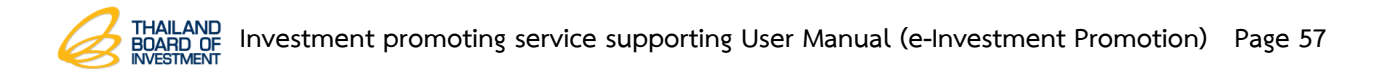

# **Button description**

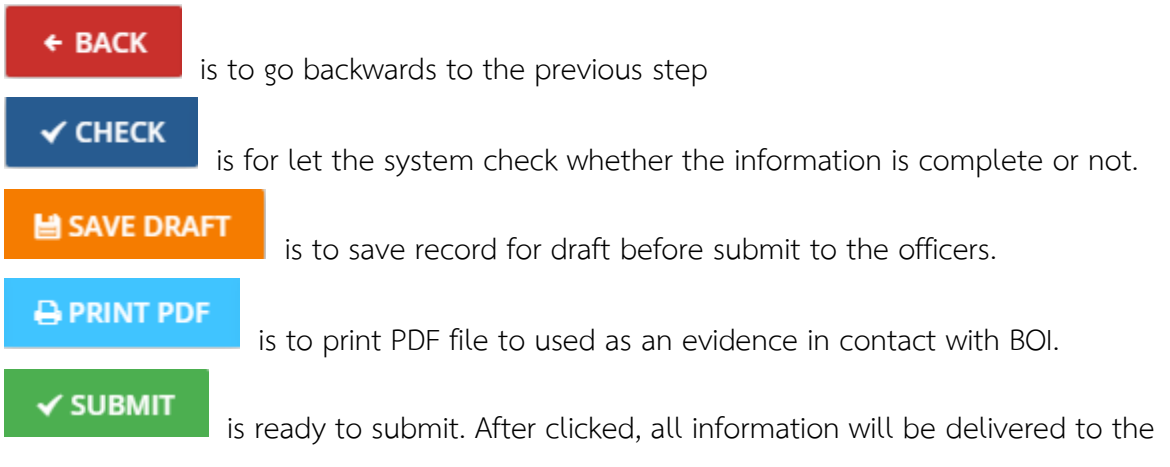

officers immediately.

## **3.3 Software Business Application for Investment Promotion**

The applicants can record its application in the page through these tabs; Applicant, Finances & Investment, Location, Details of Applicants, Details of Project, Employment, Costs & Profits, Plan, Merits of the Project, Date & Time and Doc. If the applicants need to fill out their data, please click on each tab.

#### **3.3.1 Applicant Data Record**

1. Click on **Applicant** tab to complete the applicant information especially the one with \* red mark.

2. Edit and add for more data in case of juristic person who has not been

established.

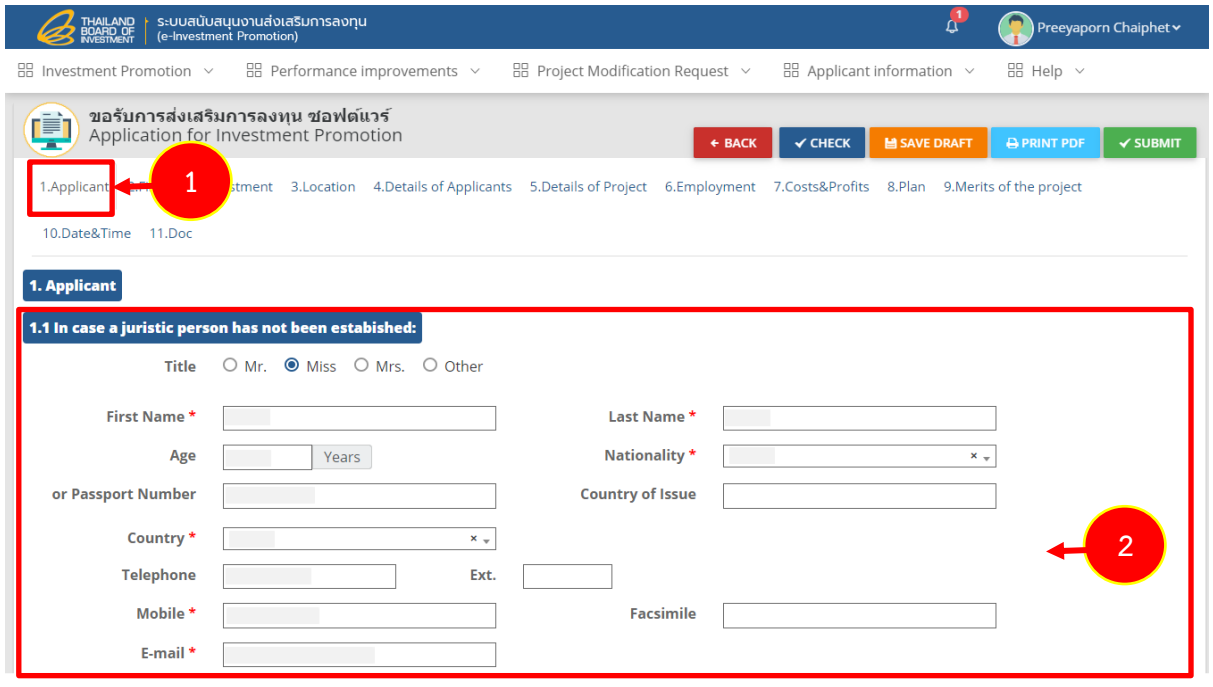

Figure 68 Applicant screen

# **Investment promoting service supporting User Manual (e-Investment Promotion) Page 59**

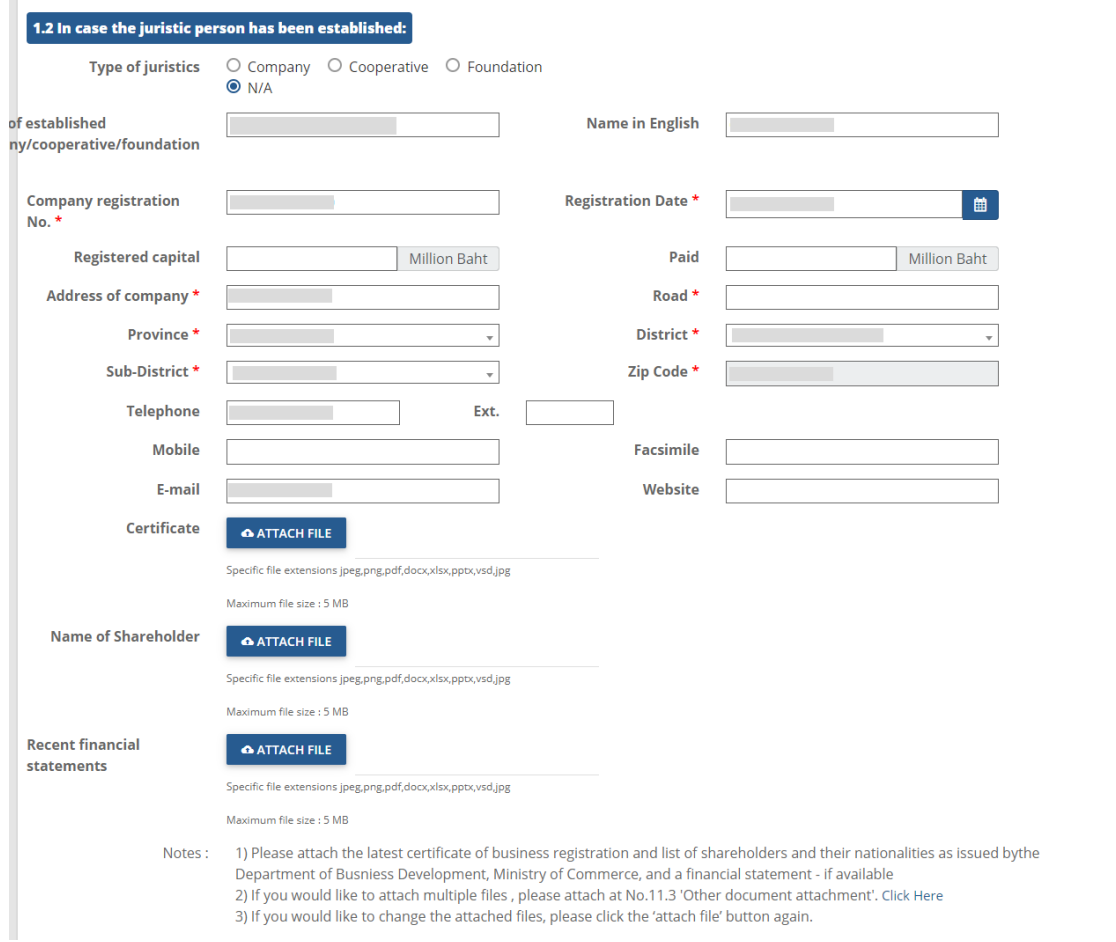

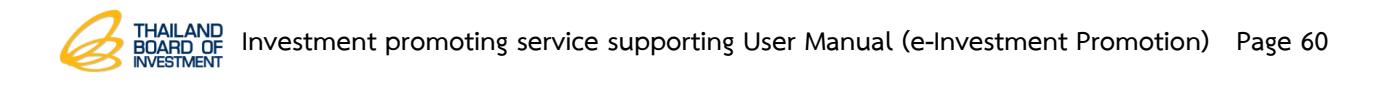

- Fill out the applicants' data and attach its history and past business file by click

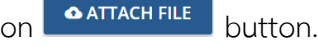

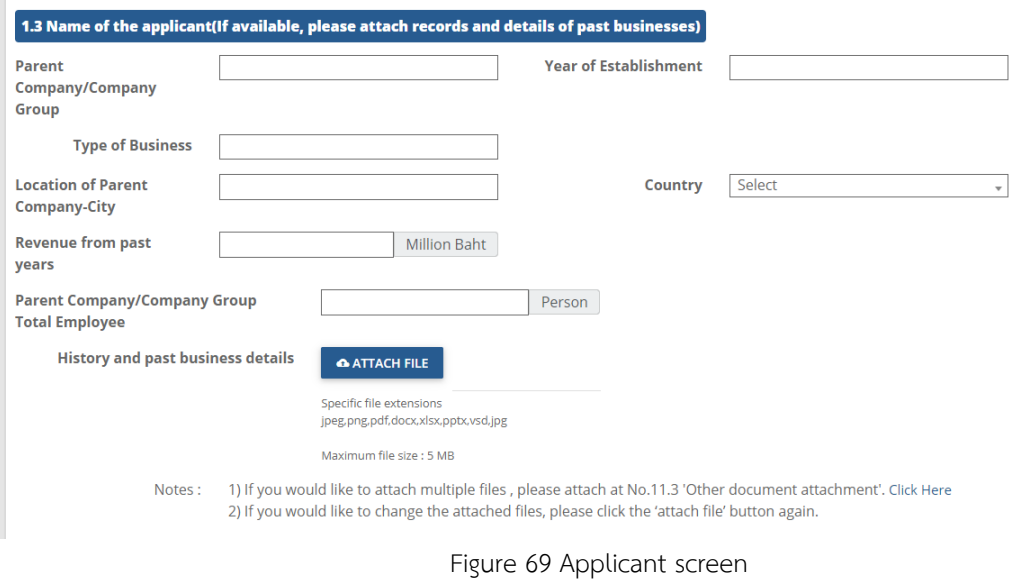

- Fill out data into 1.4 Name of representative to contact on matters related

to this application.

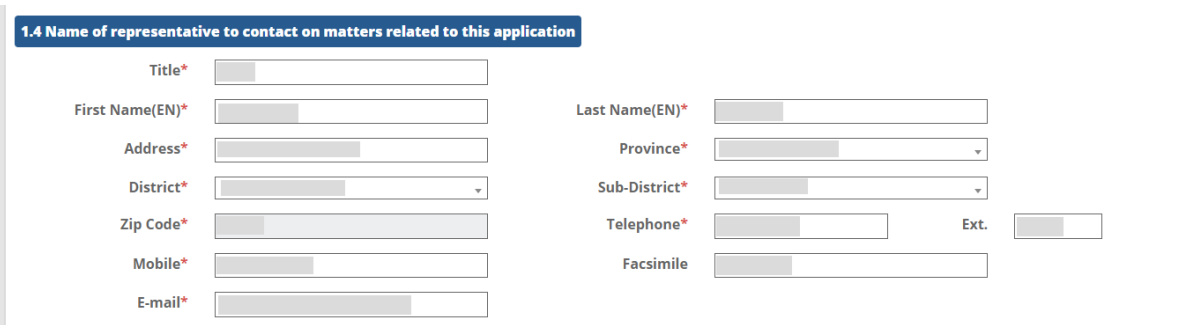

Figure 70 Applicant screen

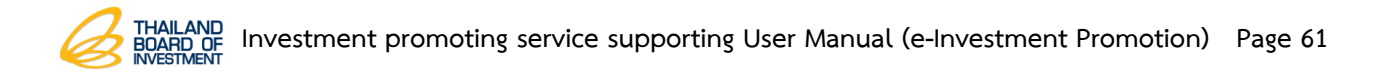

- Fill out the shareholding structure. The applicant can add name list of

shareholder/co-investor which ranked from majority to minority shareholder only those

holding shared at least 10 percent by click on  $\mathbf{F}$  button.

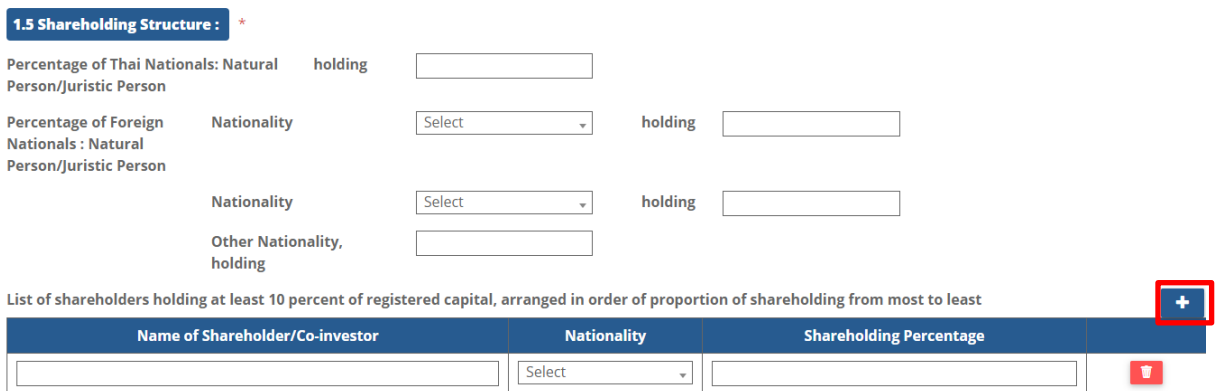

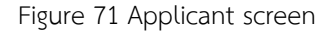

- Fill out data for 1.6 promoted and non-promoted activities for past three years.

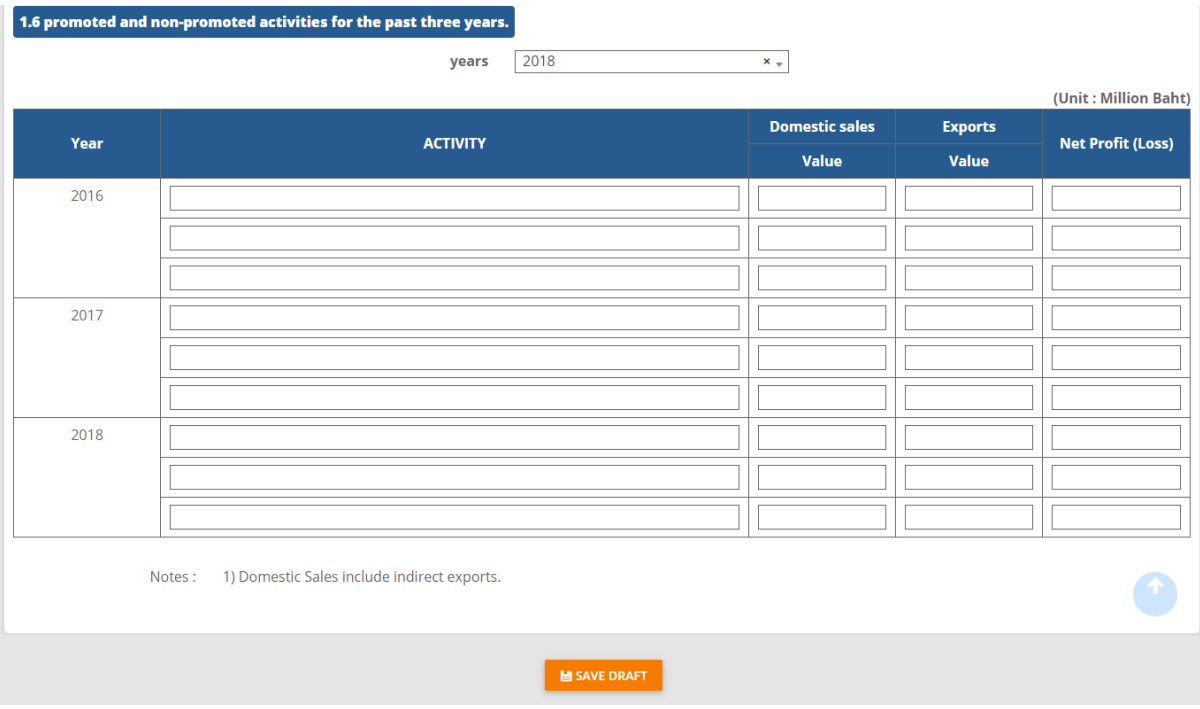

Figure 72 Applicant screen

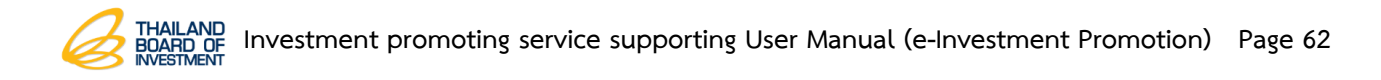

#### **3.3.2 Finances & Investment Data Record**

1. Click on **Finances & Investment** tab.

2. Fill out finances and investment plan through registered capital and loans.

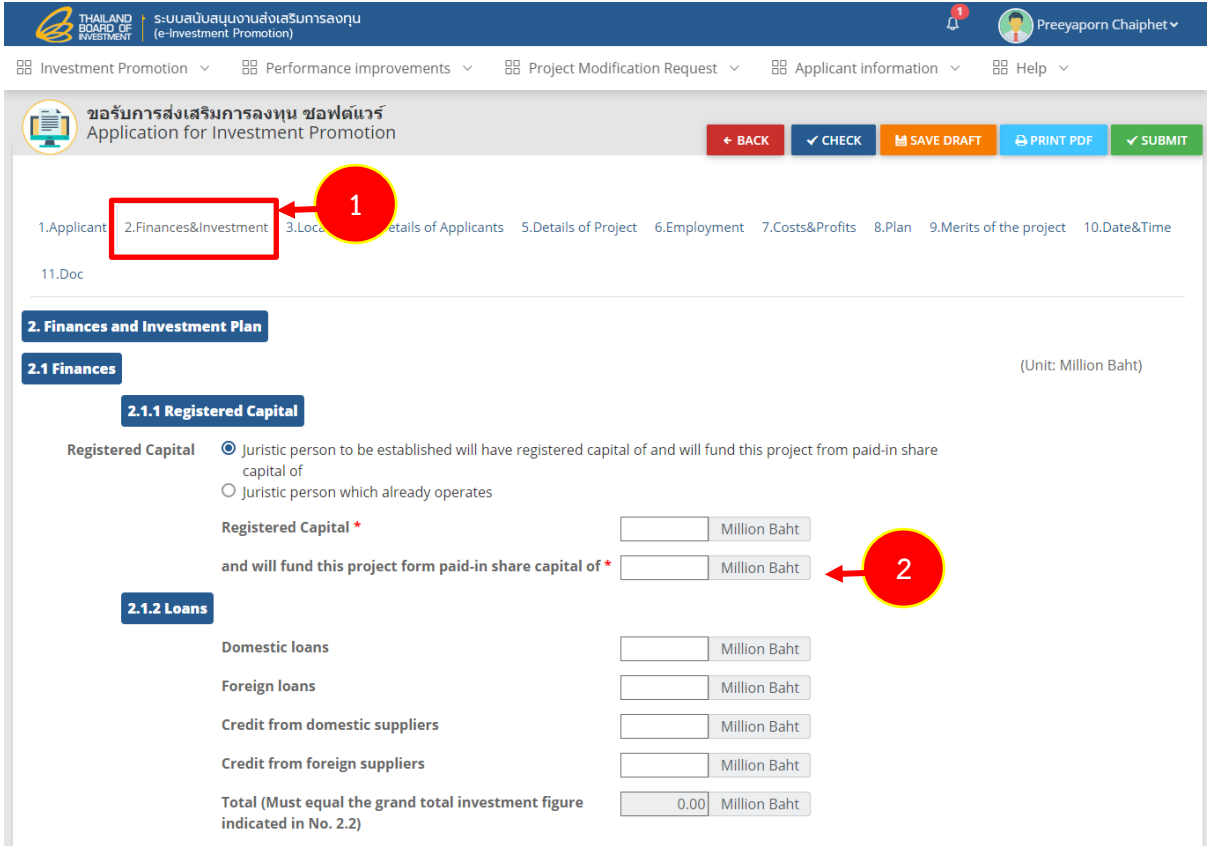

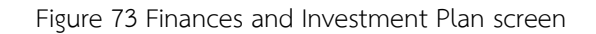

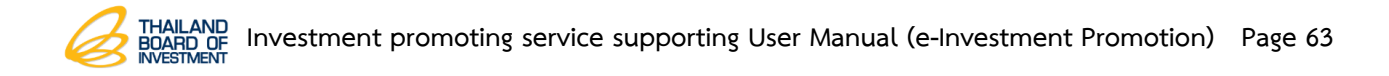

- Fill out invesetment plan for cost of construction or rent for a period of longer

than 3 years.

- Fill out data for cost of machinery or rent for a period of longer than 1 year

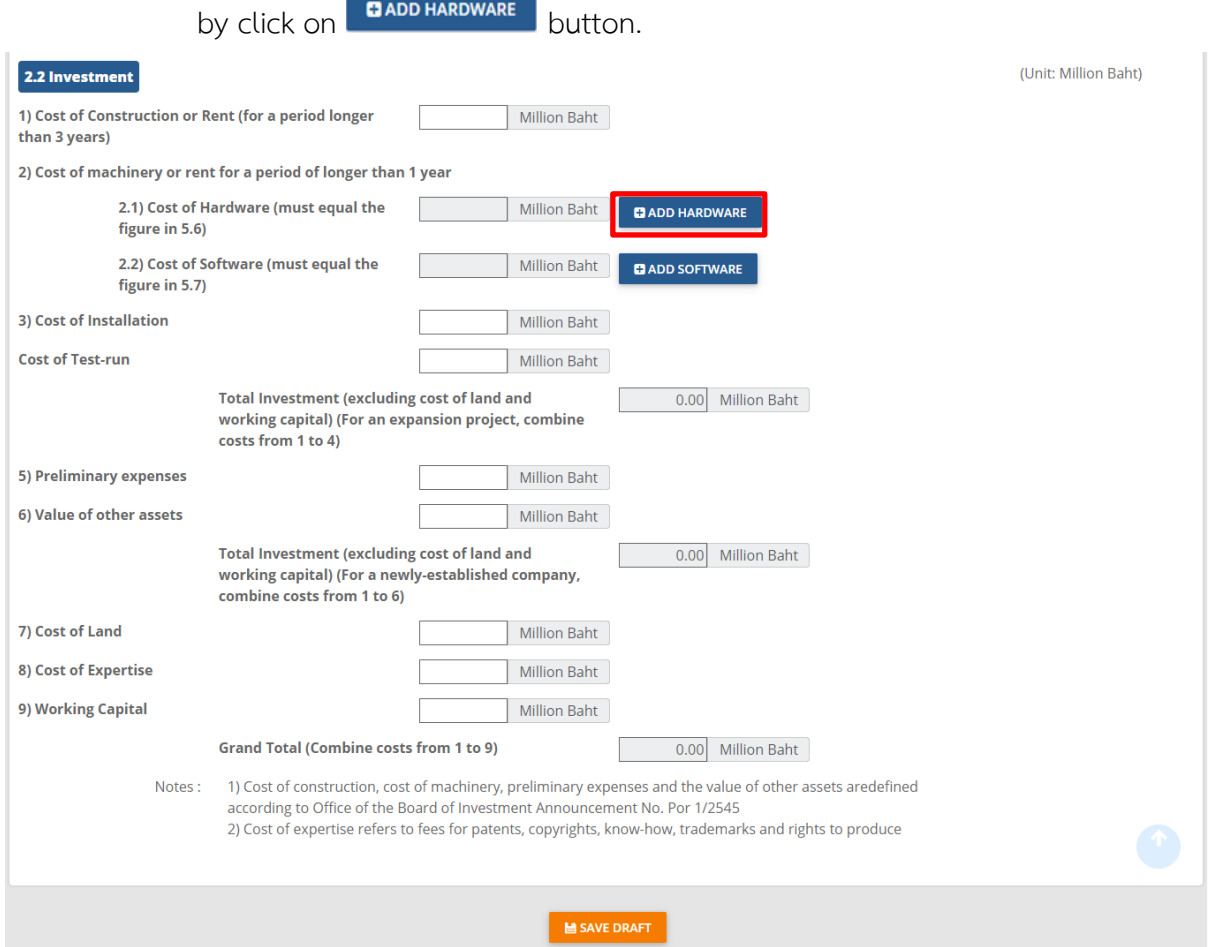

Figure 74 Finances and Investment Plan screen

- Fill out Cost of Installation
- Fill out Cost of Test-run
- Fill out Preliminary expenses
- Fill out Value of other assets
- Fill out Cost of land
- Fill out Cost of expertise
- Fill out Working capital

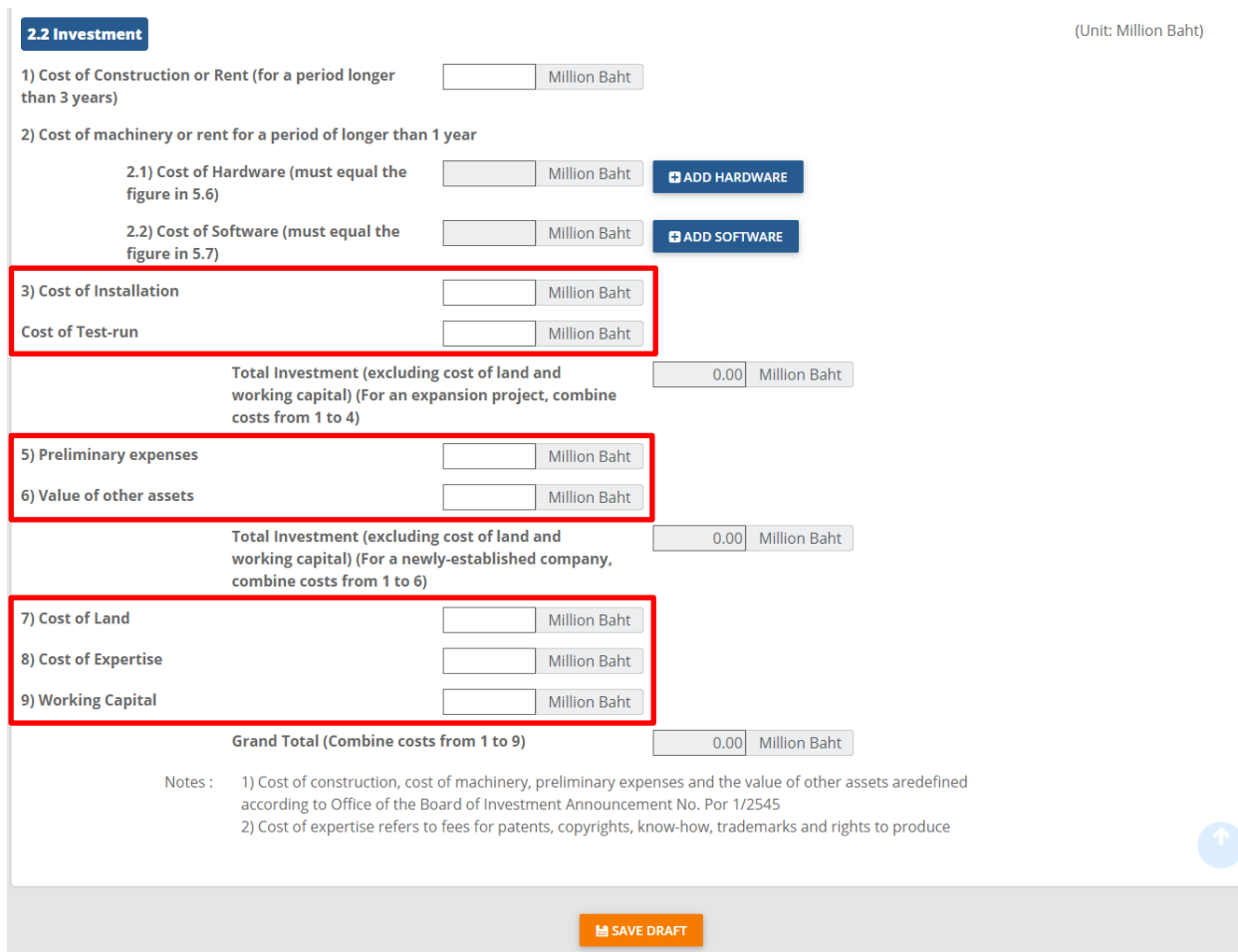

**Notes**: 1) Cost of construction, cost of machinery, preliminary expenses and the value of other assets are defined according to Office of the Board of Investment Announcement No. Por 1/2545.

2) Cost of expertise refers to fees for patents, copyrights, know-how, trademarks and rights to produce.

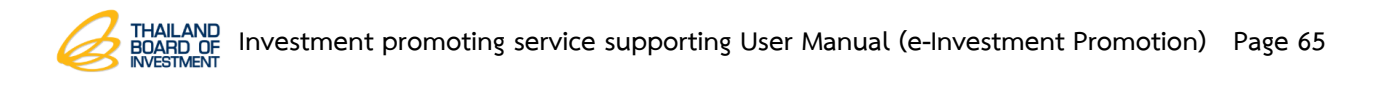

#### **3.3.3 Location Data Saving**

- 1. Click on **Location** tab.
- 2. If the applicant needs to add business/factory location information, please click on  $\begin{array}{|c|c|} \hline \textbf{t} & \textbf{t} \\ \hline \textbf{t} & \textbf{t} \end{array}$  to add more data.

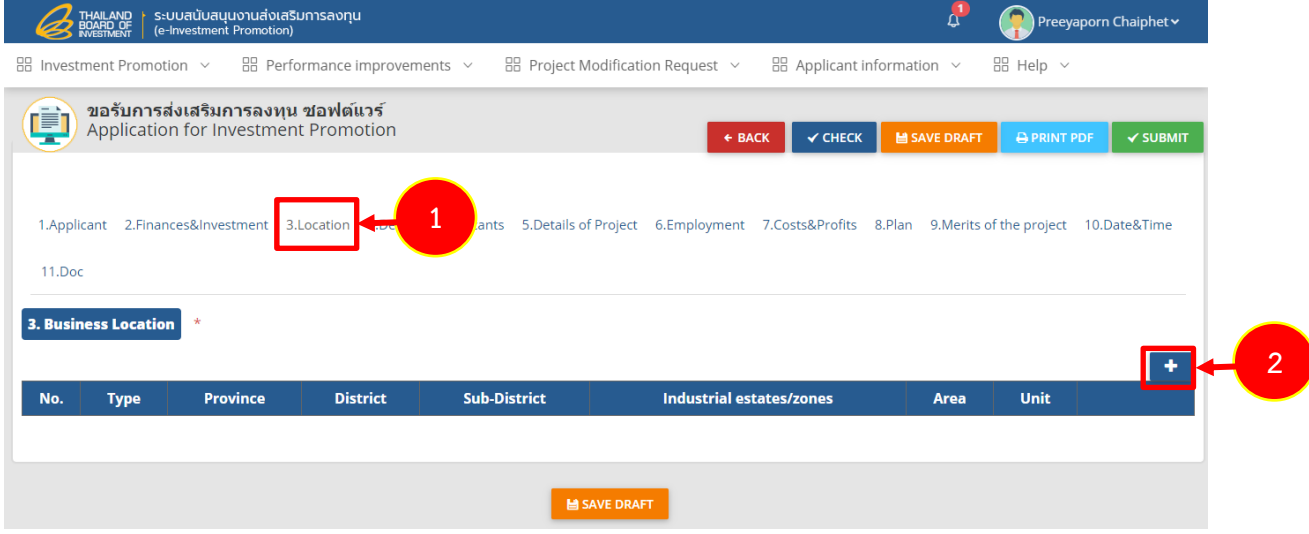

Figure 75 Business Location screen

3. The system shows location screen. The applicants must fill out an entire data as follows;

- Select Type
- Select Province
- Select District
- Select Sub-District
- Select Industrial estates/zones
- Fill out Area (Rai)
- 4. After completed fill out then click on **Save** button.

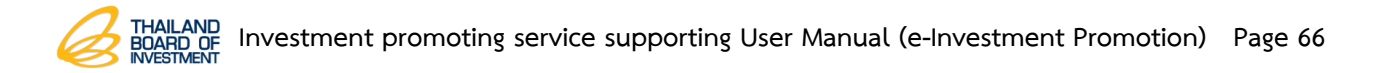

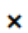

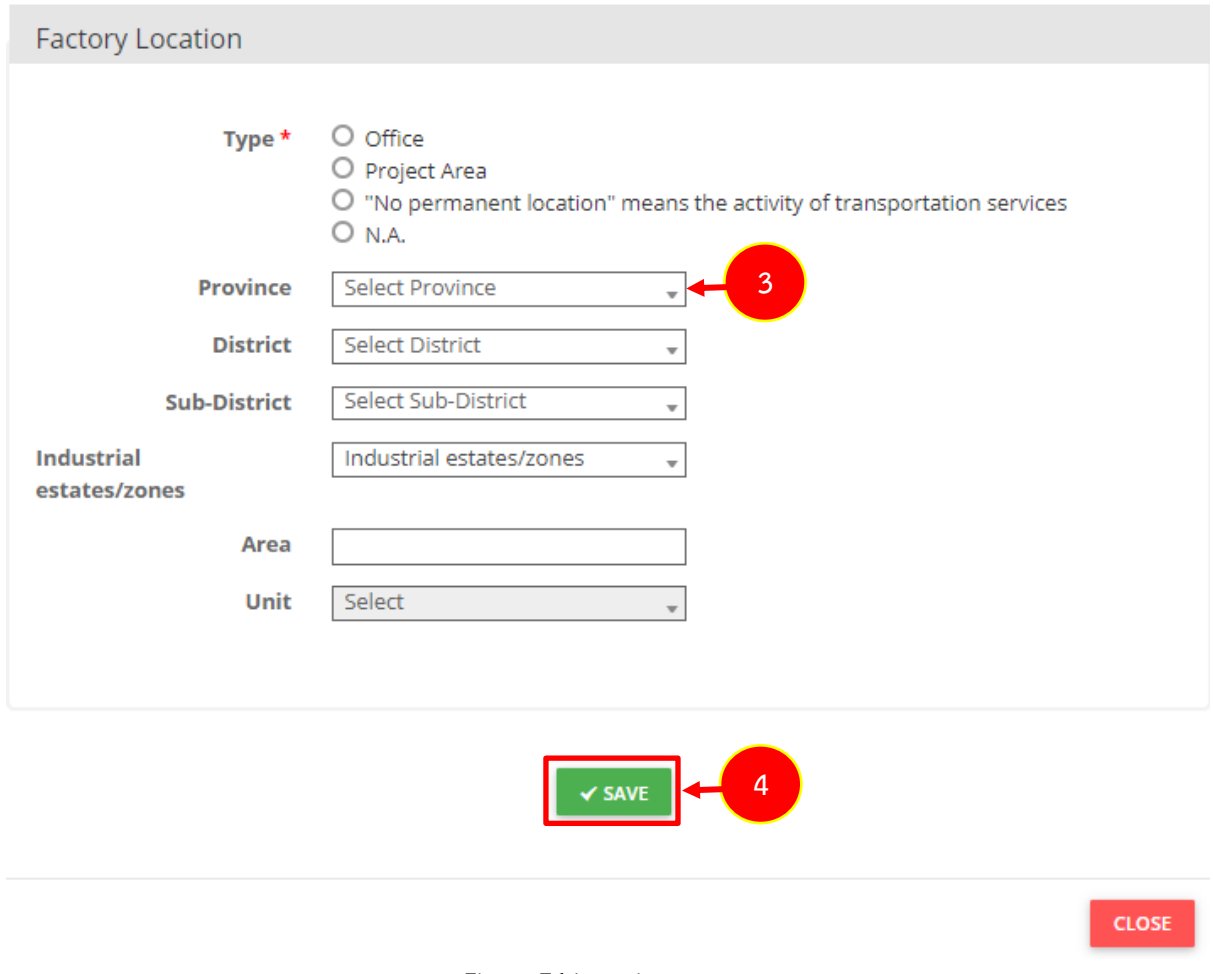

Figure 76 Location screen

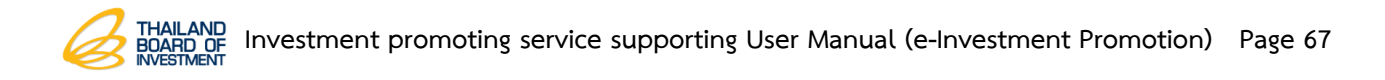

#### **3.3.4 Details of Applicants Data Record**

- 1. Click on **Details of Applicants** tab.
- 2. Fill out a current business data by click on **AATTACH FILE** button.

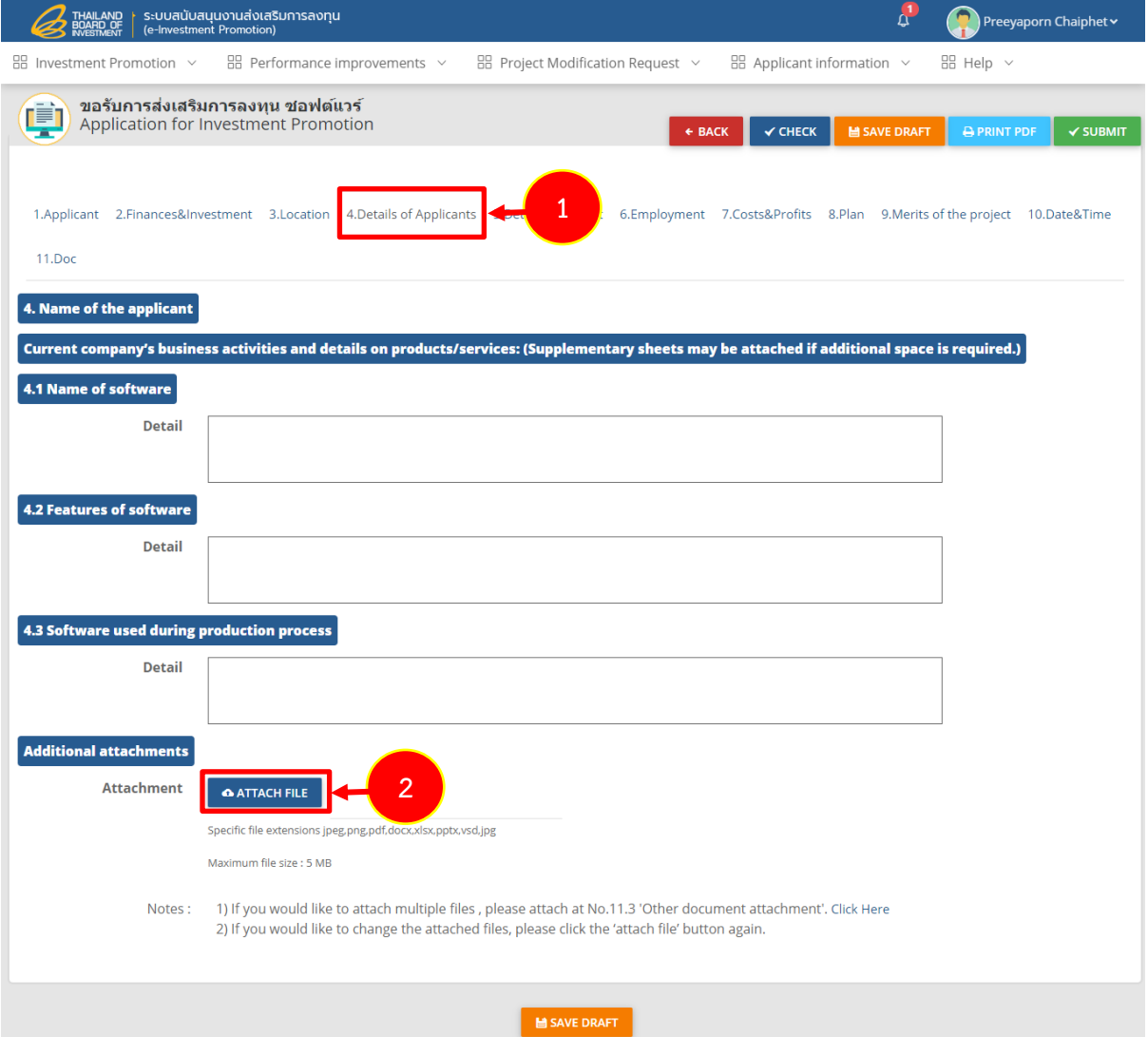

Figure 77 Details of Applicants screen

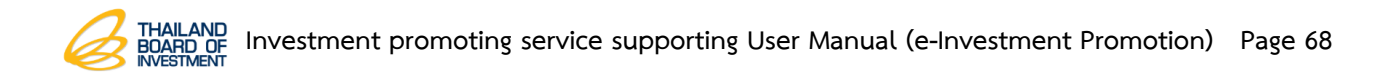

#### **3.3.5 Details of Project Data Record**

- 1. Click on **Details of Project** tab.
- 2. The system shows a details of project screen, please tick type of software

which can selected more than 1 type.

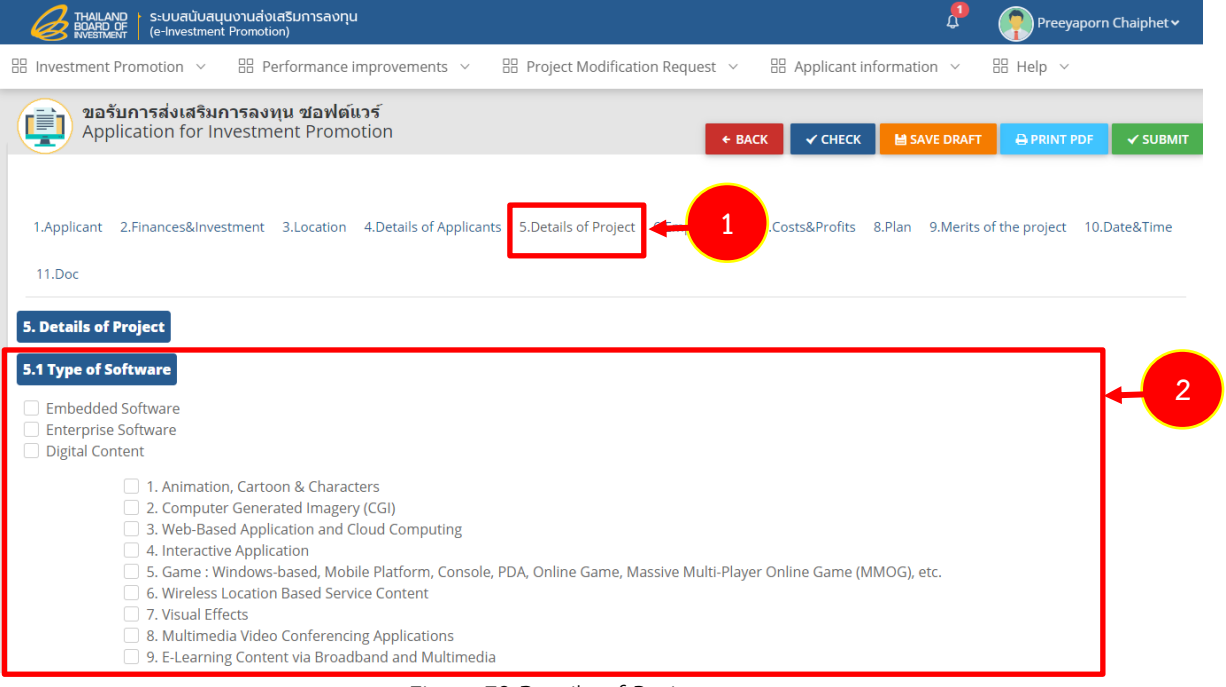

Figure 78 Details of Project screen

- Tick for software development process which can selected more than 1

#### type.

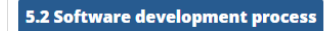

- Modeling
- **Requirement Analysis**
- Design
- Implementation Program and System Testing
- Deployment
- Configuration & Change Management
- Related Professional Training for Software and Digital Content Design and Development

Figure 79 Details of Project screen

- Fill out a provide details about software which are name of software, features

of software and users of software. In case of attach an additional files, please click on

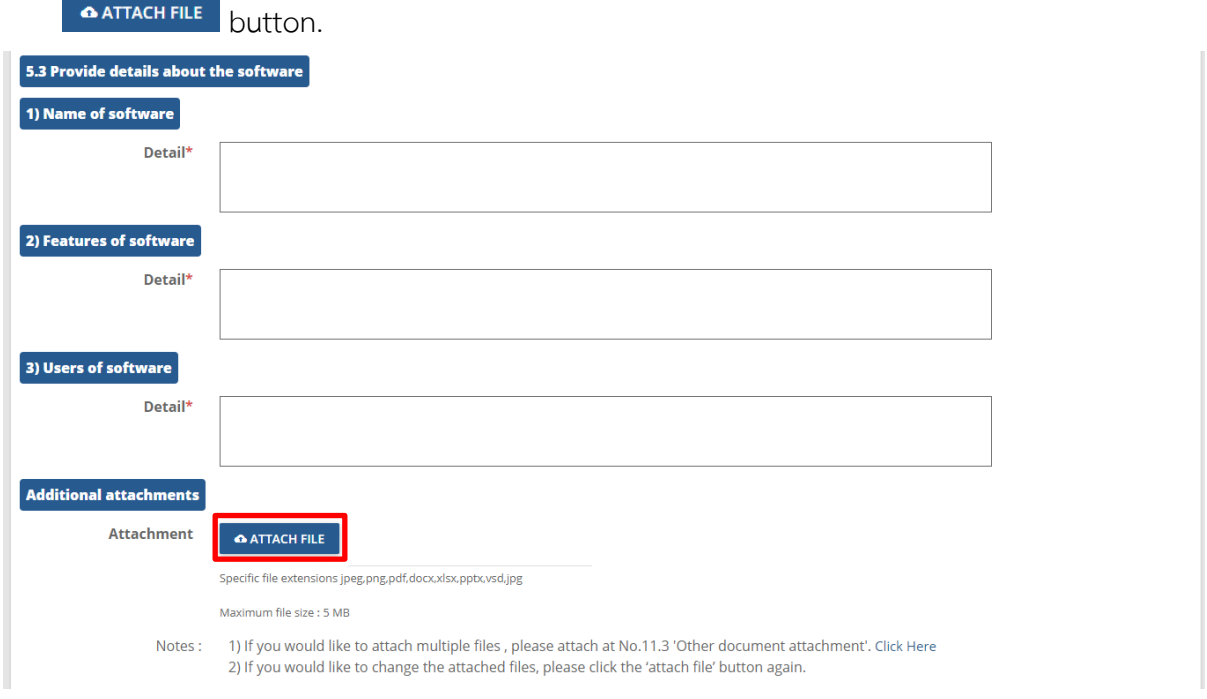

Figure 80 Details of Project screen

- Fill out data for technical cooperation with foreigh parties (if any), please specify technology to be used and its source by click on  $\Box$   $\Box$   $\Box$  button.

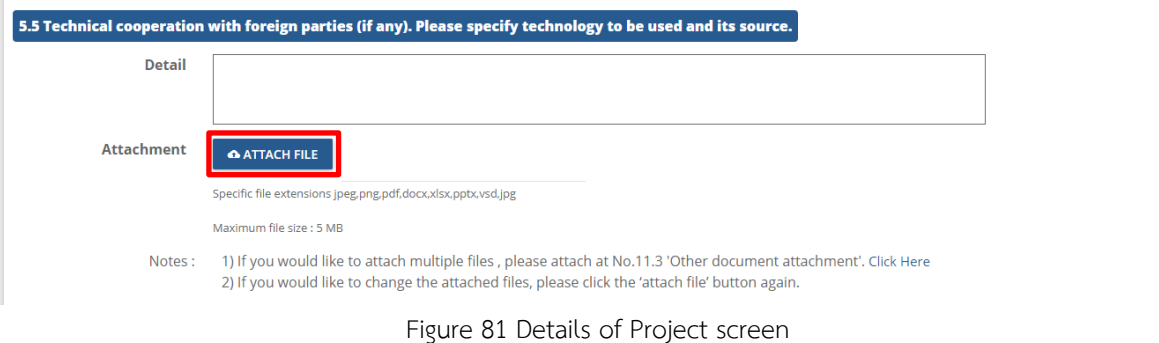

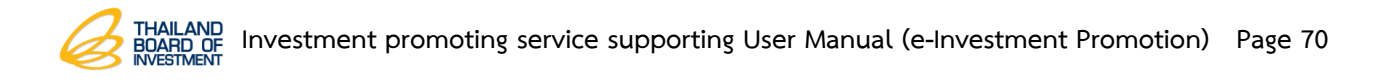

- Fill out a details of hardware used to develop the software (purchased or rented for a period of more than 1 year).

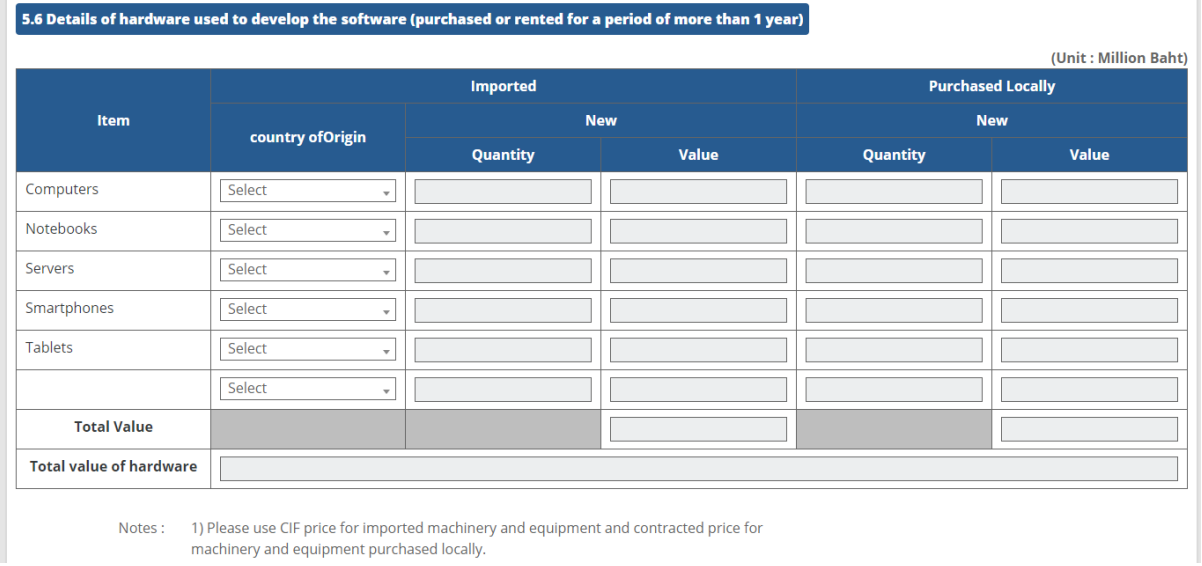

Figure 82 Details of Project screen

- Fill out data for software to be used in this project, e.g. system software,

application software, open source, etc. (purchased or rented for a peiod of more than 1 year).

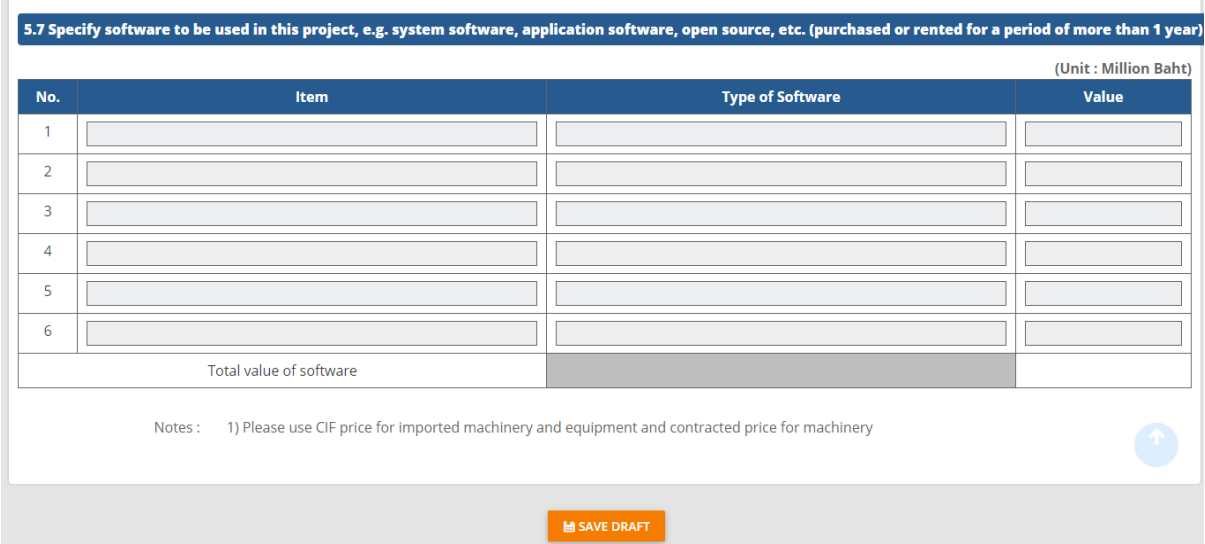

Figure 83 Details of Project screen
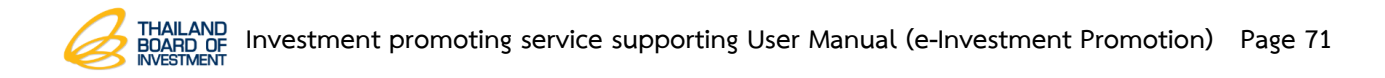

#### **3**.**3**.**6 Employment Data Record**

- 1. Click on **Employment** tab.
- 2. The system shows employment screen, please fill out an employment details of investment promotion project.

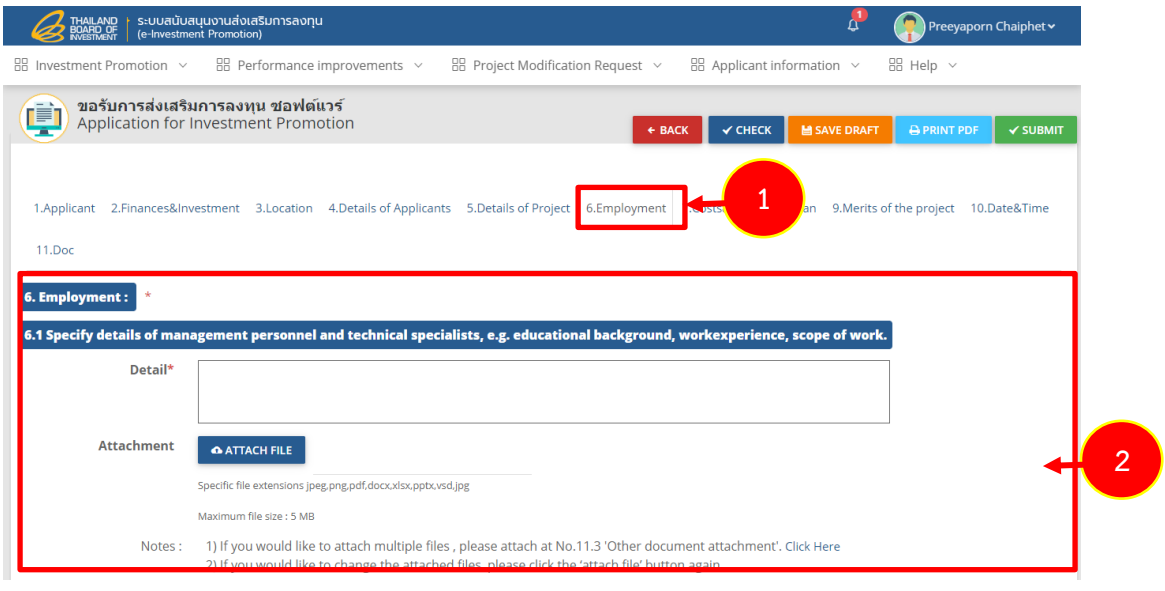

Figure 84 Employment screen

- Fill out a total employees in the company, comparing employment fo existing projects with the new project applying for investment promotion.

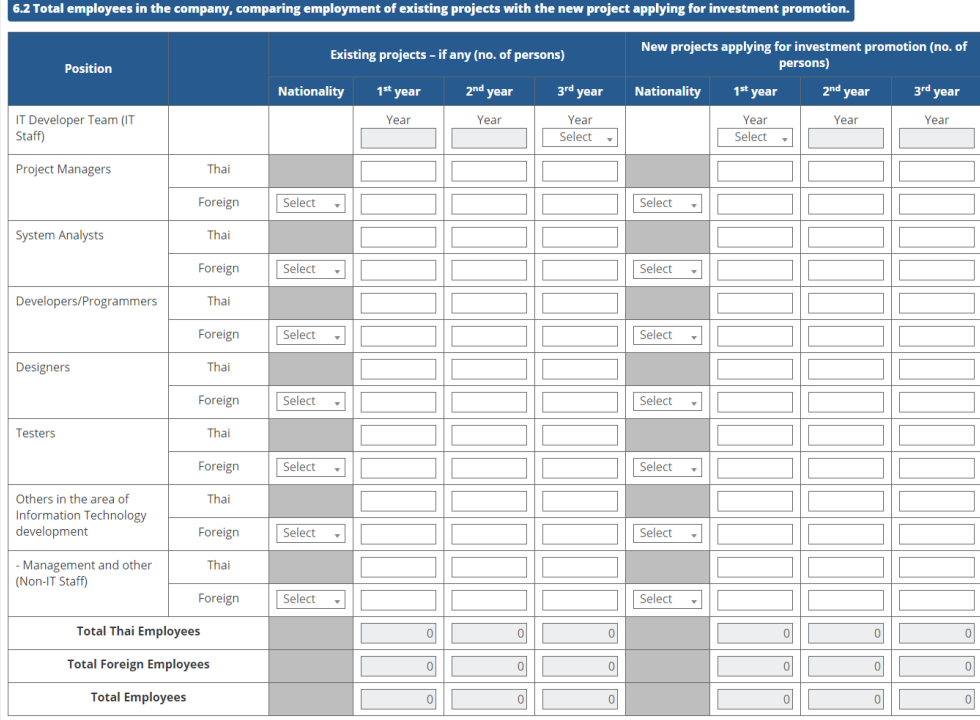

Figure 85 Employment screen

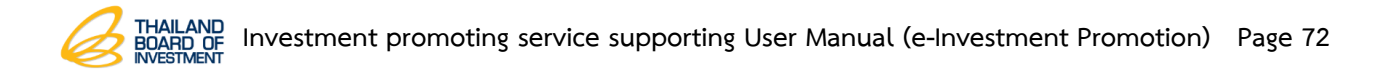

- Fill out a training plan for Thai employees, specifying training course, and/or plan for technology transfer.

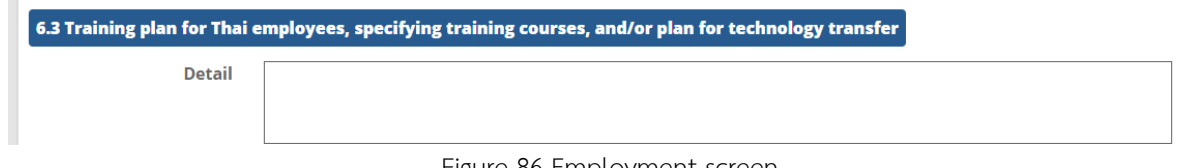

Figure 86 Employment screen

- Fill out details of employee's monthly salary of the project applying for software investment promotion, only for Imformation Technology Development.

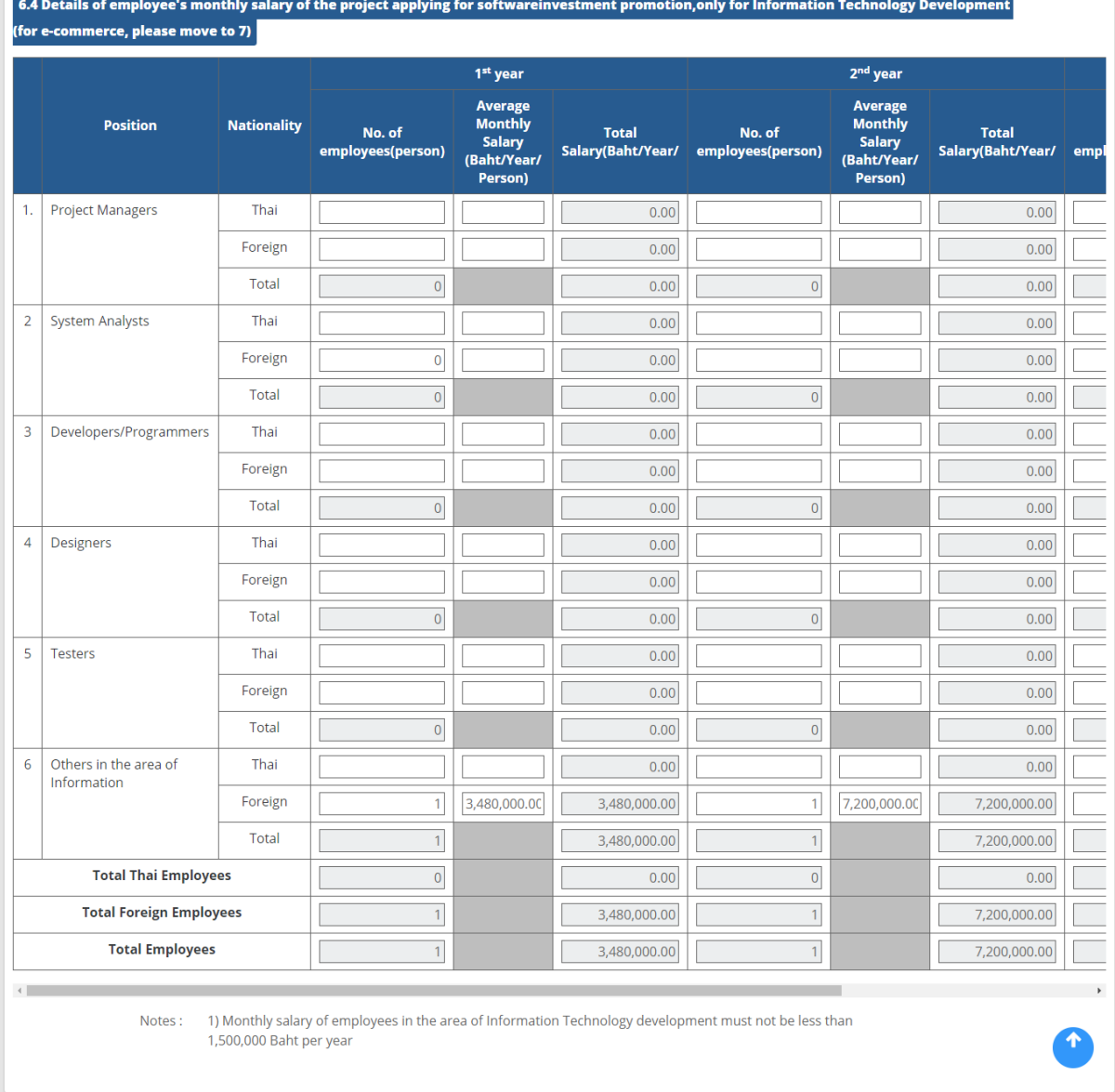

Figure 87 Employment screen

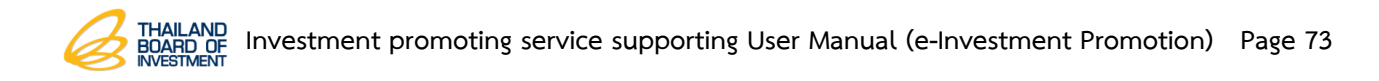

### **3.3.7 Costs & Profits Data Record**

1. Click on **Costs & Profits** tab.

2. Fill out data for estimate of production costs and profits of the project for the

first 3 years of operation.

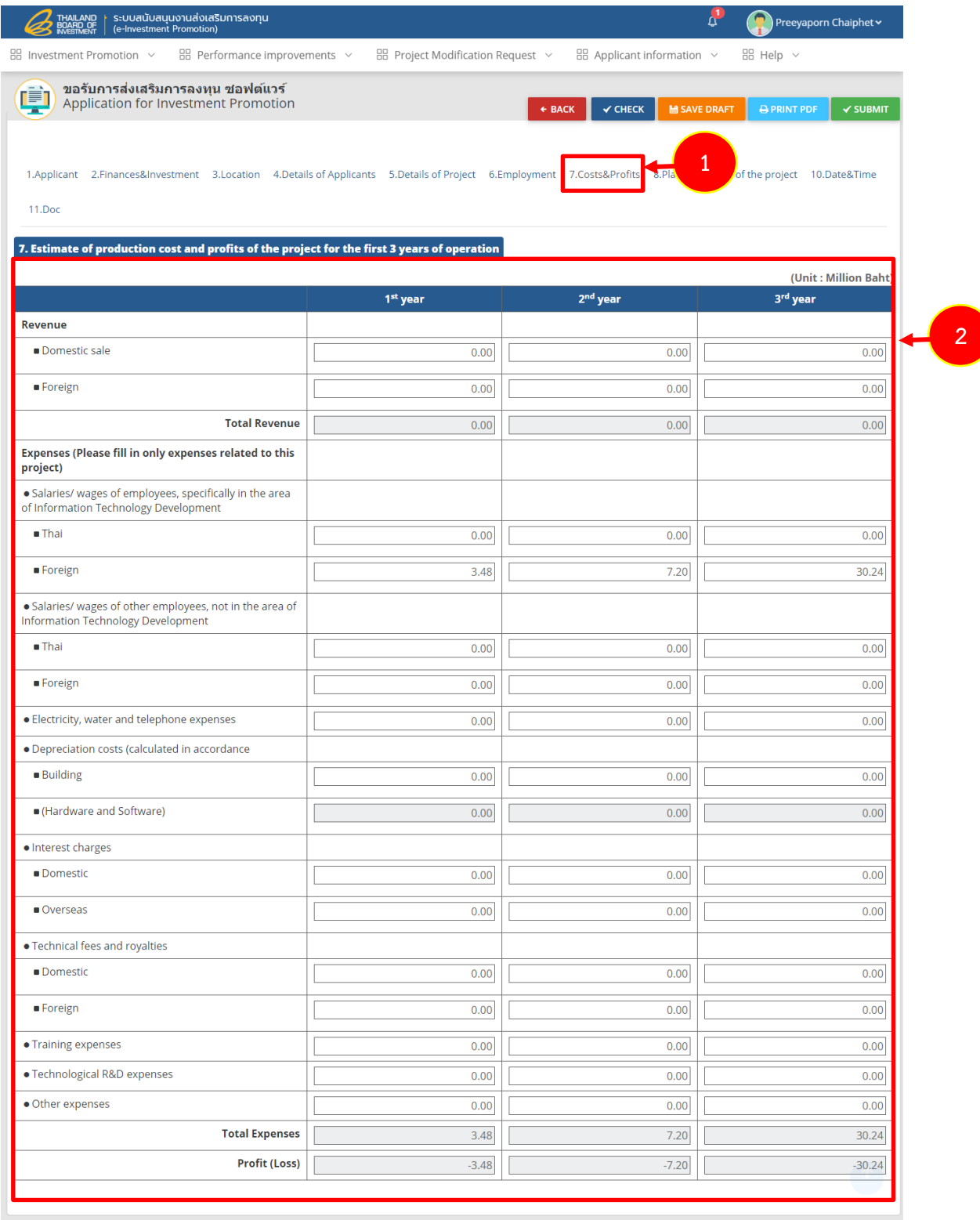

Figure 88 Costs & Profits screen

### **3.3.8 Operation Plan Data Record**

1. Click on **Plan** tab to complete a plan data especially the one with \* red mark.

2. Fill out the factory/business building/facilities by selecting data between new building or build upon the existing building or will use the same building together with existing project. Select month for machinery purchasing and production starting.

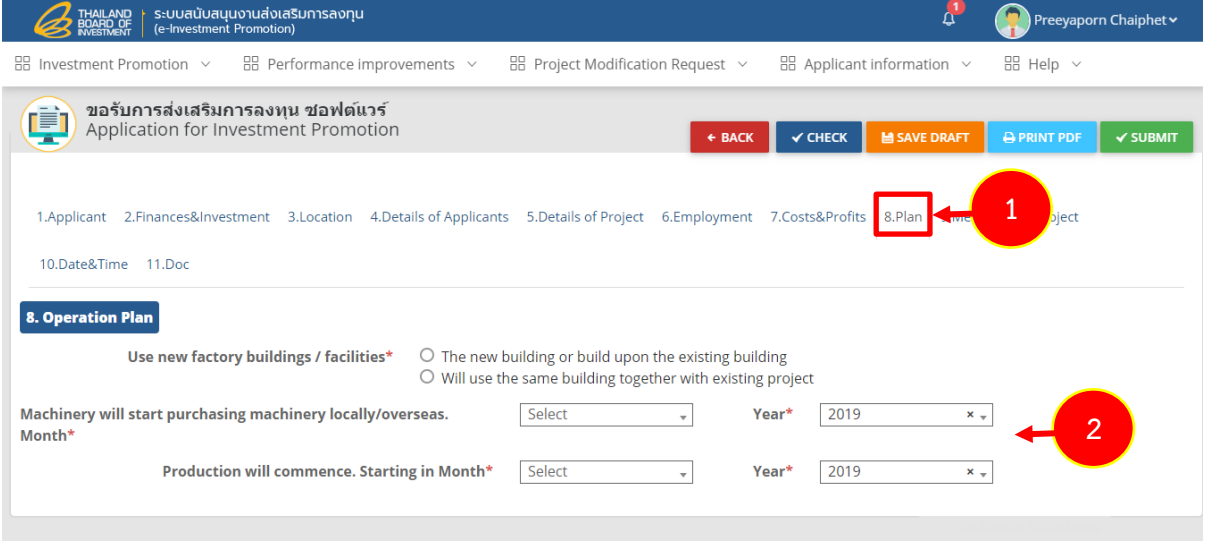

Figure 89 Operation Plan screen

### **3.3.9 Merits of the Project Record**

1. Click on **Merits of the Project** tab.

2. Fill out data for technological development by tick on  $\Box$  at the needed topic and explain the information in the box.

**-** Fill out data for human resources development by tick on  $\Box$  at the needed topic and explain the information in the box.

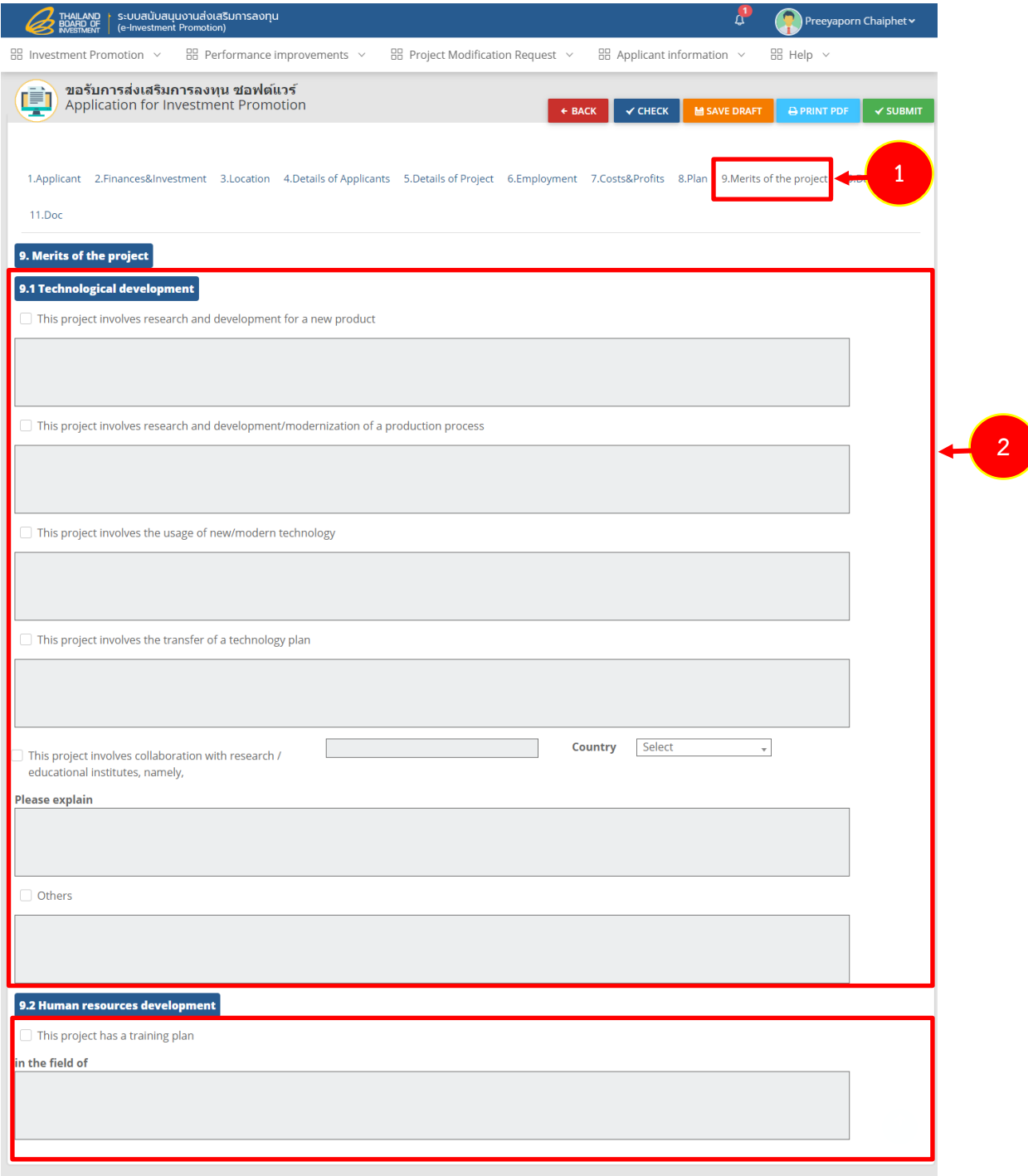

Figure 90 Merits of the Project screen

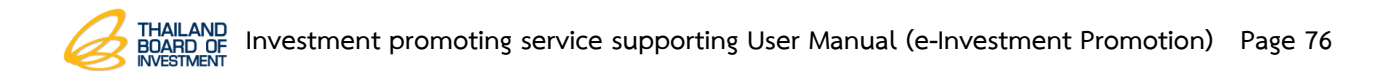

### **3.3.10 Date & Time Data Record**

1. Click on **Date & Time** tab to completed the application interview details

especially the one with \* red mark.

2. Fill out data for date and time interviewing.

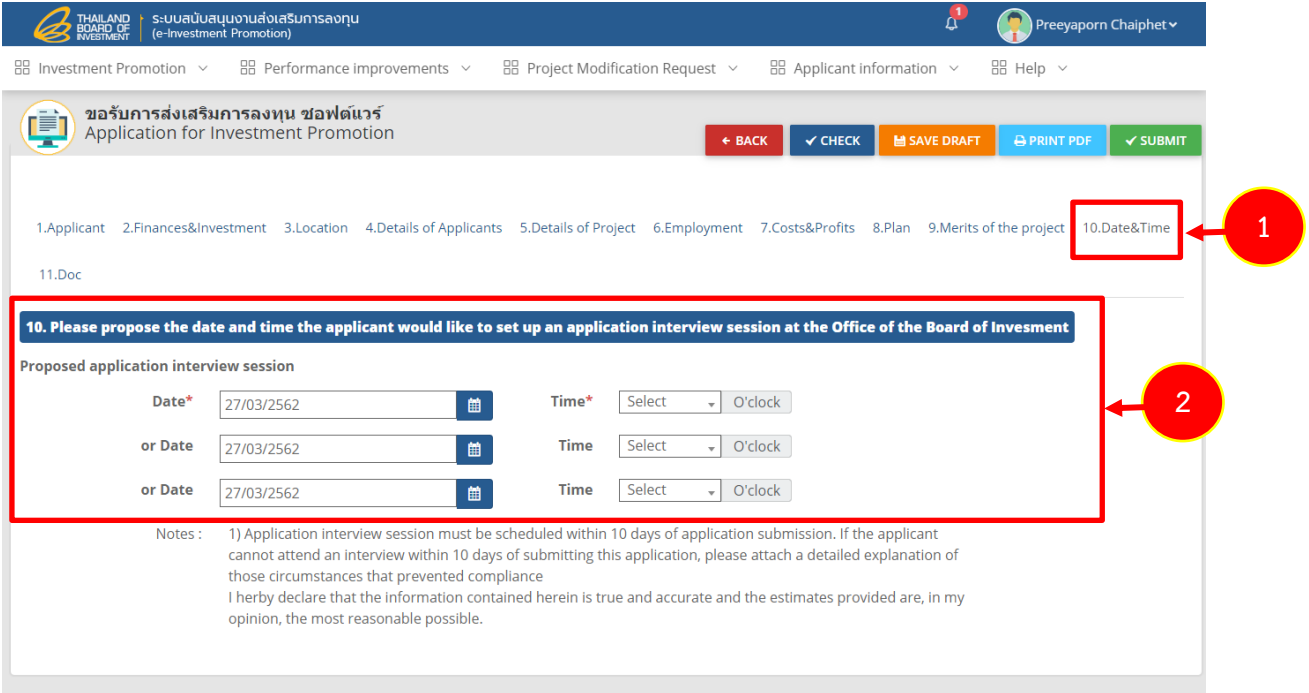

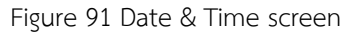

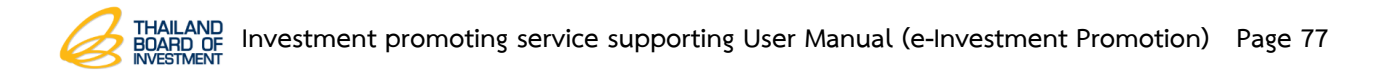

### **3.3.11 Doc Data Record**

- 1. Click on **Doc** tab to fill out the document details.
- 2. Attach additional document by click on **BATTACH FILE** button. Fill out

more information in the remark column.

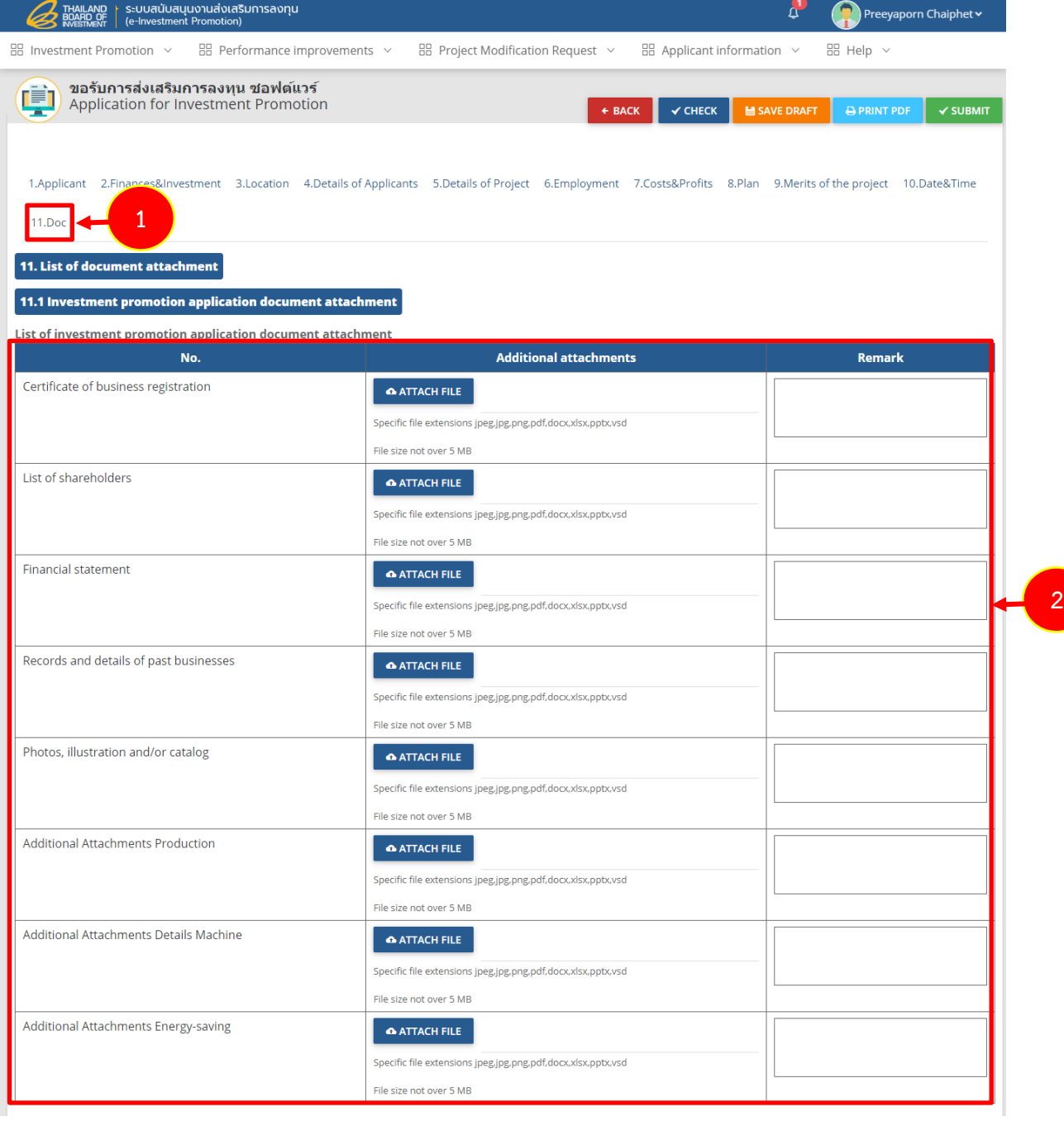

Figure 92 Doc screen

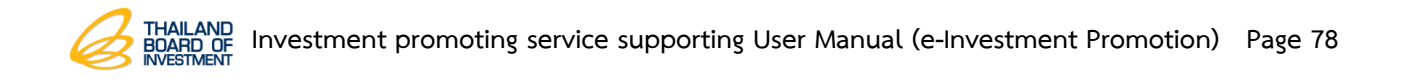

3. For other document attachment, please click on **CATTACH FILE** button

and fill out more information in the remark column.

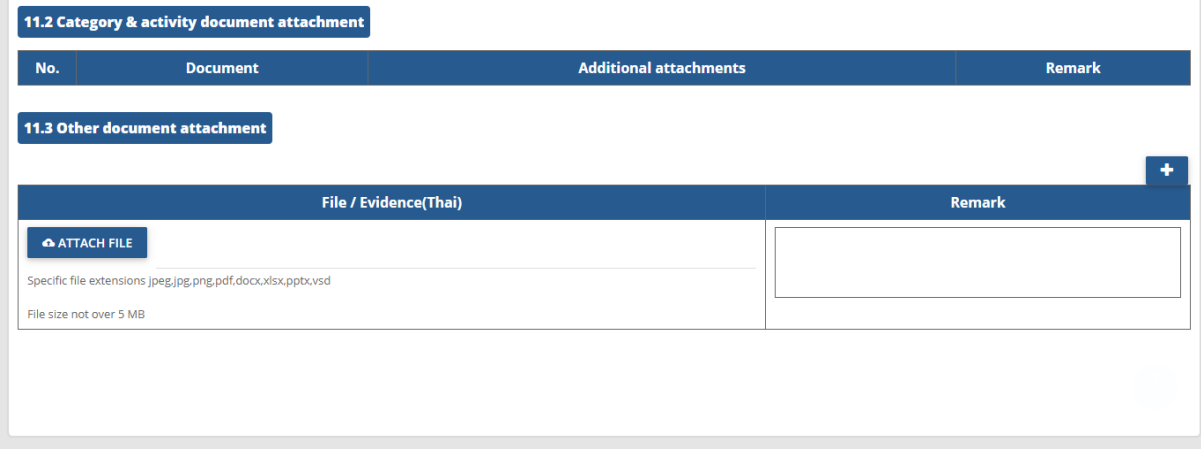

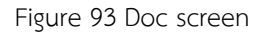

4. After completed its application, click on **Save Draft** or **Submit** button.

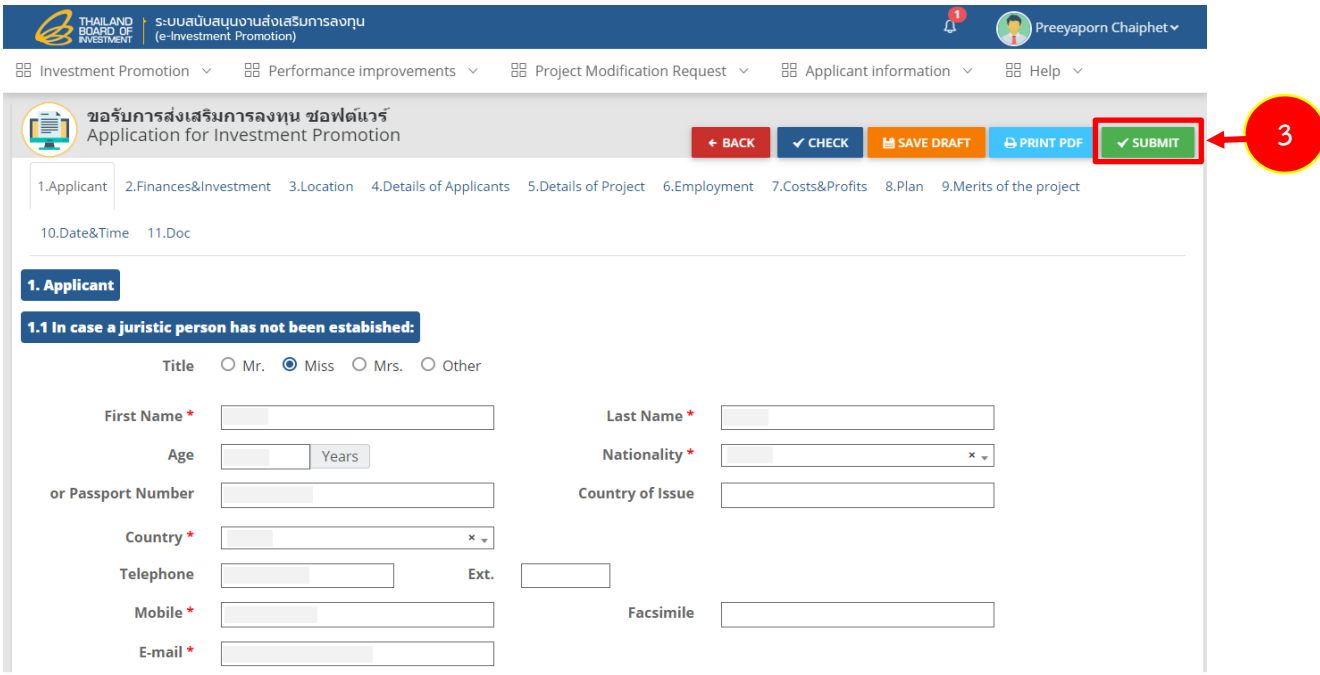

Figure 94 Application for Investment Promotion screen

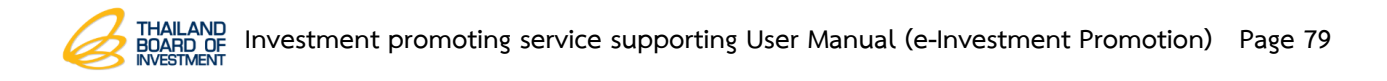

## **3.4 Service Business Application for Investment Promotion**

Service Business application for Investment Promotion, there are various tabs like; Applicant, Finances & Investment, Location, Details of Applicants, Details of Project, Environmental, Employment, Market, Plan, Costs & Profits, Merits of the project, Date & Time and Doc. If the applicants need to fill out any information, please click on each tab.

#### **3.4.1 Applicant Data Record**

- 1. Click on **Applicant** tab to complete data especially the one with \* red mark.
- 2. Edit or add for more information in case of a juristic person who has not been

established.

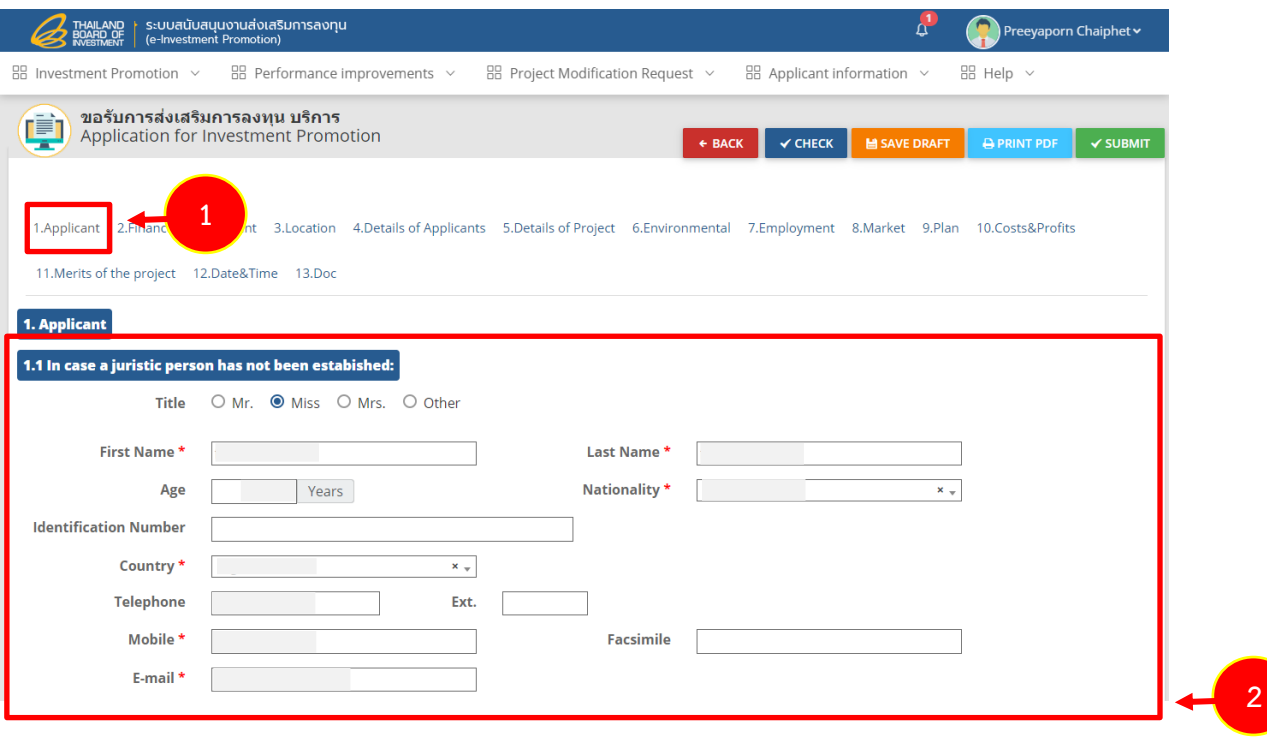

Figure 95 Applicant screen

- Fill out the applicants' data and attach its history and past business file

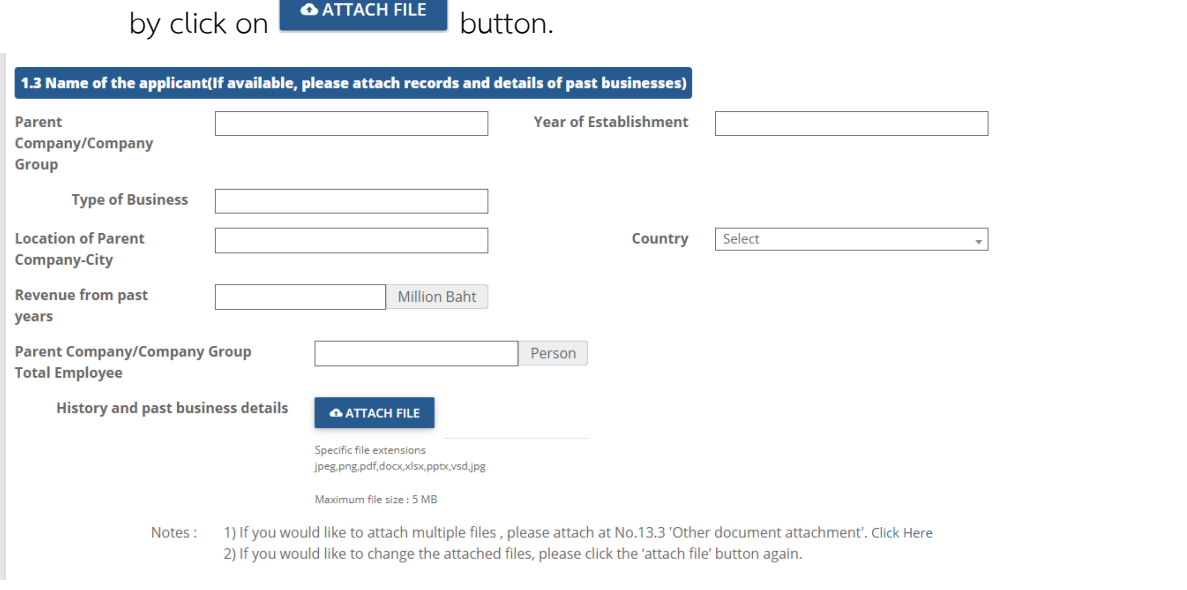

Figure 96 Applicant screen

- Fill out the name fo representative to contact on maters related to this

application.

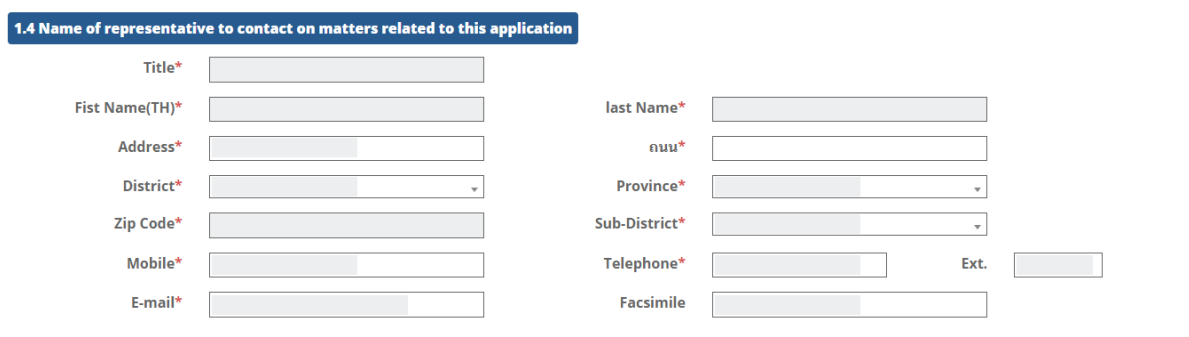

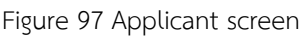

- Fill out the shareholding structure. The applicant can add name list of

shareholder/co-investor which rank from majority to minority shareholder only those

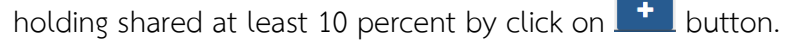

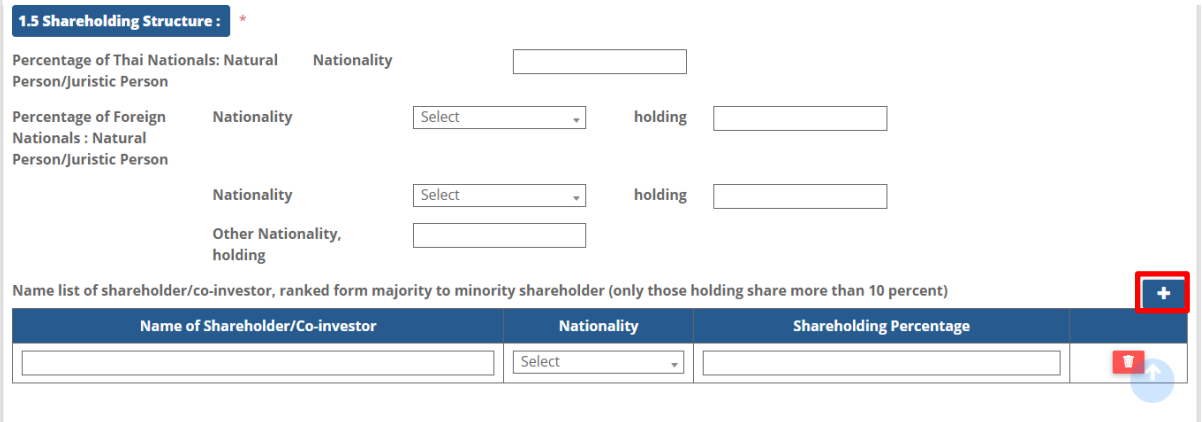

Figure 98 Shareholding Structure

### **3.4.2 Finances & Investment Data Record**

1. Click on **Finances & Investment** tab.

2. Fill out data for finances and investment plan which is registered capital and

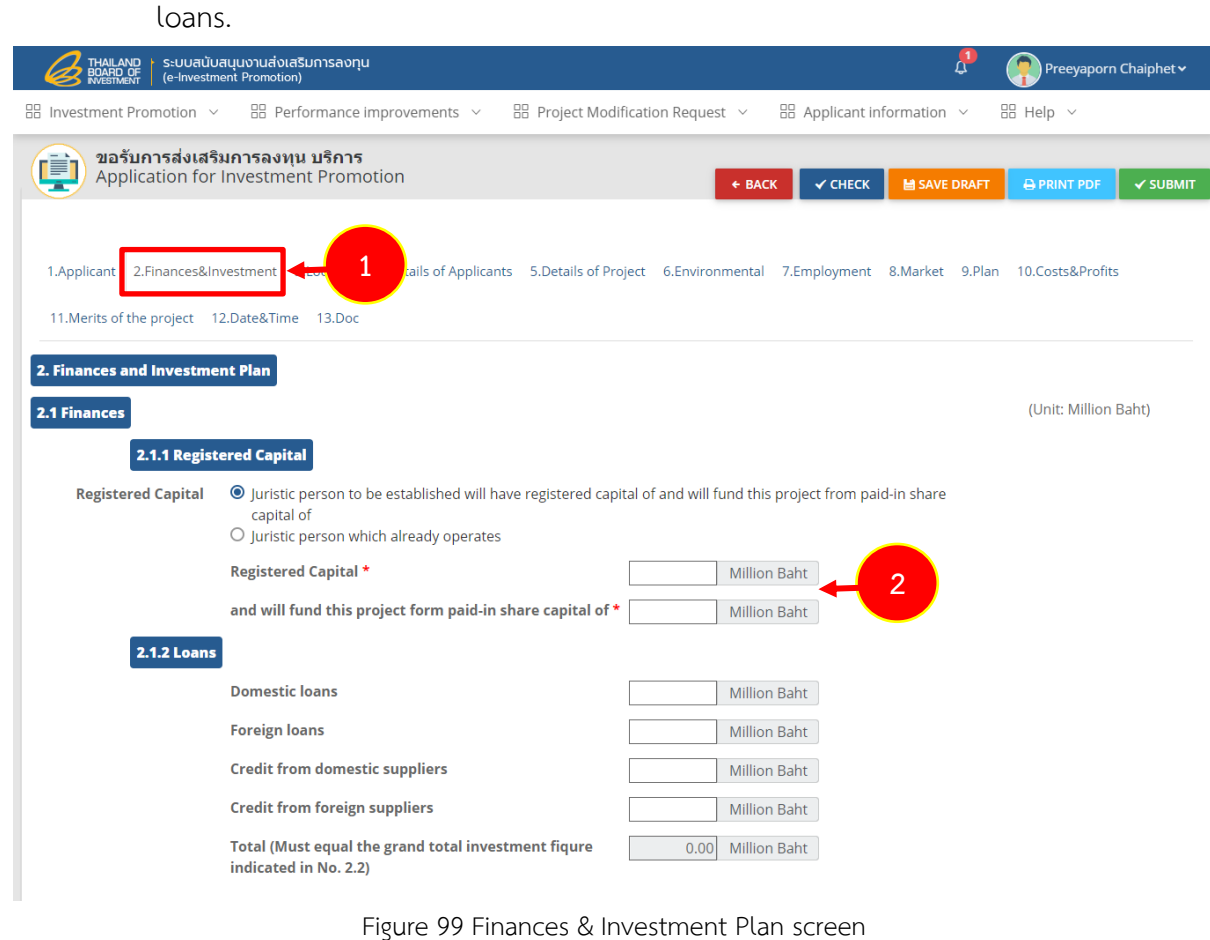

- Fill out investment plan for cost of construction or rent for a period of

longer than 3 years.

- Fill out a cost of machinery or rent for a period of longer than 1 year by

click on **B** DETAILED MACHINE NO. 5.4 button.

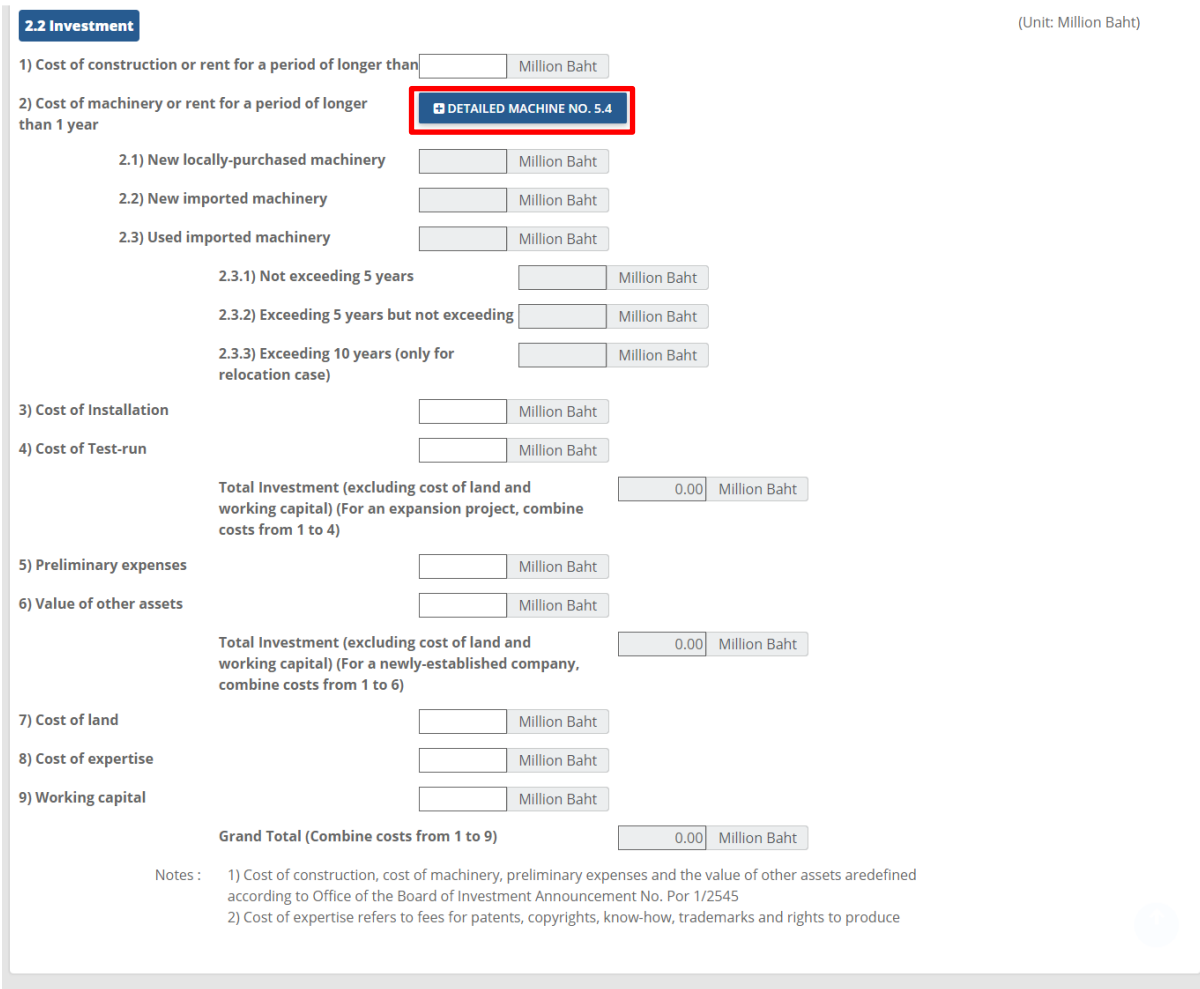

Figure 100 Finances & Investment Plan screen

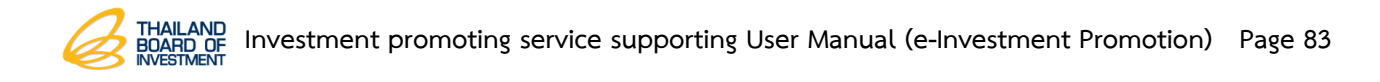

3. The system shows application for investment promotion screen as 4.5 list

### of machinery to fill out an entired list of machinery and then click on **Next** button.

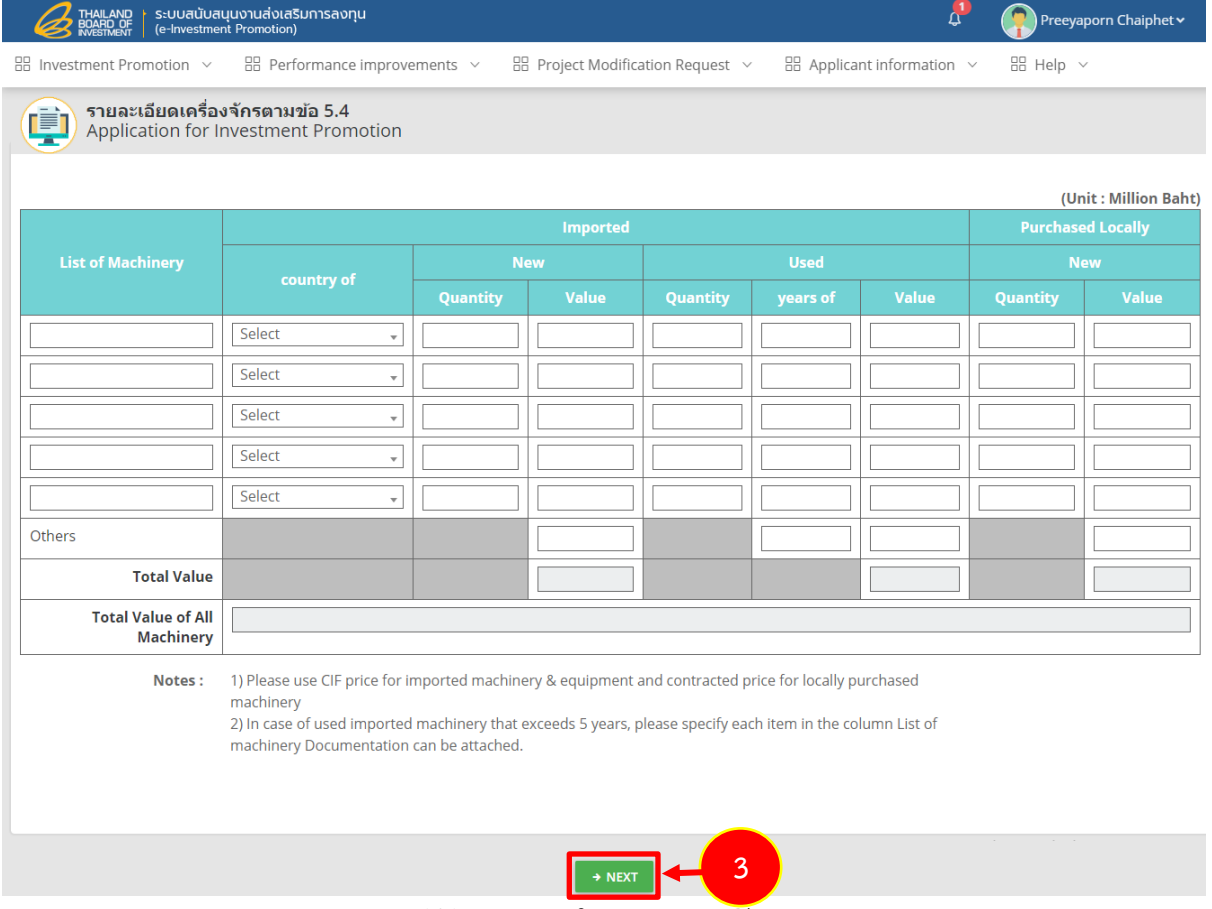

Figure 101 Finances & Investment Plan screen

- Fill out Cost of installation
- Fill out Cost of Test-run
- Fill out Preliminary expenses
- Fill out Value of other assets
- Fill out Cost of land
- Fill out Cost of expertise
- Fill out Working capital

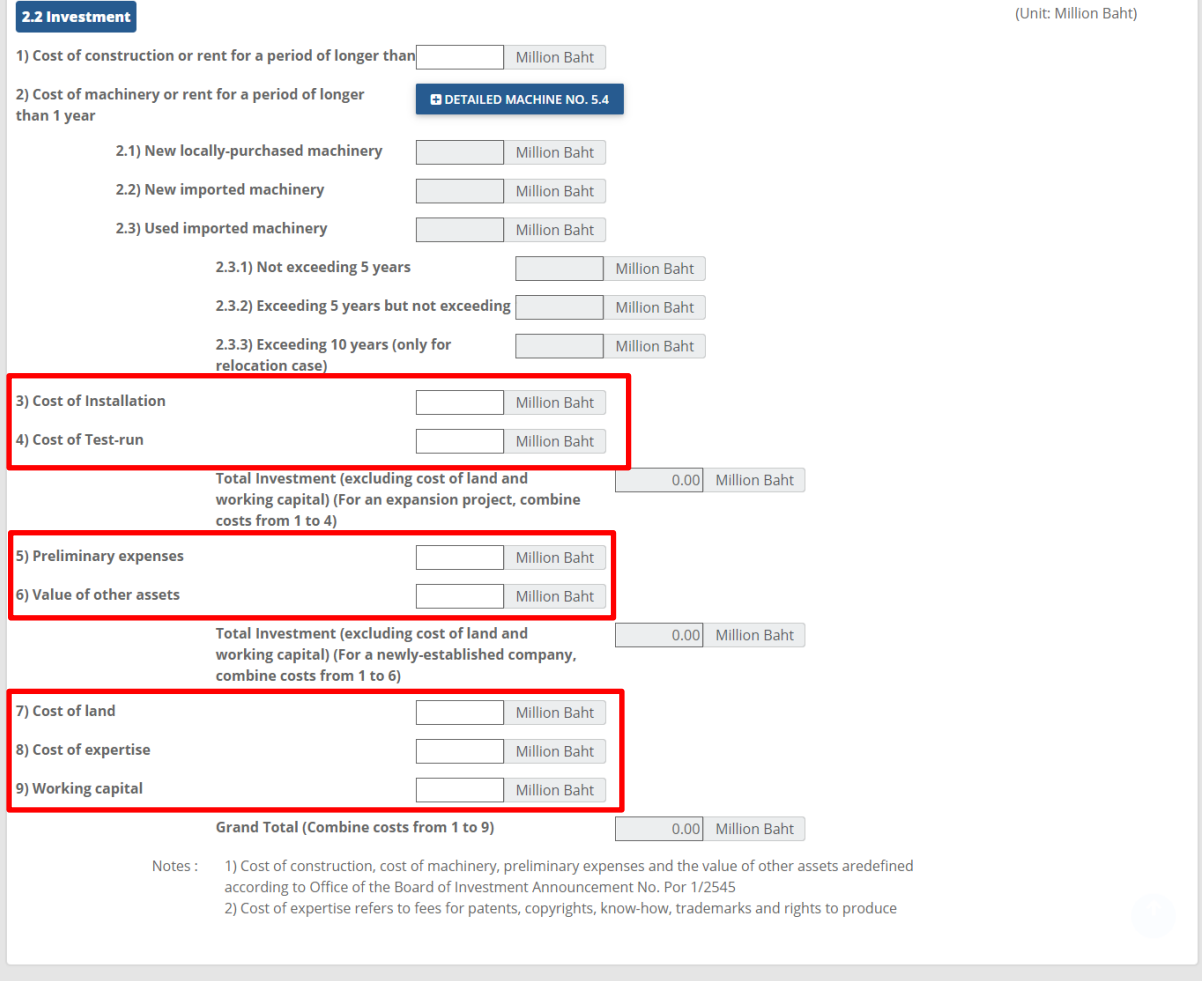

**Notes** :1) Cost of construction, cost of machinery, preliminary expenses and the value of other assets are defined according to Office of the Board of Investment Announcement No. Por 1/2545

> 2) Cost of expertise refers to fees for patents, copyrights, Know-How, trademarks and rights to produce

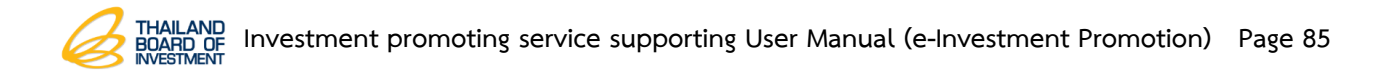

### **3.4.3 Location Data Saving**

- 1. Click on **Location** tab.
- 2. If the applicant needs to add business/factory location information,

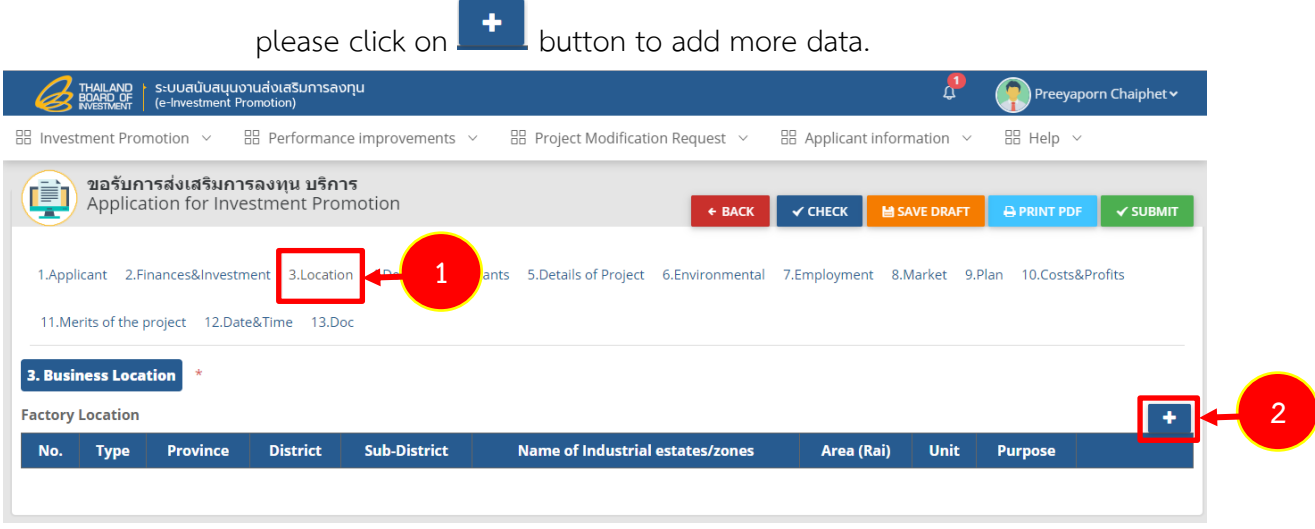

Figure 102 Business Location screen

- 3. The system shows location screen. The applicant must fill out entire data as follows;
	- Select Type
	- Select Province
	- Select District
	- Select Sub-District
	- Select Name of industrial estates/zones
	- Select Area (Rai)
- 4. After completed fill out then click on **Save** button.

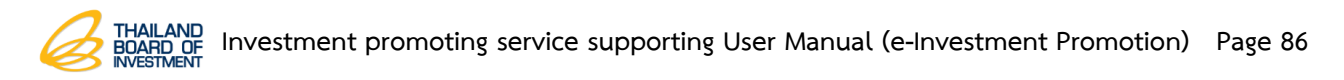

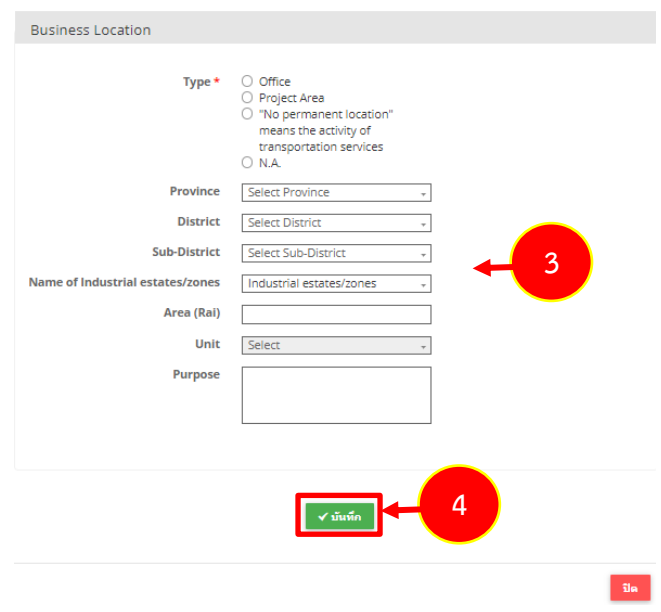

Figure 103 Business Location screen

#### **3.4.4 Details of Applicants Data Record**

- 1. Click on **Details of Applicants** tab.
- 2. Complete the company business details and attach a company introduction or

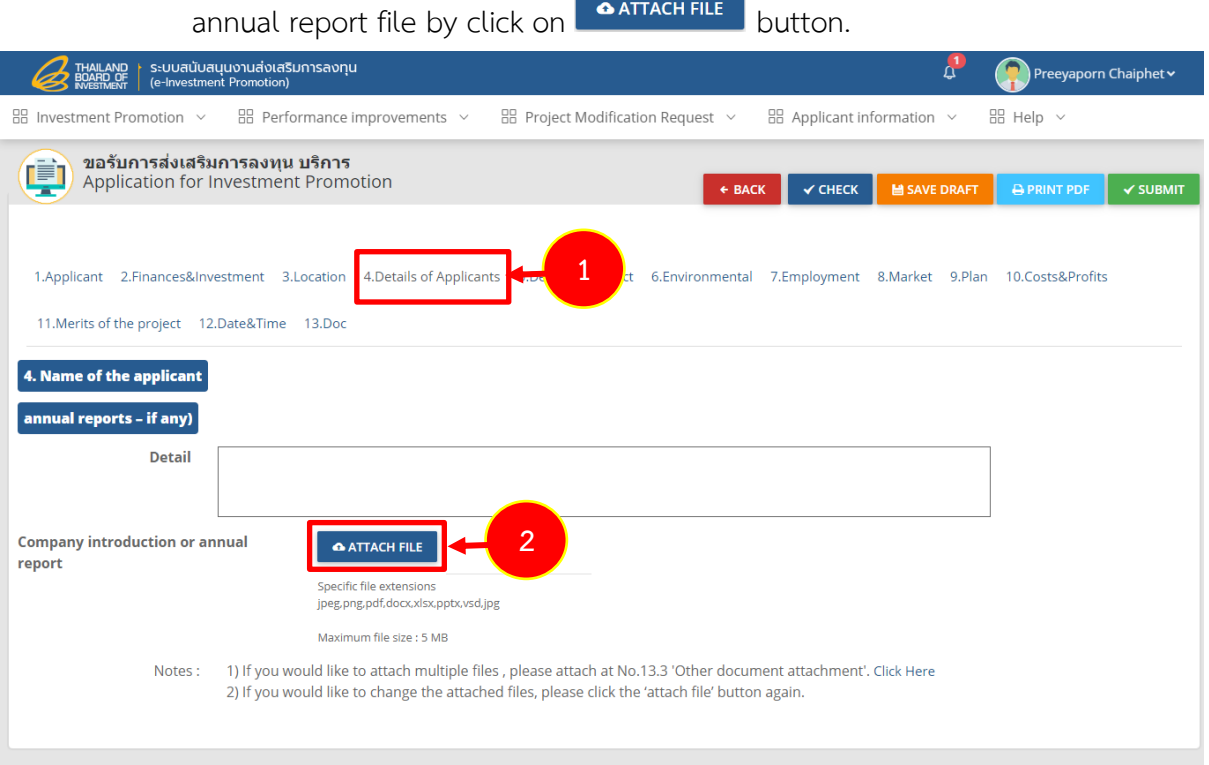

Figure 104 Details of Applicants

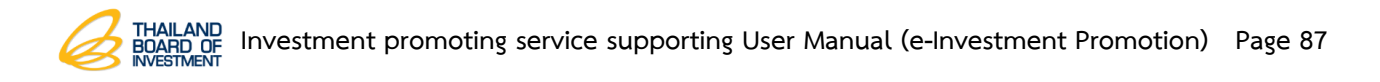

### **3.4.5 Details of Project Data Record**

- 1. Click on **Details of Project** tab.
- 2. The system shows Details of Project screen. Fill out type and size of business as needed.

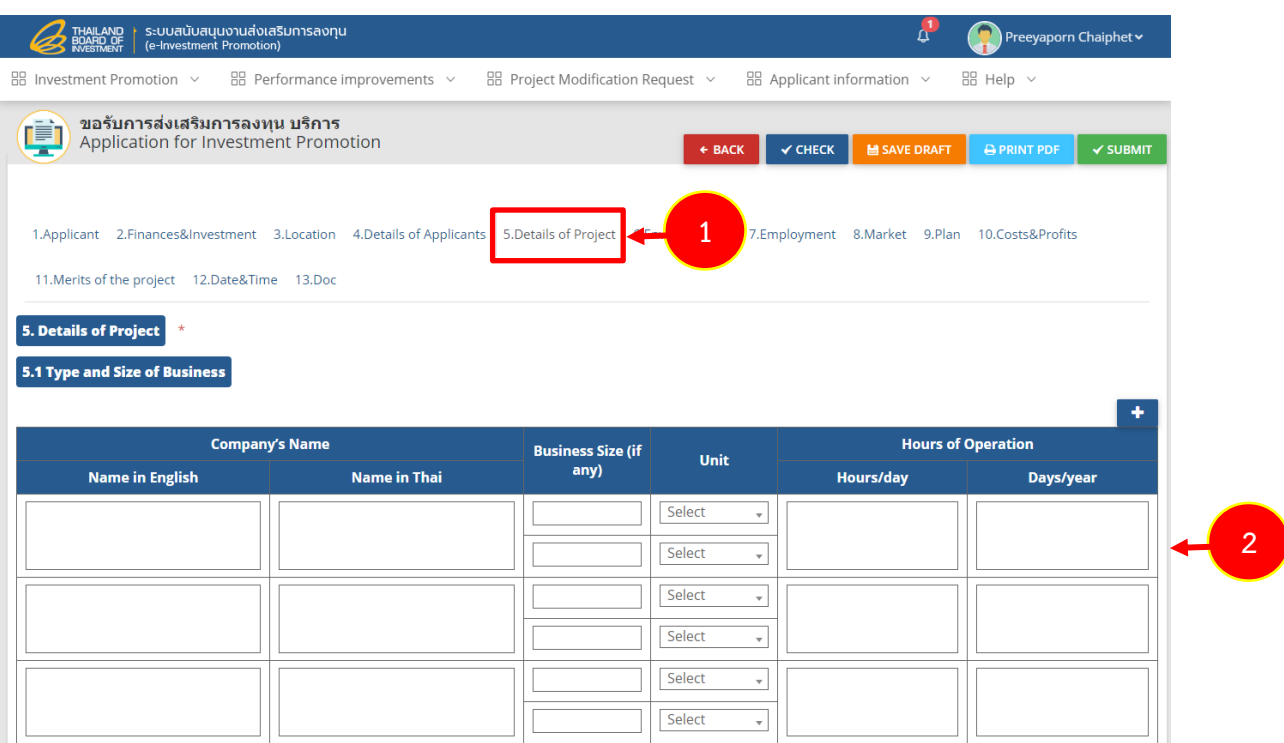

Figure 105 Details of Project screen

- Fill out a scope of business and/or services and attach an additional file by click

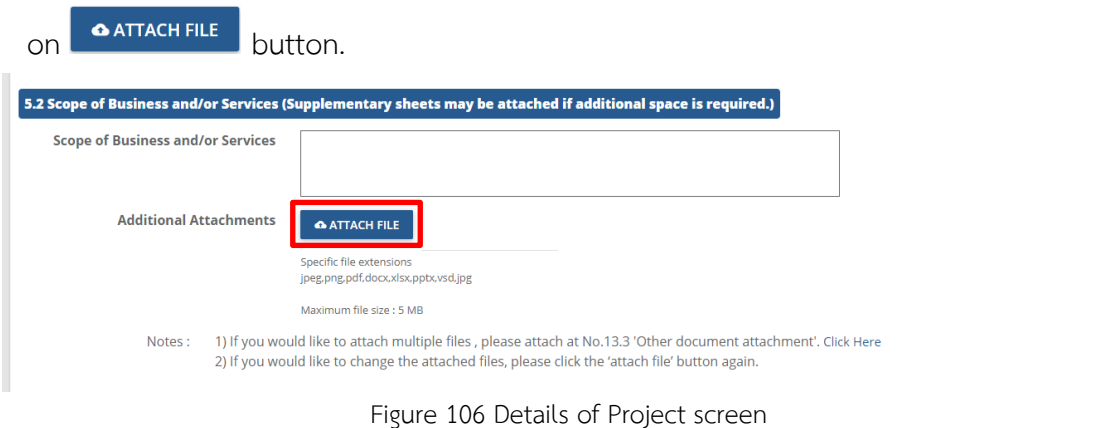

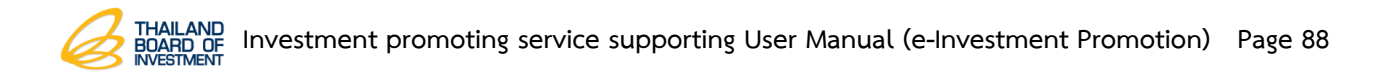

- Fill out a services process (supplymentary sheets may be attached if additional

space is required) by click on  $\mathbf{t}$  button and attach an additional file by click on

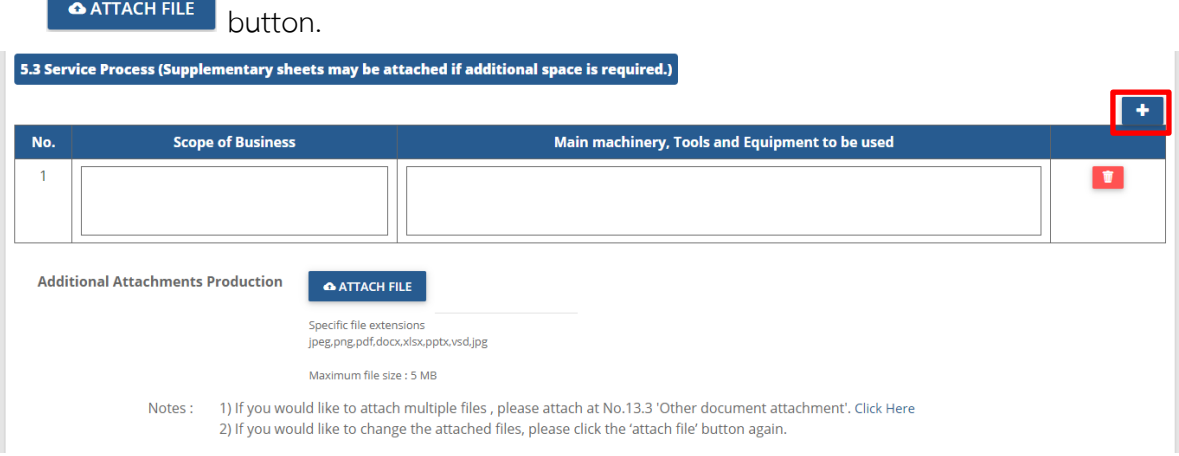

- Fill out a machinery data (incluiding computers & software to be used in the

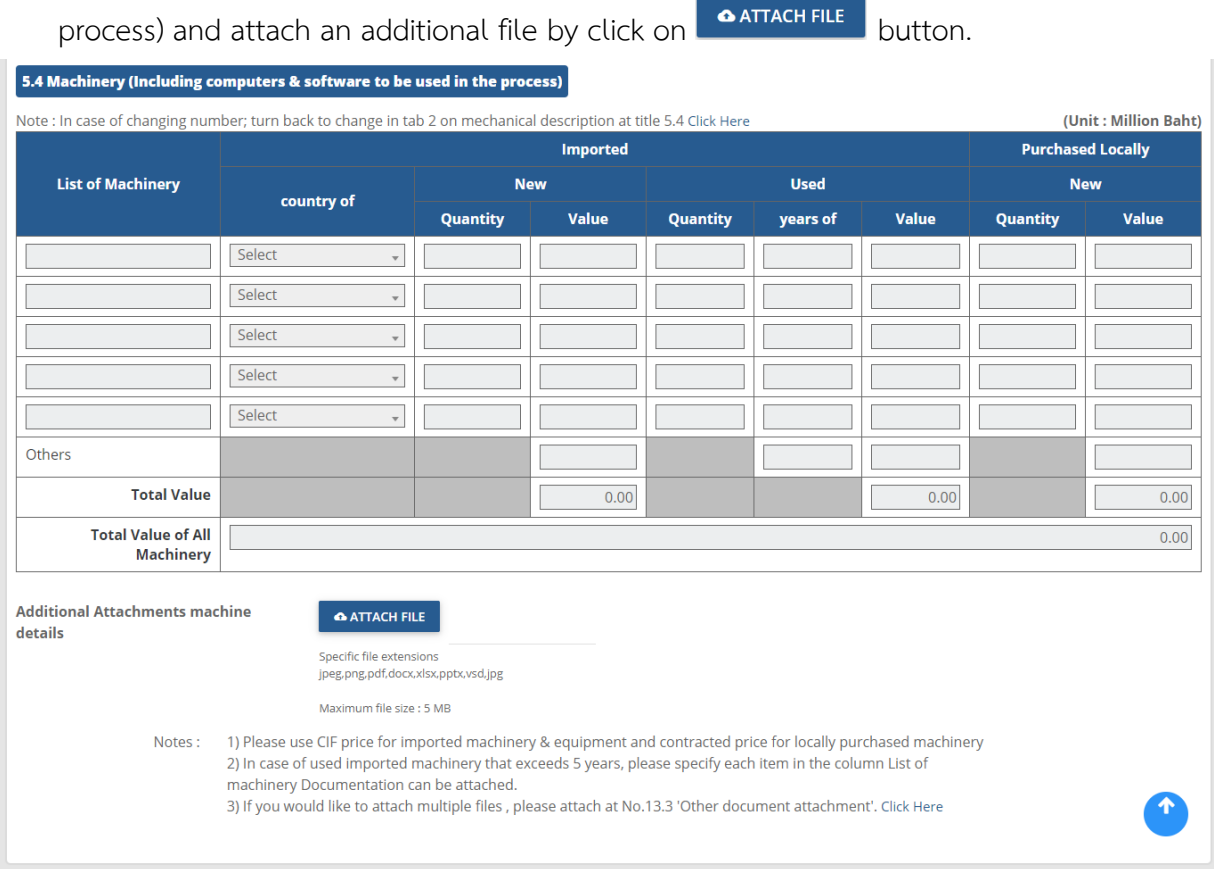

 **Note** :1) Please use CIF price for imported machinery & equipment and contracted price for locally purchased machinery.

2) In case of used imported machinery that exceeds 5 years, please specify each item in the column list of machinery Documentation can be attached.

3) Specify in notes: plese fill out the data at least 1 column (if there is no data, please fill out "-" or "0", For "Thailand" only)

### **3.4.6 Environment Protection Plan Data**

- 1. Click on **Environment Protection Plan** tab.
- 2. The system shows Environment Protection Plan screen, please complete a

plan information especially the one with \* red mark.

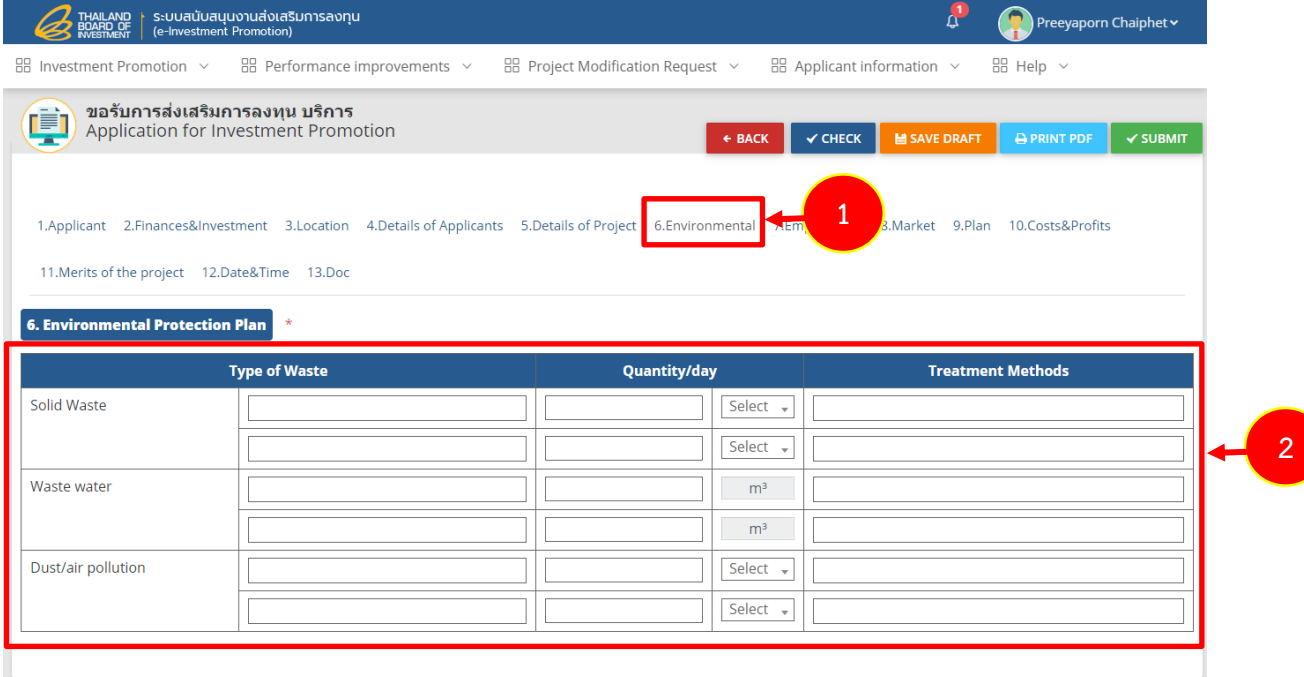

Figure 107 Environment Protection Plan screen

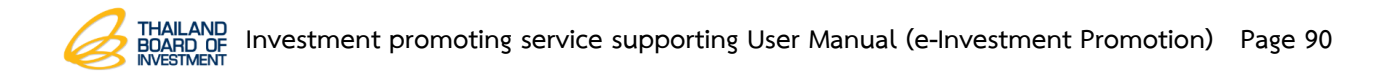

### **3.4.7 Employment Data Record**

- 1. Click on **Employment** tab.
- 2. The system shows employment data screen, Please complete an information especially the one with \* red mark.

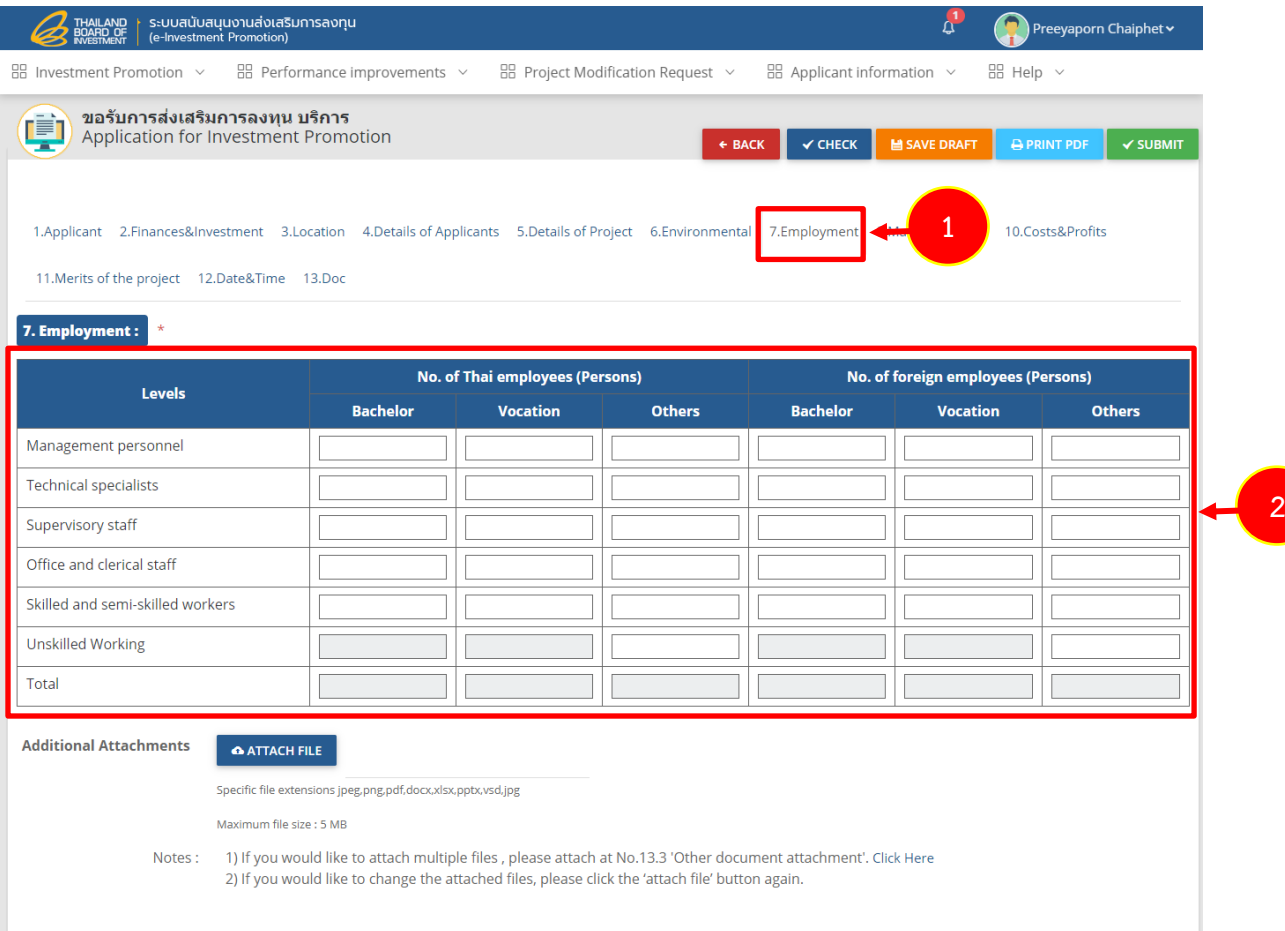

Figure 108 Employment screen

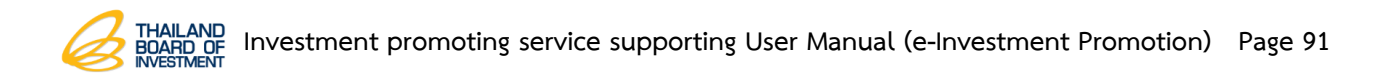

### **3**.**4**.**8 Market Data Record**

- 1. Click on **Market** tab.
- 2. Fill out data for major customers and marketing plan.

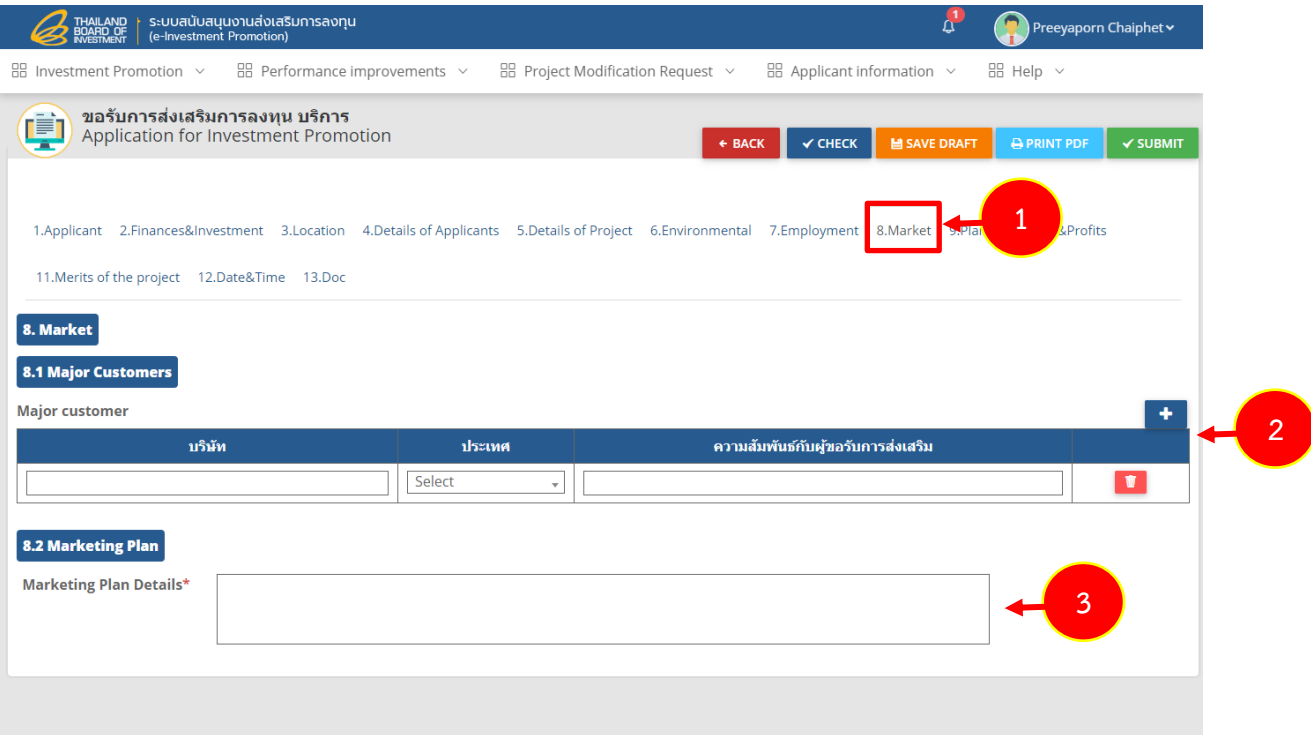

Figure 109 Market screen

### **3.4.9 Operation Plan Data Record**

1. Click on **Plan** tab to complete data especially the one with \* red mark.

 - Fill out the factory building/operation site by selecting data between new building or build upon the existing building or will use the same building together with existing project. Select month for machinery purchasing and production starting.

- Fill out data for estimated revenue classified by business/service from  $1<sup>st</sup> - 3<sup>rd</sup>$ 

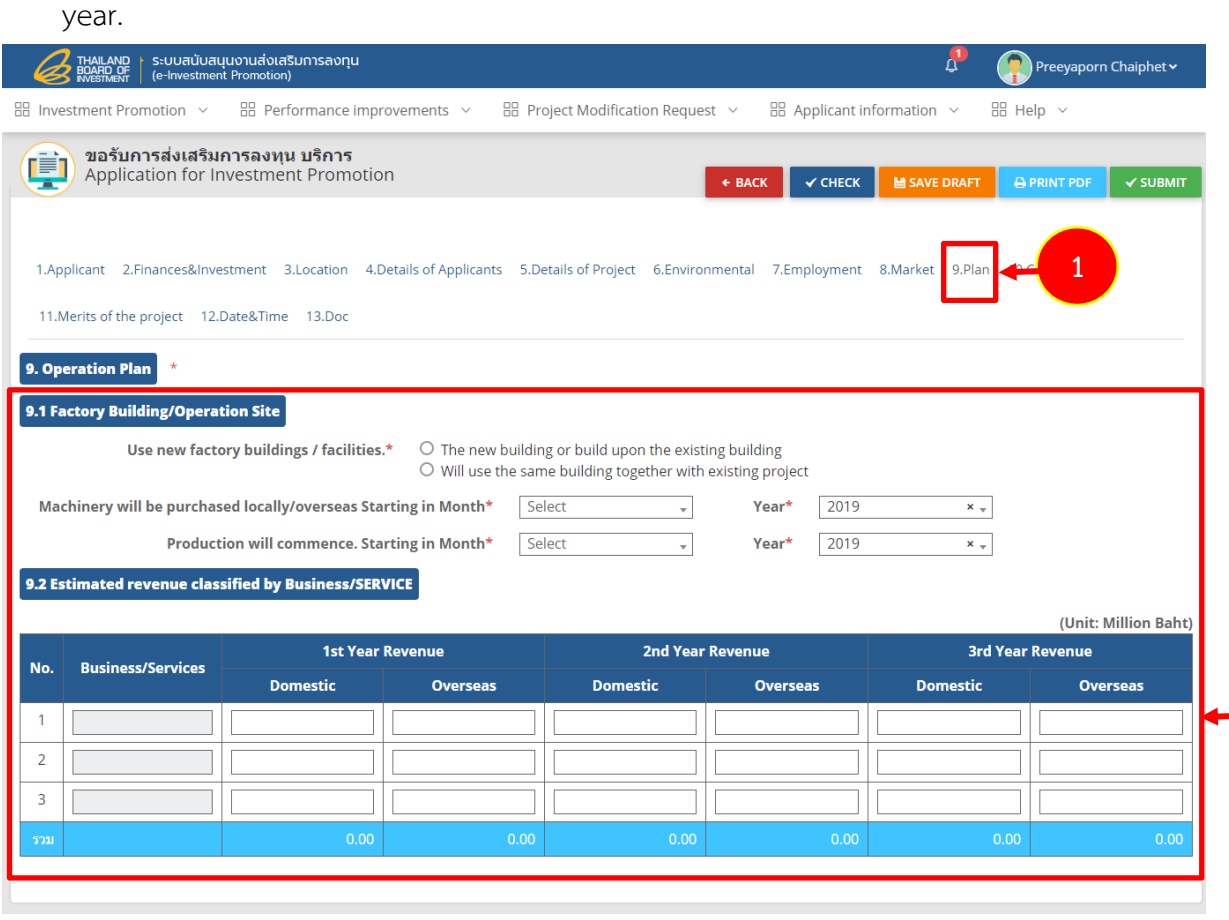

**2**

Figure 110 Operation Plan screen

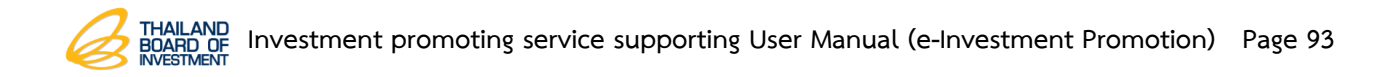

### **3.4.10 Costs & Profits Data Record**

1. Click on **Costs & Profits** tab.

2. Fill out data for estimated revenue and expenses of the project for the first 3 years of operation.

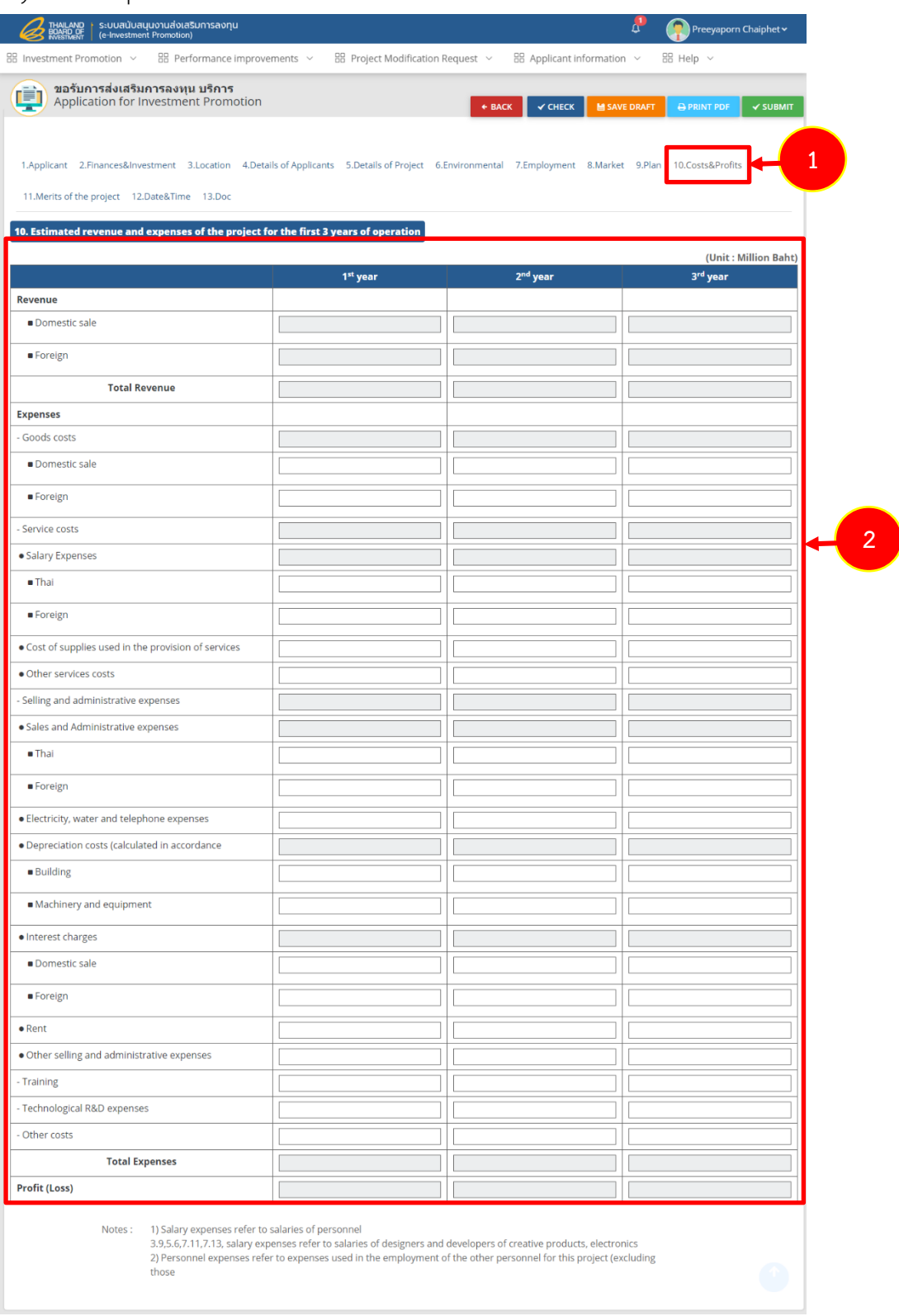

Figure 111 Costs & Profits screen

### **3.4.11 Merits of the Project Data Record**

1. Click on **Merits of the project** tab.

2. Fill out data for technological development by tick on  $\Box$  at the needed topic and explain the information in the box.

3. Fill out data of human resources development by tick on  $\Box$  at the needed topic and explain the information in the box.

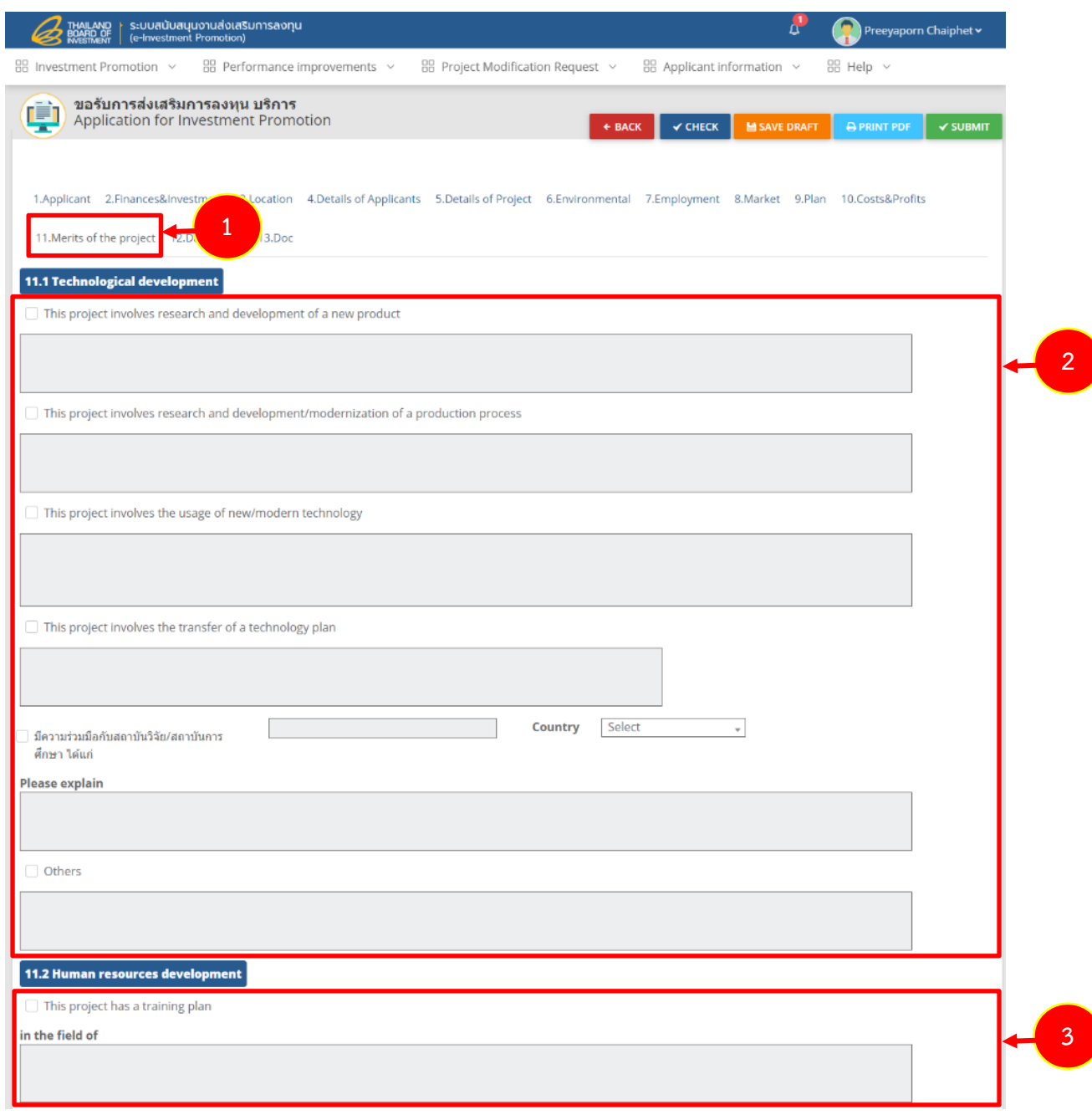

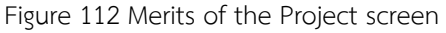

**-** Fill out data for development of local suppliers with at least 51% Thai

shareholding and energy-saving measure(s) by tick on  $\Box$  at the needed topic and explain the information in the box.

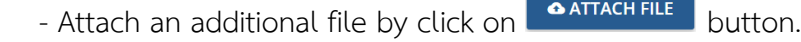

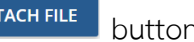

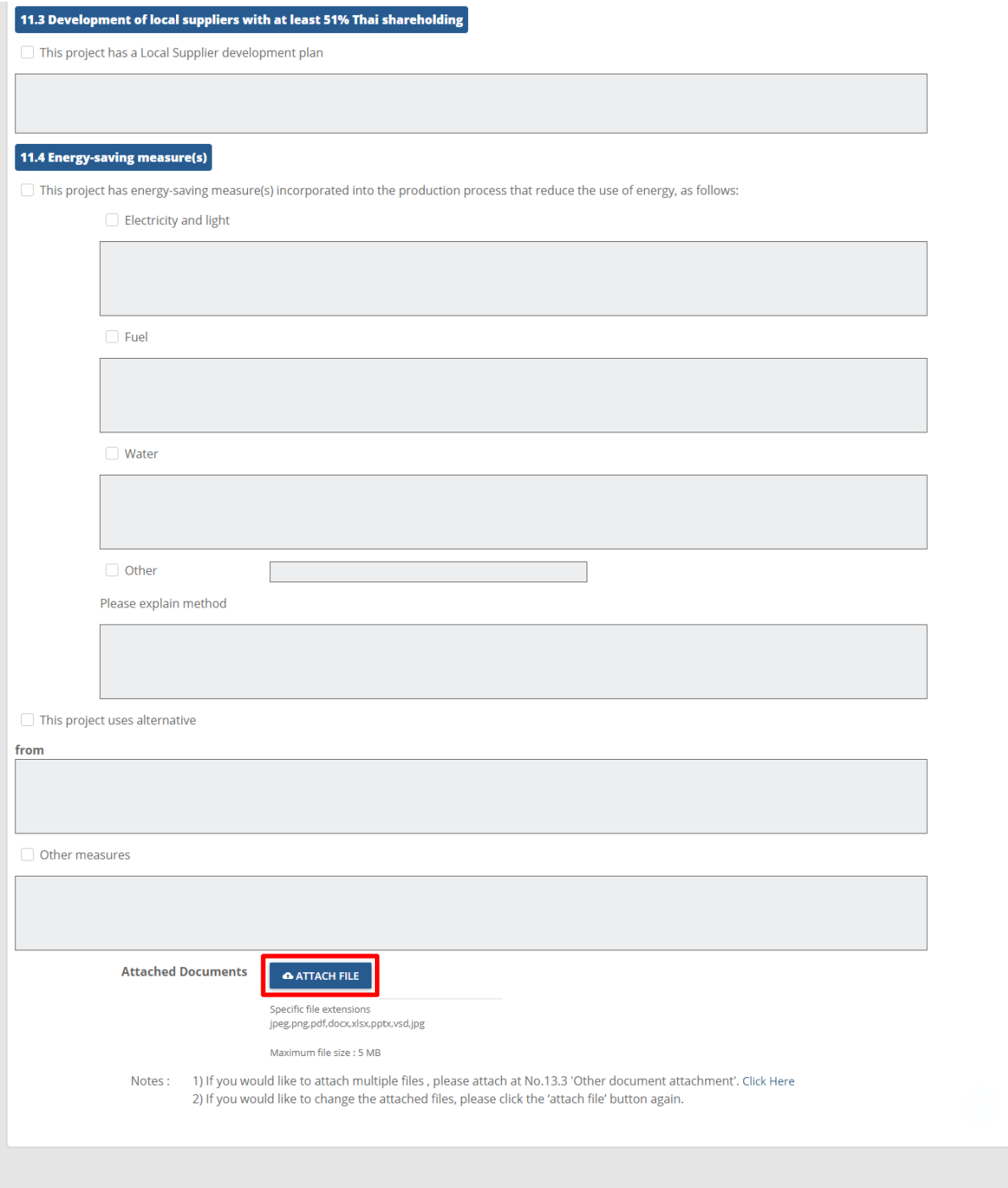

Figure 113 Merits of the Project screen

### **3.4.12 Date & Time Data Record**

1. Click on **Date & Time** tab to complete proposed application interview session especially the one with \* red mark.

2. Specify the details of the project by selecting date and time.

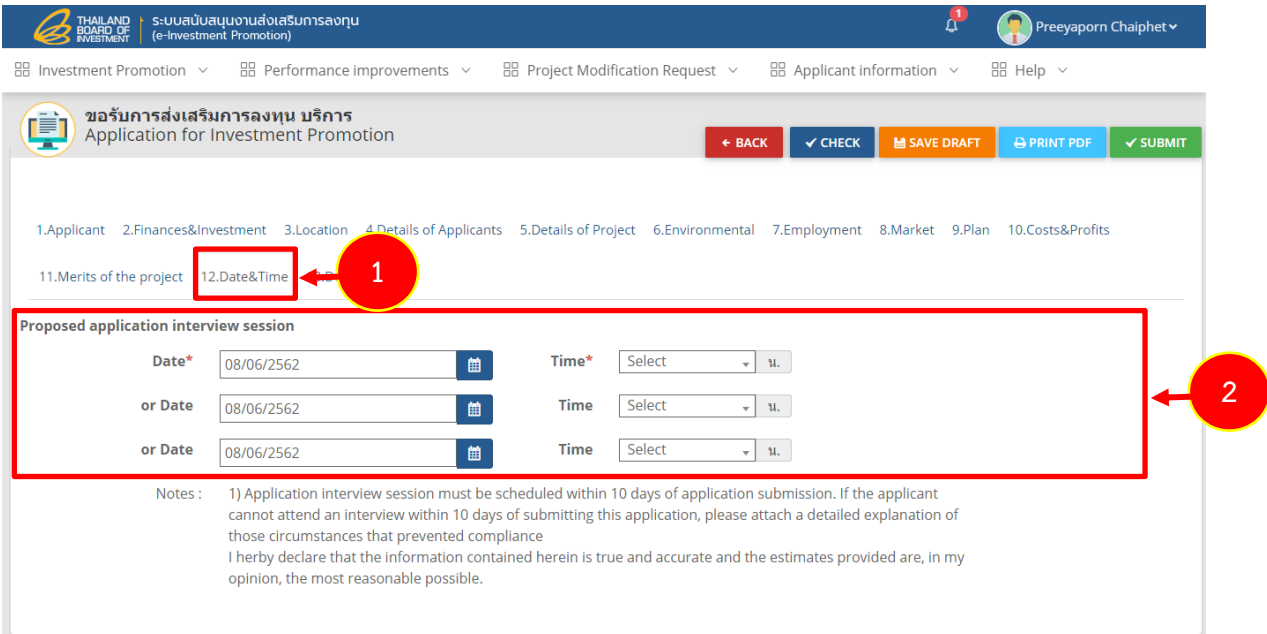

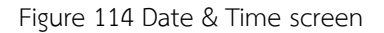

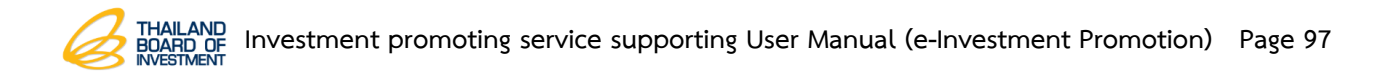

### **3.4.13 Doc Data Record**

1. Click on **Doc** tab to complete a details of the document.

2. Attach document file for investment promotion application document

attachment by click on  $\Box$  **ATTACH FILE** button and fill out more information in the remark column.

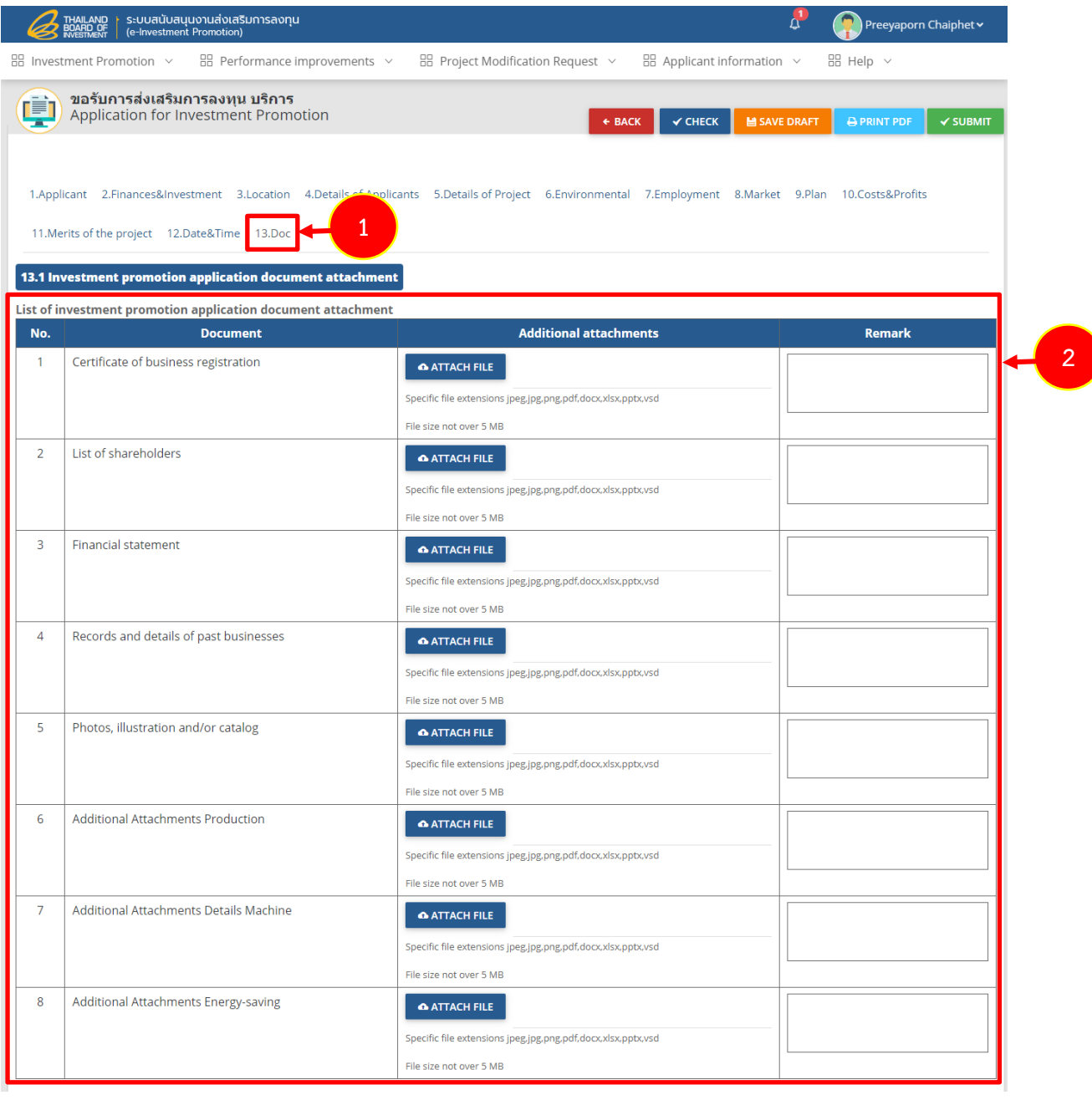

Figure 115 Doc screen

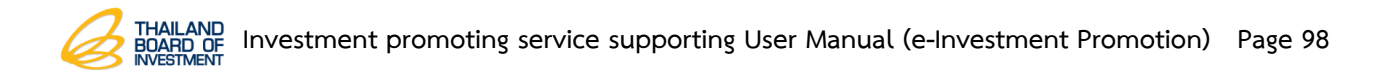

- Attach document file for category & activity document attachment by click on

ATTACH FILE button and fill out more information in the remark column.

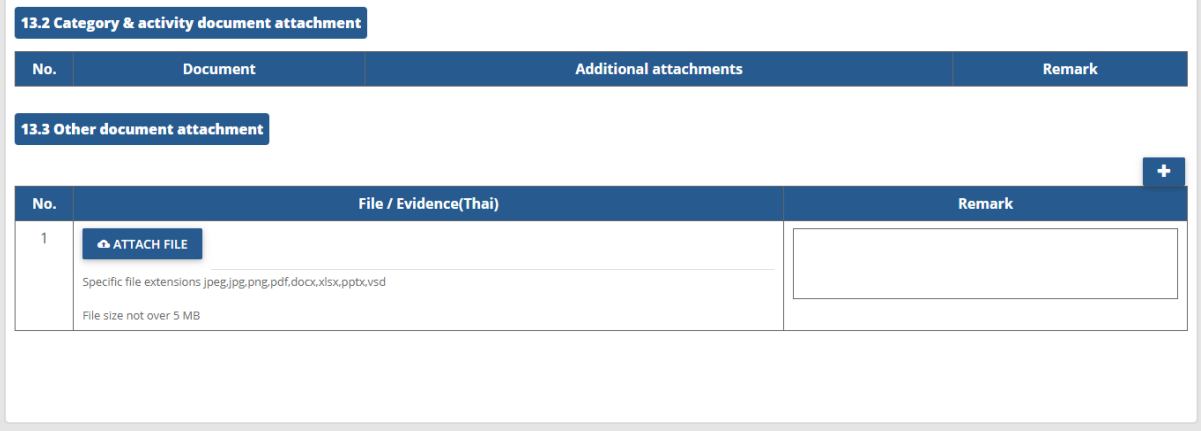

Figure 116 Doc screen

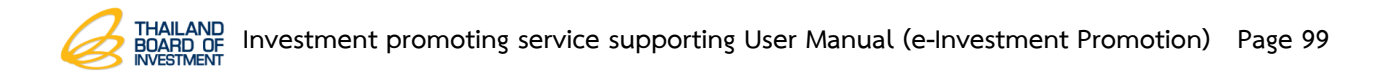

3. After completed application for investment promotion, click on **Save Draft** or

**Submit** button.

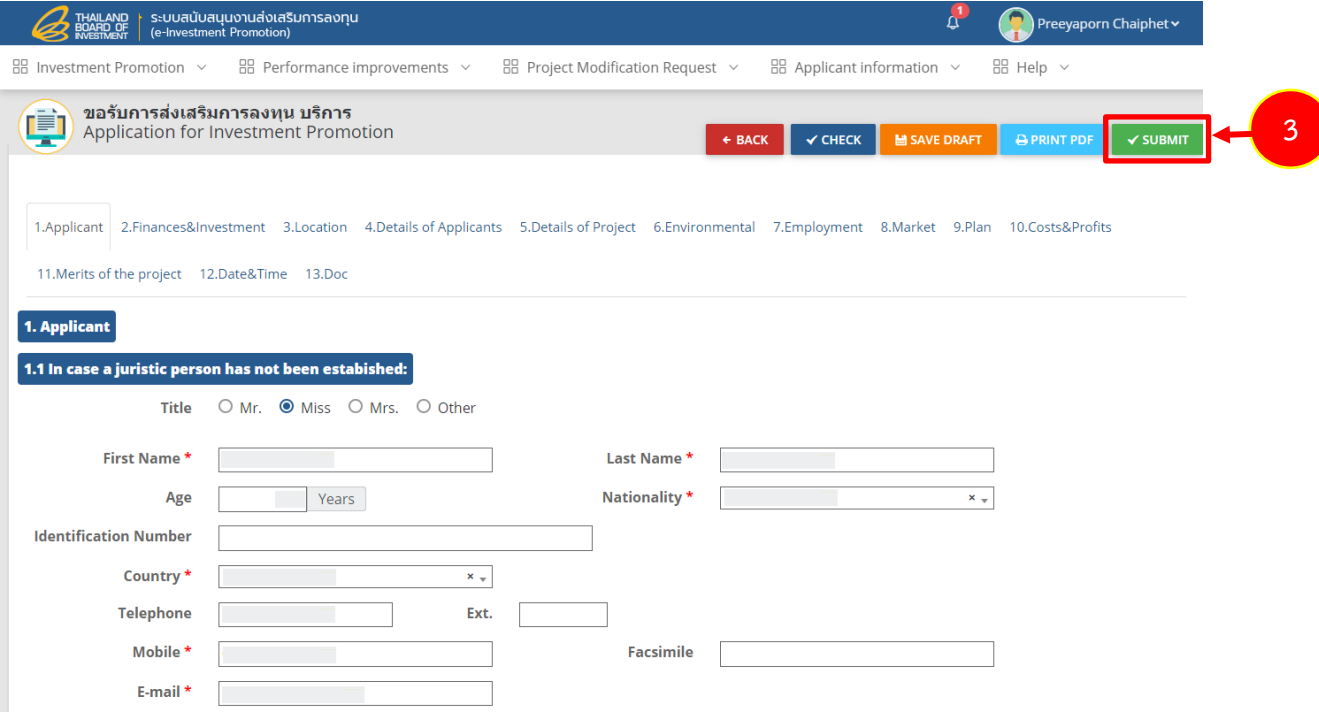

Figure 117 Application for Investment Promotion

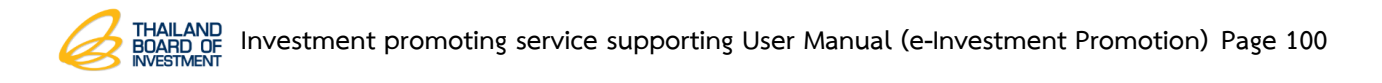

## **3.5 Application for Investment Promotion History Data**

1. Click on **Investment Promotion** menu and then click on **Application for Investment Promotion History** sub-menu.

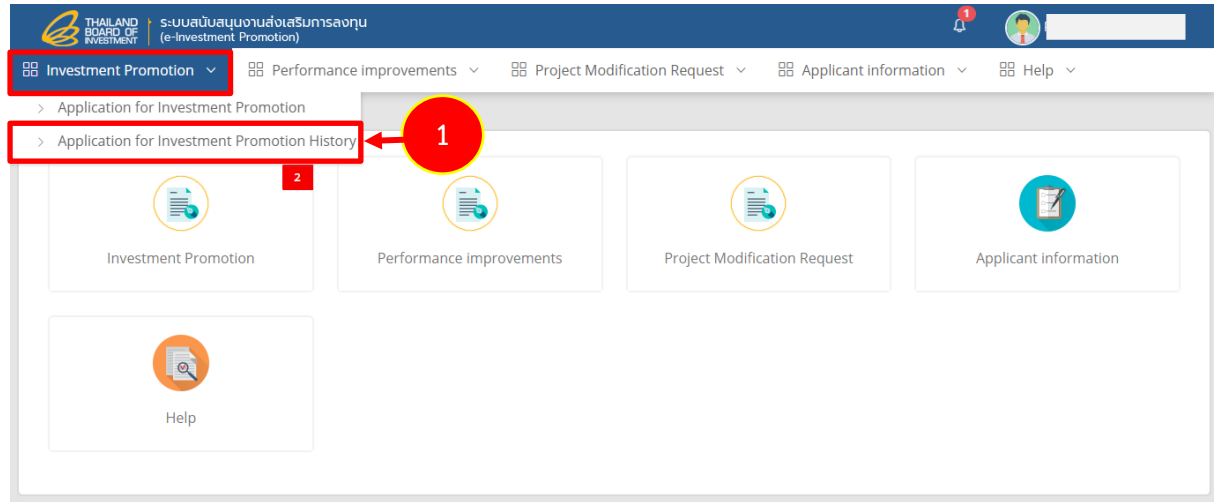

Figure 118 Investment Promotion screen

2. The system shows application for investment Promotion history screen to view all details by click on **Detail** button.

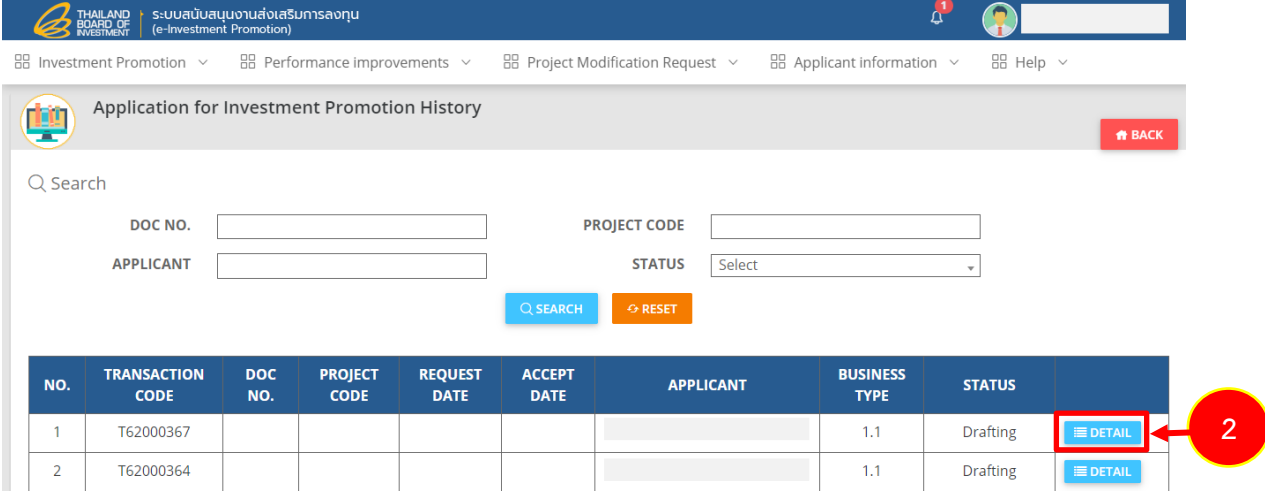

Figure 119 Application for Investment Promotion History

3. The system shows Application for Investment Promotion History details screen. Editing, Copying can do by click on **Edit** or **Copy** button. Please note that, copy is mean to duplicate data for one more copy and for more convenient.

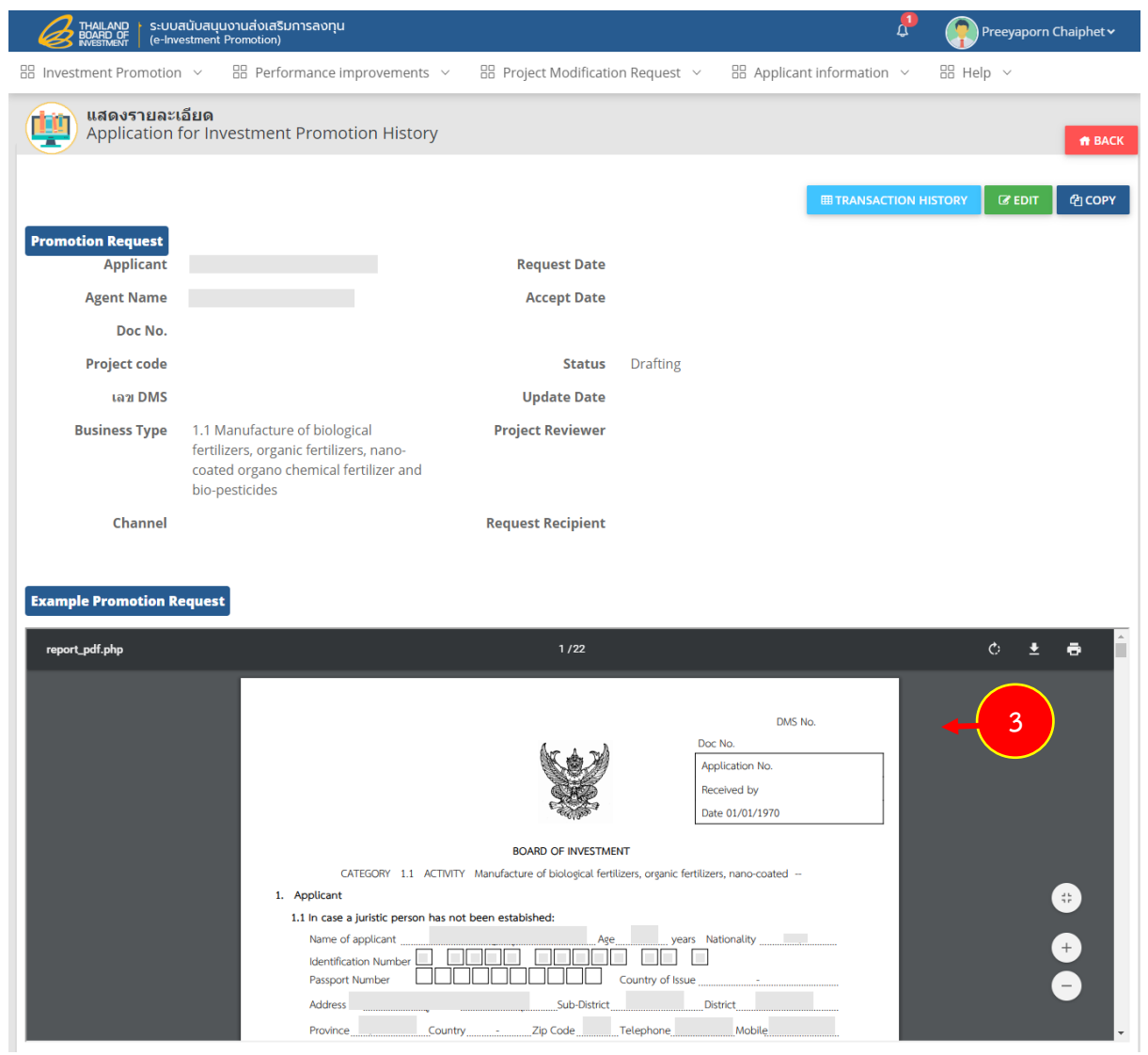

Figure 120 Application for Investment Promotion History Details screen

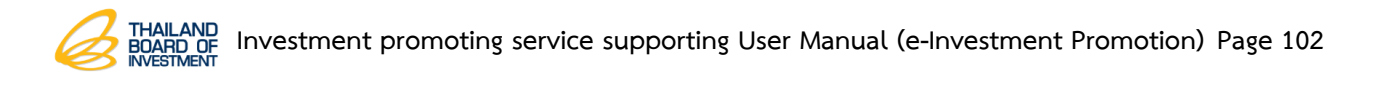

## **3.5.1 Application for Investment Promotion Editing**

1. Click on **Edit** button**.**

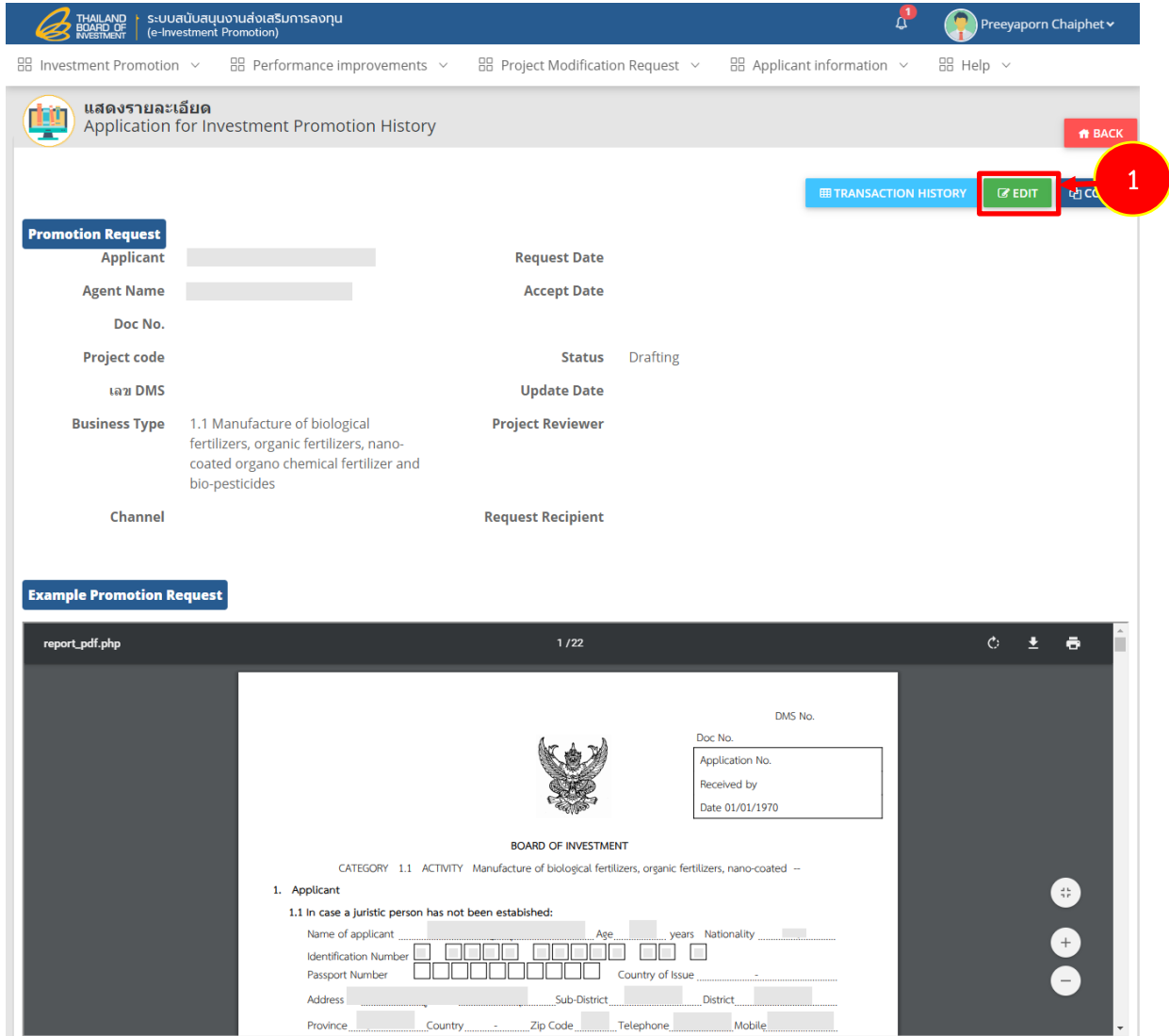

Figure 121 Application for Investment Promotion History Details screen

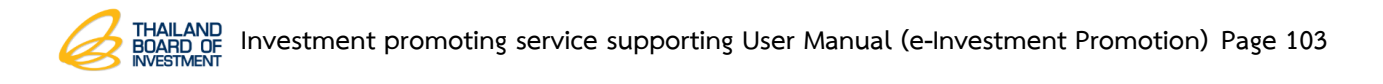

2. Edit data as needed and click on **Save Draft** or **Submit** button**.**

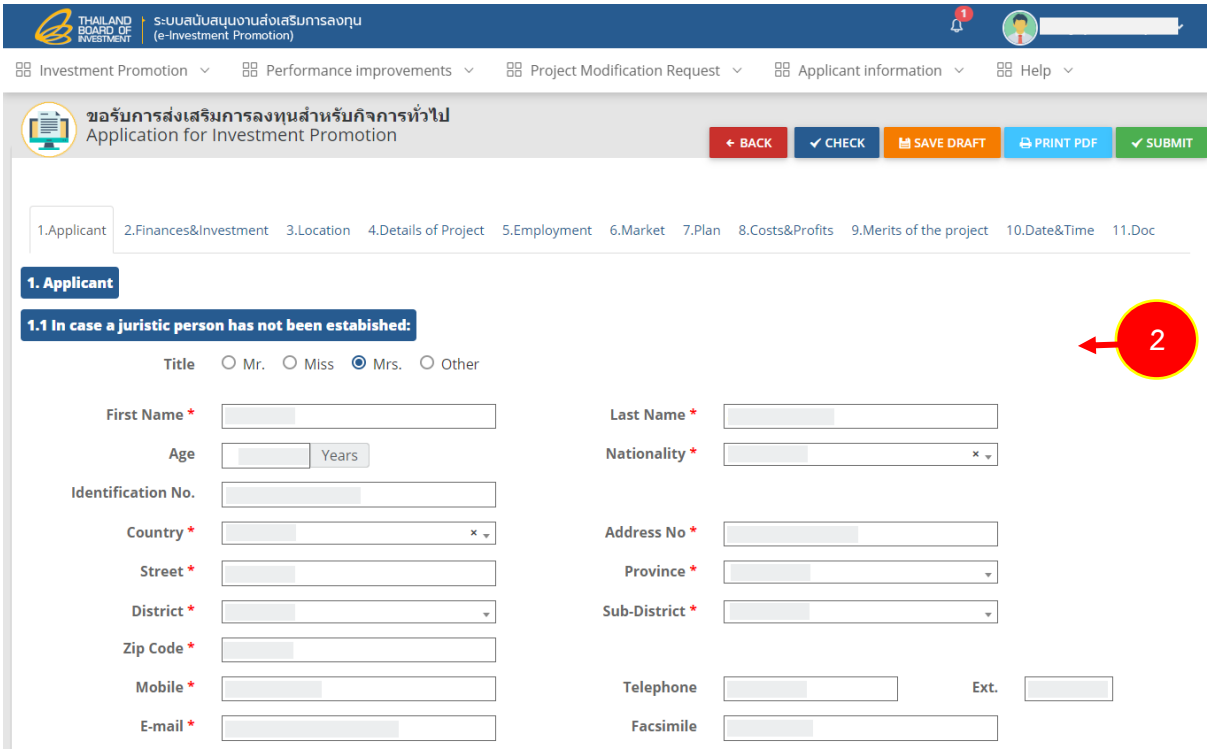

Figure 122 Application for Investment Promotion History Details screen

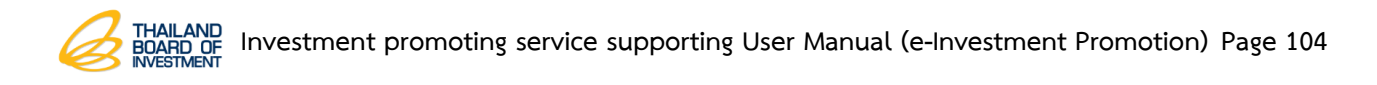

# **3.6 Project Modification Request Record**

1. Click on **Project Modification Request** menu and the click **Project Modification Request** sub-menu.

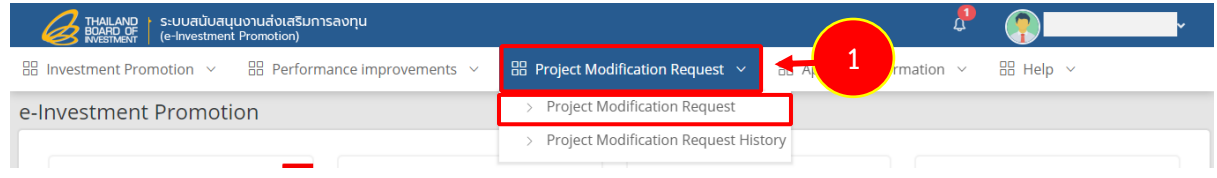

Figure 123 Project Modification Request screen

2. The system shows project modification request screen to select for 4 application forms which are Application to Move/Expand/Close a Business Location, Application to Increase Production Capacity (by increasing working hours), Application to Change Registered Capital, and Application to Change Shareholder Ratio as below.

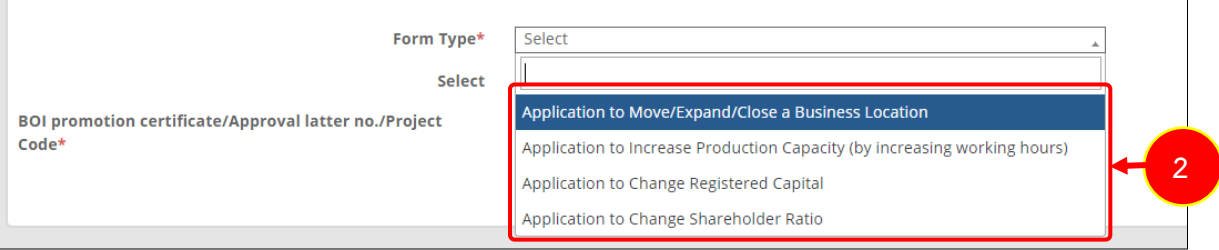

Figure 124 Project Modification Request screen

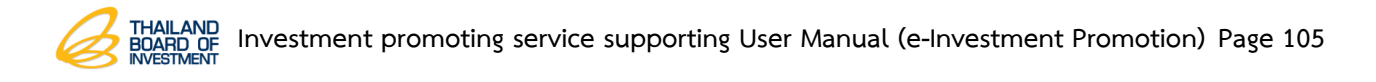

### **3.6.1 Application to Move/Expand/Close a Business Location**

1. Click on **Project Modification Request** menu and the click **Project** 

**Modification Request** sub-menu.

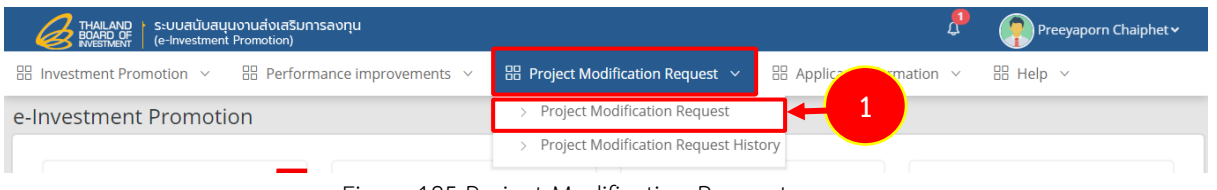

Figure 125 Project Modification Request screen

2. The system shows project modification request screen click by selecting

from type and fill out BOI promotion certificate number or approval letter number or project code.

3. After completed, click on **Next** button**.**

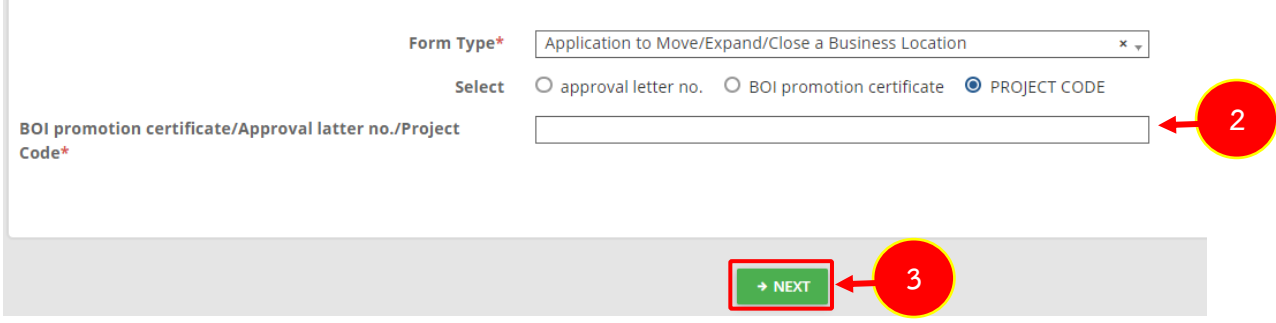

Figure 126 Project Modification Request screen

- 4. The system shows Application to Move/Expand/Close a Business Location and complete data as follows;
	- Fill out company name
	- Fill out eligible activity number
	- Fill out activity
	- Fill out BOI promotion certificate number or approval letter number
	- Specify date
	- Specify the company registered its first revenue as of (date)

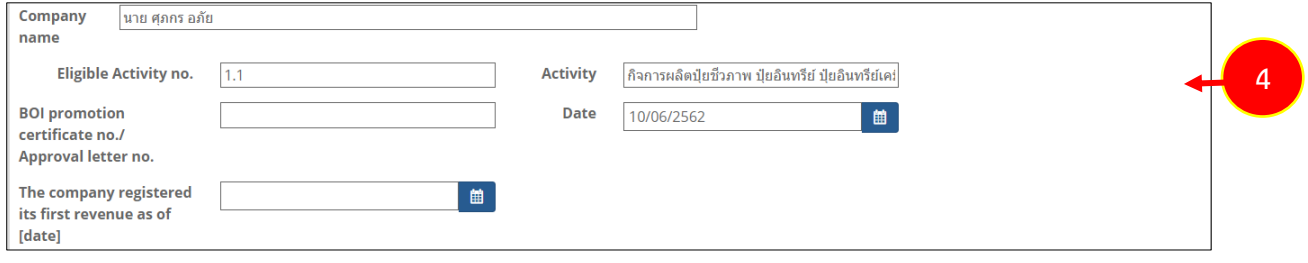

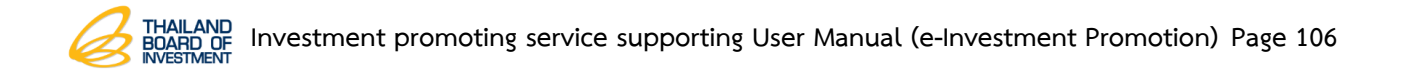

- Editing business location: move, expand and close by click on

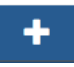

- Specify reason

button

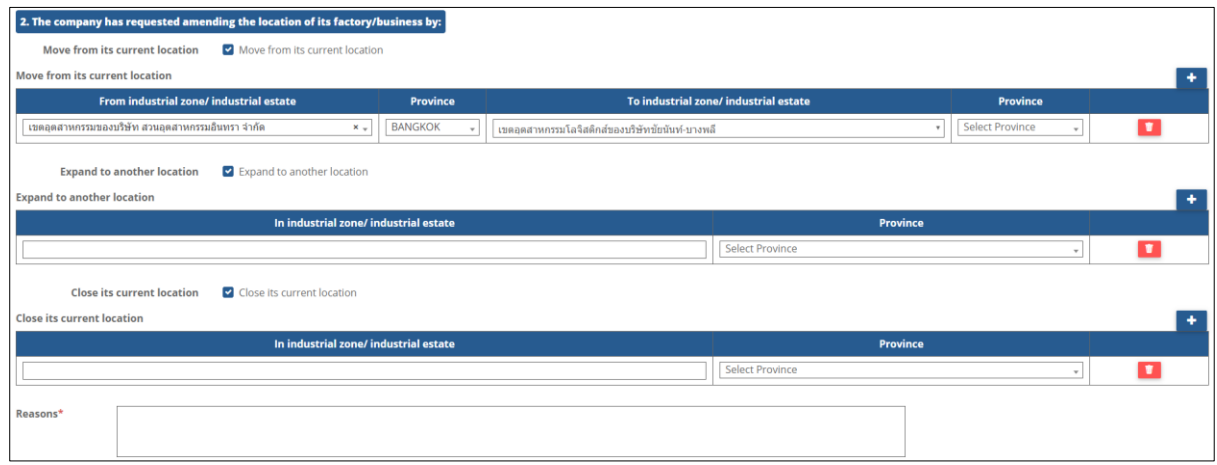

- Fill out contact person details
- Fill out telephone number
- Fill out fax number
- Fill out e-mail contact

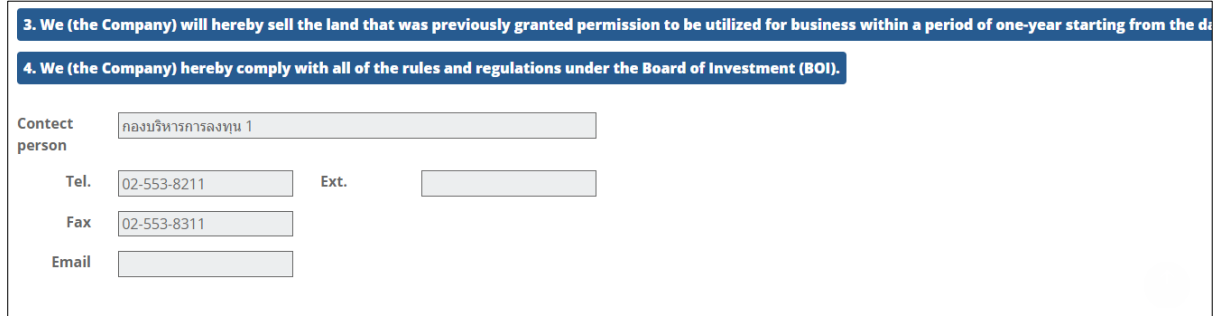
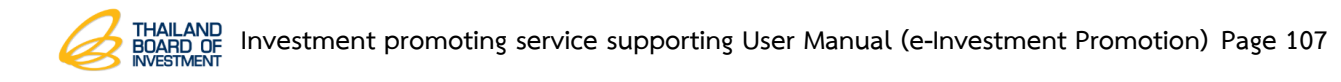

5. After completed data, click on **Save** button.

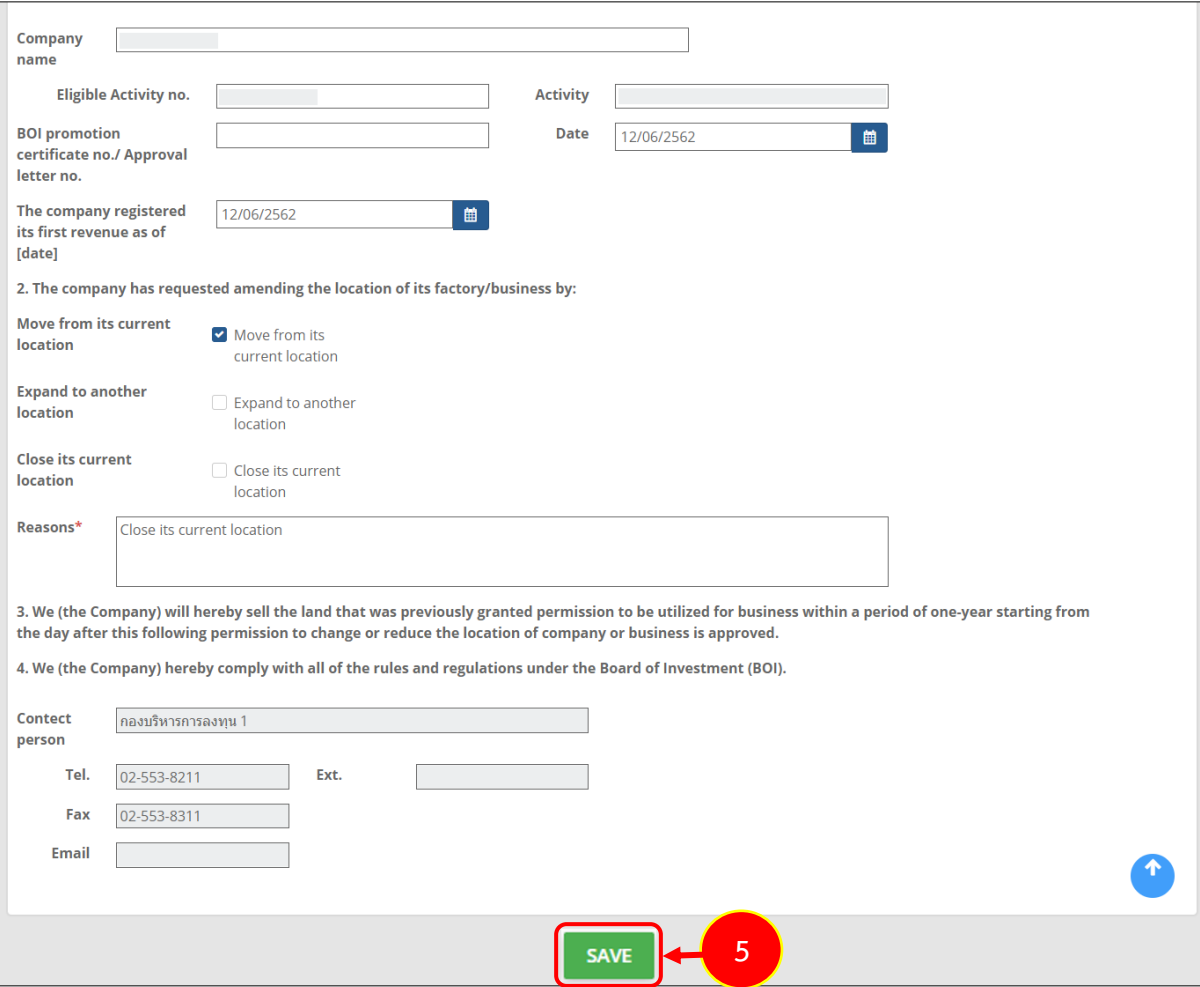

Figure 127 Application to Move/Expand/Close a Business Location

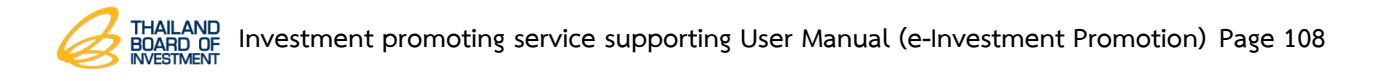

**3.6.2 Application to Increase Production Capacity (by increasing working hours)**

1. Click on **Project Modification Request** menu and the click **Project** 

**Modification Request** sub-menu.

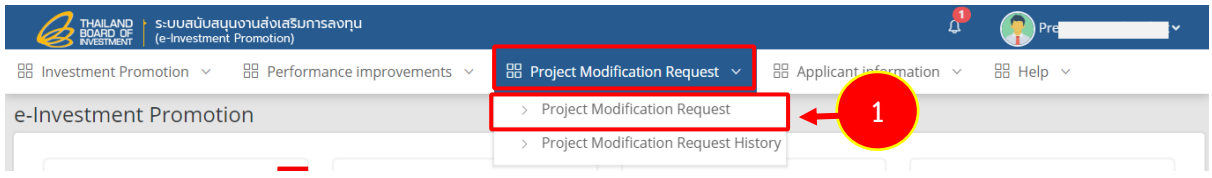

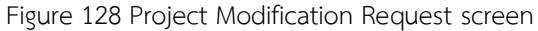

- 2. The system shows project modification request screen click by selecting from type and fill out BOI promotion certificate number or approval letter number or project code.
- 3. After completed data, click on **Next** button.

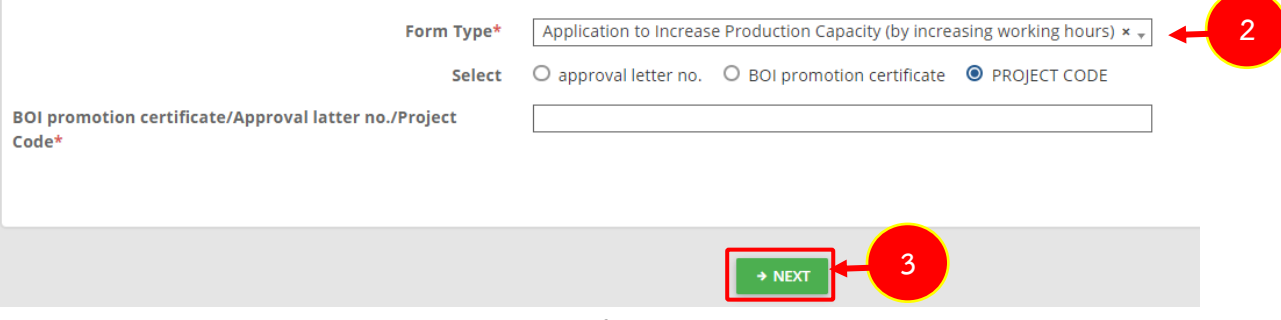

Figure 129 Project Modification Request screen

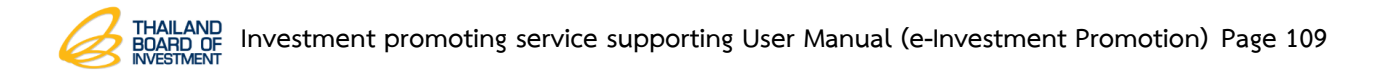

4. The system shows application to increase production capacity (by increasing

working hour) to complete data and then click on **Next** button**.**

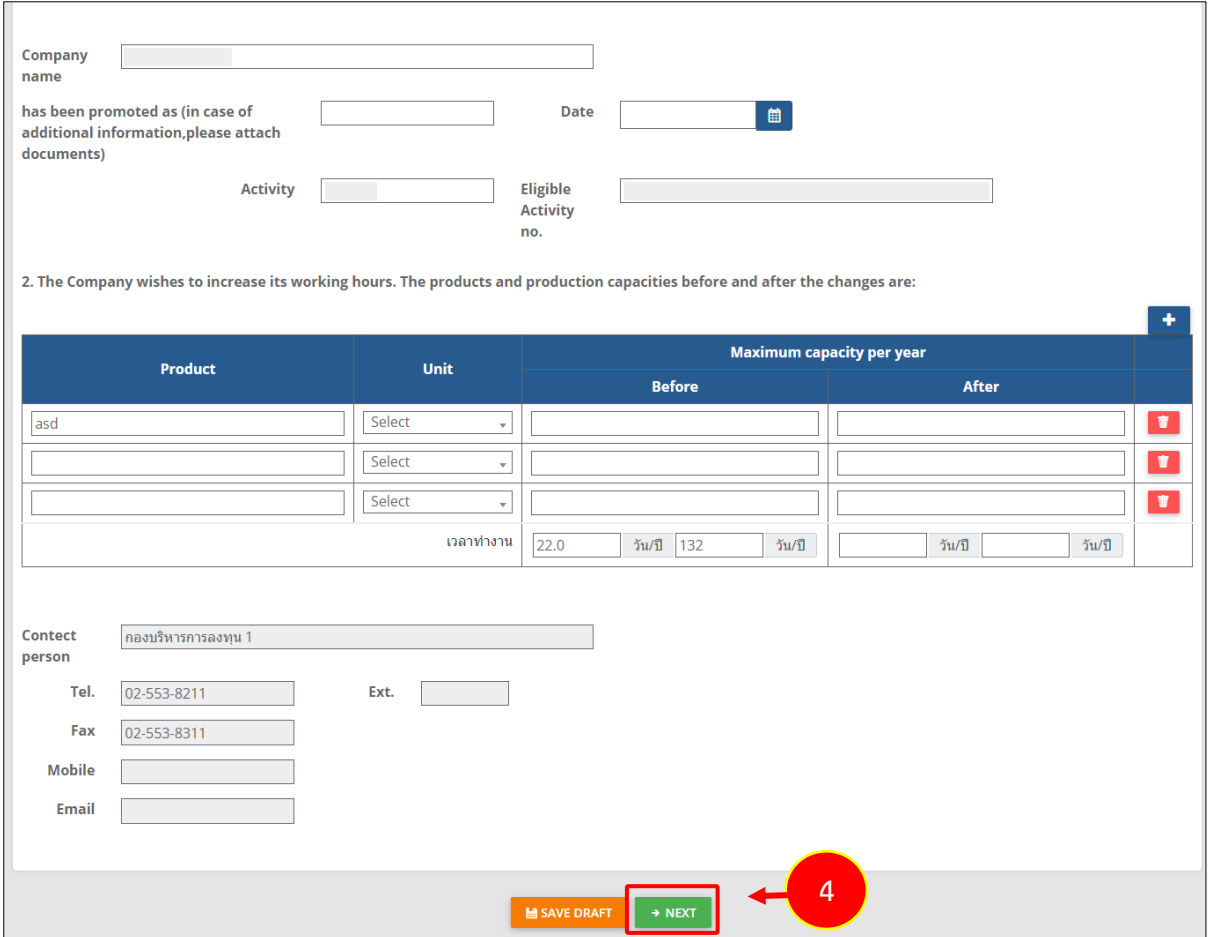

Figure 130 Application to Increase Production Capacity (by increasing working hours)

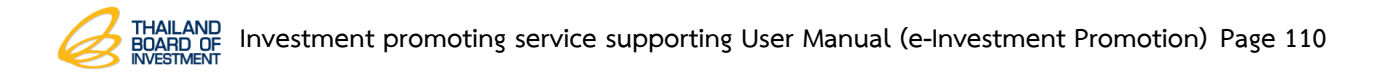

## **3.6.3 Application to Change Registered Capital**

1. Click on **Project Modification Request** menu and the click **Project** 

**Modification Request** sub-menu.

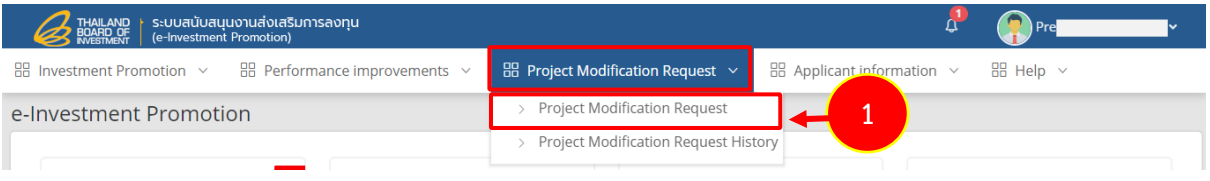

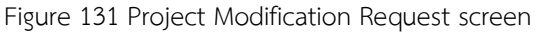

- 2. The system shows project modification request screen click by selecting from type and fill out BOI promotion certificate number or approval letter number or project code.
- 3. After complete data, click on **Next** button**.**

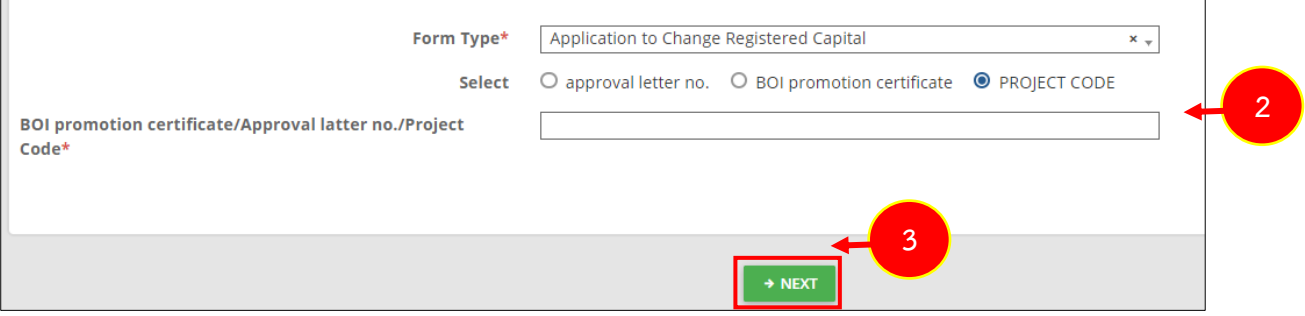

Figure 132 Project Modification Request screen

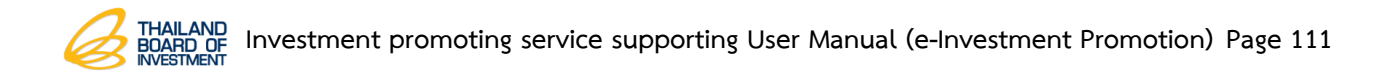

×

4. The system shows application to change registered capital, after complete data and then click on **Next** button**.**

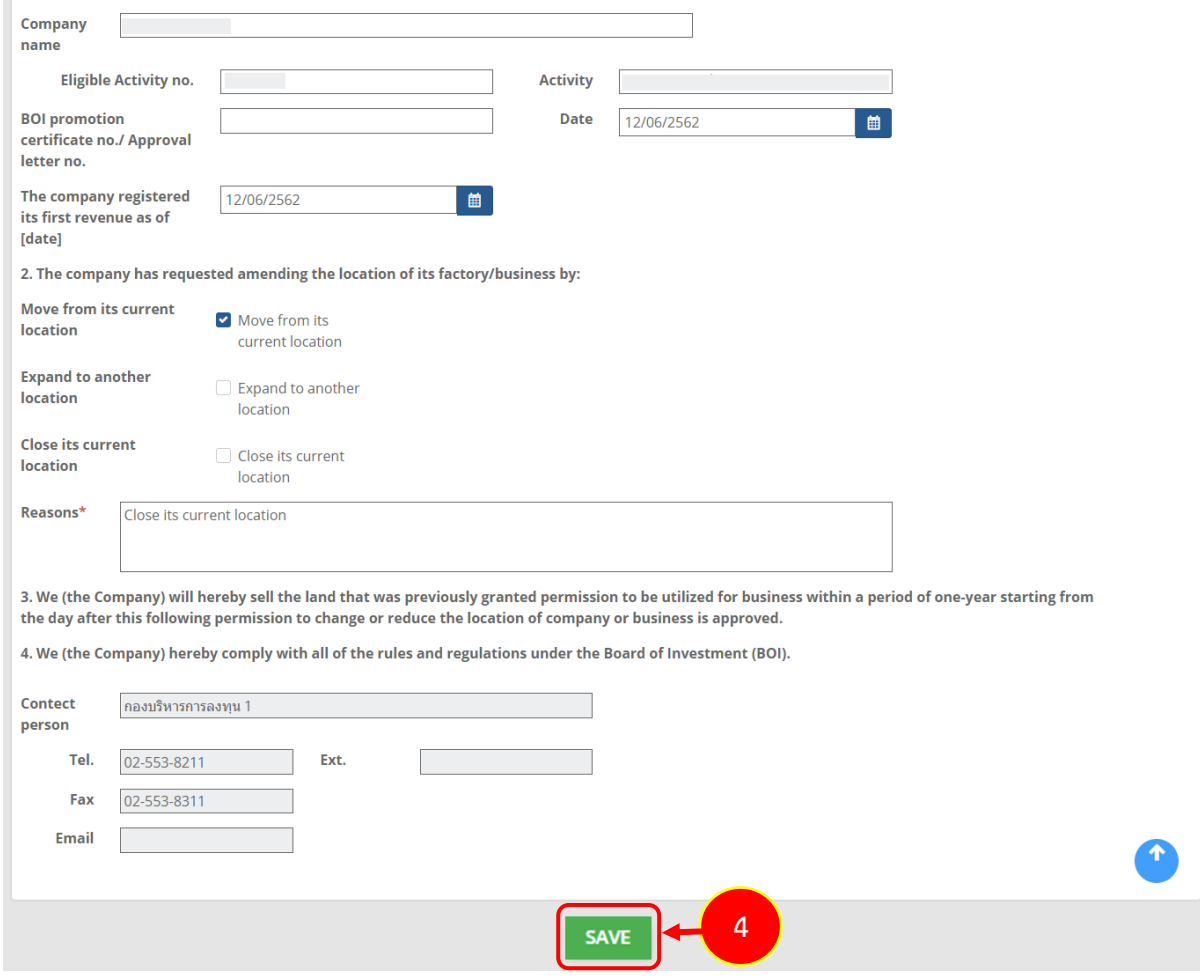

Figure 133 Application to Change Registered Capital

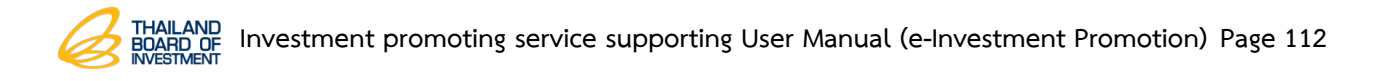

## **3.6.4 Application to Change Shareholder**

1. Click on **Project Modification Request** menu and the click **Project** 

**Modification Request** sub-menu.

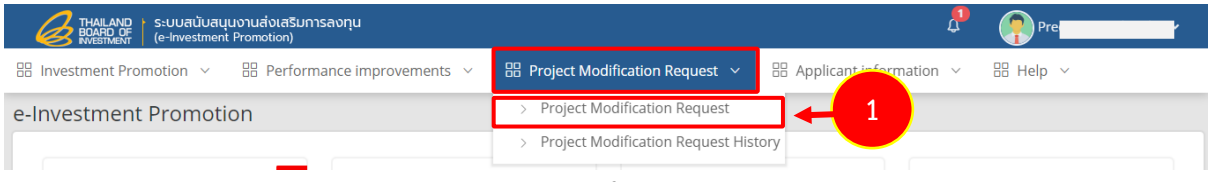

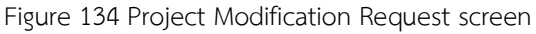

- 2. The system shows project modification request screen click by selecting from type and fill out BOI promotion certificate number or approval letter number or project code.
- 3. After complete data, click on **Next** button**.**

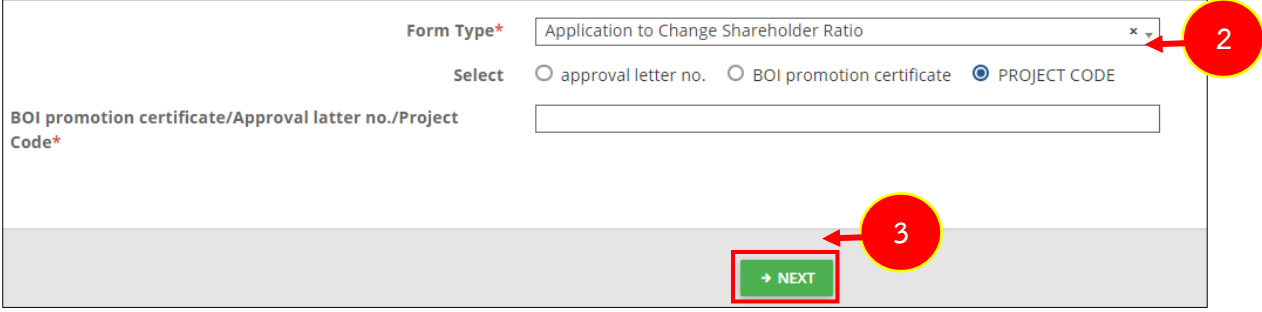

Figure 135 Project Modification Request screen

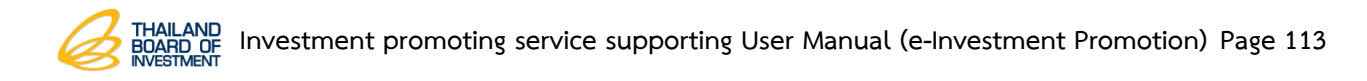

4. The system shows application to change shareholder, after complete data and then click on **Next** button**.**

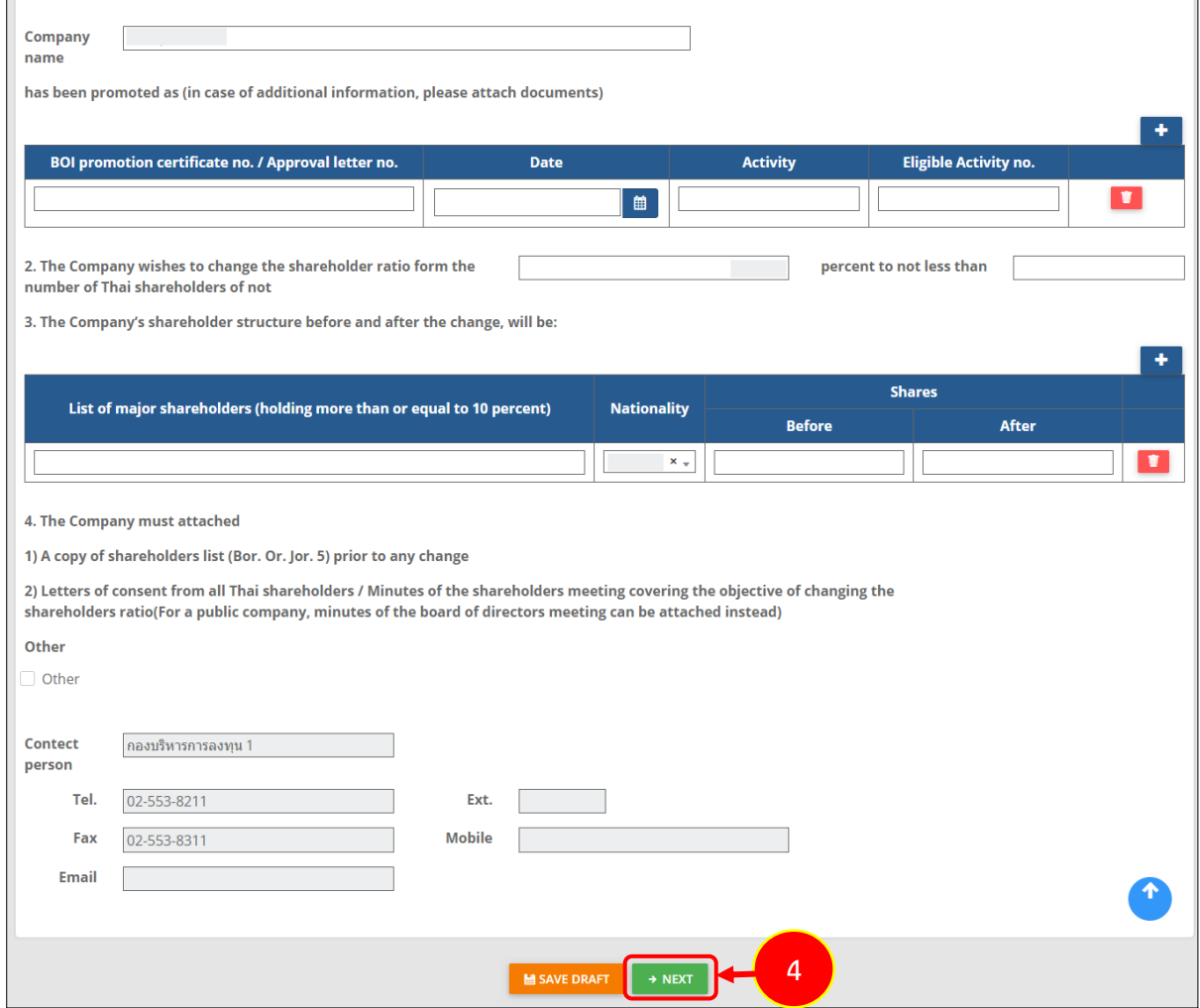

Figure 136 Application to Change Shareholder

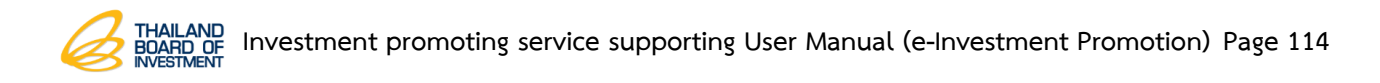

# **3.7 Project Modification Request History Data**

### 1. Click on **Project Modification Request** menu and the click **Project Modification**

**Request History** sub-menu.

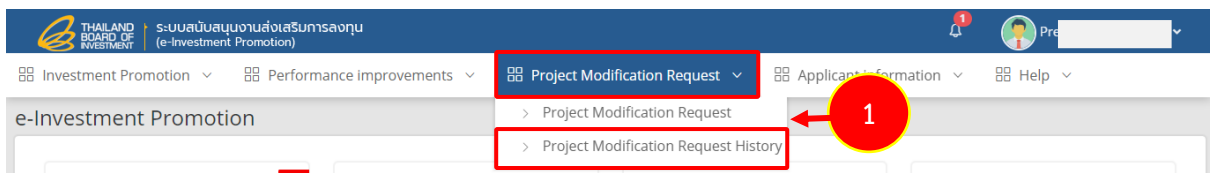

Figure 137 Application for Investment Promotion screen

2. The system shows project modification request history screen to view all details by click on **Detail** button. However, click on **Print** button, if you want to print out document.

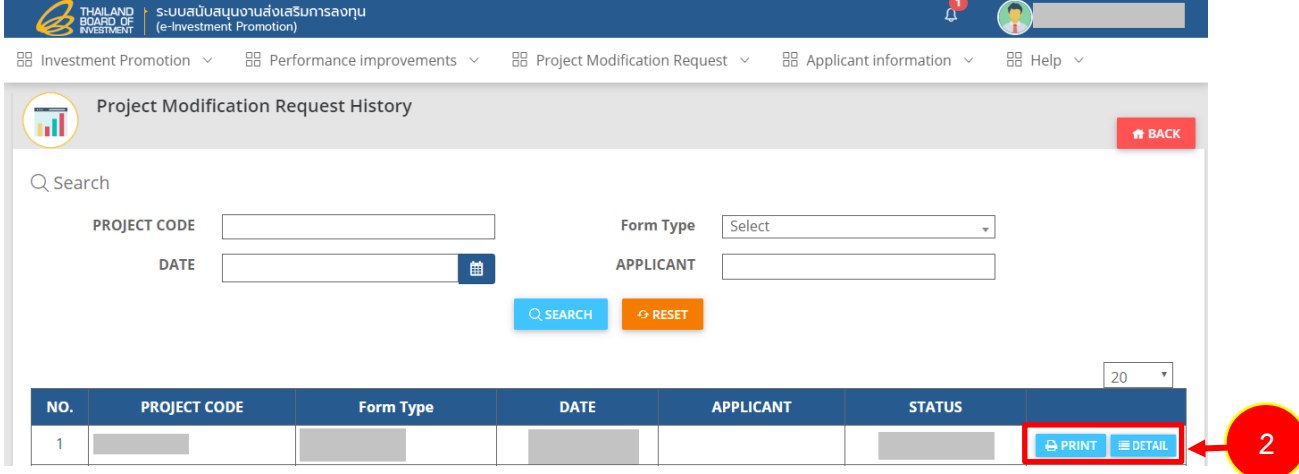

Figure 138 Project Modification Request History screen

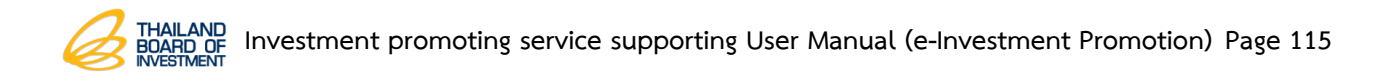

# **Chapter 4 Applicant Information Data**

# **4.1 Applicant Information**

The system shows the investment promotion applicant history with the following steps;

1. Click on **Applicant Information** menu, and then click on **Applicant Information** sub-

menu.

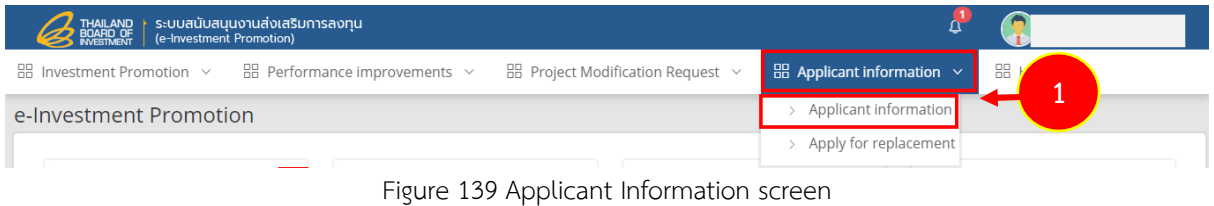

2. The system shows Applicant Information screen. Adding by click on **+ADD** button.

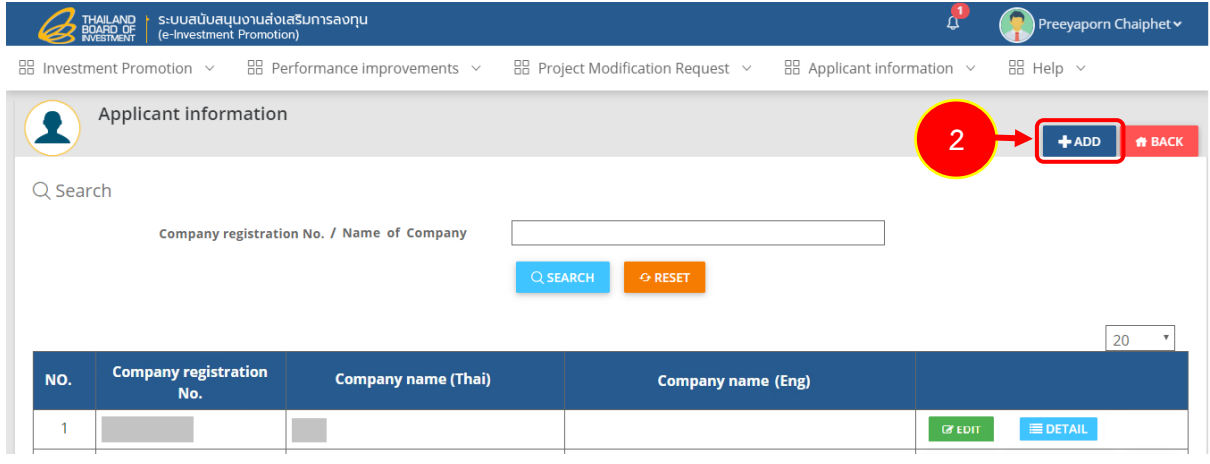

Figure 140 Applicant Information screen

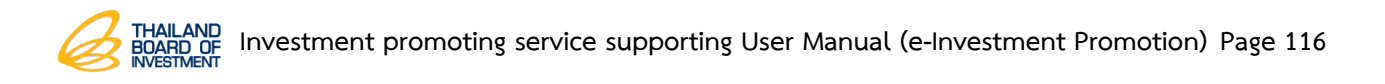

3. The system shows Applicant Information screen, after complete data click on **Save**

button.

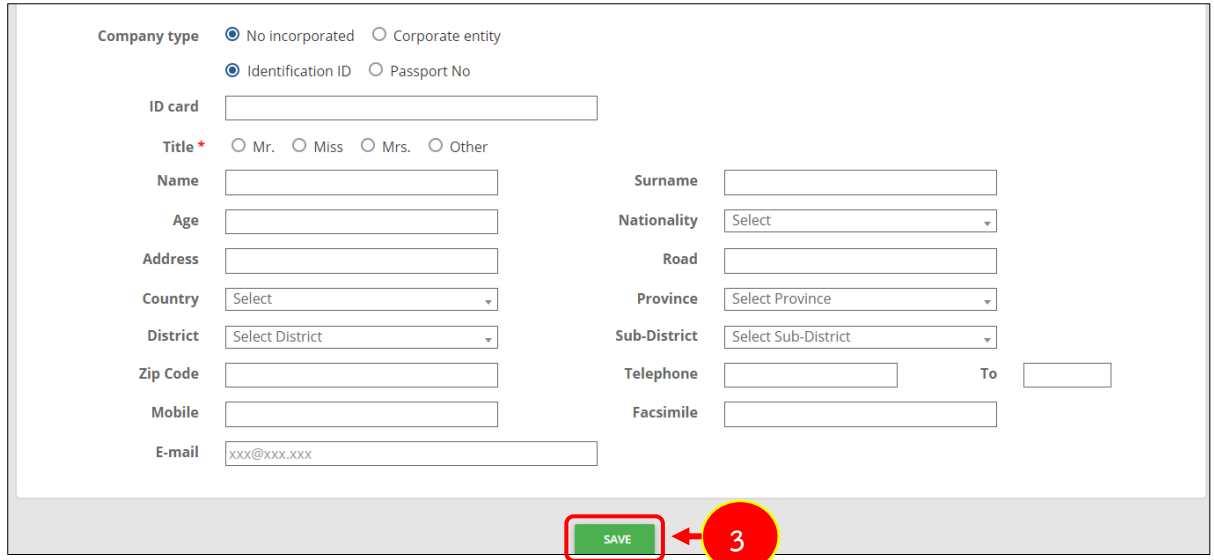

Figure 141 Applicant Information screen

4. The system shows added data in the table. Click on **EDIT** button if you want to editing or click on **DETAIL** button if you want to view data.

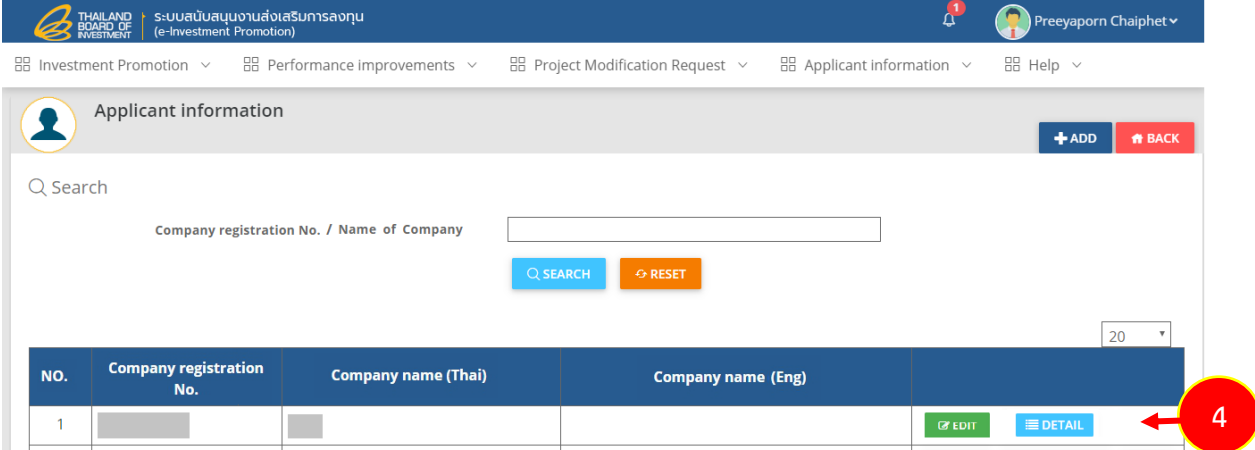

Figure 142 Applicant Information screen

# **4.2 Apply for Replacement Data**

In case of new applicant or company needs to do it on their own or to do instead of the applicant. Those person can request DOC number from BOI's officers and fill out that number into its system as following;

1. Click on **Applicant Information** menu and then click on **Apply for Replacement** sub-menu.

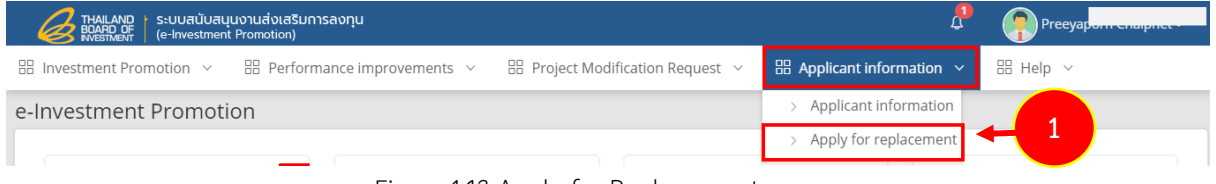

Figure 143 Apply for Replacement screen

2. The system shows apply for replacement search sreen. To add new data, click on

#### **Add** button**.**

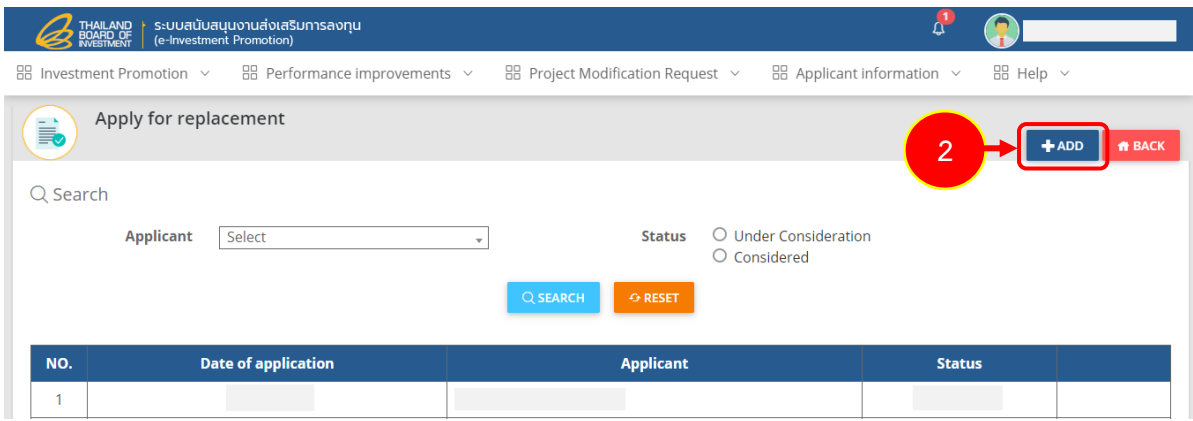

Figure 144 Apply for Replacement screen

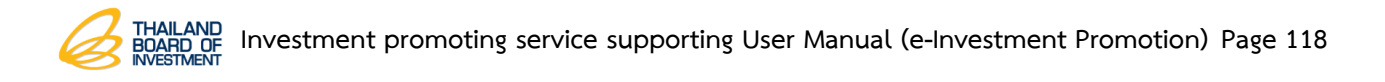

3. The system shows apply for replacement screen. To add new apply for replacement

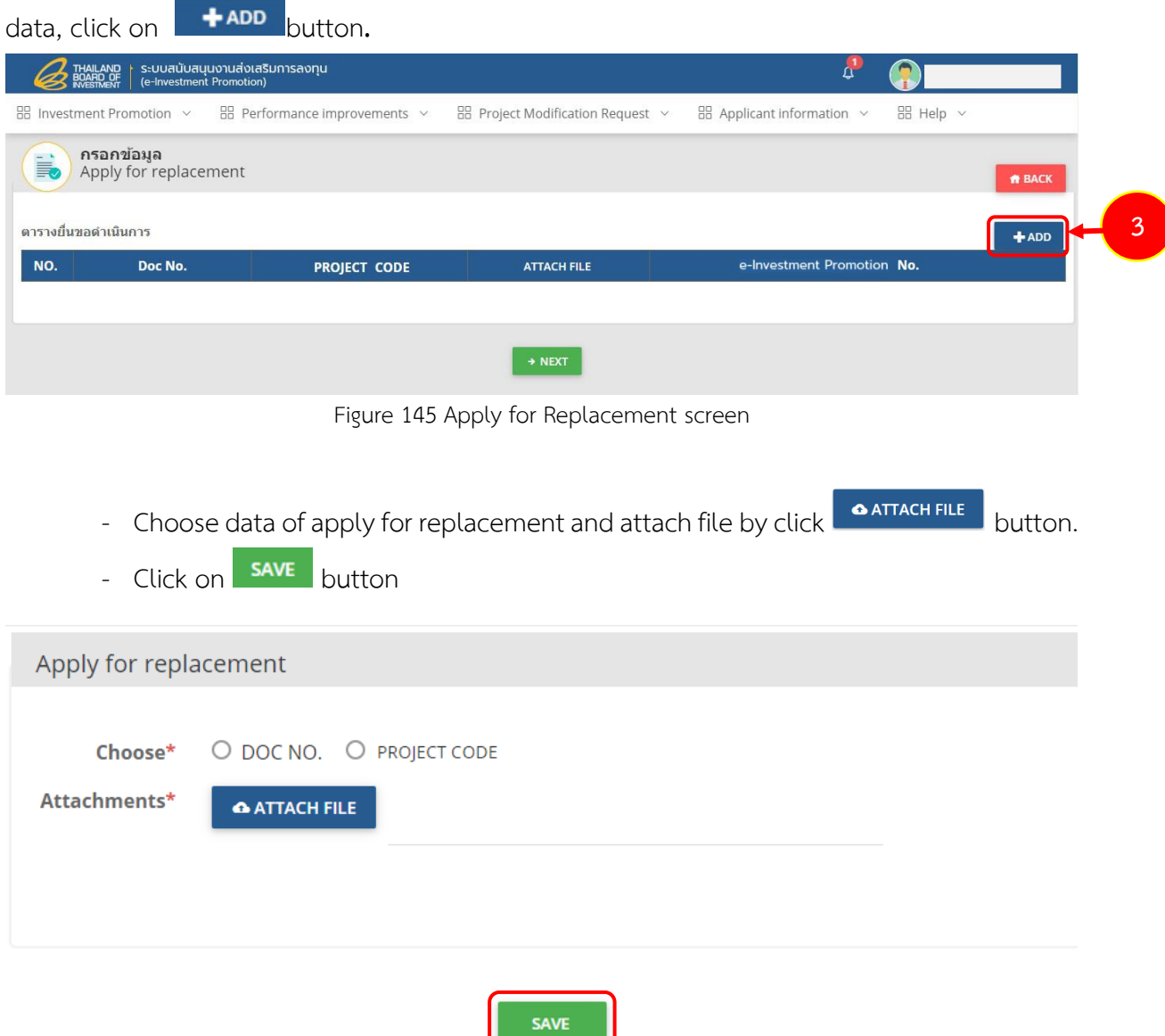

Figure 146 Apply for Replacement screen

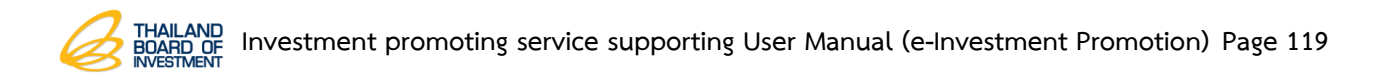

4. After complete data in the table, click on **Next** button.

| ระบบสนับสนุนงานส่งเสริมการลงทุน<br>THAILAND<br>BOARD OF<br>INVESTMENT<br>(e-Investment Promotion) |                                               |                                                   |                                                      |                                                | Preeyaporn Chaiphet v  |
|---------------------------------------------------------------------------------------------------|-----------------------------------------------|---------------------------------------------------|------------------------------------------------------|------------------------------------------------|------------------------|
|                                                                                                   | $\frac{100}{100}$ Investment Promotion $\sim$ | $\frac{100}{100}$ Performance improvements $\sim$ | $\frac{12}{100}$ Project Modification Request $\vee$ | $\frac{100}{200}$ Applicant information $\sim$ | $\boxplus$ Help $\vee$ |
| กรอกข้อมูล<br>菎<br>Apply for replacement<br><b>ff</b> BACK                                        |                                               |                                                   |                                                      |                                                |                        |
| ตารางยื่นขอดำเนินการ                                                                              |                                               |                                                   |                                                      |                                                | $+$ ADD                |
| NO.                                                                                               | Doc No.                                       | <b>PROJECT CODE</b>                               | <b>ATTACH FILE</b>                                   | e-Investment Promotion No.                     |                        |
| DOC<br>NO.                                                                                        |                                               |                                                   |                                                      |                                                |                        |
|                                                                                                   |                                               |                                                   |                                                      |                                                |                        |
| $\rightarrow$ NEXT                                                                                |                                               |                                                   |                                                      |                                                |                        |

Figure 147 Apply for Replacement screen

5. The system shows the status of the recorded. If the status shows as wait for approval, these can view or delete data.

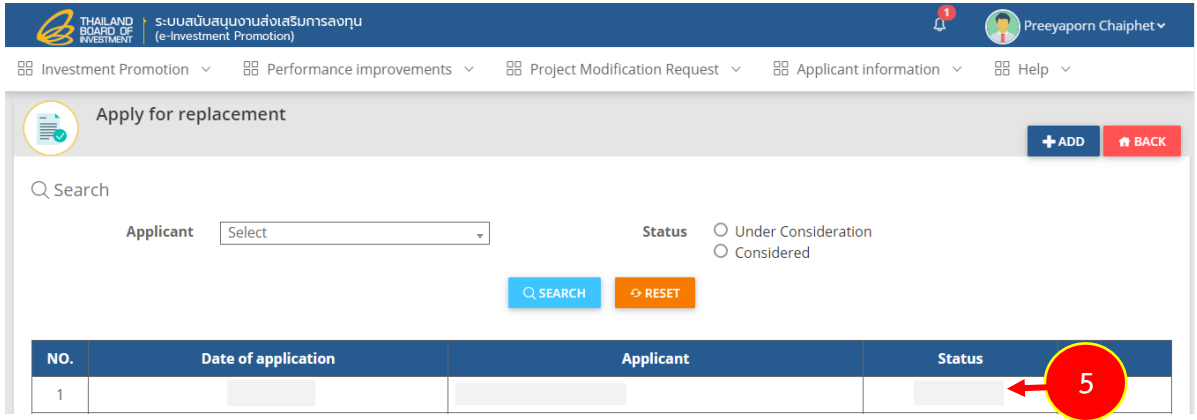

Figure 148 Apply for Replacement screen

### **Status Meaning** :

Wait for Approval – wait for officer checking data Approval – data is already checked and ready for other proceed